# SIEMENS

## Vorwort

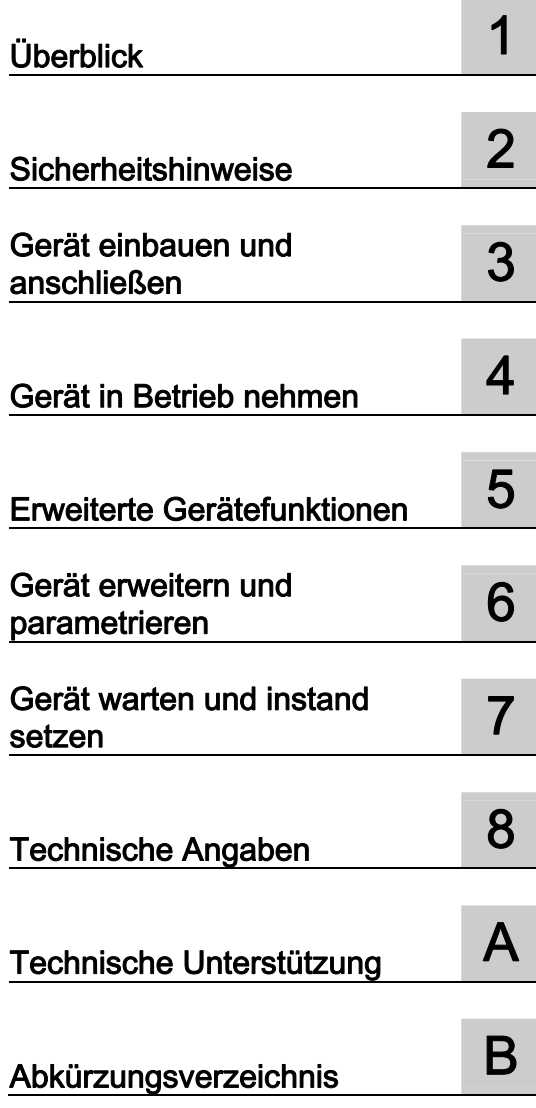

# SIMATIC

# Industrie-PC SIMATIC IPC227D

Betriebsanleitung

#### Rechtliche Hinweise

#### **Warnhinweiskonzept**

Dieses Handbuch enthält Hinweise, die Sie zu Ihrer persönlichen Sicherheit sowie zur Vermeidung von Sachschäden beachten müssen. Die Hinweise zu Ihrer persönlichen Sicherheit sind durch ein Warndreieck hervorgehoben, Hinweise zu alleinigen Sachschäden stehen ohne Warndreieck. Je nach Gefährdungsstufe werden die Warnhinweise in abnehmender Reihenfolge wie folgt dargestellt.

#### $\triangle$ GEFAHR

bedeutet, dass Tod oder schwere Körperverletzung eintreten wird, wenn die entsprechenden Vorsichtsmaßnahmen nicht getroffen werden.

#### $\wedge$  warnung

bedeutet, dass Tod oder schwere Körperverletzung eintreten kann, wenn die entsprechenden Vorsichtsmaßnahmen nicht getroffen werden.

#### $\bigwedge$ VORSICHT

bedeutet, dass eine leichte Körperverletzung eintreten kann, wenn die entsprechenden Vorsichtsmaßnahmen nicht getroffen werden.

#### ACHTUNG

bedeutet, dass Sachschaden eintreten kann, wenn die entsprechenden Vorsichtsmaßnahmen nicht getroffen werden.

Beim Auftreten mehrerer Gefährdungsstufen wird immer der Warnhinweis zur jeweils höchsten Stufe verwendet. Wenn in einem Warnhinweis mit dem Warndreieck vor Personenschäden gewarnt wird, dann kann im selben Warnhinweis zusätzlich eine Warnung vor Sachschäden angefügt sein.

#### Qualifiziertes Personal

Das zu dieser Dokumentation zugehörige Produkt/System darf nur von für die jeweilige Aufgabenstellung qualifiziertem Personal gehandhabt werden unter Beachtung der für die jeweilige Aufgabenstellung zugehörigen Dokumentation, insbesondere der darin enthaltenen Sicherheits- und Warnhinweise. Qualifiziertes Personal ist auf Grund seiner Ausbildung und Erfahrung befähigt, im Umgang mit diesen Produkten/Systemen Risiken zu erkennen und mögliche Gefährdungen zu vermeiden.

#### Bestimmungsgemäßer Gebrauch von Siemens-Produkten

Beachten Sie Folgendes:

#### WARNUNG

Siemens-Produkte dürfen nur für die im Katalog und in der zugehörigen technischen Dokumentation vorgesehenen Einsatzfälle verwendet werden. Falls Fremdprodukte und -komponenten zum Einsatz kommen, müssen diese von Siemens empfohlen bzw. zugelassen sein. Der einwandfreie und sichere Betrieb der Produkte setzt sachgemäßen Transport, sachgemäße Lagerung, Aufstellung, Montage, Installation, Inbetriebnahme, Bedienung und Instandhaltung voraus. Die zulässigen Umgebungsbedingungen müssen eingehalten werden. Hinweise in den zugehörigen Dokumentationen müssen beachtet werden.

#### Marken

Alle mit dem Schutzrechtsvermerk ® gekennzeichneten Bezeichnungen sind eingetragene Marken der Siemens AG. Die übrigen Bezeichnungen in dieser Schrift können Marken sein, deren Benutzung durch Dritte für deren Zwecke die Rechte der Inhaber verletzen kann.

#### **Haftungsausschluss**

Wir haben den Inhalt der Druckschrift auf Übereinstimmung mit der beschriebenen Hard- und Software geprüft. Dennoch können Abweichungen nicht ausgeschlossen werden, so dass wir für die vollständige Übereinstimmung keine Gewähr übernehmen. Die Angaben in dieser Druckschrift werden regelmäßig überprüft, notwendige Korrekturen sind in den nachfolgenden Auflagen enthalten.

Siemens AG Industry Sector Postfach 48 48 90026 NÜRNBERG DEUTSCHLAND

A5E03409476-05 Ⓟ 06/2013 Änderungen vorbehalten

## <span id="page-2-0"></span>Vorwort

Diese Betriebsanleitung enthält alle Informationen, die Sie für die Inbetriebnahme und die Nutzung des SIMATIC IPC227D benötigen.

Sie richtet sich sowohl an Programmierer und Tester, die das Gerät selbst in Betrieb nehmen und mit anderen Einheiten (Automatisierungssysteme, Programmiergeräte) verbinden, als auch an Service- und Wartungstechniker, die Erweiterungen einbauen oder Fehleranalysen durchführen.

#### Erforderliche Grundkenntnisse

Solide Kenntnisse über Personal Computer und Microsoft-Betriebssysteme werden vorausgesetzt. Allgemeine Kenntnisse auf dem Gebiet der Automatisierungstechnik werden empfohlen.

#### Gültigkeitsbereich dieser Dokumentation

Diese Betriebsanleitung gilt für alle Varianten des SIMATIC IPC227D.

Die detaillierte Beschreibung zur PCIe DIO4-Karte der Gerätevariante IPC227D IO finden Sie in der Kompaktbetriebsanleitung "SIMATIC PCIe DIO4" auf der CD/DVD "Documentation and Drivers".

#### Umfang der Dokumentation

Die Dokumentation zum SIMATIC IPC227D besteht aus:

- Produktinformationen, z. B. "Wichtige Hinweise zu Ihrem Gerät"
- Quick Install Guide SIMATIC IPC227D
- Betriebsanleitung SIMATIC IPC227D in Deutsch und Englisch

Die Dokumentation im PDF-Format liegt dem Gerät auf der CD/DVD "Documentation and Drivers" bei.

#### Konventionen

In der vorliegenden Dokumentation wird an Stelle der Produktbezeichnung SIMATIC IPC227D auch die Abkürzung "PC" oder der Begriff "Gerät" verwendet.

In der vorliegenden Betriebsanleitung wird an Stelle der Bezeichnungen "Windows Embedded Standard 2009" und "Windows Embedded Standard 7" auch einheitlich der Begriff "Windows Embedded Standard" verwendet. Für die Bezeichnung "Windows 7 Ultimate" wird die Abkürzung "Windows 7" verwendet.

#### Historie

Folgende Ausgaben der Betriebsanleitung wurden bisher veröffentlicht:

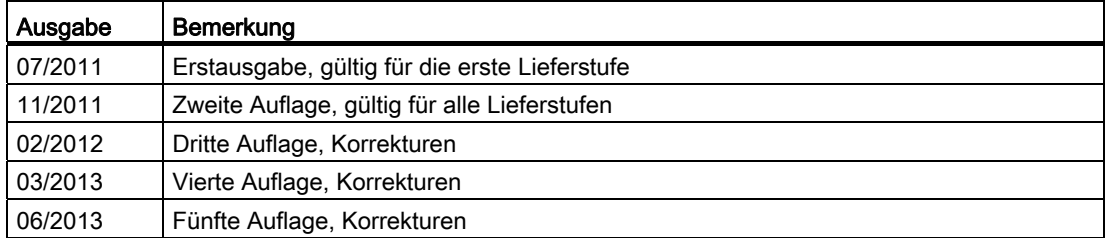

## Wegweiser durch die Betriebsanleitung

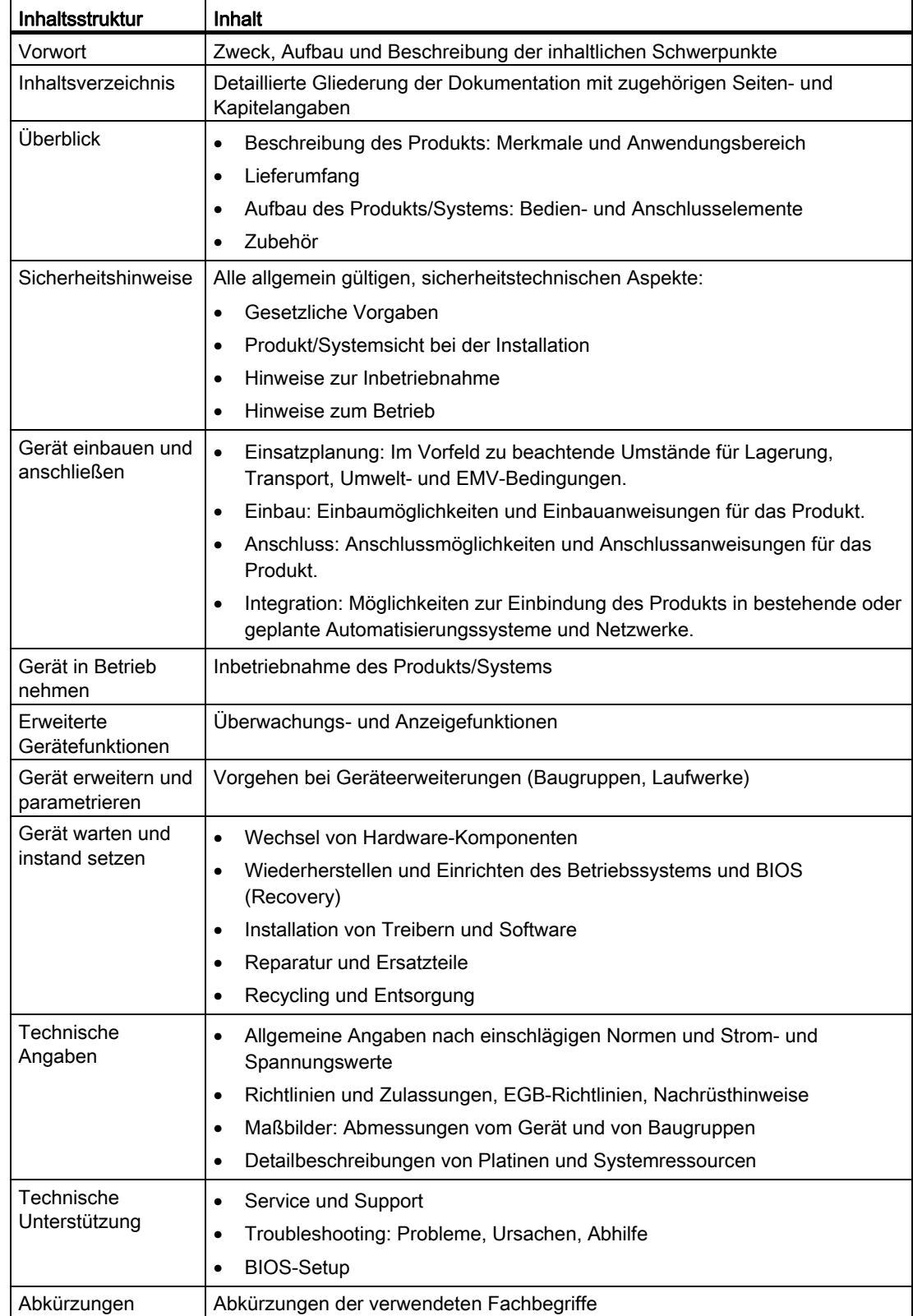

Vorwort

# Inhaltsverzeichnis

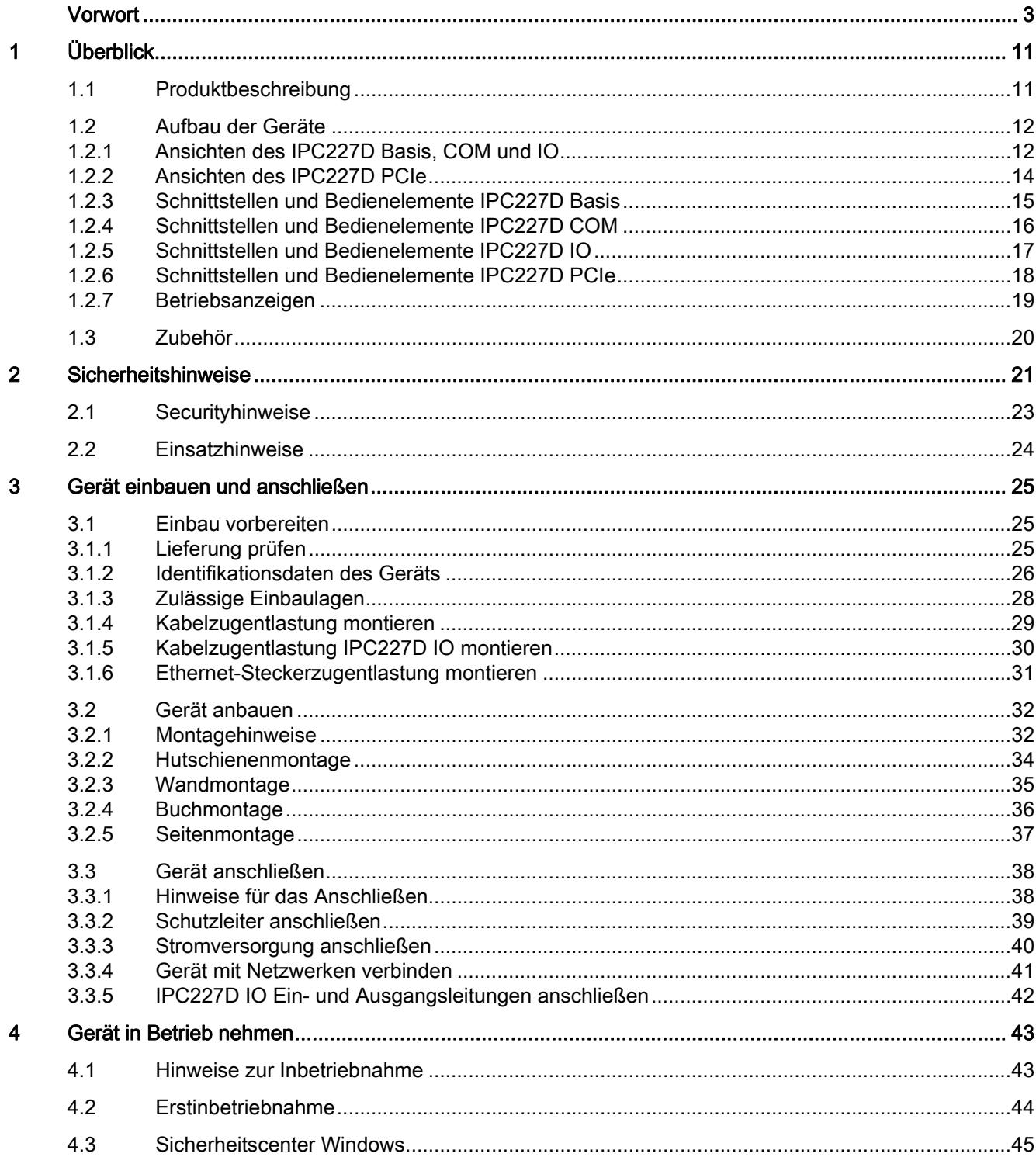

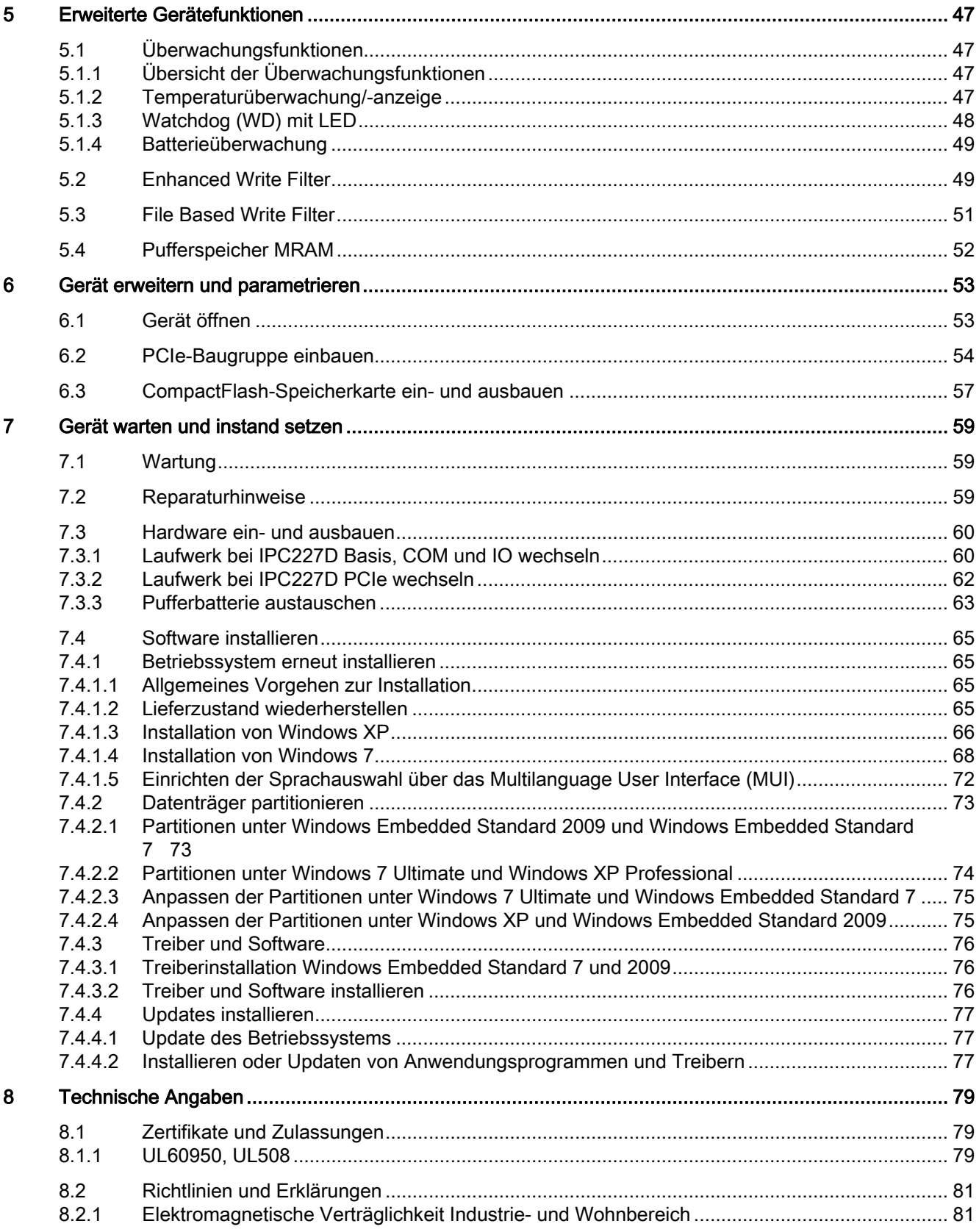

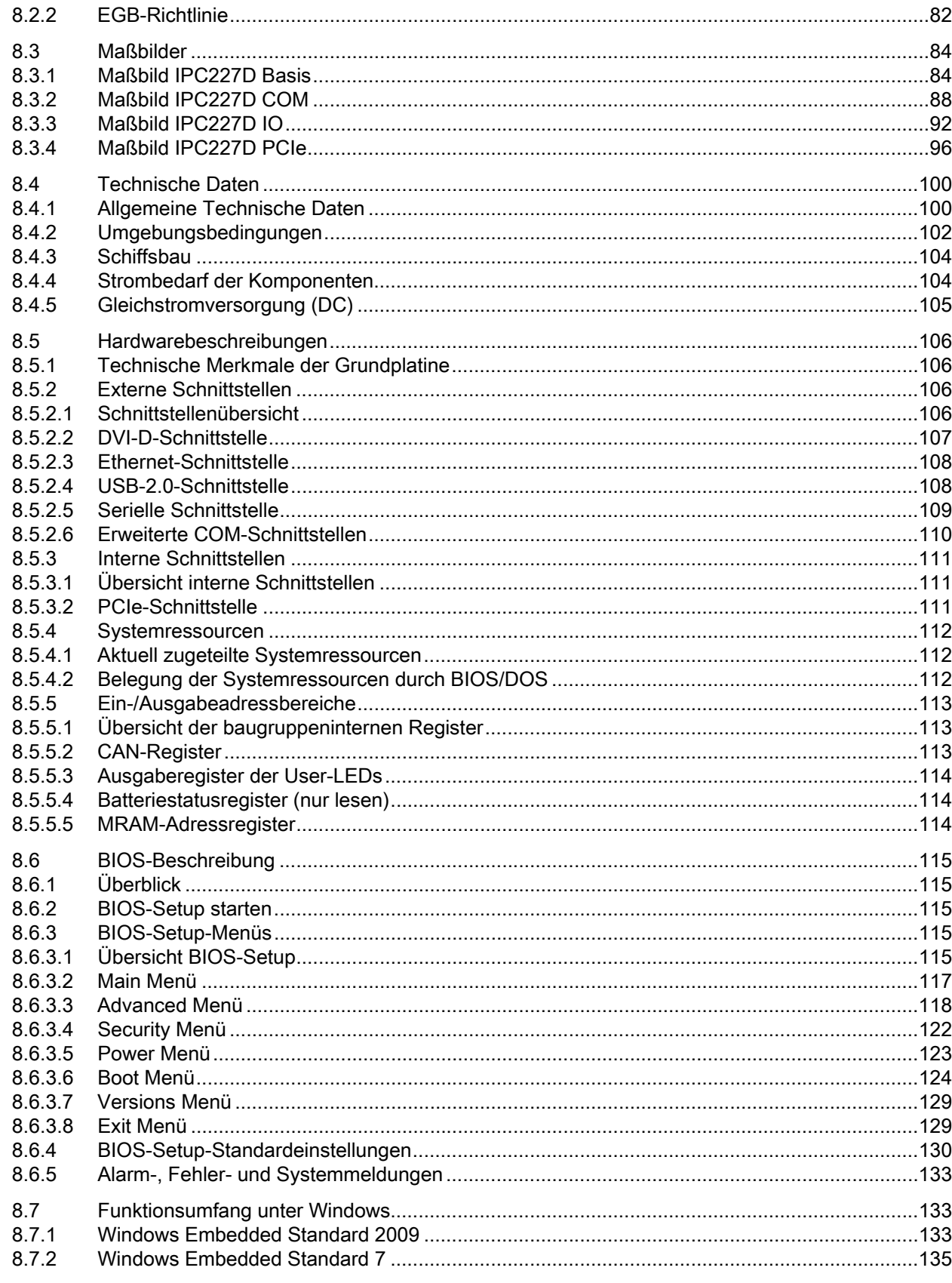

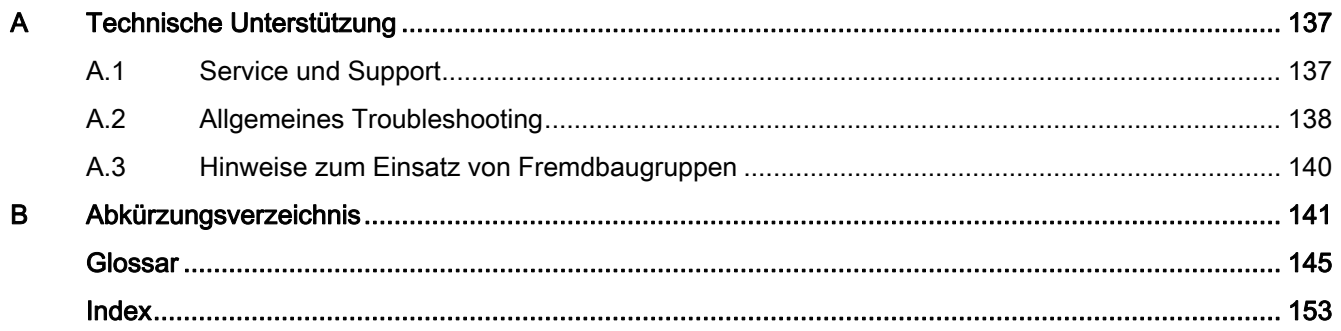

# <span id="page-10-1"></span><span id="page-10-0"></span>Überblick 1

## <span id="page-10-2"></span>1.1 Produktbeschreibung

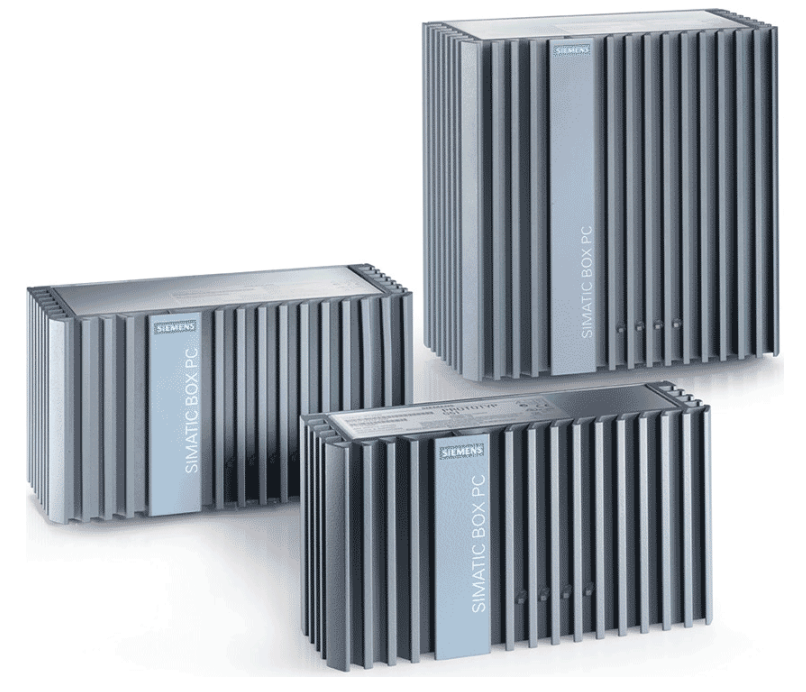

Der SIMATIC IPC227D verfügt über eine hohe Industriefunktionalität.

- Kompakte Bauform
- Hohe Robustheit
- Wartungsfreier Betrieb möglich

## Basisdaten

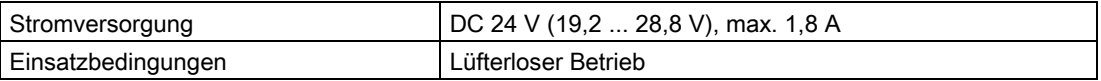

## Überwachungs- und Sicherheitsfunktionen

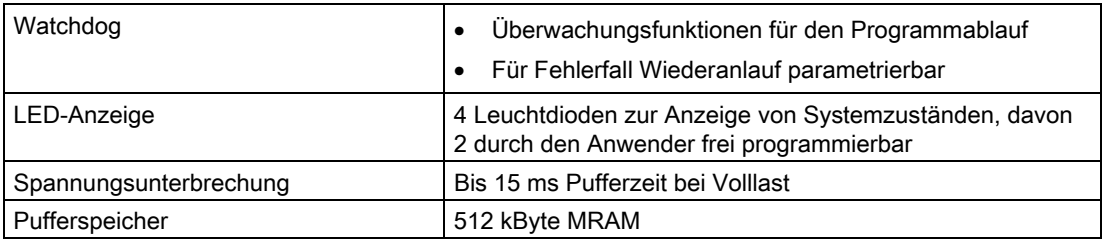

Überblick 1.2 Aufbau der Geräte

## <span id="page-11-0"></span>1.2 Aufbau der Geräte

## <span id="page-11-1"></span>1.2.1 Ansichten des IPC227D Basis, COM und IO

#### Vorder- und Seitenansicht

Die Vorderansicht links ist die Standardeinbaulage. Die Seitenansicht rechts zeigt den IPC227D COM und IO. Der IPC227D Basis ist schmaler.

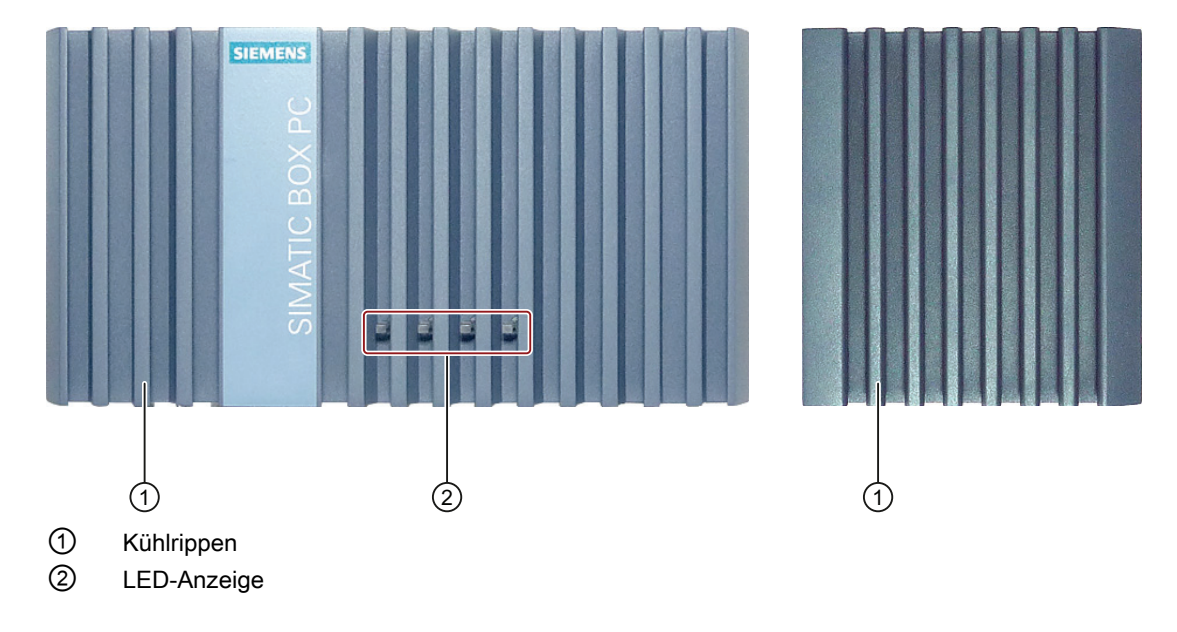

## Untersicht des IPC227D Basis

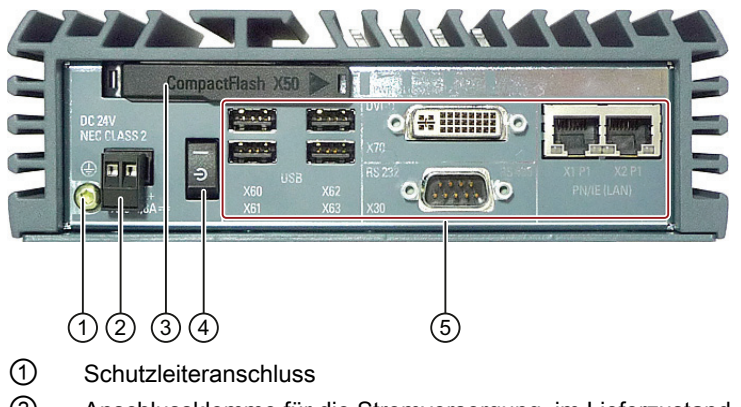

- ② Anschlussklemme für die Stromversorgung, im Lieferzustand gesteckt
- ③ Speicherkartenschacht
- ④ Ein-/Aus-Schalter
- ⑤ Schnittstellen

## Untersicht des IPC227D COM

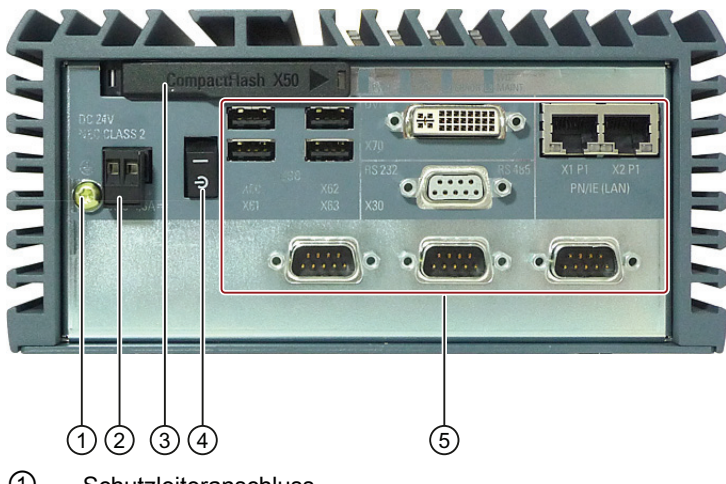

- ① Schutzleiteranschluss
- ② Anschlussklemme für die Stromversorgung, im Lieferzustand gesteckt
- ③ Speicherkartenschacht
- ④ Ein-/Aus-Schalter
- ⑤ Schnittstellen

#### Untersicht des IPC227D IO

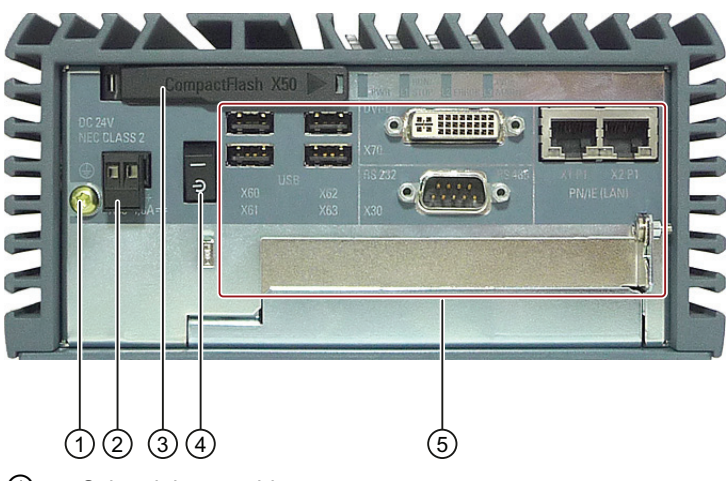

- ① Schutzleiteranschluss
- ② Anschlussklemme für die Stromversorgung, im Lieferzustand gesteckt
- ③ Speicherkartenschacht
- ④ Ein-/Aus-Schalter
- ⑤ Schnittstellen

#### Überblick 1.2 Aufbau der Geräte

## <span id="page-13-0"></span>1.2.2 Ansichten des IPC227D PCIe

## Vorder- und Seitenansicht

Die Vorderansicht links ist die Standardeinbaulage. Die Seitenansicht rechts zeigt den IPC227D COM und IO. Die Seitenansicht des IPC227D Basic ist schmaler.

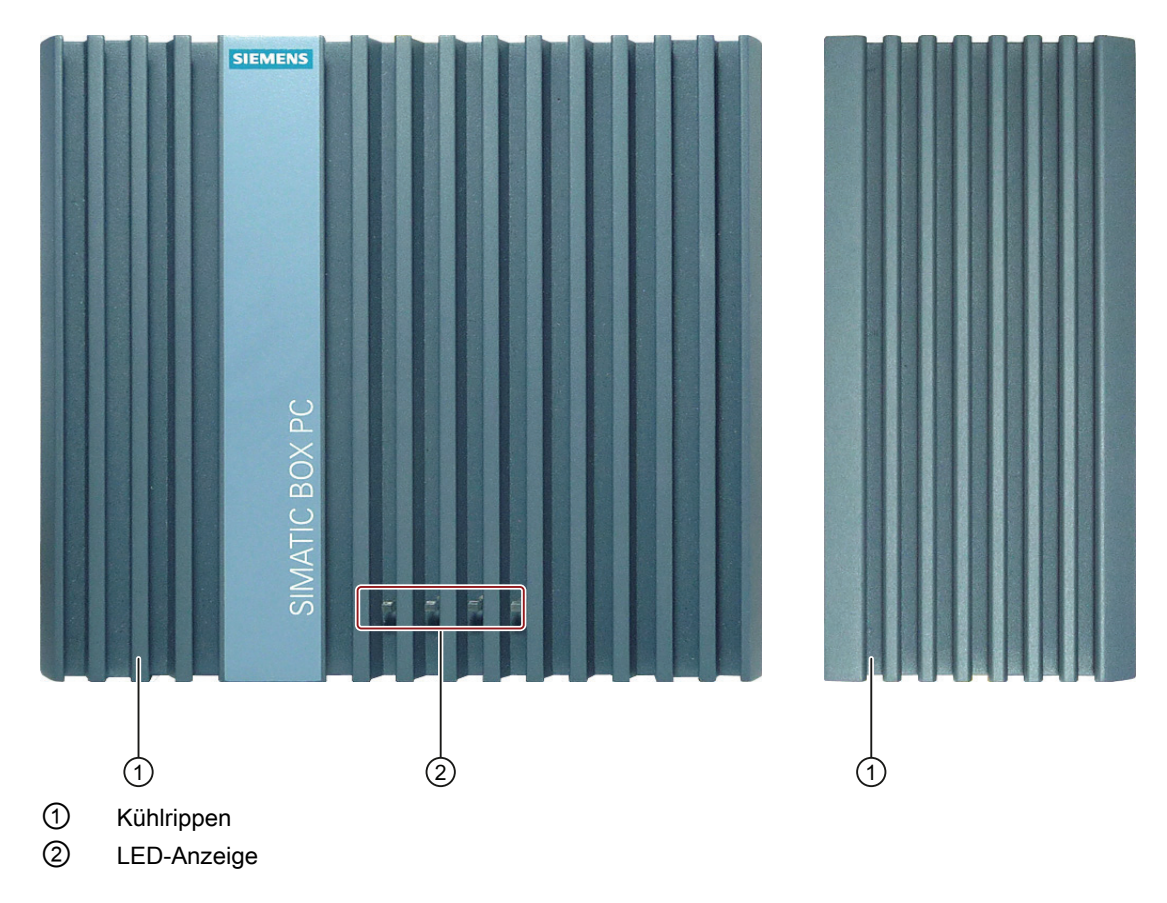

## Untersicht

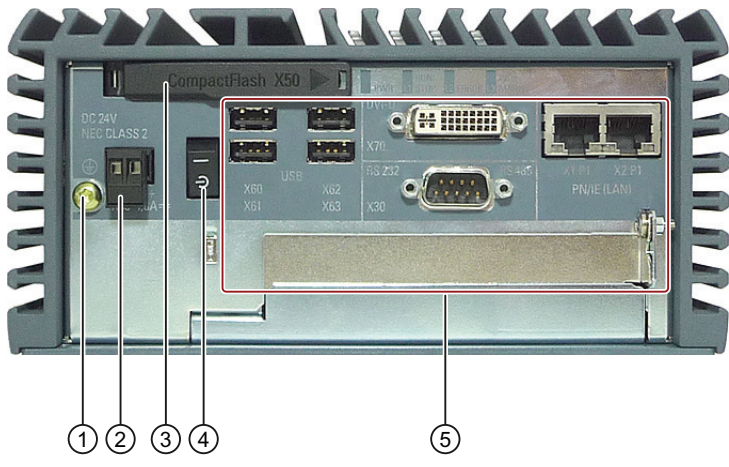

- ① Schutzleiteranschluss
- ② Anschlussklemme für die Stromversorgung, im Lieferzustand gesteckt
- ③ Speicherkartenschacht
- ④ Ein-/Aus-Schalter
- ⑤ Schnittstellen

## <span id="page-14-0"></span>1.2.3 Schnittstellen und Bedienelemente IPC227D Basis

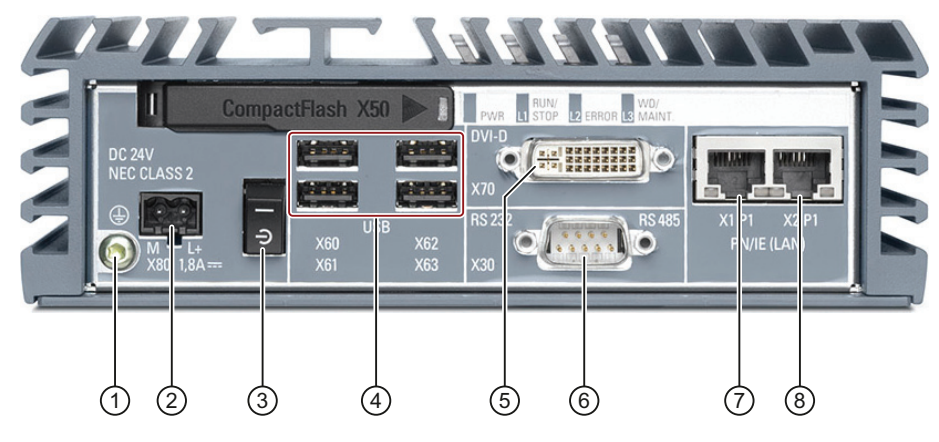

- ① Schutzleiteranschluss
- ② Anschluss für Stromversorgung DC 24 V
- ③ Ein-/Aus-Schalter
- ④ USB-2.0-Anschluss, high speed Zwei USB-Schnittstellen dürfen gleichzeitig im Betrieb high-current genutzt werden.
- ⑤ DVI-D-Anschluss
- ⑥ Serielle Schnittstelle, 9-polig
	- Als Sub-D-Stecker: RS 232 bzw. CAN
	- Als Sub-D-Buchse: RS 485
- ⑦ RJ45-Ethernetanschluss 1 für 10/100/1000 Mbps
- ⑧ RJ45-Ethernetanschluss 2 für 10/100/1000 Mbps

#### Überblick

1.2 Aufbau der Geräte

## <span id="page-15-0"></span>1.2.4 Schnittstellen und Bedienelemente IPC227D COM

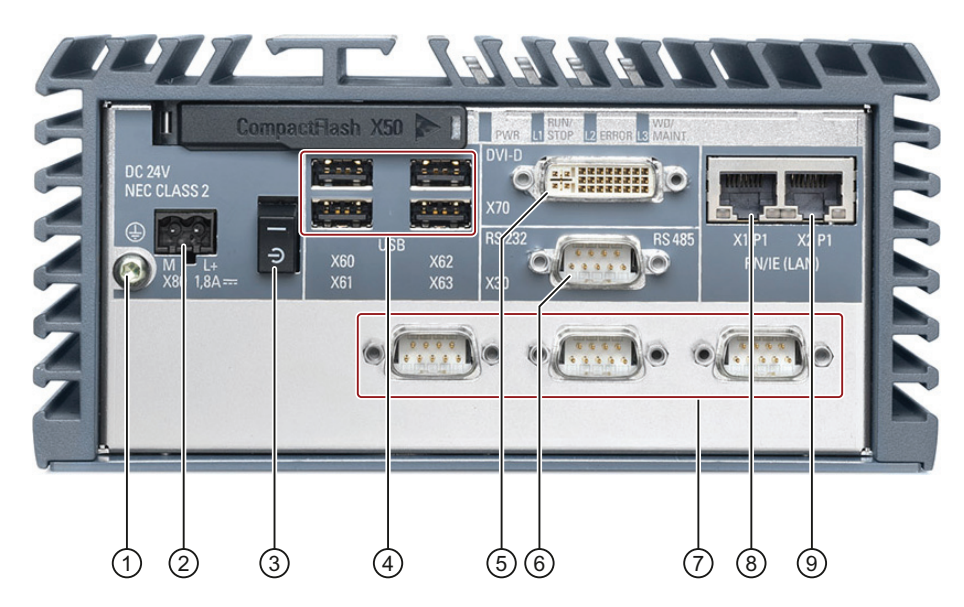

- ① Schutzleiteranschluss
- ② Anschluss für Stromversorgung DC 24 V
- ③ Ein-/Aus-Schalter
- ④ USB-2.0-Anschluss, high speed Zwei USB-Schnittstellen dürfen gleichzeitig im Betrieb high-current genutzt werden.
- ⑤ DVI-D-Anschluss
- ⑥ Serielle Schnittstelle, 9-polig
	- Als Sub-D-Stecker: RS 232 bzw. CAN
	- Als Sub-D-Buchse: RS 485
- ⑦ Serielle Schnittstelle, 9-polig An dieser Schnittstelle sind nur Sende- und Empfangsdatenleitungen angeschlossen – keine Steuersignalleitungen.
- ⑧ RJ45-Ethernetanschluss 1 für 10/100/1000 Mbps
- ⑨ RJ45-Ethernetanschluss 2 für 10/100/1000 Mbps

## <span id="page-16-0"></span>1.2.5 Schnittstellen und Bedienelemente IPC227D IO

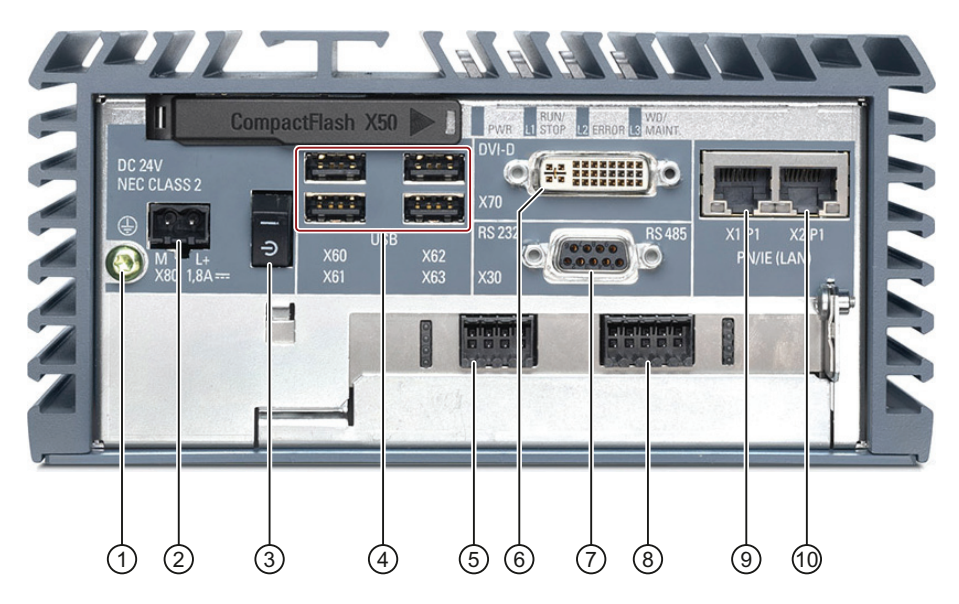

- ① Schutzleiteranschluss
- ② Anschluss für Stromversorgung DC 24 V
- ③ Ein-/Aus-Schalter
- ④ USB-2.0-Anschluss, high speed Zwei USB-Schnittstellen dürfen gleichzeitig im Betrieb high-current genutzt werden.
- ⑤ 4 digitale Eingänge
- ⑥ DVI-D-Anschluss
- ⑦ Serielle Schnittstelle, 9-polig
	- Als Sub-D-Stecker: RS 232 bzw. CAN
	- Als Sub-D-Buchse: RS 485
- ⑧ 4 digitale Ausgänge
- ⑨ RJ45-Ethernetanschluss 1 für 10/100/1000 Mbps
- ⑩ RJ45-Ethernetanschluss 2 für 10/100/1000 Mbps

#### Überblick

1.2 Aufbau der Geräte

## <span id="page-17-0"></span>1.2.6 Schnittstellen und Bedienelemente IPC227D PCIe

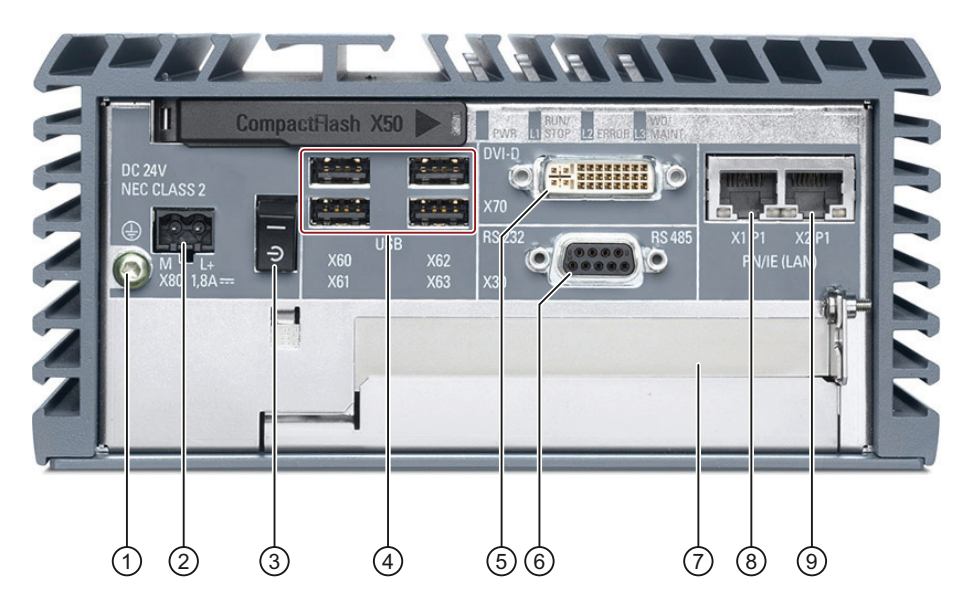

- ① Schutzleiteranschluss
- ② Anschluss für Stromversorgung DC 24 V
- ③ Ein-/Aus-Schalter
- ④ USB-2.0-Anschluss, high speed Zwei USB-Schnittstellen dürfen gleichzeitig im Betrieb high-current genutzt werden.
- ⑤ DVI-D-Anschluss
- ⑥ Serielle Schnittstelle, 9-polig
	- Als Sub-D-Stecker: RS 232 bzw. CAN
	- Als Sub-D-Buchse: RS 485
- ⑦ Steckplatz für eine PCIe-x1-Karte
- ⑧ RJ45-Ethernetanschluss 1 für 10/100/1000 Mbps
- ⑨ RJ45-Ethernetanschluss 2 für 10/100/1000 Mbps

## <span id="page-18-0"></span>1.2.7 Betriebsanzeigen

п

RUN/

 $\n **W**$ 

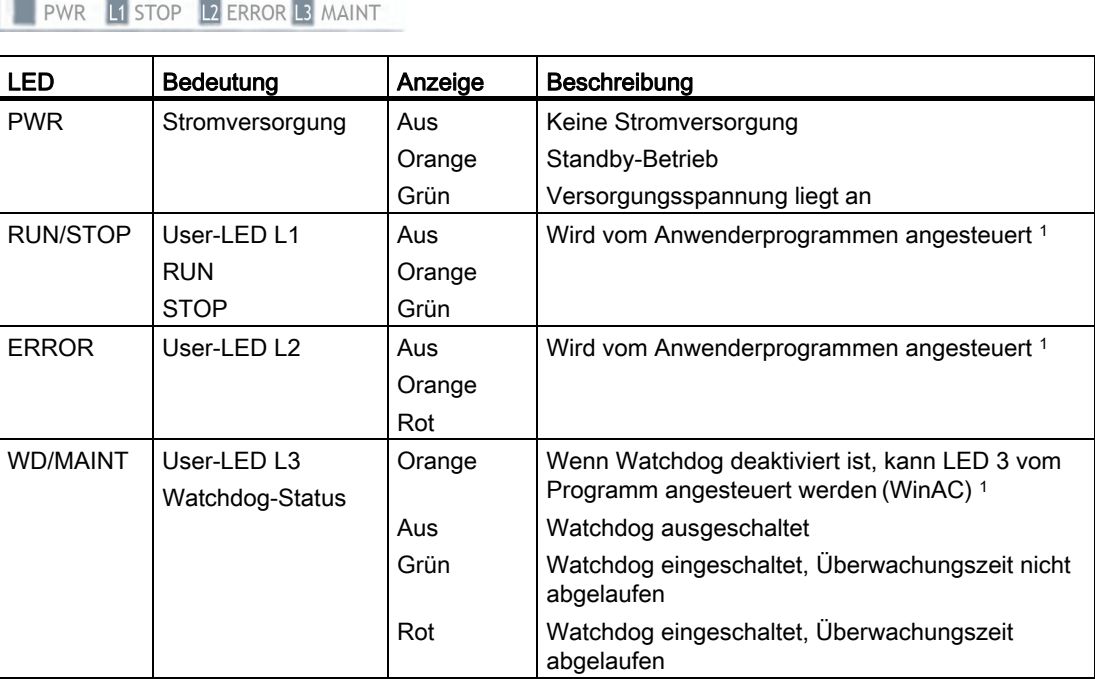

1 Weitere Informationen zum Ansprechen der LEDs bzw. des MRAM unter einem Windows-Betriebssystem finden Sie im Kapitel "[Ausgaberegister der User-LED L1, L2](#page-113-0) (Seite [114\)](#page-113-0)" der Betriebsanleitung.

1.3 Zubehör

## <span id="page-19-0"></span>1.3 Zubehör

Dieses Kapitel enthält den zum Zeitpunkt der Erstellung der Betriebsanleitung aktuellen Umfang an Zubehör. Weiteres Zubehör finden Sie im Internet unter:

- Erweiterungskomponenten und Zubehör [\(http://www.automation.siemens.com/mcms/pc](http://www.automation.siemens.com/mcms/pc-based-automation/de/industrie-pc/erweiterungskomponenten)[based-automation/de/industrie-pc/erweiterungskomponenten\)](http://www.automation.siemens.com/mcms/pc-based-automation/de/industrie-pc/erweiterungskomponenten)
- Industry Mall [\(http://mall.automation.siemens.com\)](http://mall.automation.siemens.com/)

#### CompactFlash-Karten

#### Hinweis

#### CompactFlash-Karte nur gegen Ersatzspeicherkarte mit dem gleichen Erzeugnisstand austauschen

Bei diesem Gerät dürfen nur SIMATIC PC CompactFlash-Karten mit dem Erzeugnisstand 03 (ES03 oder höher) eingesetzt werden.

Folgende CompactFlash-Karten sind bestellbar:

- CompactFlash-Karte, 2 GByte
- CompactFlash-Karte, 4 GByte
- CompactFlash-Karte, 8 GByte
- CompactFlash-Karte, 16 GByte

## **Zugentlastung**

Das Zugentlastungs-Set SIMATIC IPC227D enthält:

- 5 Stück Kabelzugentlastung ①
- 5 Stück Ethernet-Steckerzugentlastung ②
- Gewindestifte M3x8
- **Inbusschlüssel**
- Kabelbinder

#### Staubschutz-Set

Das Staubschutz-Set Schnittstellen enthält:

- 40 Stück Abdeckung für USB-Schnittstelle
- 20 Stück Abdeckung für RJ45-Ethernetanschluss

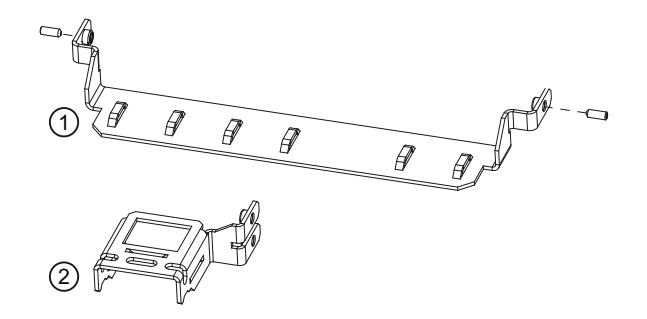

# <span id="page-20-1"></span><span id="page-20-0"></span>Sicherheitshinweise 2014 - 2014 - 2014 12: 2014 12: 2014 12: 2014 12: 2014 12: 20

## WARNUNG

#### Lebensgefährliche Spannung bei geöffnetem Schaltschrank

Wenn Sie das Gerät in einen Schaltschrank einbauen, können im geöffneten Schaltschrank einzelne Bereiche oder Bauteile unter lebensgefährlicher Spannung stehen.

Wenn Sie diese Bereiche oder Bauteile berühren, kann Tod durch Stromschlag eintreten.

Schalten Sie den Schaltschrank vor dem Öffnen stromlos.

#### Systemerweiterungen

#### ACHTUNG

#### Beschädigung durch Systemerweiterungen

Geräte- und Systemerweiterungen können fehlerhaft sein und die ganze Maschine oder Anlage betreffen.

Die Installation von Erweiterungen kann Gerät, Maschine oder Anlage beschädigen. Geräte- und Systemerweiterungen können Sicherheitsbestimmungen und Vorschriften zur Funkentstörung verletzen. Die Gewährleistung erlischt, wenn Sie durch Einbau oder Austausch von Systemerweiterungen Defekte am Gerät verursachen.

Beachten Sie bei Systemerweiterungen Folgendes:

- Installieren Sie nur Systemerweiterungen, die für dieses Gerät vorgesehen sind. Informationen darüber, welche Systemerweiterungen zur Installation geeignet sind, erhalten Sie vom technischen Kundendienst oder von Ihrer Verkaufsstelle.
- Beachten Sie die Angaben zur [elektromagnetischen Verträglichkeit](#page-80-1) (Seite [81\)](#page-80-1).

#### ACHTUNG

#### "Open Type" UL508

Für den Einsatz im Bereich Industrial Control Equipment (UL508) ist zu beachten, dass das Gerät als "Open Type" klassifiziert ist. Zwingende Voraussetzung für die Zulassung bzw. den Betrieb nach UL508 ist deshalb der Einbau des Geräts in ein der UL508 entsprechendes Gehäuse.

## WARNUNG

#### Brandgefahr durch Erweiterungskarten

Erweiterungskarten produzieren zusätzliche Wärme. Das Gerät kann überhitzen und einen Brand verursachen.

Beachten Sie daher Folgendes:

- Die Sicherheits- und Einbau-Vorschriften der Erweiterungskarten.
- Im Zweifelsfall bauen Sie das Gerät in ein Gehäuse ein, das die Anforderungen der Absätze 4.6 und 4.7.3 der Normen EN 60950-1:2006 und IEC/UL/EN/DIN-EN 60950-1 erfüllt.

#### Batterie und Akku

#### WARNUNG

#### Explosionsgefahr und Gefahr von Schadstofffreisetzung

Unsachgemäße Behandlung von Lithium-Batterien kann zur Explosion der Batterien führen.

Explosion der Batterien und dadurch freigesetzte Schadstoffe können zu schwerer Körperverletzung führen. Verschlissene Batterien gefährden die Funktion des Geräts.

Beachten Sie beim Umgang mit Lithium-Batterien:

- Wechseln Sie eine verbrauchte Batterie rechtzeitig aus, siehe Betriebsanleitung Abschnitt "Pufferbatterie austauschen".
- Ersetzen Sie die Lithium-Batterie nur durch identische oder vom Hersteller empfohlene Typen (Best.-Nr.: A5E30314053).
- Batterien nicht ins Feuer werfen, nicht am Zellenkörper löten, nicht wieder aufladen, nicht öffnen, nicht kurzschließen, nicht verpolen, nicht über 100 °C erwärmen und vor direkter Sonneneinstrahlung, Feuchtigkeit und Betauung schützen.

#### Hochfrequente Strahlung

#### **ACHTUNG**

#### Ungewollte Betriebssituation

Hochfrequente Strahlung, z. B. vom Mobiltelefon, stört Gerätefunktionen und kann zu Fehlfunktionen des Geräts führen.

Personen werden verletzt und die Anlage beschädigt.

Vermeiden Sie hochfrequente Strahlung:

- Entfernen Sie Strahlungsquellen aus der Umgebung des Geräts.
- Schalten Sie strahlende Geräte ab.
- Reduzieren Sie die Funkleistung strahlender Geräte.
- Beachten Sie die Angaben zur [elektromagnetischen Verträglichkeit](#page-80-1) (Seite [81\)](#page-80-1).

## EGB-Richtlinie

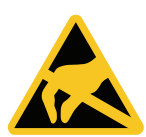

## Elektrostatisch gefährdete Bauteile können mit dem entsprechenden Symbol gekennzeichnet sein.

## ACHTUNG

#### Elektrostatisch gefährdete Bauteile (EGB)

Elektrostatisch gefährdete Bauteile werden beim Berühren bereits durch Spannungen zerstört, die weit unterhalb der Wahrnehmungsgrenze des Menschen liegen.

Wenn Sie mit Elektrostatisch gefährdeten Bauteilen arbeiten, dann beachten Sie die [EGB-](#page-81-0)[Richtlinie](#page-81-0) (Seite [82\)](#page-81-0).

## <span id="page-22-0"></span>2.1 Securityhinweise

Siemens bietet für sein Automatisierungs- und Antriebsproduktportfolio IT-Security-Mechanismen, um einen sicheren Betrieb der Anlage/Maschine zu unterstützen. Wir empfehlen Ihnen, sich regelmäßig über die IT-Security-Entwicklungen bei Ihren Produkten zu informieren. Informationen dazu finden Sie unter: Industry Online Support [\(http://www.siemens.de/automation/csi\\_de\\_WW\)](http://www.siemens.de/automation/csi_de_WW). Hier können Sie sich für einen produktspezifischen Newsletter registrieren.

Für den sicheren Betrieb einer Anlage/Maschine ist es darüber hinaus auch notwendig, die Automatisierungskomponenten in ein ganzheitliches IT-Securitykonzept der gesamten Anlage/Maschine zu integrieren, das dem aktuellen Stand der IT-Technik entspricht. Hinweise hierzu finden Sie unter: Industrial Security [\(http://www.siemens.de/industrialsecurity\)](http://www.siemens.de/industrialsecurity).

Dabei sind auch eingesetzte Produkte von anderen Herstellern zu berücksichtigen.

2.2 Einsatzhinweise

## <span id="page-23-0"></span>2.2 Einsatzhinweise

## **WARNUNG**

#### Gefährdungen an der ungeschützten Maschine oder Anlage

An der ungeschützten Maschine können entsprechend der Ergebnisse einer Risikoanalyse Gefährdungen bestehen. Die Gefährdungen können zu Personenschaden führen.

Die Gefährdung von Personen vermeiden Sie entsprechend der Risikoanalyse durch folgende Maßnahmen:

- Zusätzliche Schutzeinrichtungen an der Maschine oder Anlage. Hierbei müssen insbesondere Programmierung, Parametrierung und Verdrahtung der eingesetzten Peripherie entsprechend der durch notwendige Risikoanalyse festgestellten Sicherheitsperformance (SIL, PL oder Kat.) erfolgen.
- Die bestimmungsgemäße Verwendung des Geräts, die Sie durch einen Funktionstest an der Anlage nachweisen. Damit können Programmier-, Parametrier- und Verdrahtungsfehler erkannt werden.
- Dokumentation der Testergebnisse, die Sie bei Bedarf in die relevanten Sicherheitsnachweise eintragen.

#### **ACHTUNG**

#### Umgebungsbedingungen

Umgebungsbedingungen, für die das Gerät nicht geeignet ist, können Störungen verursachen oder das Gerät beschädigen.

Beachten Sie Folgendes:

- Betreiben Sie das Gerät nur in geschlossenen Räumen. Bei Zuwiderhandlung erlischt die Gewährleistung.
- Betreiben Sie das Gerät nur entsprechend den Umgebungsbedingungen, die in den Technischen Daten angegeben sind.
- Schützen Sie das Gerät vor Staub, Feuchtigkeit und Hitze.
- Setzen Sie das Gerät keiner direkten Bestrahlung durch Sonnenlicht oder andere starke Lichtquellen aus.
- Ohne Zusatzschutzmaßnahmen, z. B. durch Zuführung sauberer Luft, kann das Gerät nicht an Orten mit erschwerten Betriebsbedingungen durch ätzende Dämpfe oder Gase eingesetzt werden.
- Berücksichtigen Sie bei der Montage des Geräts die zulässigen Einbaulagen.
- Verdecken Sie nicht die Lüftungsschlitze des Geräts.

#### Hinweis

#### Einsatz im Industriebereich ohne Zusatzschutzmaßnahmen

Das Gerät wurde zum Einsatz in einem normalen industriellen Umfeld nach der IEC 60721- 3-3 (Schadstoffklasse 3C2 für Chemische Einflüsse, 3S2 für Sand und Staub) konzipiert.

# <span id="page-24-1"></span><span id="page-24-0"></span>Gerät einbauen und anschließen 3

## <span id="page-24-2"></span>3.1 Einbau vorbereiten

## <span id="page-24-3"></span>3.1.1 Lieferung prüfen

#### Vorgehensweise

- 1. Wenn Sie die Lieferung entgegen nehmen, prüfen Sie die Verpackung auf sichtbare Transportschäden.
- 2. Wenn Transportschäden vorhanden sind, reklamieren Sie die Lieferung beim zuständigen Spediteur. Lassen Sie unverzüglich die Transportschäden durch den Spediteur bestätigen.
- 3. Packen Sie das Gerät am Bestimmungsort aus.
- 4. Bewahren Sie die Originalverpackung für einen erneuten Transport auf.

#### Hinweis

#### Beschädigung des Geräts bei Transport und Lagerung

Wenn ein Gerät ohne Verpackung transportiert oder gelagert wird, wirken Stöße, Schwingungen, Druck und Feuchtigkeit ungeschützt auf das Gerät ein. Eine beschädigte Verpackung weist darauf hin, dass Umgebungsbedingungen bereits massiv auf das Gerät eingewirkt haben.

Das Gerät kann beschädigt werden.

Entsorgen Sie nicht die Originalverpackung. Verpacken Sie das Gerät bei Transport und Lagerung.

- 5. Prüfen Sie den Verpackungsinhalt und Ihre extra bestellten Zubehörteile auf Vollständigkeit und Beschädigungen.
- 6. Wenn der Verpackungsinhalt unvollständig, beschädigt ist oder nicht Ihrer Bestellung entspricht, informieren Sie unverzüglich den zuständigen Lieferservice. Senden Sie den beiliegenden Faxvordruck "SIMATIC IPC/PG-Qualitäts-Kontrollmeldung" ein.

## WARNUNG

#### Stromschlag- und Brandgefahr durch beschädigtes Gerät

Ein beschädigtes Gerät kann unter gefährlicher Spannung stehen und einen Brand an der Maschine oder Anlage auslösen. Ein beschädigtes Gerät besitzt unvorhersagbare Eigenschaften und Zustände.

Tod oder schwere Verletzung können eintreten.

Verhindern Sie, dass das beschädigte Gerät unbeabsichtigt eingebaut und in Betrieb genommen wird. Kennzeichnen Sie das beschädigte Gerät und halten Sie es unter Verschluss. Geben Sie das Gerät unverzüglich zur Reparatur.

#### 3.1 Einbau vorbereiten

#### ACHTUNG

#### Beschädigung durch Betauung

Wenn das Gerät während des Transports niedrigen Temperaturen oder extremen Temperaturschwankungen ausgesetzt wurde, z. B. bei kalter Witterung, kann sich Feuchtigkeit am oder im Bediengerät niederschlagen (Betauung).

Feuchtigkeit verursacht Kurschluss in elektrischen Schaltkreisen und beschädigt das Gerät.

Um Beschädigungen zu vermeiden, gehen Sie wie folgt vor:

- Lagern Sie das Gerät trocken.
- Gleichen Sie es vor Inbetriebnahme der Raumtemperatur an.
- Setzen Sie das Gerät nicht der direkten Wärmestrahlung eines Heizgeräts aus.
- Bei Betauung schalten Sie das Gerät erst nach kompletter Trocknung ein oder nach einer Wartezeit von ca. 12 Stunden.
- 7. Bewahren Sie auch die mitgelieferten Unterlagen auf. Sie gehören zum Gerät. Wenn Sie das Gerät zum ersten Mal in Betrieb nehmen, benötigen Sie die Unterlagen.
- 8. Notieren Sie die Identifikationsdaten des Geräts.

#### <span id="page-25-0"></span>3.1.2 Identifikationsdaten des Geräts

Anhand der Identifikationsdaten kann das Gerät im Reparaturfall oder bei einem Diebstahl eindeutig identifiziert werden.

Tragen Sie die Identifikationsdaten in folgende Tabelle ein.

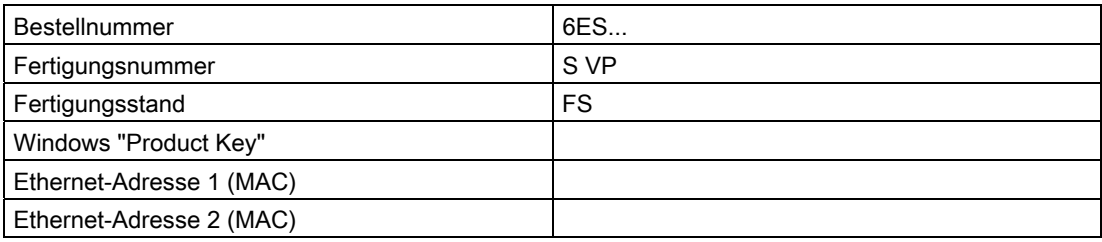

Entnehmen Sie die Daten dem Typenschild und COA-Label. Das Typschild befindet sich in der Standardeinbaulage oben auf dem Deckel des Geräts. Das COA-Label ist nur bei vorinstalliertem Windows-Betriebssystem vorhanden und auf der Rückseite des Geräts angebracht.

#### Vorgehensweise

1. Übertragen Sie Bestellnummer, Fertigungsnummer, Fertigungsstand (FS) und Ethernet-Adressen vom Typenschild.

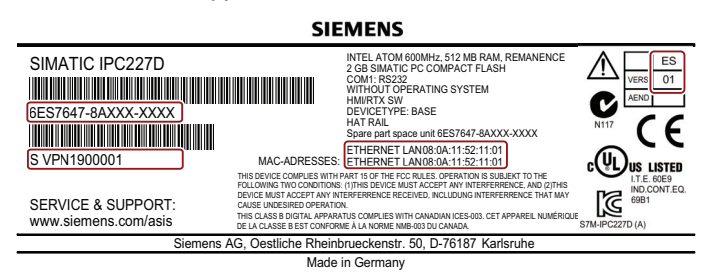

Die Ethernet-Adressen finden Sie auch im BIOS-Setup (Taste F2) unter "Main > Advanced > Peripheral Configuration".

Ersatzgerät : Auf dem Typenschild ist unter "Spare Part Space Units" die Bestellnummer eines kurzfristig vom Lager beziehbaren Ersatzgeräts aufgeführt. Das Ersatzgerät wird immer ohne Speichermedien geliefert.

#### Hinweis

#### Ersatzgerät ohne Speichermedien

Wenn Sie ein Ersatzgerät bestellen, entfernen Sie bei ihrem Gerät alle Speichermedien z. B. SSD, CompactFlash-Karte. Bauen Sie die Speichermedien im Ersatzgerät ein.

2. Übertragen Sie den Windows "Product Key" vom COA-Label. Beispiel Windows XP Pro:

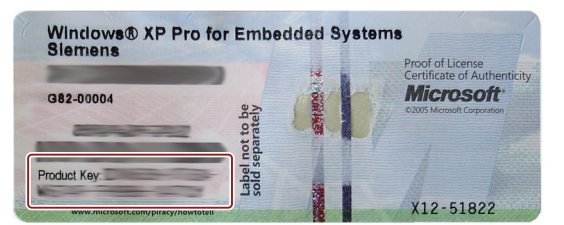

3.1 Einbau vorbereiten

## <span id="page-27-0"></span>3.1.3 Zulässige Einbaulagen

Folgende Einbaulagen sind zulässig:

- Horizontale Einbaulage
	- Die horizontale Einbaulage ist die Vorzugslage.

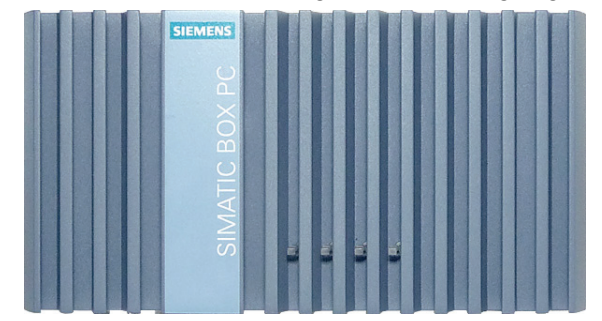

● Vertikale Einbaulage – Buchmontage

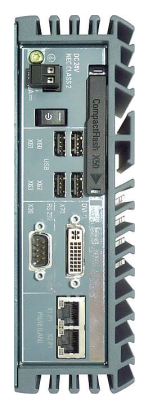

Beachten Sie den von der Einbaulage abhängigen zulässigen Temperaturbereich für Betrieb entsprechend Kapitel "[Technische Daten](#page-99-1) (Seite [100\)](#page-99-1)".

Stellen Sie sicher, dass zu einer anderen Komponente oder zu einer Wand eines Gehäuses folgende Abstandsmaße eingehalten werden:

- Unterhalb des IPC227D: ≥ 100 mm
- Oberhalb des IPC227D: ≥ 50 mm

## <span id="page-28-0"></span>3.1.4 Kabelzugentlastung montieren

Dieses Kapitel gilt für alle Gerätevarianten mit Ausnahme des IPC227D IO.

Das Blech der Kabelzugentlastung trägt die Kabel und verhindert ein versehentliches Lösen der Stecker vom Gerät. Die Kabelzugentlastung ist als Zubehör erhältlich.

## Vorgehensweise

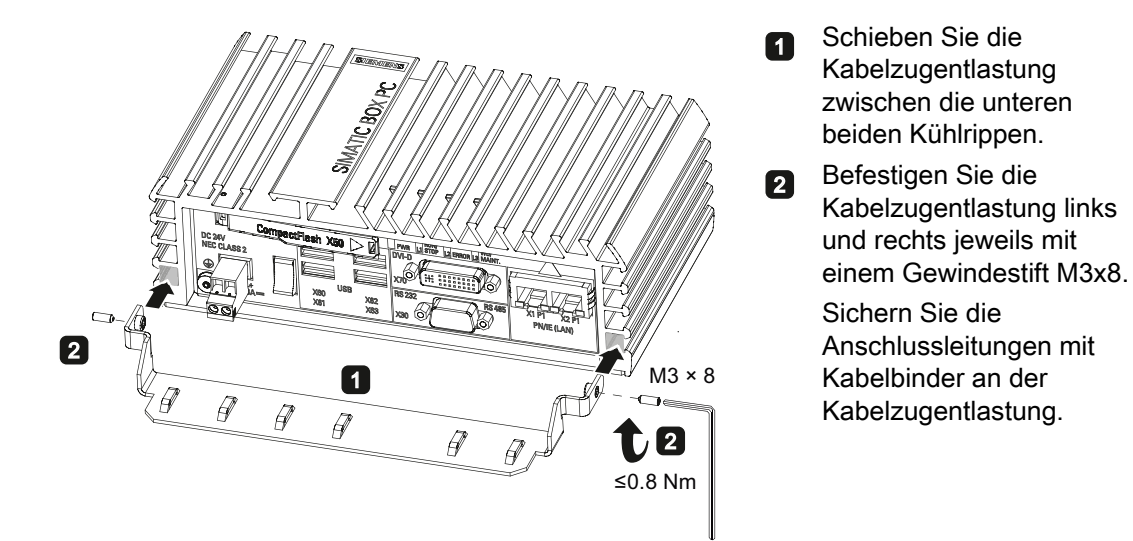

## Siehe auch

[Zubehör](#page-19-0) (Seite [20\)](#page-19-0)

3.1 Einbau vorbereiten

## <span id="page-29-0"></span>3.1.5 Kabelzugentlastung IPC227D IO montieren

Um das Gerät IPC227D IO vor elektrostatischer Entladung zu schützen und die Funktion des Geräts zu gewährleisten, ist die Montage eines Blechs zur Kabelzugentlastung mit Schirmklemmen erforderlich. Blech und Schirmklemmen sind im Lieferumfang des IPC227D IO enthalten.

#### Vorgehensweise

1. Lösen Sie die Schraube für den Schutzleiteranschluss, die sich neben dem Anschluss für die Stromversorgung am Gerät befindet, mit einem T20-Schraubendreher.

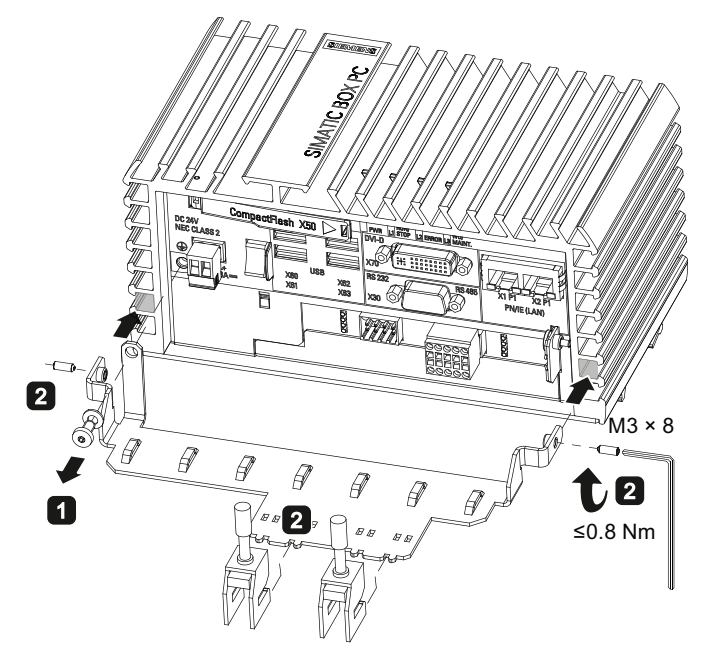

- 2. Montieren Sie das Blech zur Kabelzugentlastung mit dem mitgelieferten Inbusschlüssel und befestigen Sie die beiden Schirmklemmen.
- 3. Kontaktieren Sie Blech und Schutzleiter über die Schraube für den Schutzleiteranschluss am Gerät.

## <span id="page-30-0"></span>3.1.6 Ethernet-Steckerzugentlastung montieren

Die Ethernet-Steckerzugentlastung verhindert ein versehentliches Lösen der Ethernet-Stecker vom Gerät. Die Ethernet-Steckerzugentlastung ist als Zubehör erhältlich.

## Vorgehensweise

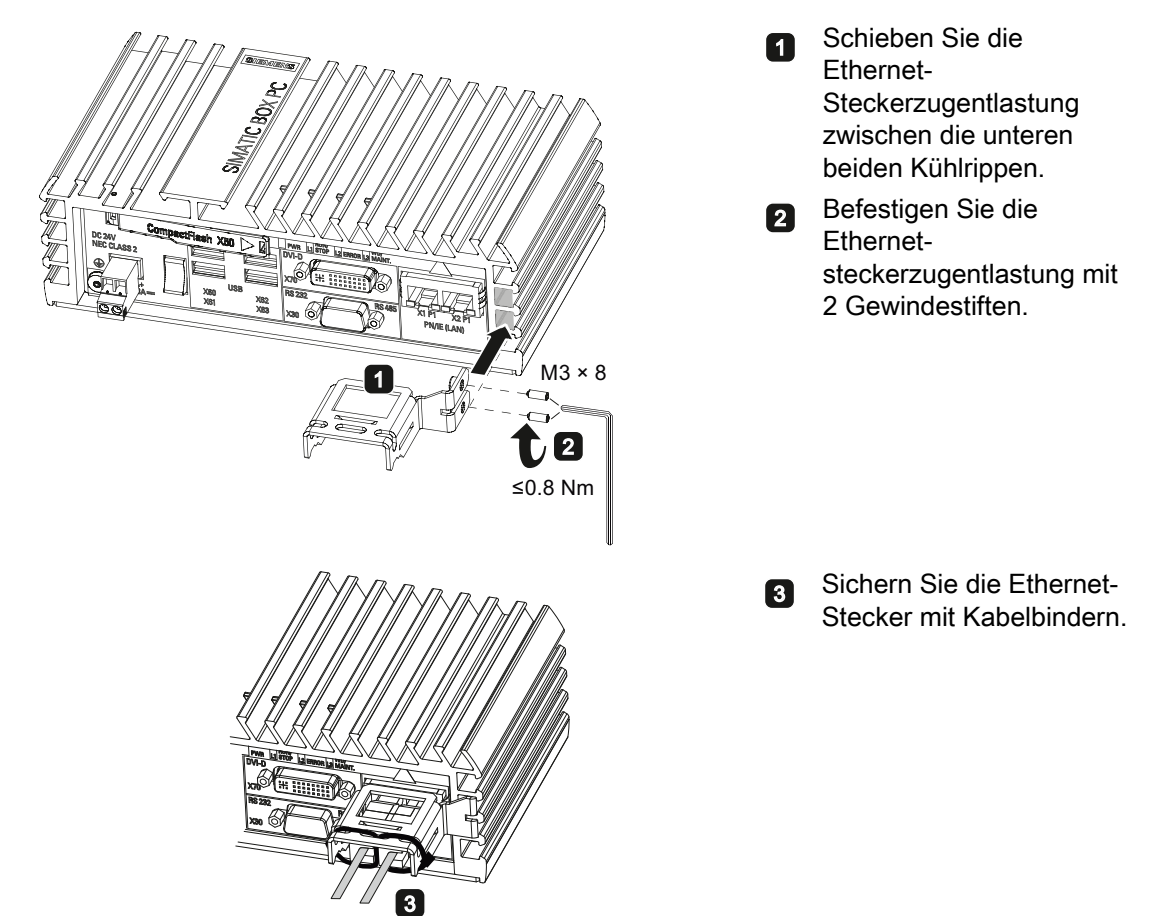

#### Siehe auch

[Zubehör](#page-19-0) (Seite [20\)](#page-19-0)

3.2 Gerät anbauen

## <span id="page-31-0"></span>3.2 Gerät anbauen

## <span id="page-31-1"></span>3.2.1 Montagehinweise

Beachten Sie Folgendes:

- Das Gerät ist nur für den Betrieb in geschlossenen Räumen zugelassen.
- Beachten Sie beim Einbau in einen Schaltschrank die SIMATIC-Aufbaurichtlinien [\(http://support.automation.siemens.com/WW/view/de/1064706\)](http://support.automation.siemens.com/WW/view/de/1064706) sowie die einschlägigen DIN/VDE-Bestimmungen oder die jeweiligen landesspezifischen Vorschriften.
- Beachten Sie beim Einsatz im Bereich Industrial Control Equipment entsprechend UL508, dass das Gerät als "Open Type" klassifiziert ist. Voraussetzung für die Zulassung bzw. den Betrieb nach UL508 ist deshalb der Einbau des Geräts in ein UL508 entsprechendes Gehäuse.

Mögliche Montagearten des Geräts:

Hutschienenmontage

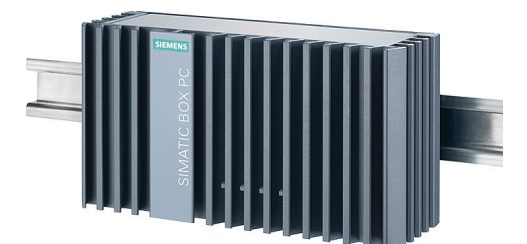

Wandmontage

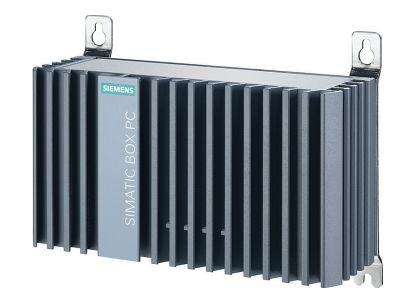

Buchmontage

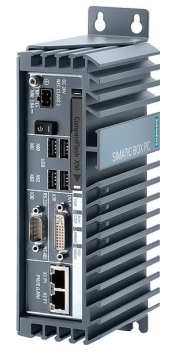

**Seitenmontage** 

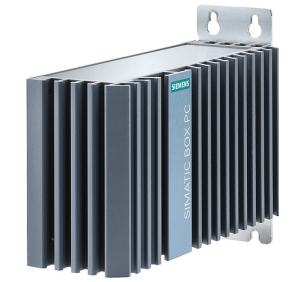

Die Montagearten sind in den folgenden Kapiteln am Beispiel des IPC227D Basis beschrieben.

#### Ausrichtung der Schnittstellen

Bei der Hutschienen- und Seitenmontage kann die Schnittstellenseite des Geräts wahlweise nach oben oder unten zeigen. Bei der Wandmontage kann die Schnittstellenseite wahlweise nach oben, unten, links oder rechts zeigen. Die Lage der Schnittstellenseite legen Sie durch den Anbau der Montagewinkel fest.

#### Sichere Befestigung

#### ACHTUNG

#### Unzureichende Tragkraft

Wenn die Anschraubfläche bei Wand-, Buch- und Seitenmontage unzureichende Tragkraft aufweist, kann das Gerät herunterfallen und geschädigt werden.

Stellen Sie sicher, dass die Anschraubfläche an der Wand das Vierfache des Gesamtgewichts des Geräts einschließlich Befestigungselemente tragen kann.

#### ACHTUNG

#### Falsche Befestigungselemente

Wenn Sie für Wand-, Buch- und Seitenmontage andere als die im Folgenden angegeben Dübel und Schrauben verwenden, ist der sichere Anbau nicht gewährleistet. Das Gerät kann herunterfallen und beschädigt werden.

Verwenden Sie nur die in der folgenden Tabelle angegebenen Dübel und Schrauben.

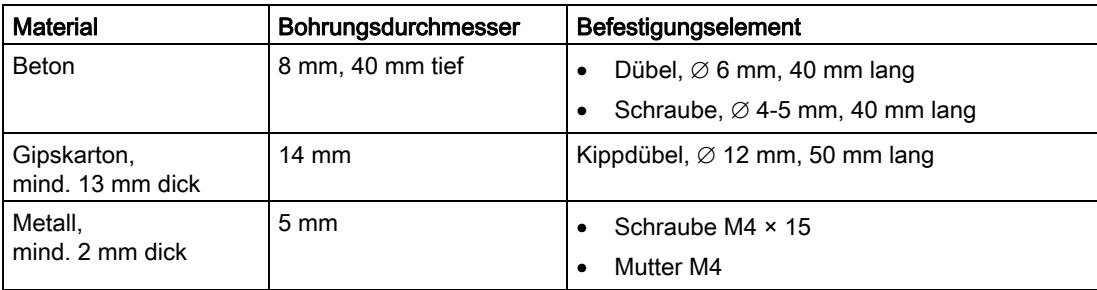

3.2 Gerät anbauen

## <span id="page-33-0"></span>3.2.2 Hutschienenmontage

Die Hutschienenmontage ist für den horizontalen und vertikalen Anbau des Geräts geeignet.

#### Voraussetzung

- Eine SIEMENS-35-mm-Normprofilschiene TH35-15 entsprechend EN 60715:2001 Die Normprofilschiene ist angebaut.
- Eine Hutschienenklammer

Die Hutschienenklammer und zwei Schrauben sind bei der Bestellvariante "Hutschienenmontage" enthalten.

● Einen Schraubendreher T20

## Vorgehensweise – Montage

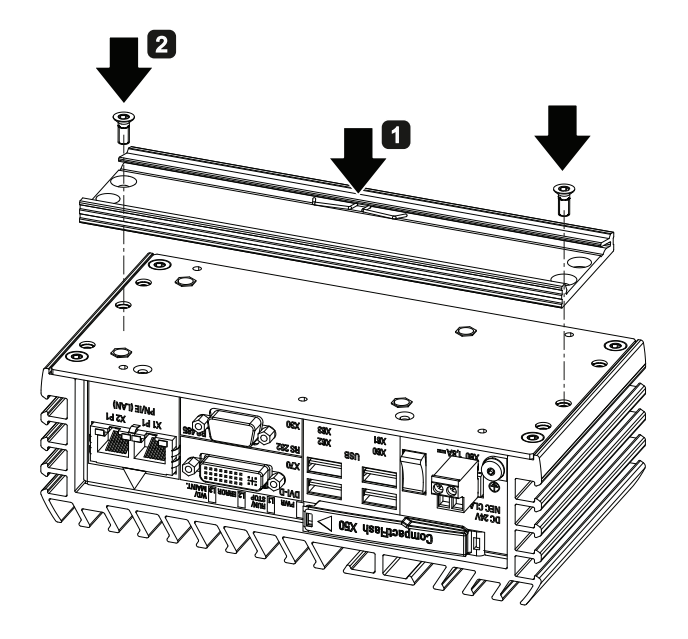

- Legen Sie die Hutschienenklammer auf die Rückseite des Geräts.
- Befestigen Sie die Hutschienenklammer mit 2 Schrauben.
- Setzen Sie das Gerät mit der Hutschienenklammer von oben auf die Hutschiene.

Wenn Sie das Gerät verkantet aufsetzen, greift die Hutschienenklammer nicht.

- Drücken Sie das Gerät nach unten und dabei zur Hutschiene bis die Hutschienenklammer unten einrastet.
- Kontrollieren Sie, ob das Gerät fest an der Hutschiene anliegt。

**G** Gilt bei vertikaler Hutschienenmontage:

> Befestigen Sie eine Hutschienen-Erdungsklemme unterhalb des Geräts。

#### Vorgehensweise – Demontage

- 1. Drücken Sie das Gerät nach unten, bis die untere Hutschienenführung das Gerät frei gibt.
- 2. Schwenken Sie das Gerät von der Hutschiene weg.
- 3. Nehmen Sie das Gerät ab.

## <span id="page-34-0"></span>3.2.3 Wandmontage

Die Wandmontage ist für den horizontalen Anbau des Geräts geeignet.

#### Voraussetzung

● Zwei Montagewinkel

Die Montagewinkel gibt es in zwei Ausführungen – für die Gerätevarianten Basis, COM und IO und für die Gerätevariante PCIe. Die Montagewinkel und vier Schrauben sind bei der Bestellvariante "Wandmontage" enthalten.

- Einen Schraubendreher T20
- Vier Dübel und vier Schrauben

#### Vorgehensweise – Montage

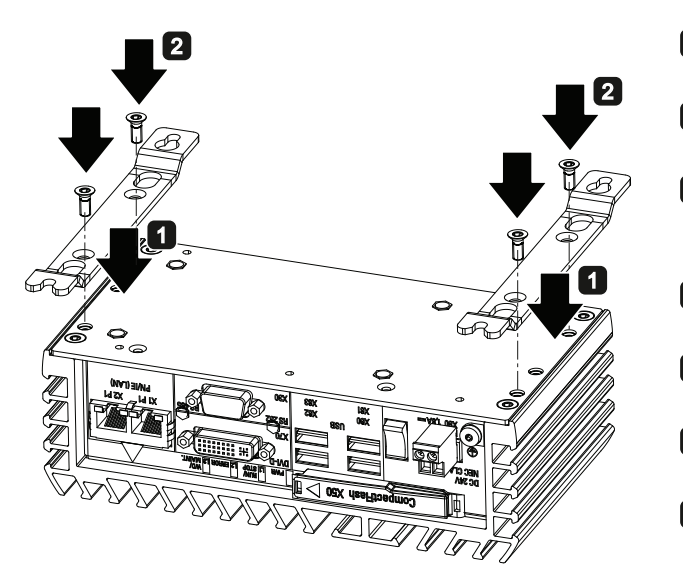

- **n** Legen Sie den Montagewinkel auf die Rückseite des Geräts.
- Befestigen Sie den Montagewinkel mit 2 Schrauben.
- Setzen Sie das Gerät mit den Montagewinkeln an die Anbaufläche.
- Reißen Sie die Befestigungslöcher an.
- Bohren Sie die Befestigungslöcher.
- **G** Setzen Sie die Dübel in die Bohrlöcher.
- Schrauben Sie das Gerät an.

3.2 Gerät anbauen

## <span id="page-35-0"></span>3.2.4 Buchmontage

Die Buchmontage ist für den vertikalen Anbau des Geräts geeignet. Der zugehörige Befestigungswinkel erlaubt einen platzsparenderen Aufbau als die Hutschienen- und Wandmontage.

#### Voraussetzung

● Zwei Montagewinkel

Die Montagewinkel gibt es in zwei Ausführungen – für die Gerätevariante Basis und für die Gerätevarianten COM, IO und PCIe. Die Montagewinkel und vier Schrauben sind bei der Bestellvariante "Buchmontage" enthalten.

- Einen Schraubendreher T20
- Vier Dübel und vier Schrauben

#### Vorgehensweise – Montage

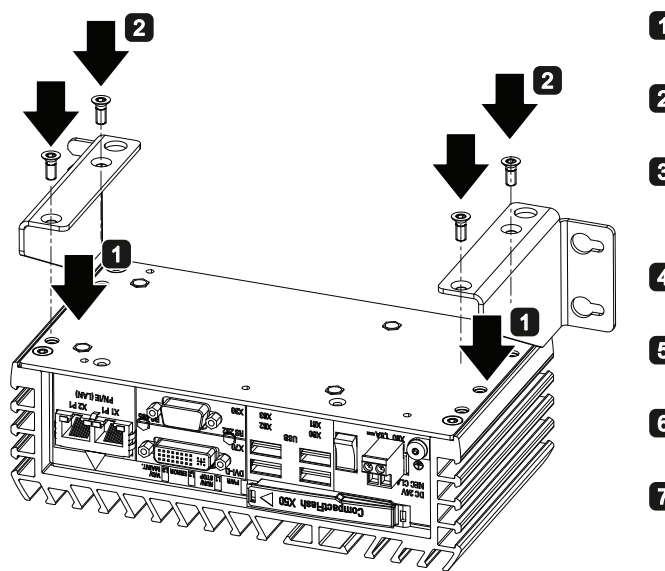

Legen Sie den Montagewinkel auf die Rückseite des Geräts.

- Befestigen Sie den Montagewinkel mit 2 Schrauben.
- Setzen Sie das Gerät mit den Montagewinkeln an die Anbaufläche.
- Reißen Sie die Befestigungslöcher an.
- 5 Bohren Sie die Befestigungslöcher.
- Setzen Sie die Dübel in die Bohrlöcher.
- Schrauben Sie das Gerät an.
# 3.2.5 Seitenmontage

Die Seitenmontage ist für den horizontalen Anbau des Geräts geeignet. Der zugehörige Befestigungswinkel erlaubt einen platzsparenderen Aufbau als die Hutschienen- und Wandmontage.

Der Befestigungswinkel kann an beiden Seiten des Geräts angebracht werden.

#### Voraussetzung

● Einen Montagewinkel

Den Montagewinkel gibt es in drei Ausführungen – für die Gerätevariante Basis, für die Gerätevarianten COM und IO und für die Gerätevariante PCIe. Der Montagewinkel, ein Nutenstein und vier Schrauben sind bei der Bestellvariante "Seitenmontage" enthalten.

- Einen Schraubendreher T20
- Vier Dübel und vier Schrauben

# Vorgehensweise – Montage

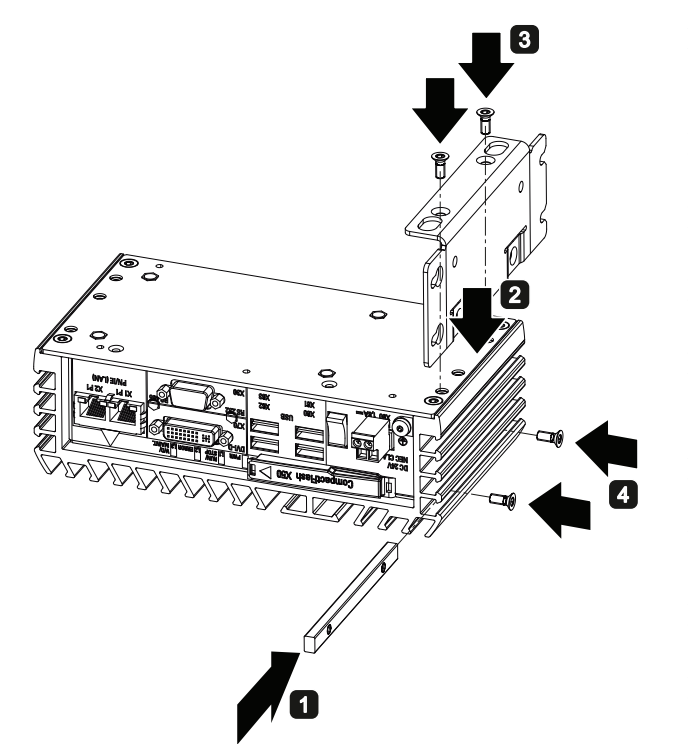

- Schieben Sie den Nutenstein zwischen die beiden unteren Kühlrippen.
- Legen Sie den Montagewinkel auf die Rückseite des Geräts.
- Befestigen Sie den Montagewinkel mit 2 Schrauben.
- Befestigen Sie den Nutenstein mit 2 Schrauben.
- Setzen Sie das Gerät mit dem Montagewinkel an die Anbaufläche.
- Reißen Sie die Befestigungslöcher an.
- Bohren Sie die Befestigungslöcher.
- Setzen Sie die Dübel in die Bohrlöcher.
- **G** Schrauben Sie das Gerät an.

3.3 Gerät anschließen

# 3.3 Gerät anschließen

# 3.3.1 Hinweise für das Anschließen

# WARNUNG

# Brandgefahr und Gefahr durch Stromschlag

Der Ein-Aus-Schalter trennt das Gerät nicht von der Stromversorgung. Gefahr eines Stromschlags beim unsachgemäßen Öffnen des Geräts und bei einem Gerätedefekt. Wenn das Gerät oder die Anschlussleitungen beschädigt sind, besteht zusätzlich Brandgefahr.

Schützen Sie sich und das Gerät daher folgendermaßen:

- Ziehen Sie bei Nichtbenutzung des Geräts oder einem Gerätedefekt immer den Stromversorgungsstecker. Der Stromversorgungsstecker muss frei zugänglich sein.
- Verbinden Sie das Gerät ordnungsgemäß mit einen Schutzleiter (siehe Kapitel "Schutzleiter anschließen").
- Setzen Sie bei Schrankeinbau einen zentralen Netztrennschalter ein.

# WARNUNG

# Gefahr durch Blitzschlag

Ein Blitz kann in Netzleitungen und Datenübertragungsleitungen eindringen und auf eine Person überspringen.

Tod, schwere Körperverletzung und Verbrennungen sind beim Blitzschlag die Folge.

Treffen Sie folgende Vorsichtsmaßnahmen:

- Trennen Sie bei einem herannahenden Gewitter das Gerät rechtzeitig vom Netz.
- Fassen Sie während des Gewitters keine Netzleitungen und Datenübertragungsleitungen an.
- Halten Sie ausreichend Abstand zu elektrischen Leitungen, Verteilern, Anlagen usw.

# **ACHTUNG**

# Störung durch Peripheriegeräte

Der Anschluss von Peripheriegeräten kann zu Störungen am Gerät führen.

Personenschäden und Beschädigungen an der Maschine oder Anlage können die Folge sein.

Beachten Sie beim Anschluss von Peripheriegeräten Folgendes:

- Lesen Sie die Dokumentation der Peripheriegeräte. Befolgen Sie alle Anweisungen in der Dokumentation.
- Schließen Sie nur Peripheriegeräte an, welche die Industrietauglichkeit gemäß EN 61000-6-2 und IEC 61000-6-2 besitzen.
- Nicht hotplug-fähige Peripheriegeräte dürfen nur angeschlossen werden, wenn die Stromversorgung des Geräts abgeschaltet ist.

#### **ACHTUNG**

#### Beschädigung durch Rückspeisung

Rückspeisung von Spannung gegen Masse durch eine angeschlossene oder eingebaute Komponente kann das Gerät beschädigen.

Angeschlossene oder eingebaute Peripherie z. B. ein USB-Laufwerk, darf keine Spannung in das Gerät einbringen. Rückspeisung ist generell nicht zulässig.

# 3.3.2 Schutzleiter anschließen

Der Schutzleiter leitet gefährliche Ströme ab, wodurch ein Überspannungs-Schutzschalter auslöst. Ferner leitet der Schutzleiter Störungen ab, die über externe Stromversorgungskabel, Signalkabel oder Kabel zu Peripheriegeräten übertragen werden. Der Anschlusss für den Schutzleiter ist mit folgendem Symbol gekennzeichnet:

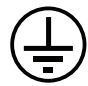

#### Voraussetzung

- Schraubendreher T20
- Kabelschuh für M4
- Schutzleiter mit Mindestquerschnitt 2,5 mm2

#### Vorgehensweise

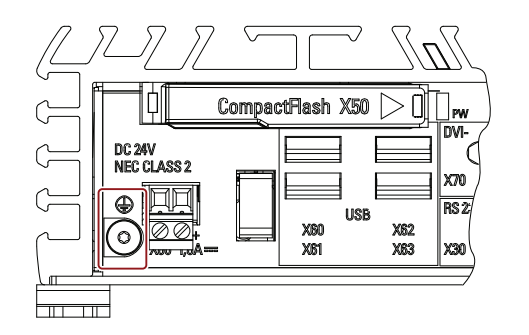

- Klemmen Sie den Kabelschuh an den Schutzleiter.
- Verbinden Sie den Kabelschuh über das Gewinde M4 fest mit dem Schutzleiteranschluss am Gerät (siehe gekennzeichnete Stelle).
- Verbinden Sie den Schutzleiter mit dem Schutzleiteranschluss des Schranks oder der Anlage, in der das Gerät eingebaut ist.

3.3 Gerät anschließen

# 3.3.3 Stromversorgung anschließen

#### Hinweis

Das Gerät darf nur an eine DC-24-V-Stromversorgung angeschlossen werden, die den Anforderungen einer sicheren Kleinspannung (SELV) gemäß der IEC/EN/DIN EN/UL 60950- 1 entspricht.

Die Stromversorgung muss die Anforderung NEC Class 2 bzw. LPS gemäß der IEC/EN/DIN EN/UL 60950-1 erfüllen.

#### Hinweis

Die DC-24-V-Stromversorgung muss an die Eingangsdaten des Geräts angepasst sein (siehe Technische Daten in der Betriebsanleitung).

#### Voraussetzung

- Der Schutzleiter ist angeschlossen.
- Sie verwenden die mitgelieferte Anschlussklemme.
- Eine zweiadrige Leitung mit einem Leitungsquerschnitt für den DC-24-V-Anschluss von 0,75 mm2 bis 2,5 mm2.
- Einen Schlitzschraubendreher mit ca. 3 mm Klinge.

### Vorgehensweise

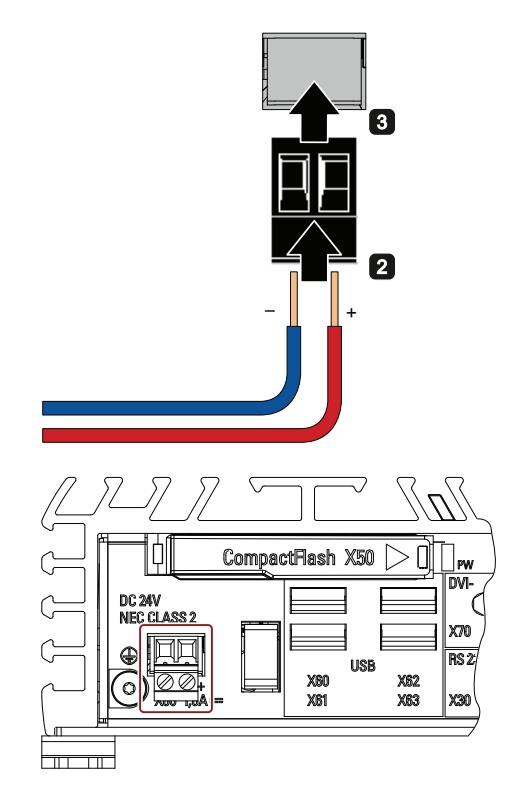

- Schalten Sie die DC-24-V-Stromversorgung aus.
- Schließen Sie die Adern der Stromversorgung an.

Stecken Sie die Anschlussklemme an der gekennzeichneten Stelle an.

# 3.3.4 Gerät mit Netzwerken verbinden

Für die Integration in vorhandene oder geplante Systemumgebungen und Netzwerke stehen nachfolgende Möglichkeiten zur Verfügung.

#### Ethernet

Die integrierten Ethernet-Schnittstellen (10/100/1000 MBit/s) können Sie für die Kommunikation und zum Datenaustausch mit Automatisierungsgeräten, z. B. SIMATIC S7, verwenden.

Sie benötigen dazu geeignete Software: STEP 7, WinCC, WinAC, SIMATIC NET.

### Industrial Ethernet

Über Industrial Ethernet vernetzen Sie das Gerät und weitere Rechner. Die Onboard LAN-Schnittstellen sind Twisted Pair TP-Schnittstellen mit einer Datenübertragungsrate von 10/100/1000 MBit/s.

#### Hinweis

Zum Betrieb mit 1000 MBit/s ist ein Ethernet-Kabel der Kategorie 6 erforderlich.

# PROFINET

Der PROFINET-Betrieb ist möglich über:

● Standard-Ethernet-Schnittstellen (RT)

# SIMATIC NET

Mit diesem Softwarepaket erstellen, betreiben und projektieren Sie ein innovatives Netzwerk für Field & Control Level. Hinweise dazu finden Sie auf der SIMATIC NET Manual Collection CD. Das Softwarepaket und die Dokumentation sind nicht Bestandteil des Lieferumfangs.

#### Weitere Informationen

Weitere Informationen finden Sie im Internet unter: Technical Support [\(http://www.siemens.de/automation/csi\\_de\\_WW\)](http://www.siemens.de/automation/csi_de_WW)

# 3.3.5 IPC227D IO Ein- und Ausgangsleitungen anschließen

# Voraussetzung

Das Blech zur Kabelzugentlastung mit Schirmklemmen ist montiert.

# Vorgehensweise

- 1. Verbinden Sie die Anschlussleitungen mit den Steckern für die digitalen Ein- und Ausgänge. Verwenden Sie geschirmte Anschlussleitungen.
- 2. Kontaktieren Sie den Leitungsschirm und das Blech über die Schirmklemme, wie in folgender Abbildung dargestellt.

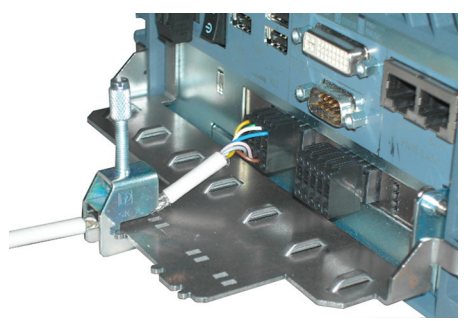

# Siehe auch

[Kabelzugentlastung IPC227D IO montieren](#page-29-0) (Seite [30](#page-29-0))

# Gerät in Betrieb nehmen 4

# 4.1 Hinweise zur Inbetriebnahme

# VORSICHT

#### Verbrennungsgefahr

Die Oberfläche des Geräts kann eine Temperatur von über 70 °C erreichen. Jede ungeschützte Berührung kann zu Verbrennungen führen.

Vermeiden Sie während des Betriebs eine direkte Berührung des Geräts. Fassen Sie das Gerät nur mit geeigneten Schutzhandschuhen an.

#### Hinweis

#### Windows Embedded Standard 2009 / Windows Embedded Standard 7

EWF- und FBWF-Informationen beachten

Unter Windows Embedded Standard 2009 und Windows Embedded Standard 7 stehen zwei konfigurierbare Schreibfilter (Enhanced Write Filter und File Based Write Filter) zur Verfügung. Bitte beachten Sie bei der Aktivierung und Nutzung die EWF-/FBWF-Informationen, da es sonst zu Datenverlusten kommen kann.

#### Hinweis

#### Speicherkarten auf dem Gerät einrichten

Speicherkarten, die im Gerät eingesetzt werden, müssen Sie auch auf diesem Gerät einrichten. Speicherkarten, die auf anderen Geräten eingerichtet wurden, booten wegen unterschiedlicher Laufwerksparameter nicht.

#### Voraussetzung

- Das Gerät ist an die Stromversorgung angeschlossen.
- Der Schutzleiter ist angeschlossen.
- Die Verbindungsleitungen sind korrekt gesteckt.
- Folgende Hardware steht für die Erstinbetriebnahme bereit:
	- Eine USB-Tastatur
	- Eine USB-Maus
	- Ein Monitor/Display

# 4.2 Erstinbetriebnahme

Nach dem ersten Einschalten wird auf dem Gerät automatisch das auf dem Laufwerk vorinstallierte Betriebssystem eingerichtet.

# ACHTUNG

#### Fehlerhafte Installation

Wenn Sie die Defaultwerte im BIOS-Setup ändern oder das Gerät während der Installation ausschalten, wird die Installation gestört und das Betriebssystem nicht korrekt installiert. Die Betriebssicherheit des Geräts und der Anlage ist gefährdet.

Schalten Sie während des gesamten Installationsvorgangs das Gerät nicht aus. Verändern Sie nicht die Defaultwerte im BIOS-Setup.

# Vorgehensweise Gerät einschalten

1. Schalten Sie den Ein-/Aus-Schalter in Position "EIN".

Die LED "PWR" leuchtet. Das Gerät führt einen Selbsttest durch. Während des Selbsttests wird folgende Meldung angezeigt:

Press <F2> to go to Setup Utility

Press <F12> to go to Boot Manager

- 2. Warten Sie bis die Meldung erlischt.
- 3. Folgen Sie den Anweisungen auf dem Bildschirm.
- 4. Stellen Sie Ihre Region- und Spracheinstellungen ein.

Wenn Ihre Systemsprache international sein soll, wählen Sie hier Englisch aus. Informationen zum nachträglich Umstellen der Region- und Spracheinstellungen finden Sie im Kapitel "Gerät warten und instand setzen", Abschnitt "Software installieren".

#### **Hinweis**

Nachdem das Betriebssystem eingerichtet wurde, startet das Gerät unter Umständen erneut.

5. Geben Sie, falls erforderlich, den Product Key ein.

Den Product Key finden Sie auf dem "Certificate of Authenticy" in der Zeile "Product Key".

# Ergebnis

Nach jedem Einschalten und nach der Hochlaufroutine wird die Oberfläche des Betriebssystems angezeigt. Die Bildschirm-Auflösung ist wie folgt eingestellt:

● Windows XP: im Mini-Setup und nach der Erstinbetriebnahme werden 800x600 Pixel eingestellt. Passen Sie die Bildschirm-Auflösung an Ihren Monitor an.

Beim Hochfahren ohne Monitor wird die Bildschirm-Auflösung auf 1024x768 eingestellt.

- Windows Embedded Standard 2009: Die Bildschirm-Auflösung wird auf 1024x768 eingestellt.
- Windows 7 und Windows Embedded Standard 7: Die vom Monitor übermittelten Werte werden eingestellt.

### Vorgehensweise Gerät ausschalten

Verwenden Sie zum Ausschalten immer die Funktion "Start > Beenden".

Die grüne LED "POWER" erlischt.

Wenn das Gerät nach dem Herunterfahren längere Zeit nicht verwendet wird, schalten Sie den Ein-/Aus-Schalter in die Stellung "AUS".

# 4.3 Sicherheitscenter Windows

#### Warnung des Windows-Sicherheitscenter

Beim ersten Einschalten Ihres Geräts erhalten Sie eine Warnung des Windows-Sicherheitscenters. Das Sicherheitscenter überprüft den Status des Gerätes im Hinblick auf die drei nachstehend aufgeführten wichtigen Sicherheitsaspekte. Wenn dabei ein Problem festgestellt wird z. B. ein veraltetes Antivirusprogramm, sendet das Sicherheitscenter eine Warnung und stellt Empfehlungen bereit, wie Sie das Gerät besser schützen können.

- Firewall: Die Windows-Firewall trägt zum Schutz des Geräts bei, indem der Zugriff durch nicht autorisierte Benutzer auf das Gerät über ein Netzwerk bzw. das Internet verhindert wird. Windows überprüft, ob das Gerät durch eine Software-Firewall geschützt ist. Die Firewall ist im Lieferzustand eingeschaltet.
- Virenschutzsoftware: Antivirusprogramme tragen zum Schutz des Geräts vor Viren und anderen Sicherheitsbedrohungen bei. Windows überprüft, ob auf dem Gerät ein umfassendes, aktuelles Antivirusprogramm verwendet wird. Im Lieferzustand ist keine Virenschutzsoftware installiert.
- Automatische Updates: Mit Hilfe von automatischen Updates kann Windows routinemäßig nach den neuesten wichtigen Updates für das Gerät suchen und diese automatisch installieren. Im Lieferzustand ist diese Option abgeschaltet.
- Echtzeitschutz (nur bei Windows 7): Windows Defender gibt eine Warnung aus, wenn Spyware oder möglicherweise unerwünschte Software auf dem Computer installiert oder ausgeführt wird. Sie enthalten ebenfalls eine Warnung, wenn Programme versuchen wichtige Windows-Einstellungen zu ändern.

Konfigurieren Sie das Sicherheitscenter entsprechend Ihren Anforderungen.

Gerät in Betrieb nehmen

4.3 Sicherheitscenter Windows

# Erweiterte Gerätefunktionen 5

# 5.1 Überwachungsfunktionen

# 5.1.1 Übersicht der Überwachungsfunktionen

Schon in der Grundausbaustufe besitzt das Gerät Überwachungsfunktionen. Mit der entsprechenden Software stehen folgende Anzeige-, Überwachungs- und Kontrollfunktionen zur Verfügung:

- Temperaturüberwachung (Über-, Untertemperatur oder Kabelbruch am Temperatursensor)
- Überwachung von Laufwerken mit S.M.A.R.T.-Funktionalität
- Watchdog (Hardware- oder Software-Reset des Rechners)
- Betriebsstundenzähler (Informationen zur Gesamtlaufzeit)

#### SIMATIC IPC DiagBase-Software

Mit der SIMATIC IPC DiagBase-Software, die im Lieferumfang enthalten ist, nutzen Sie diese Funktionen zur lokalen Überwachung. Zu einer übersichtlichen Kontrolle verwenden Sie die Anwendung "DiagBase Management Explorer". Mit dem DiagBase Alarm-Manager erhalten Sie Benachrichtigung über einzelne Alarme.

#### **Hinweis**

Weitere Informationen zur Funktionalität der SIMATIC IPC DiagBase-Software erhalten Sie über die zugehörige Online-Hilfe.

#### SIMATIC IPC DiagMonitor-Software

Die SIMATIC IPC DiagMonitor-Software ist auf CD erhältlich (nicht im Lieferumfang enthalten). Diese Überwachungssoftware enthält:

- Die Software für die zu überwachenden Stationen.
- Eine Bibliothek zur Erstellung eigener Applikationen.

# 5.1.2 Temperaturüberwachung/-anzeige

#### Temperaturüberwachung

Drei Temperaturfühler überwachen die Temperatur an mehreren Stellen des Geräts:

- Prozessortemperatur
- Temperatur in der Nähe der RAM ICs/Bausteine
- Temperatur der Grundbaugruppe

#### 5.1 Überwachungsfunktionen

Wenn einer der drei Temperaturwerte die eingestellte Temperaturschwelle überschreitet, wird ein Temperaturfehler ausgelöst, der folgende Reaktion nach sich zieht:

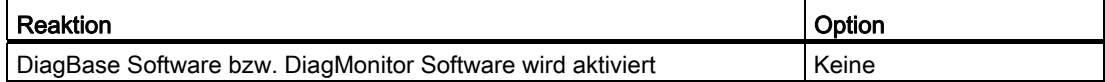

Der Temperaturfehler bleibt solange gespeichert, bis die Temperaturen die Temperaturschwellen wieder unterschreiten und er durch eine der folgenden Maßnahmen zurückgesetzt wird:

- Quittierung der Fehlermeldung durch die Überwachungssoftware
- Neustart des Geräts

# 5.1.3 Watchdog (WD) mit LED

#### Funktion

Der Watchdog kann den Ablauf eines Programms überwachen und meldet dem Anwender über verschiedene Reaktionen, wenn das Anwenderprogramm innerhalb der vorgegebenen Überwachungszeit den Watchdog nicht angesprochen hat.

Beim Einschalten des Geräts oder nach HW-RESET (Kaltstart) ist der Watchdog im Ruhezustand. Im Ruhezustand wird keine Reaktion des WD ausgelöst. Allerdings bleibt ein anliegender Watchdog-Alarm nach dem Neustart erhalten und wird weiterhin über die LED angezeigt.

#### Watchdog-Reaktionen

Wenn der WD nicht innerhalb der eingestellten Zeit erneut getriggert wurde, können folgende Reaktionen ausgelöst werden:

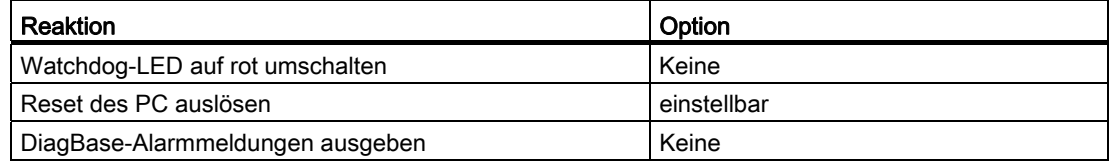

#### Hinweis

Für eine detaillierte Beschreibung der Watchdog-Funktionen wenden Sie sich an den Customer Support.

#### WD-Überwachungszeiten

Im SIMATIC Diagnose Management stellen Sie die Überwachungszeiten im Bereich 4 ... 255 Sekunden ganzzahlig ein.

#### Hinweis

Wenn Sie die Watchdogzeit verändern, nachdem der Watchdog aktiviert wurde, wird der Watchdogs re-getriggert.

# 5.1.4 Batterieüberwachung

Die eingebaute Pufferbatterie hat eine begrenzte Haltbarkeit, siehe Kapitel ["Pufferbatterie](#page-62-0)  [austauschen](#page-62-0) (Seite [63](#page-62-0))". Eine zweistufige Batterieüberwachung überprüft den Zustand der Pufferbatterie. Die Diagnose-Software SIMATIC DiagBase und SIMATIC DiagMonitor ermittelt den Status der Pufferbatterie.

Bei Erreichen der 1. Warnschwelle beträgt die Resthaltbarkeit der Batterie zur Pufferung von CMOS- Daten noch mindestens 1 Monat.

# 5.2 Enhanced Write Filter

### Aufgabe und Funktion

Der EWF (Enhanced Write Filter) ist eine Funktion, die nur unter Windows Embedded Betriebsystemen zur Verfügung steht. Er stellt einen vom Anwender konfigurierbaren Schreibfilter dar.

Der Enhanced Write Filter ermöglicht es, Windows Embedded Standard von schreibgeschützten Medien zu booten (z. B. von CD-ROM), einzelne Partitionen schreibzuschützen und die Performance des Filesystems den Bedürfnissen des Anwenders anzupassen (etwa bei Einsatz von CompactFlash-Karten).

Mit dem EWF lassen sich auch die Schreibzugriffe auf CompactFlash-Karten minimieren. Das ist wichtig, weil die Anzahl der Schreibzyklen auf CompactFlash-Karten technisch bedingt begrenzt ist. Wir empfehlen Ihnen daher, beim Einsatz von CompactFlash-Karten den EWF einzuschalten.

Wenn Sie HORM oder komprimiertes NTFS verwenden müssen, ist der EWF unverzichtbar.

# ACHTUNG

#### Nur einen Schreibfilter pro Partition aktivieren - sonst Datenverlust!

In den SIMATIC IPC Images sind sowohl EWF als auch FBWF vorinstalliert.

Beachten Sie, dass auf einer Partition immer nur ein Schreibfilter aktiv sein darf, da es sonst zu Datenverlust kommen kann!

#### Hinweis

Der Enhanced Write Filter ist bei Windows Embedded Standard standardmäßig deaktiviert. Nach der Einrichtung des Betriebssystems sollten Sie Ihre Daten sichern und anschließend den EWF einschalten.

#### EWF einstellen

Zum Einstellen sowie zum Ein-/Ausschalten des EWF können Sie folgende Programme nutzen:

- EWFMGR.EXE
- SIMATIC IPC EWF-Manager.

Der SIMATIC IPC EWF-Manager ist bereits vorinstalliert und auf der mitgelieferten CD/DVD "Documentation and Drivers" enthalten. Der SIMATIC EWF-Manager wird über ein Symbol im Systemtray der Taskleiste aufgerufen.

5.2 Enhanced Write Filter

Der Aufruf von EWFMGR.EXE erfolgt über den Command Prompt. Folgende Funktionen stehen zur Verfügung:

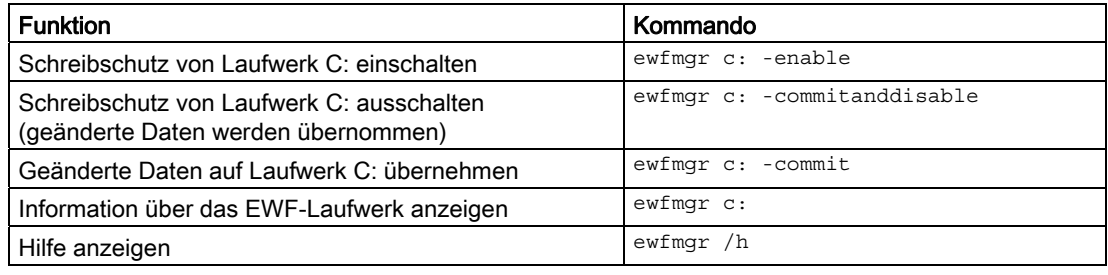

#### Hinweis

Die EWF-Kommandos bezüglich des Schreibschutzes werden erst nach einem erneuten Bootvorgang wirksam.

#### Hinweis

Das EWF-Kommando ewfmgr c: -commitanddisable darf nicht mit der Option -Live (also nicht so: ewfmgr c: -commitanddisable –live) verwendet werden.

# Besonderheiten beim Einsatz des Enhanced Write Filters (EWF)

- Wenn der EWF eingeschaltet ist, dann gehen bei Spannungsausfall die nach dem Boot-Vorgang erfolgten Änderungen auf Laufwerk C: verloren. Wenn Sie die Daten vor Verlust bei Spannungsausfall schützen wollen, dann empfehlen wir den Einsatz einer USV.
- Sie können die Daten im EWF-RAM-Overlay vor dem Herunterfahren des Geräts auf der CompactFlash-Karte bzw. der Festplatte sichern. Geben Sie dazu auf dem Command Prompt folgende Befehle ein:

ewfmgr c: -commit

#### Hinweis

Systembedingt wird bei automatischer Sommer-/Winterzeitumstellung, bei Systemen ohne zentrale Uhrzeitverwaltung und bei eingeschaltetem EWF die Uhrzeit im Zeitraum der Sommerzeit oder Winterzeit bei jedem Bootvorgang um eine Stunde vorgestellt oder zurückgestellt.

Grund für dieses Verhalten ist, dass sich Windows Embedded Standard 2009 in einem Registry-Eintrag merkt, dass die Umstellung auf Sommerzeit erfolgt ist. Da auch diese Datei durch den EWF gegen Veränderung geschützt ist, geht der Merker beim Booten verloren und die Umstellung wird erneut durchgeführt.

Daher empfehlen wir, die automatische Umstellung zu deaktivieren und die Uhrzeit von Hand umzustellen.

Gehen Sie dazu wie folgt vor:

- 1. Deaktivieren Sie die automatische Umschaltung in der Systemsteuerung: Start > Control Panel > Date and Time > im Register "Time Zone" bei "Automatically adjust clock for daylight saving changes" den Haken löschen.
- 2. Sichern Sie die gemachte Änderung durch ewfmgr c: -commit und booten Sie anschließend das System neu.

# 5.3 File Based Write Filter

# Aufgabe und Funktion

Mit dem Feature Pack 2007 für Windows XP Embedded hat Microsoft einen zweiten Write Filter eingeführt, den File Based Write Filter (FBWF).

Im Gegensatz zum EWF, der die Partitionen sektorbasiert schützt, arbeitet der FBWF auf Dateiebene. Wenn der FBWF aktiviert ist, sind alle Dateien und Ordner einer Partition geschützt, bis auf die in der Ausnahmeliste definierten.

Im Betriebssystem-Image für SIMATIC IPC ist der FBWF im Lieferzustand deaktiviert und muss vom Anwender aktiviert und konfiguriert werden.

Wenn Sie den FBWF aktivieren, sind standardmäßig die Ordner C:\FBWF und D:\FBWF zum Durchschreiben freigeschaltet.

# Vergleich EWF und FBWF

- Bevorzugen Sie den FBWF, da er flexibler zu konfigurieren ist und ein direktes Durchschreiben ohne Neustart ermöglicht.
- Wenn Sie HORM oder komprimiertes NTFS verwenden müssen, ist der EWF unverzichtbar.

# **ACHTUNG**

Nur einen Schreibfilter pro Partition aktivieren - sonst Datenverlust!

In den SIMATIC IPC Images sind sowohl EWF als auch FBWF vorinstalliert.

Beachten Sie, dass auf einer Partition immer nur ein Schreibfilter aktiv sein darf, da es sonst zu Datenverlust kommen kann!

#### 5.4 Pufferspeicher MRAM

# Konfiguration des FBWF

Der FBWF kann in der Kommandokonsole über das Programm FBWFMGR.EXE konfiguriert werden.

#### **Hinweis**

- Beachten Sie die Syntax: Nach dem Laufwerksbuchstaben Doppelpunkt muss ein Leerzeichen stehen!
- Die Änderungen für den direkten Schreibzugriff werden erst nach einem Neustart aktiv.
- Es können nur Dateien und Ordner in die Ausnahmeliste übernommen werden, die existieren.

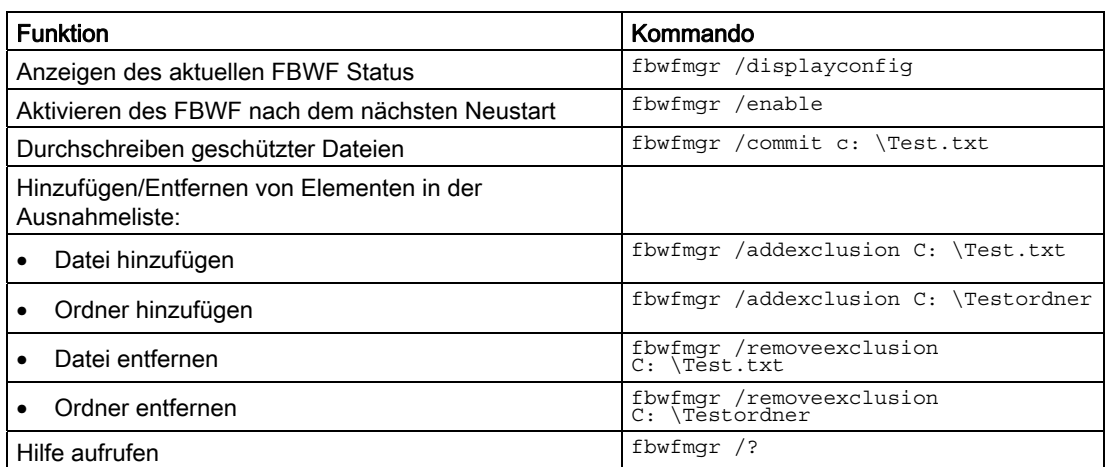

#### Siehe auch

Anleitung zum FBWF [\(http://msdn.microsoft.com/en](http://msdn.microsoft.com/en-us/library/aa940926(WinEmbedded.5).aspx)[us/library/aa940926\(WinEmbedded.5\).aspx\)](http://msdn.microsoft.com/en-us/library/aa940926(WinEmbedded.5).aspx)

# 5.4 Pufferspeicher MRAM

Damit Applikationen über einen Stromausfall hinaus Daten speichern können, verfügt die Grundplatine über ein MRAM. Wenn die Versorgungsspannung länger als 5 ms ausfällt, erfolgt eine Signalisierung über das Signal DC-FAIL.

Für das Umkopieren von Daten in das MRAM steht mindestens soviel Zeit zur Verfügung, dass bei Vollausbau 128 KBytes gesichert werden können.

Es kann ein max. 512 KB großes Memory-Fenster über ein PCI-Adressregister eingeblendet werden. Die Basisadresse wird über das BIOS initialisiert.

Zur Nutzung des MRAM unter WinAC RTX ist dort eine entsprechende Funktion implementiert.

# Gerät erweitern und parametrieren

# <span id="page-52-0"></span>6.1 Gerät öffnen

Beachten Sie die Hinweise im Kapitel "[EGB-Richtlinie](#page-81-0) (Seite [82\)](#page-81-0)".

### Voraussetzung

- Das Gerät ist von der Stromversorgung getrennt.
- Alle Anschlussleitungen am Gerät sind abgezogen.
- Das Gerät ist vom Schaltschrank abgenommen.
- Ein Schraubendreher T20

### Vorgehensweise – Gerät öffnen

#### Hinweis

Die Rückwand der Gerätevarianten Basis, COM und IO lässt sich erst nach dem Lösen einer Leitung entfernen. Beachten Sie die Hinweise im Kapitel ["Laufwerk bei IPC227D Basis,](#page-59-0)  [COM und IO wechseln](#page-59-0) (Seite [60](#page-59-0))".

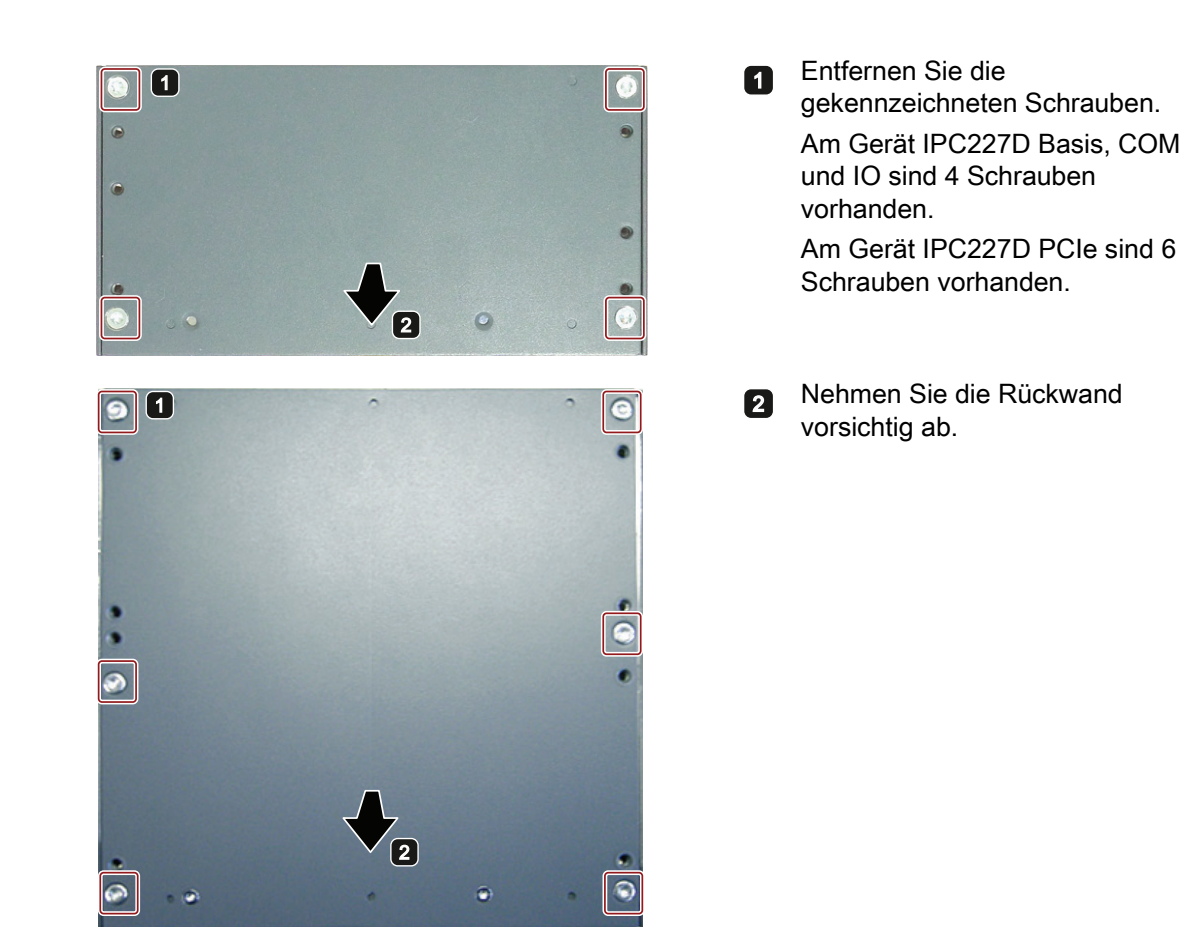

6.2 PCIe-Baugruppe einbauen

#### Vorgehensweise – Gerät schließen

Schließen Sie das Gerät in umgekehrter Reihenfolge.

# 6.2 PCIe-Baugruppe einbauen

Eine PCIe-x1-Baugruppe kann nur in den IPC227D PCIe eingebaut werden.

#### Hinweis

#### Leistungsaufnahme

Wenn die Leistungsaufnahme der PCIe-x1-Baugruppe zu hoch ist, wird das Gerät geschädigt.

Stellen Sie sicher, dass die Leistungsaufnahme maximal 5 W beträgt.

#### Umgebungstemperatur

Die Temperatur im Gehäuse des IPC kann bis zu 30 °C über der maximal zulässigen Umgebungstemperatur des Geräts liegen.

Stellen Sie sicher, dass die maximal zulässige Umgebungstemperatur der PCIe-x1- Baugruppe entsprechend spezifiziert ist.

#### Voraussetzung

● Das Gerät ist geöffnet.

Siehe Kapitel "[Gerät öffnen](#page-52-0) (Seite [53](#page-52-0))".

- **Eine Steckkarte**
- Einen Schraubendreher T10

#### Vorgehensweise

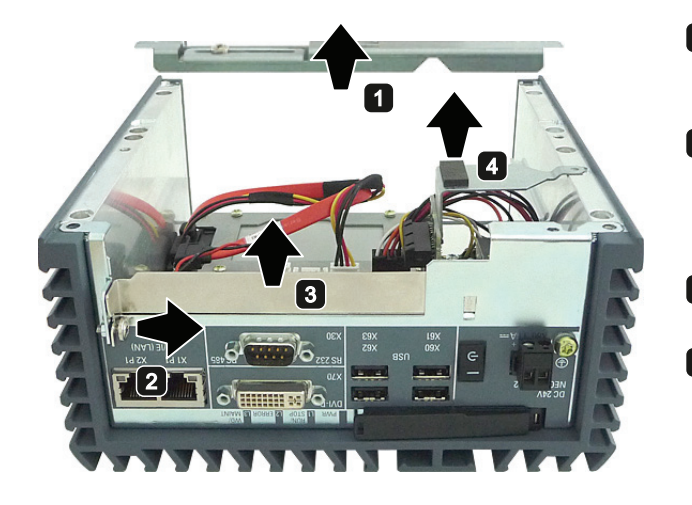

- Nehmen Sie den Steckkartenhalter aus dem Gehäuse.
- **2** Lösen Sie die Schraube am Slotblech.

Drehen Sie die Schraube nicht vollständig heraus.

- **ziehen Sie das Slotblech nach** oben heraus.
- Ziehen Sie den Steckkartenadapter von der Grundplatine ab.

den Steckkartenadapter.

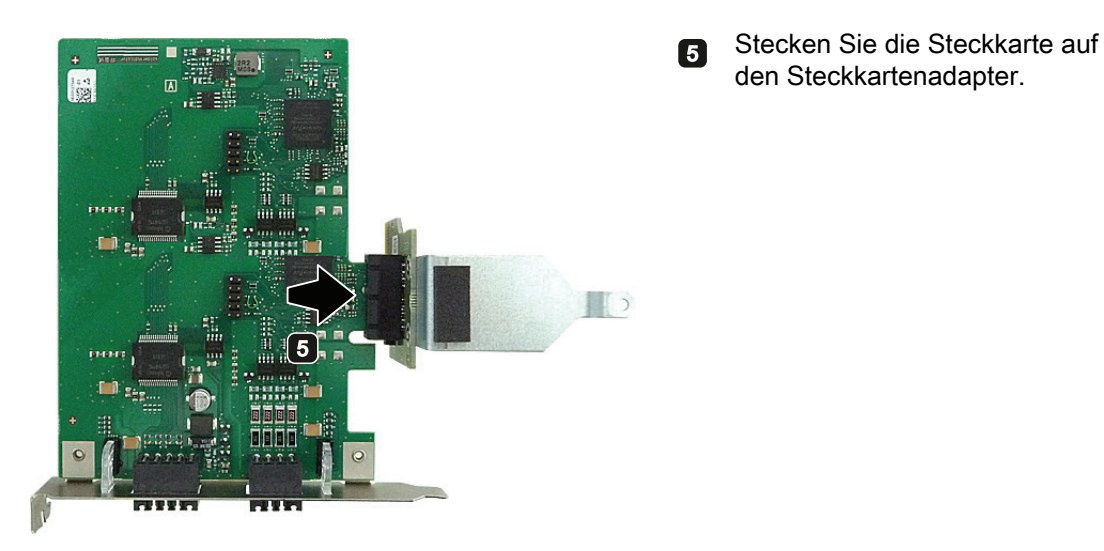

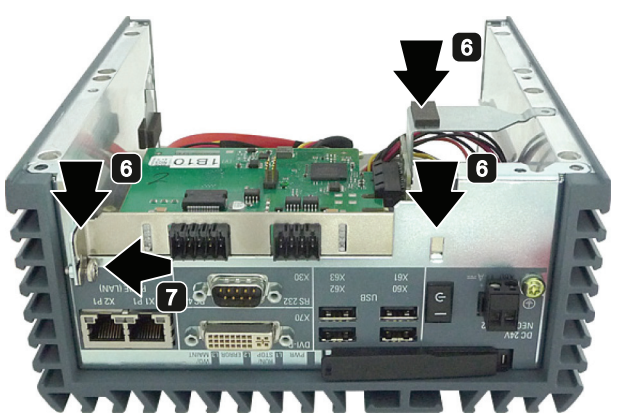

**6** Setzen Sie die Steckkarte ein. Achten Sie darauf, dass der Steckverbinder der Steckkarte nach dem Stecken korrekt im Steckplatz auf der Hauptplatine steckt.

**7** Drehen Sie die Schraube fest.

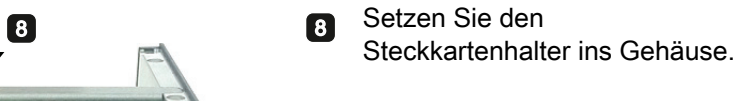

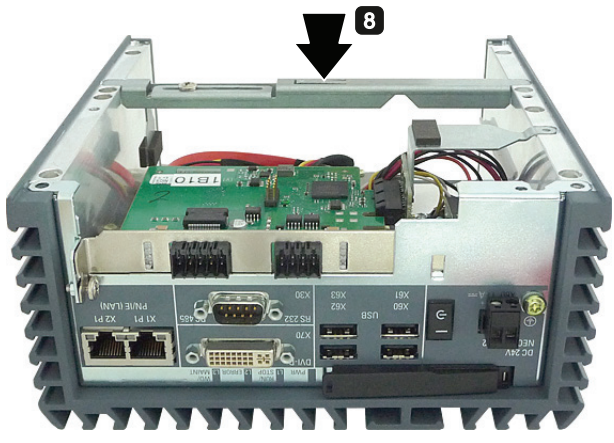

6.2 PCIe-Baugruppe einbauen

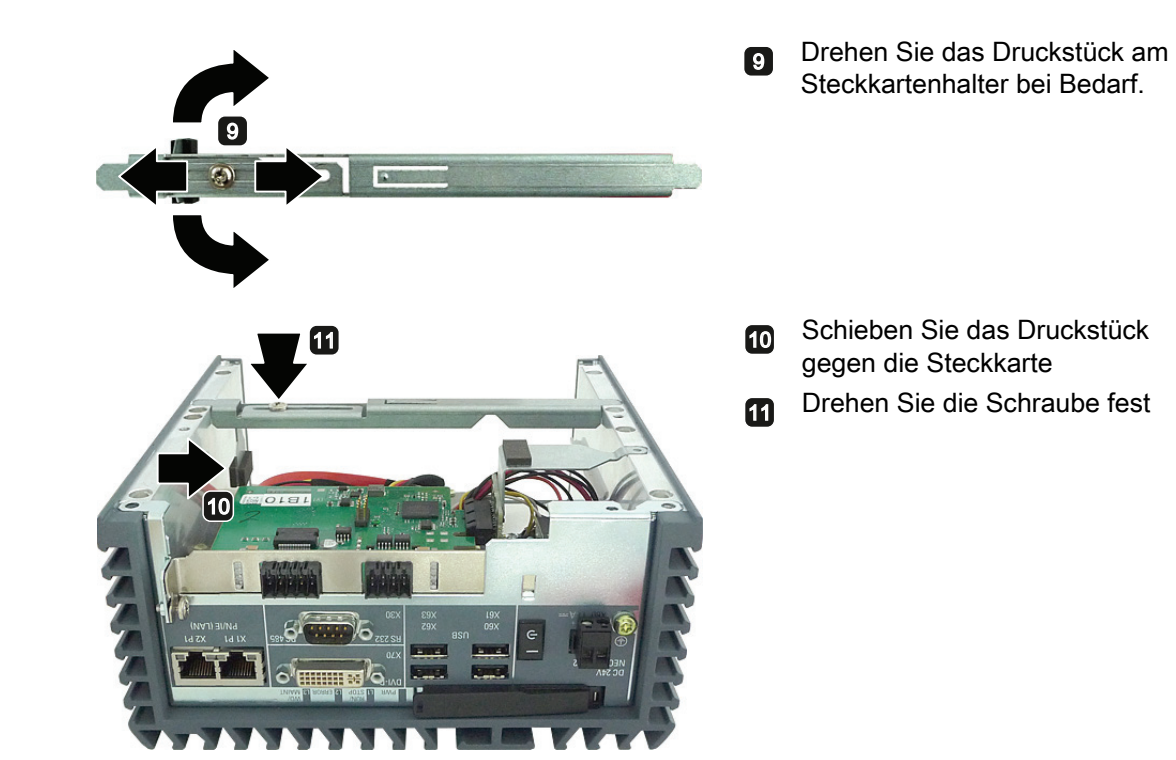

Gerät erweitern und parametrieren

6.3 CompactFlash-Speicherkarte ein- und ausbauen

# 6.3 CompactFlash-Speicherkarte ein- und ausbauen

Das Gerät hat einen Steckplatz für eine CF-Speicherkarte des Typs I/II.

# Voraussetzung – CF-Speicherkarte entnehmen

● Gerät ist ausgeschaltet..

# Vorgehensweise

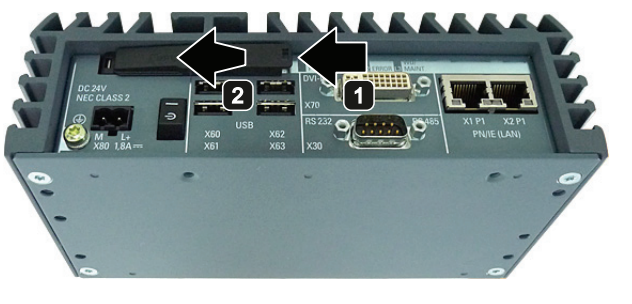

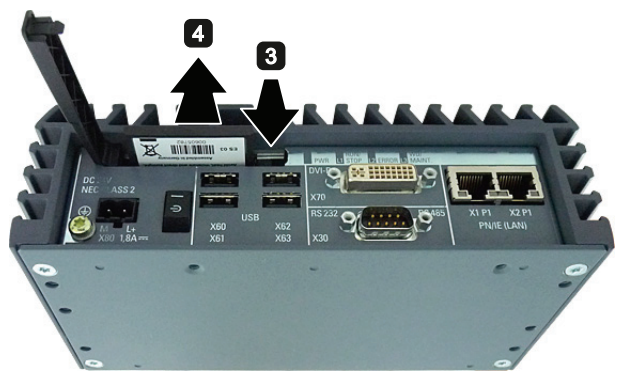

- Lösen Sie die Verriegelung der Abdeckung. Greifen Sie dabei in Pfeilrichtung hinter die Abdeckung.
- **2** Öffnen Sie die Abdeckung vollständig.
- **3** Drücken Sie auf den Auswurfknopf. Die Speicherkarte wird aus dem
- Speicherkartenschacht gedrückt. Ziehen Sie die Speicherkarte aus dem Speicherkartenschacht.
	- Greifen Sie dabei den Steg an der Speicherkartenunterseite.

# Voraussetzung – CF-Speicherkarte einsetzen

● Eine CF-Speicherkarte, die für den industriellen Einsatz zugelassen ist. Bei diesem Gerät darf nur eine CF-Speicherkarte ab Erzeugnisstand 03 eingesetzt werden.

#### Hinweis

Ersetzen Sie die CF-Speicherkarte nur gegen eine CF-Speicherkarte gleichen Erzeugnisstands.

6.3 CompactFlash-Speicherkarte ein- und ausbauen

# Vorgehensweise

# Hinweis

Setzen Sie die CF-Speicherkarte ohne Kraftanstrengung in den Speicherkartenschacht ein.

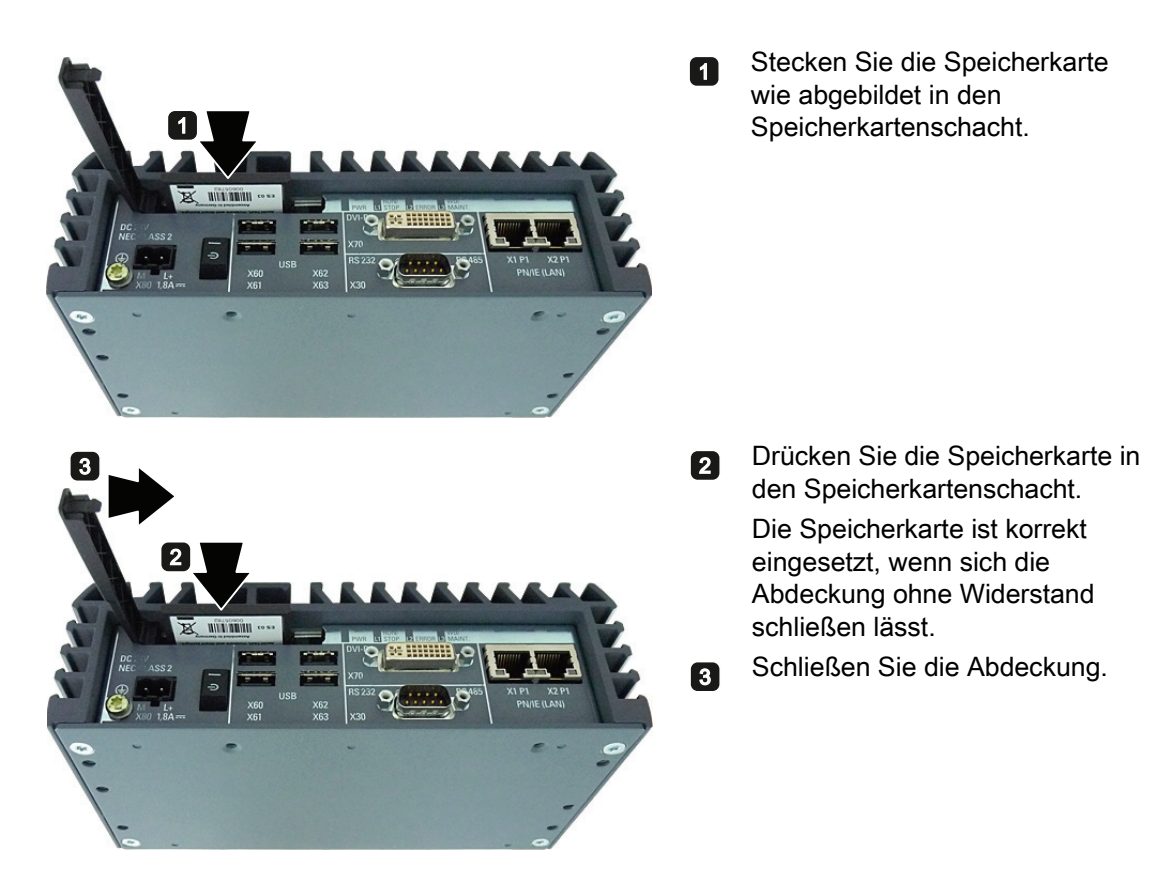

# Gerät warten und instand setzen 7

# 7.1 Wartung

Zur Erhaltung der hohen Systemverfügbarkeit empfehlen wir den vorbeugenden Austausch von PC-Komponenten, die einem Verschleiß unterliegen, gemäß den in der nachfolgenden Tabelle genannten Tauschintervallen.

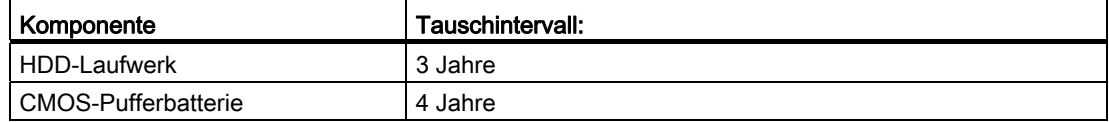

# <span id="page-58-0"></span>7.2 Reparaturhinweise

### Durchführung von Reparaturen

Reparaturen am Gerät dürfen nur von qualifiziertem Personal durchgeführt werden.

# WARNUNG

Durch unbefugtes Öffnen und unsachgemäße Reparaturen können Sachschäden oder Gefahren für den Benutzer entstehen.

- Ziehen Sie den Stromversorgungsstecker, bevor Sie das Gerät öffnen.
- Installieren Sie nur Systemerweiterungen, die für dieses Gerät vorgesehen sind. Durch die Installation anderer Erweiterungen kann das Gerät beschädigt oder die Sicherheitsbestimmungen und Vorschriften zur Funkentstörung verletzt werden. Informationen darüber, welche Systemerweiterungen zur Installation geeignet sind, erhalten Sie vom technischen Kundendienst oder von Ihrer Verkaufsstelle.

#### Die Gewährleistung erlischt, wenn Sie durch Einbau oder Austausch von Systemerweiterungen Defekte am Gerät verursachen.

# VORSICHT

#### Elektrostatisch gefährdete Bauteile (EGB)

Im Gerät befinden sich elektronische Bauteile, die durch elektrostatische Ladungen zerstört werden. Fehlfunktionen und eine Beschädigung der Maschine oder Anlage können die Folge sein.

Treffen Sie deshalb schon beim Öffnen des Geräts z. B. von Gerätetüren, -Klappen oder des Gehäusedeckels Vorsichtsmaßnahmen. Weitere Informationen finden Sie im Kapitel ["EGB-Richtlinie](#page-81-0) (Seite [82](#page-81-0))"

#### 7.3 Hardware ein- und ausbauen

#### Haftungsbeschränkung

Alle Technischen Daten und Zulassungen des Geräts gelten nur, wenn Sie Erweiterungskomponenten einsetzen, die eine gültige CE-Zulassung (CE-Zeichen) besitzen. Die Einbaubedingungen der Erweiterungskomponenten in der zugehörigen Dokumentation sind zu beachten.

Die UL-Zulassung des Gerät gilt nur, wenn UL-zugelassene Komponenten unter Beachtung ihres bestimmungsgemäßen Gebrauchs ("Conditions of Acceptability") eingesetzt werden.

Für Funktionseinschränkungen beim Einsatz von Fremdgeräten und Fremdkomponenten wird keine Haftung übernommen.

#### Werkzeuge

Wekzeuge zum Öffnen des Geräts siehe Abschnitt "Gerät öffnen". Die Reparaturen am Gerät können Sie mit folgenden Werkzeugen durchführen:

- Schraubendreher T20 für Schutzleiteranschluss und Gehäuse
- Schraubendreher T10 für alle übrigen Schrauben

### Siehe auch

Ersatzteile und Reparaturen ([http://support.automation.siemens.com/WW/view/de/16611927\)](http://support.automation.siemens.com/WW/view/de/16611927)

# 7.3 Hardware ein- und ausbauen

### <span id="page-59-0"></span>7.3.1 Laufwerk bei IPC227D Basis, COM und IO wechseln

Der Arbeitsgang gilt für die Gerätevarianten Basis, COM und IO. Führen Sie den Arbeitsgang durch, wenn Sie das Festplattenlaufwerk gegen ein SSD und umgekehrt tauschen wollen oder bei einem Defekt.

Beachten Sie die Hinweise im Kapitel ["Reparaturhinweise](#page-58-0) (Seite [59\)](#page-58-0)".

#### Voraussetzung

- Das Gerät ist geöffnet, siehe Kapitel ["Gerät öffnen](#page-52-0) (Seite [53\)](#page-52-0)".
- Ein Festplattenlaufwerk bzw. ein SSD
- Ein Schraubendreher T10

# Vorgehensweise – Ausbau

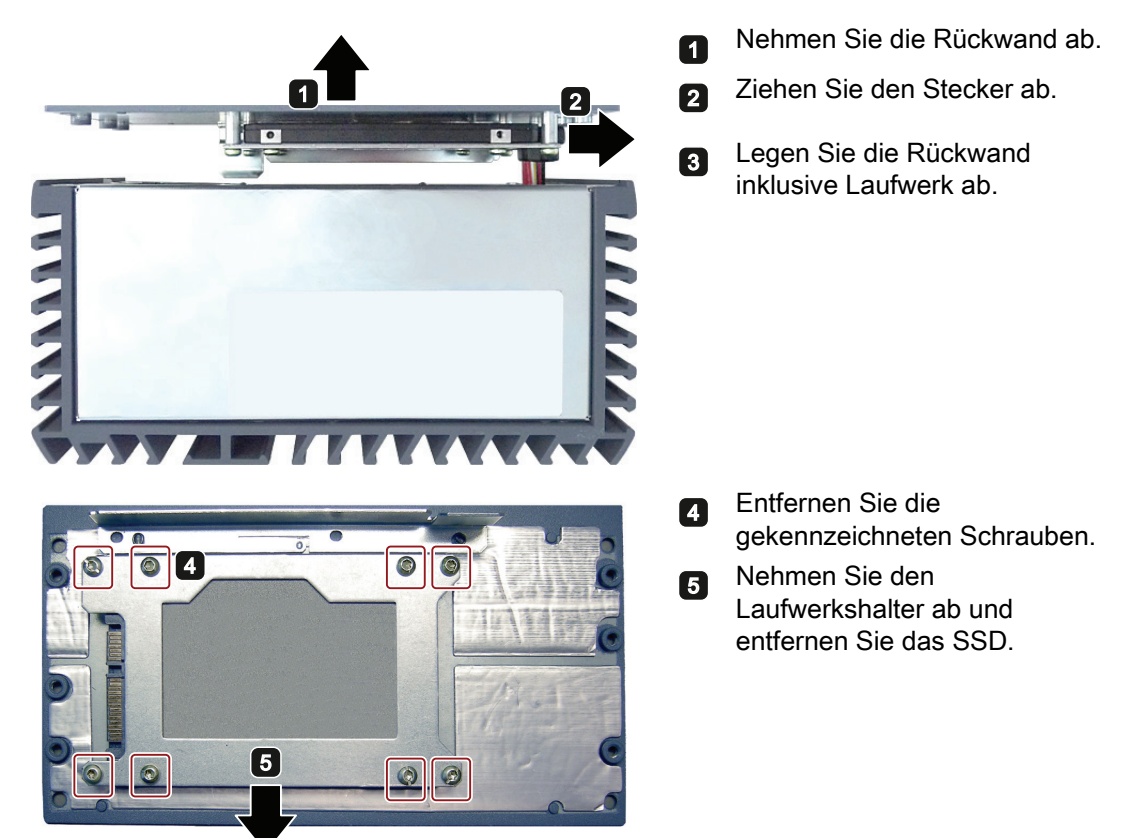

#### Vorgehensweise – Einbau

Gehen Sie in umgekehrter Reihenfolge zum Ausbau vor.

Wenn Sie statt des SSDs ein Festplattenlaufwerk einbauen, ist die in folgender Abbildung gekennzeichnete Isolierfolie zwischen Festplattenlaufwerk und Laufwerkshalter erforderlich.

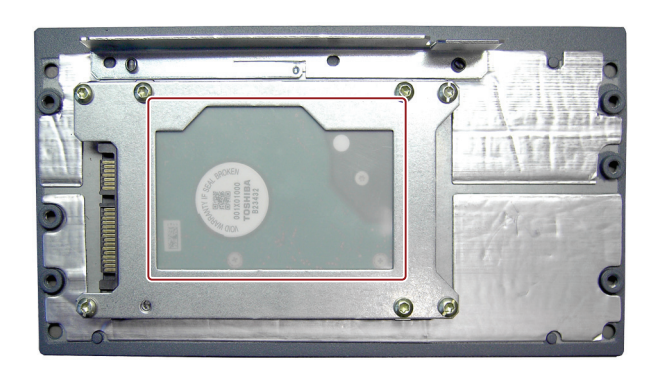

7.3 Hardware ein- und ausbauen

# 7.3.2 Laufwerk bei IPC227D PCIe wechseln

Der Arbeitsgang gilt für die Gerätevariante PCIe. Führen Sie den Arbeitsgang durch, wenn Sie das Festplattenlaufwerk gegen ein SSD und umgekehrt tauschen wollen oder bei einem Defekt.

Beachten Sie die Hinweise im Kapitel ["Reparaturhinweise](#page-58-0) (Seite [59\)](#page-58-0)".

### Voraussetzung

● Das Gerät ist geöffnet.

Siehe Kapitel "[Gerät öffnen](#page-52-0) (Seite [53](#page-52-0))".

Ein Schraubendreher T10

# Vorgehensweise – Ausbau

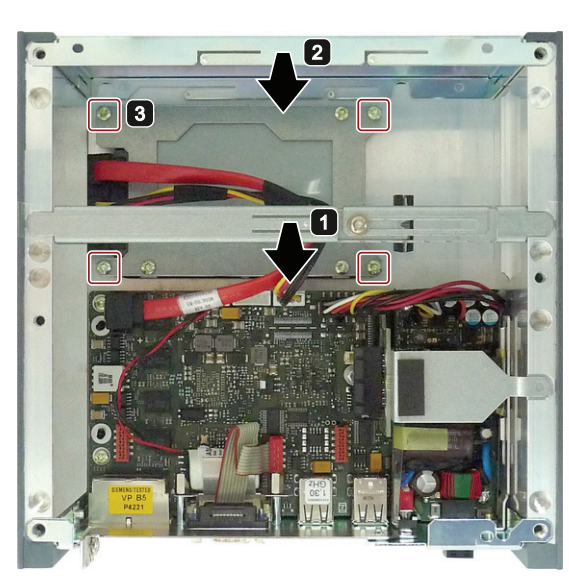

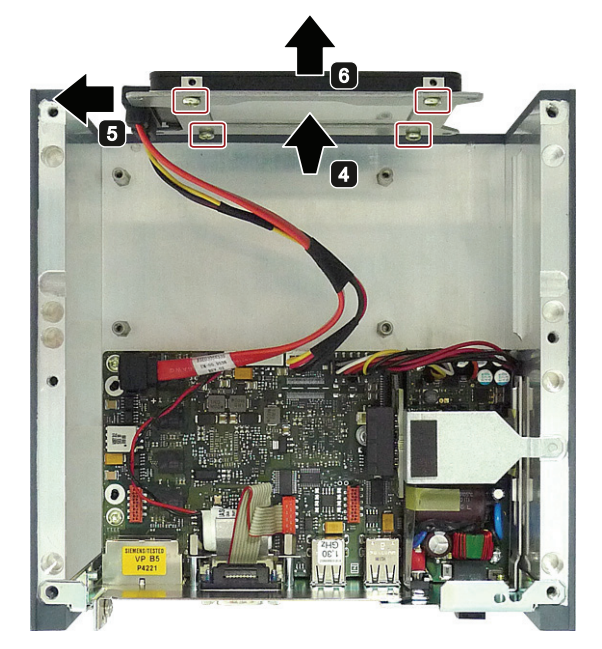

- Rehmen Sie den Steckkartenhalter aus dem Gehäuse.
- Rehmen Sie den Deckel des Geräts ab.
- Entfernen Sie die gekennzeichneten Schrauben.

- Klappen Sie das Laufwerk zur Seite.
- ziehen Sie den Stecker ab.
- 6 Nehmen Sie den Laufwerkshalter und legen Sie ihn ab.
- **Paul Lösen Sie die 4** gekennzeichneten Schrauben des Laufwerks am Tragblech.
- **B** Entfernen Sie das Laufwerk mit Isolierfolie (nur bei HDD) vom Tragblech.

# Vorgehensweise – Einbau

Gehen Sie in umgekehrter Reihenfolge zum Ausbau vor.

# <span id="page-62-0"></span>7.3.3 Pufferbatterie austauschen

#### Vor dem Austausch

#### WARNUNG

#### Explosionsgefahr und Gefahr von Schadstofffreisetzung

Unsachgemäße Behandlung von Lithium-Batterien kann zur Explosion der Batterien führen.

Explosion der Batterien und dadurch freigesetzte Schadstoffe können zu schwerer Körperverletzung führen. Verschlissene Batterien gefährden die Funktion des Geräts.

Beachten Sie beim Umgang mit Lithium-Batterien:

- Wechseln Sie alle 4 Jahre die Batterie.
- Ersetzen Sie die Lithiumbatterie nur durch den vom Hersteller empfohlenen Typ. Die Bestellnummer lautet A5E30314053.
- Batterien nicht ins Feuer werfen, nicht am Zellenkörper löten, nicht wieder aufladen, nicht öffnen, nicht kurzschließen, nicht verpolen, nicht über 100 °C erwärmen und vor direkter Sonneneinstrahlung, Feuchtigkeit und Betauung schützen.

# ACHTUNG

#### Entsorgung von Batterien und Akkus

Verbrauchte Batterien und Akkus gehören nicht in den Hausmüll. Der Nutzer ist gesetzlich verpflichtet, verbrauchte Batterien und Akkus zurückzugeben.

Verbrauchte Batterien und Akkus verschmutzen als Sondermüll die Umwelt. Sie können sich als Nutzer strafbar machen, wenn Sie Batterien und Akkus nicht ordnungsgemäß entsorgen.

Beachten Sie bei der Entsorgung von Batterien und Akkus:

- Entsorgen Sie verbrauchte Batterien und Akkus einzeln als Sondermüll entsprechend den örtlichen gesetzlichen Vorschriften.
- Verbrauchte Batterien und Akkus können Sie an öffentlichen Sammelstellen abgeben und im Handel, wo Batterien und Akkus der betreffenden Art erhältlich sind.
- Kennzeichnen Sie Batterie-Sammelbehälter im Betrieb mit der Aufschrift "Verbrauchte Batterien und Akkus".

7.3 Hardware ein- und ausbauen

# Voraussetzung

- Das Gerät ist von der Stromversorgung getrennt.
- Das Gerät ist geöffnet.

### Vorgehensweise – Ausbau

### ACHTUNG

### Uhrzeit geht verloren

Wenn der Batteriewechsel länger als 30 s dauert, wird die Uhrzeit gelöscht. Das Gerät ist nicht mehr synchron. Zeitlich gesteuerte Programme laufen nicht mehr oder zur falschen Zeit. Schäden an der Anlage können die Folge sein.

Stellen Sie die Uhrzeit des Geräts neu ein.

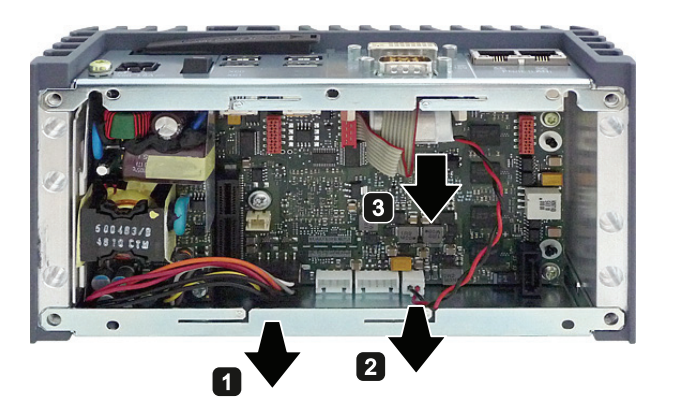

- **Ziehen Sie das Deckblech aus** seiner Führung.
- **2** Ziehen den Stecker ab.
- Entfernen Sie die Batterie.

# Vorgehensweise – Einbau

Bauen Sie die Ersatzbatterie in umgekehrter Reihenfolge ein.

# Siehe auch

[BIOS-Setup-Standardeinstellungen](#page-129-0) (Seite [130](#page-129-0)) [Gerät öffnen](#page-52-0) (Seite [53](#page-52-0))

# 7.4 Software installieren

# 7.4.1 Betriebssystem erneut installieren

# 7.4.1.1 Allgemeines Vorgehen zur Installation

Wenn Ihr Betriebssystem einmal fehlerhaft ist, können Sie das Betriebssystem auf zwei Arten neu installieren:

- Mit der Recovery-DVD und CD/DVD "Documentation and Drivers"
- Mit der Restore-DVD

#### Recovery-DVD

### ACHTUNG

#### Windows Embedded

Die Recovery-DVD ist für Windows Embedded Betriebsysteme nicht verfügbar.

Die Recovery-DVD enthält das Installationsprogramm mit den Tools zum Einrichten der Laufwerke und zum Installieren des Betriebssystems mit unterstützten Sprachen (MUI-Pakete).

Die Basissprache des installierten Betriebssystems ist Englisch. Um zusätzliche Sprachen einzubinden, installieren Sie die Sprachen von der Recovery-DVD nach.

#### CD/DVD "Documentation and Drivers"

Die CD/DVD "Documentation and Drivers" enthält die Dokumentation und die Hardware-Treiber.

#### Restore-DVD

Die Restore-DVD ist im Lieferumfang enthalten, wenn Sie ein Gerät mit Betriebssystem bestellt haben. Die DVD enthält eine Image-Datei mit der originalen Liefersoftware: Betriebssystem mit installierten Hardware-Treibern und Überwachungssoftware z. B. DiagBase.

### 7.4.1.2 Lieferzustand wiederherstellen

Mit Hilfe der Restore-DVD ist eine Wiederherstellung der Original-Liefersoftware möglich. Die DVD enthält die dafür notwendigen Images und die Hilfsmittel zum Übertragen der Liefersoftware auf das Laufwerk des Geräts. Die Wiederherstellung der gesamten Laufwerke C: (System) und D: oder nur die Wiederherstellung von Laufwerk C: ist möglich. Damit können eventuelle Anwenderdateien auf Laufwerk D: erhalten werden.

#### Autorisierung bzw. License Key retten

- Überprüfen Sie, ob Sie Ihre Autorisierung bzw. den License Key auf dem Laufwerk retten können und führen Sie dies wenn möglich durch.
- Ist eine Sicherung nicht möglich, dann nehmen Sie Kontakt mit dem Customer Support auf. Sie erhalten dort entsprechende Hinweise für die Freischaltung der Software.

7.4 Software installieren

### Vorgehensweise

#### ACHTUNG

#### **Datenverlust**

Bei der Option "Nur Systempartition wiederherstellen" werden sämtliche Dateien auf Ihrem Laufwerk C: (System) gelöscht. Alle Daten, Benutzereinstellungen sowie vorhandene Autorisierungen bzw. License Keys auf Laufwerk C: gehen dabei verloren! Das Laufwerk C: wird vollständig gelöscht, neu formatiert und mit der Originalliefersoftware beschrieben.

Bei der Option "Festplatte komplett wiederherstellen" gehen alle Daten, Benutzereinstellungen sowie vorhandene Autorisierungen bzw License Keys auf dem gesamten Laufwerk verloren.

- 1. Aktivieren Sie im BIOS-Setup "USB Boot".
- 2. Schließen Sie ein DVD-Laufwerk an die USB-Schnittstelle an.
- 3. Legen Sie die Restore-DVD in das DVD-Laufwerk.
- 4. Starten Sie das Gerät neu.
- 5. Drücken Sie bei folgender BIOS-Meldung die Taste <F12>:

```
Press <F2> to go to Setup Utility
```

```
Press <F12> to go to Boot Manager
```
Nach Abschluss der Initialisierung erscheint ein Boot-Menü.

6. Wählen Sie mit den Cursor-Tasten das optische Laufwerk aus.

Beispiel:

USB-ODD : Optical Disk Drive

7. Folgen Sie danach den Anweisungen auf dem Bildschirm.

### 7.4.1.3 Installation von Windows XP

#### Hinweis

Spezifische Informationen zur Benutzung des Betriebssystems Windows XP Professional finden Sie in folgendem Handbuch (nicht im Lieferumfang enthalten):

Microsoft Windows XP Professional, Die technische Referenz" (MSPress Nr 934)

#### Voraussetzung

Sie benötigen folgende Hardware und Software:

- Ein USB-DVD ROM-Laufwerk
- Ein USB-Diskettenlaufwerk
- Treiberdiskette für den AHCI-Controller Hinweise zum Erstellen der Treiberdiskette finden Sie auf der CD/DVD "Documentation and Drivers".
- Recovery-DVD des zu installierenden Betriebssystems, die im Lieferumfang enthalten ist.

### Vorgehensweise

- 1. Aktivieren Sie im BIOS-Setup "USB Boot".
- 2. Schließen Sie das Diskettenlaufwerk an der USB-Schnittstelle an.
- 3. Legen Sie die Treiberdiskette in das Diskettenlaufwerk.
- 4. Schließen Sie das DVD-Laufwerk an der USB-Schnittstelle an.
- 5. Legen Sie die Recovery-DVD in das DVD-Laufwerk ein.
- 6. Starten Sie das Gerät neu.
- 7. Drücken Sie bei folgender BIOS-Meldung die Taste <F12>.

Press F2 to go to Setup Ulility

Press F12 to go to Boot Manager

Nach Abschluss der Initialisierung erscheint ein Boot-Menü.

8. Wählen Sie im Boot-Menü mit den Cursor-Tasten das optische Laufwerk aus.

Beispiel:

USB-ODD : Optical Disk Drive

- 9. Bestätigen Sie die Auswahl mit der Eingabe-Taste.
- 10. Betätigen Sie bei der nachfolgenden Aufforderung **sofort** eine beliebige Taste, um das Betriebssystem von der Recovery-DVD zu installieren.

Press any key to boot from CD ..

Nach einigen Sekunden wird ein blauer Hintergrund, kurz darauf das Installationsprogramm von Windows XP, angezeigt.

11.Sobald der blaue Hintergrund erscheint, drücken Sie mehrmals die Taste <F6>.

Der Dialog zur Installation von Datenträger-Controllern wird einige Sekunden danach angezeigt.

12.Wählen Sie den Treiber für den AHCI-Controller auf der Treiberdiskette aus.

13.Folgen Sie den Anweisungen des Installationsprogramms von Windows XP.

#### Installationsprogramm von Windows XP

Die Sprache des Installationsprogramms und des

Betriebssystems Windows XP Professional ist auf Englisch voreingestellt. Sie können die Sprache von Windows XP Professional nach dessen Installation ändern. Informationen hierzu finden Sie im Abschnitt: [Einrichten der Sprachauswahl über das Multilanguage User](#page-71-0)  [Interface \(MUI\)](#page-71-0) (Seite [72](#page-71-0)).

#### Partitionen im Auslieferungszustand für Windows XP

Die empfohlene Mindestgröße der Partition, auf die Sie Windows XP installieren möchten, variiert je nach dem wieviel Arbeitsspeicher und welche zusätzliche Software Sie einsetzen möchten. Informationen, wie der Datenträger im Auslieferungszustand partitioniert ist, finden Sie in folgender Tabelle.

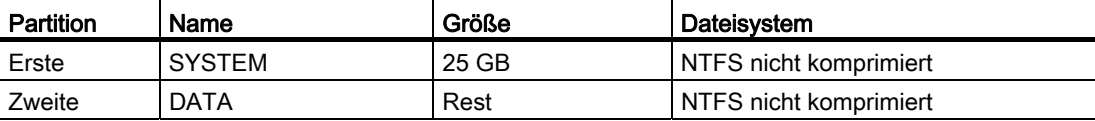

7.4 Software installieren

# 7.4.1.4 Installation von Windows 7

#### **Hinweis**

Spezifische Informationen zur Benutzung des Betriebssystems Windows 7 finden Sie in folgendem Handbuch (nicht im Lieferumfang enthalten):

• Windows 7 die Technische Referenz (MS Press Nr. 5913)

#### Voraussetzung

- Ein USB-DVD ROM-Laufwerk
- Recovery-DVD von Windows 7. Diese ist im Lieferumfang enthalten.

#### Vorgehensweise

- 1. Bei Bedarf schließen Sie an der USB-Schnittstelle ein DVD-Laufwerk an.
- 2. Legen Sie die Recovery-DVD in das DVD-Laufwerk ein.
- 3. Starten Sie das Gerät neu.
- 4. Drücken Sie bei folgender BIOS-Meldung die Taste <F12>.

```
Press F2 to go to Setup Ulility
```
Press F12 to go to Boot Manager

Nach Abschluss der Initialisierung erscheint ein Boot-Menü.

5. Wählen Sie im Boot-Menü mit den Cursor-Tasten das optische Laufwerk aus. Dieses ist mit einem "P" vor der SATA-Port-Nummer gekennzeichnet.

Beispiel:

P3 - OPTIARC DVD-ROM DDU1681S

- 6. Bestätigen Sie die Auswahl mit der Eingabe-Taste.
- 7. Betätigen Sie bei der nachfolgenden Aufforderung sofort eine beliebige Taste, um das Betriebssystem von der Recovery-DVD zu installieren.

Press any key to boot from CD or DVD ..

Nach einigen Sekunden erscheint das Installationsprogramm "Install Windows".

8. Folgen Sie den Anweisungen des Installationsprogramms. Weitere Informationen hierzu finden Sie im Abschnitt: Installationsprogramm "Install Windows".

# Installationsprogramm "Install Windows"

Die Sprache des Installationsprogramms und des Betriebssystems, das Sie installieren möchten, ist auf Englisch voreingestellt. Sie können die Sprache des Betriebssystems nach dessen Installation ändern. Informationen hierzu finden Sie im Abschnitt: "[Einrichten der](#page-71-0)  [Sprachauswahl über das Multilanguage User Interface \(MUI\)\(](#page-71-0)Seite [72](#page-71-0))".

# Partitionen einrichten und dem Betriebssystem unbekannte Datenträger-Controller einbinden

Sie können beim Installationsvorgang Partitionen einrichten und Datenträger-Controller einbinden, die dem Betriebssystem unbekannt sind. Wählen Sie dazu beim Installationsprogramm "Install Windows" bei der Abfrage des Installationstyps "Custom (advanced)" aus.

Es stehen dann folgende Dialogfenster zur Verfügung (Beispiel):

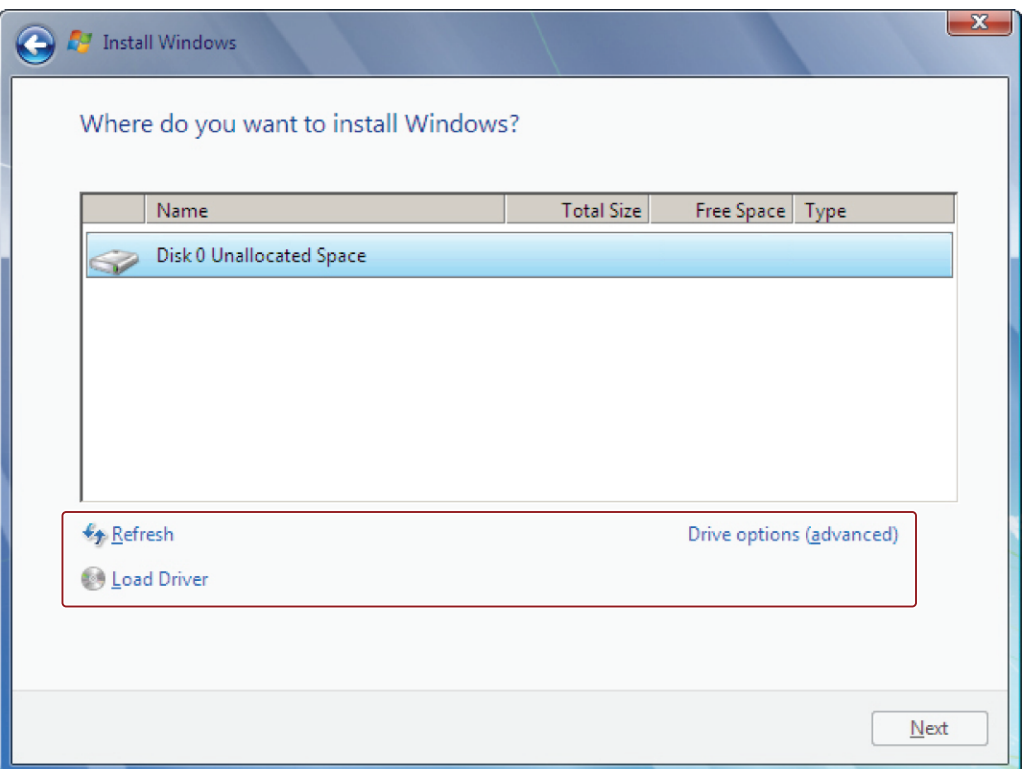

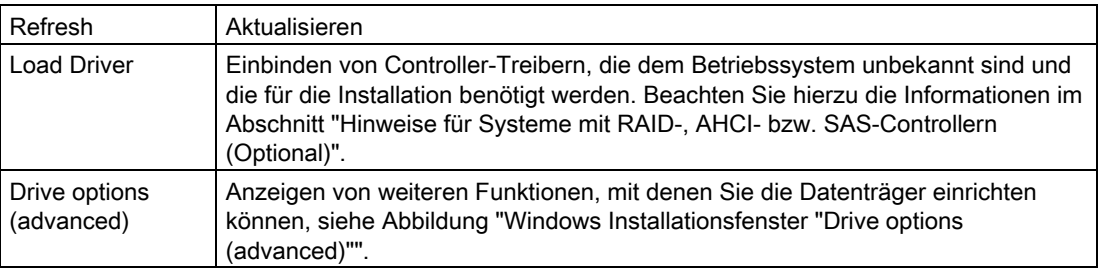

7.4 Software installieren

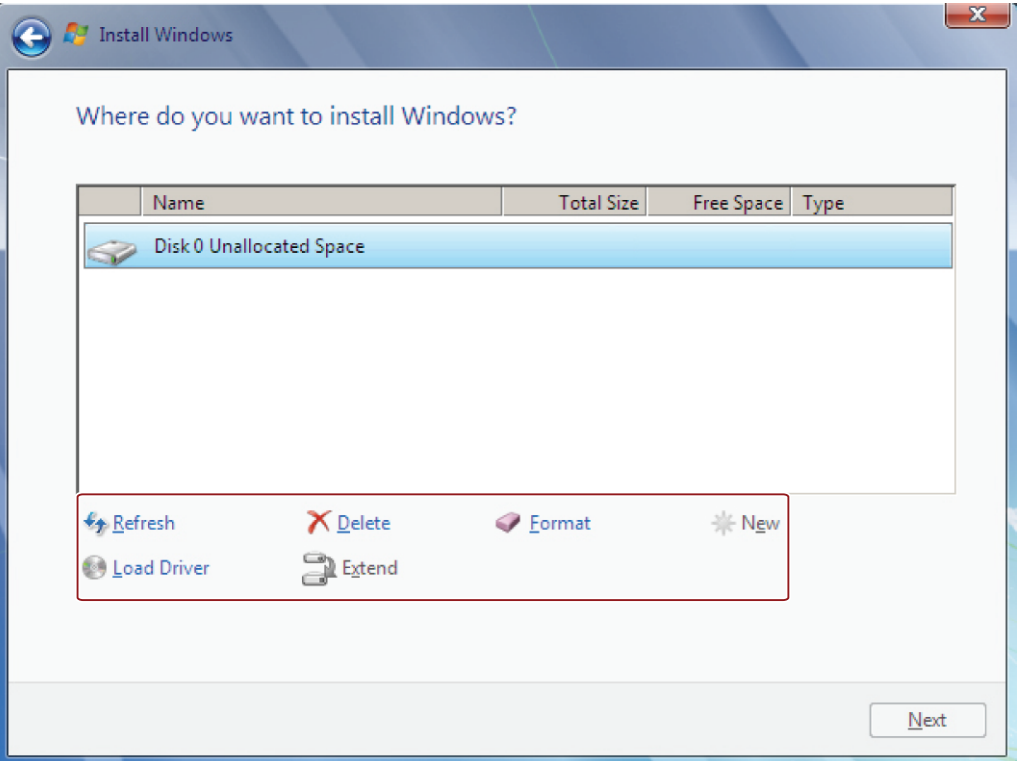

Windows-Installationsfenster "Drive options (advanced)":

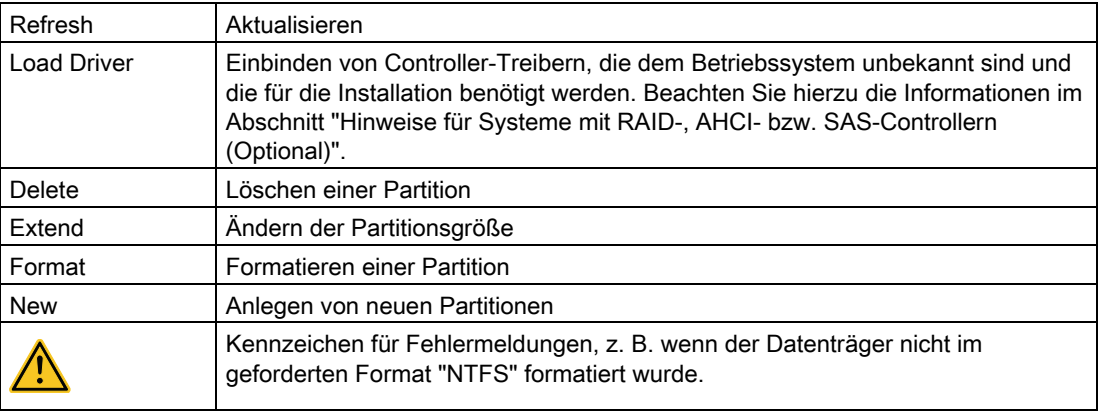

### Vorgehensweise

#### Hinweis

Wenn Sie das Betriebssystem auf einen Datenträger installieren wollen, der an einen dem Betriebssystem unbekannten Datenträger-Controller angeschlossen ist, müssen Sie den Treiber des Datenträger-Controllers einbinden. Binden Sie diesen Treiber vor der Partitionierung des Datenträgers und der Installation des Betriebssystems ein, siehe Abschnitt "Hinweise für Systeme mit Datenträger-Controller".

1. Vergewissern Sie sich, dass die Partition, auf die Sie das Betriebssystem installieren wollen, groß genug ist und mit einem NTFS-Dateisystem eingerichtet ist.

Die empfohlene Mindestgröße dieser Partition variiert je nach dem, welches Betriebssystem, wieviel Arbeitsspeicher und welche zusätzliche Software Sie einsetzen möchten. Informationen, wie die Datenträger im Auslieferungszustand partitioniert sind, finden Sie in unten stehenden Tabellen.

- 2. Wählen Sie die Partition aus, auf die Sie das Betriebssystem installieren wollen.
- 3. Klicken Sie auf "Next".

Die Installation wird gestartet.

#### Beispiele für Partitionen im Auslieferungszustand

Windows 7 32Bit:

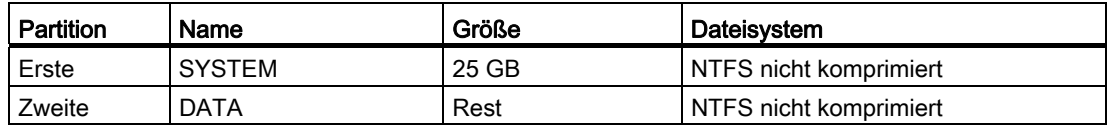

#### Hinweise für Systeme mit Datenträger-Controller

Datenträger-Controller, die dem Betriebssystem unbekannt sind, müssen vor der Installation des Betriebssystems im Installationsprogramm "Install Windows" dem Betriebssystem bekannt gemacht werden.

#### Voraussetzung

Sie haben den entsprechenden Controller-Treiber auf einen USB-Stick kopiert.

#### Vorgehensweise

- 1. Schließen Sie den USB-Stick mit dem Controller-Treiber an das Gerät an.
- 2. Starten Sie das Installationsprogramm "Install Windows", wie oben beschrieben.
- 3. Wählen Sie im Windows-Installationsfenster "Load Drivers" aus.
- 4. Wählen Sie den entsprechenden Treiber auf dem USB-Stick aus.

7.4 Software installieren

# <span id="page-71-0"></span>7.4.1.5 Einrichten der Sprachauswahl über das Multilanguage User Interface (MUI)

Sie können die Darstellung von Menüs, Dialogen und sonstigen Angaben, wie z. B. Daten und Zeit, auf eine andere Sprache umstellen. Dazu können Sie aus vorinstallierten Sprachen eine Sprache auswählen oder neue Sprachpakete installieren.

Die nachfolgenden Befehlsfolgen sind in englischer Sprache beschrieben. Je nach Voreinstellung können sie auch in anderer Sprache angezeigt werden.

# Einrichten der Sprachauswahl bei Windows XP Professional

#### Hinweis

Spezifische Informationen zum Einrichten der Sprachauswahl bei Windows XP Professional finden Sie im Handbuch "Microsoft Windows XP Professional, Die technische Referenz (MSPress Nr 934)", nicht im Lieferumfang enthalten.

#### Einstellungen für Sprache, Region und Formate des angemeldeten Benutzerkontos ändern

1. Wählen Sie:

"Start > Control Panel > Regional and Language"

2. In den Registern "Regional Settings", "Languages" und "Advanced" können Sie die gewünschten Änderungen vornehmen.

#### Neue Sprachpakete installieren

1. Starten Sie von der Recovery-DVD im Ordner "MUI" das Programm "MUISETUP.EXE".

Alle installierbaren Sprachen werden angezeigt.

# Einrichten der Sprachauswahl bei Windows 7

#### Hinweis

Spezifische Informationen zum Einrichten der Sprachauswahl bei Windows-Betriebssystemen finden Sie im Handbuch " Windows 7 die Technische Referenz (MS Press Nr. 5913)", nicht im Lieferumfang enthalten.

#### Einstellungen für Sprache, Region und Formate des angemeldeten Benutzerkontos ändern

1. Wählen Sie:

"Start > Control Panel > Clock, Language, and Region > Regional and Language Options"

2. In den Registern "Formats", "Location und Keyboards and Languages" können Sie die gewünschten Änderungen vornehmen.
### Einstellungen für Sprache, Region und Formate des Systemkontos und des Standardbenutzerkontos ändern

Sie können die Einstellungen für Sprache, Region und Formate des Systemkontos (z. B. die Sprache in der Benutzeranmeldemaske) und die Einstellungen des Standardbenutzerkontos (Standardeinstellung für neue Benutzer) ändern. Dazu werden die Einstellungen des angemeldeten Benutzers in das Systemkonto und das Standardbenutzerkonto kopiert.

1. Wählen Sie:

"Start > Control Panel > Clock, Language, and Region > Regional and Language Options"

2. Im Register "Administrative" können Sie die gewünschten Änderungen vornehmen. Durch Klicken auf die entsprechende Schaltfläche, werden die Einstellungen kopiert.

### Neue Sprachpakete installieren

Einige Sprachpakete finden Sie auf der Recovery-DVD im Ordner "Languagepacks".

1. Wählen Sie:

"Start > Control Panel > Clock, Language, and Region > Regional and Language Options"

- 2. Wählen Sie die Registerkarte "Keyboards and Languages".
- 3. Klicken Sie auf die Schaltfläche "Install/uninstall languages" und nehmen Sie dann die gewünschten Änderungen vor.

## 7.4.2 Datenträger partitionieren

### 7.4.2.1 Partitionen unter Windows Embedded Standard 2009 und Windows Embedded Standard 7

Nach dem Einbau eines neuen Laufwerks, bei fehlerhaften Partitionen oder wenn die Aufteilung der Partitionen verändert werden soll, ist ein erneutes Einrichten der Partitionen notwendig.

### Partitionierung der CompactFlash-Karte

Im Lieferzustand sind auf der CompactFlash-Karte folgende Partitionen eingerichtet:

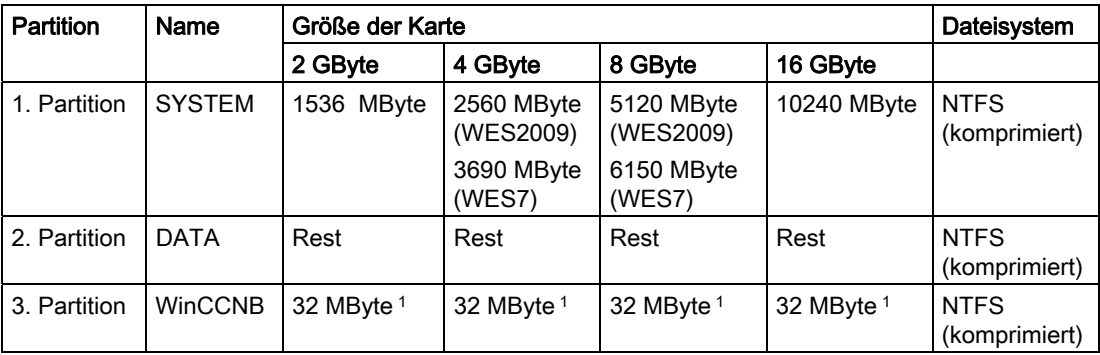

1 Nur bei Geräten mit Bundle-Software

7.4 Software installieren

### Partitionierung der Festplatte

Im Lieferzustand sind auf der Festplatte folgende Partitionen eingerichtet:

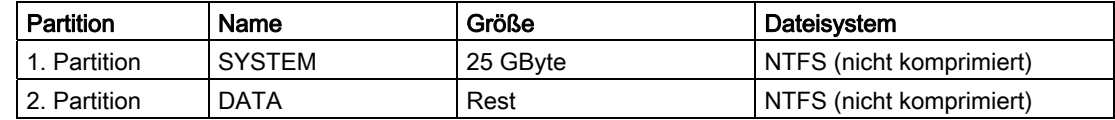

### Partitionierung des SSD-Laufwerks

Im Lieferzustand sind auf dem SSD-Laufwerk folgende Partitionen eingerichtet:

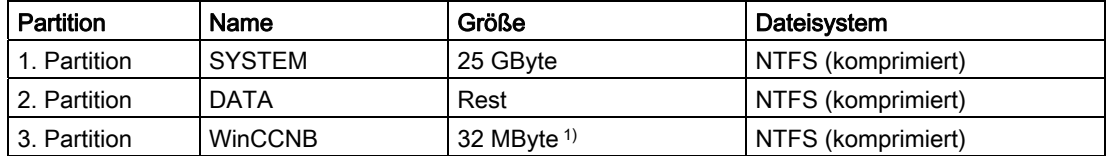

1 Nur bei Geräten mit Bundle-Software

Um die ursprünglichen Partition des Lieferzustandes wieder herzustellen, empfehlen wir das Softwaretool SIMATIC IPC Image & Partition Creator.

### 7.4.2.2 Partitionen unter Windows 7 Ultimate und Windows XP Professional

Nach dem Einbau eines neuen Laufwerks, bei fehlerhaften Partitionen oder wenn die Aufteilung der Partitionen verändert werden soll, ist ein erneutes Einrichten der Partitionen notwendig.

### Partitionierung der Festplatte

Beim Betriebssystem Windows 7 Ultimate sind im Lieferzustand auf der Festplatte folgende Partitionen eingerichtet:

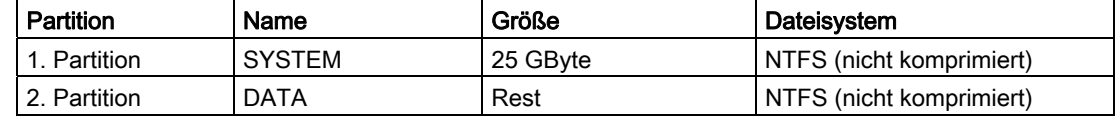

### Partitionierung des SSD-Laufwerks

Beim Betriebssystem Windows 7 Ultimate sind im Lieferzustand auf dem SSD-Laufwerk folgende Partitionen eingerichtet:

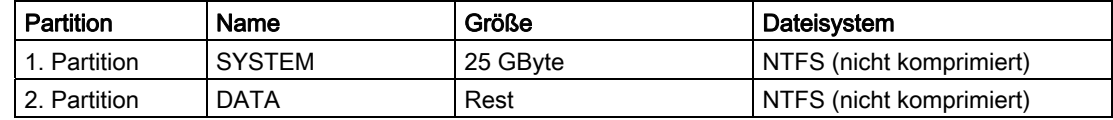

Um die ursprünglichen Partition des Lieferzustandes wieder herzustellen, empfehlen wir das Softwaretool SIMATIC IPC Image & Partition Creator. Weiterführende Informationen zum Gebrauch des Tools entnehmen Sie bitte der Herstellerdokumentation.

### 7.4.2.3 Anpassen der Partitionen unter Windows 7 Ultimate und Windows Embedded Standard 7

Mit der Datenträgerverwaltung können Sie die Aufteilung Ihrer Laufwerke anpassen.

Sie können eine vorhandene Partition verkleinern oder löschen, um nicht zugeordneten Speicherplatz zu schaffen, den Sie zum Erstellen einer neuen Partition oder zum Vergrößern einer bestehenden Partition verwenden können.

#### Hinweis

#### Datenverlust beim Löschen einer Partition!

Beim Löschen einer Partition gehen alle Daten auf dieser Partition verloren.

Sichern Sie Ihre Daten, bevor Sie Änderungen an Partitionen vornehmen.

### Voraussetzung

Sie sind als Administrator angemeldet.

### Partition verkleinern

- 1. Klicken Sie mit der rechten Maustaste auf die Partition, die Sie verkleinern möchten, und klicken Sie dann auf "Volume verkleinern".
- 2. Folgen Sie den Anweisungen.

### Partition vergrößern

#### Hinweis

Um eine Partition erweitern zu können darf diese nicht mit einem Dateisystem formatiert sein oder die Partition muss mit dem Dateisystem "NTFS" formatiert sein.

- 1. Klicken Sie in der Datenträgerverwaltung mit der rechten Maustaste auf die Partition, die Sie erweitern möchten und klicken Sie dann auf "Volume erweitern".
- 2. Folgen Sie den Anweisungen auf dem Bildschirm.

Weitere Informationen erhalten Sie über das Menü "Hilfe" unter "Hilfethemen" und "Suchen".

### 7.4.2.4 Anpassen der Partitionen unter Windows XP und Windows Embedded Standard 2009

Um die Partition anzupassen, empfehlen wir das Softwaretool SIMATIC IPC Image & Partition Creator. Weiterführende Informationen zum Gebrauch des Tools entnehmen Sie bitte der Herstellerdokumentation.

7.4 Software installieren

### 7.4.3 Treiber und Software

### 7.4.3.1 Treiberinstallation Windows Embedded Standard 7 und 2009

Die Treiberinstallation unter Windows Embedded Standard erfolgt wie unter Windows XP Professional. Beachten Sie dabei die Installationsanleitung vom Treiberhersteller.

### Vorgehensweise

Wenn bei der Installation von Treibern die Meldung erscheint "Windows XP Installation CD wird benötigt", gehen Sie wie folgt vor:

- 1. Wenn Ihr Gerät kein CD/DVD-Laufwerk besitzt, schließen Sie ein externes USB-CD/DVD-Laufwerk an der USB-Schnittstelle an.
- 2. Legen Sie die Recovery-CD/DVD ein.
- 3. Im Ordner "\Drivers\_WES" finden Sie die benötigten ".cab"-Dateien. Entpacken Sie die ".cab"-Dateien in einen Ornder auf der lokalen Festplatte.
- 4. Schalten Sie vor der Treiberinstallation den Enhanced Write Filter ab und danach wieder ein.

### 7.4.3.2 Treiber und Software installieren

### **Einleitung**

#### Hinweis

Bei mehrsprachigen Betriebssystemen (MUI-Versionen) müssen Sie vor der Installation von neuen Treibern und Betriebssystemupdates in den Ländereinstellungen Menü und Dialoge sowie die Standardsprache auf Englisch (US) einstellen.

### Vorgehensweise

- 1. Wenn Ihr Gerät kein CD/DVD-Laufwerk besitzt, schließen Sie ein externes USB-CD/DVD-Laufwerk an der USB-Schnittstelle an.
- 2. Legen Sie die mitgelieferte CD/DVD "Documentation and Drivers" ein.
- 3. Starten Sie das Programm "START".
- 4. Wählen Sie im Index "Treiber".
- 5. Wählen Sie Gerät und Betriebssystem aus.
- 6. Wählen Sie den gewünschten Treiber aus
- 7. Öffnen Sie den Ordner der Treiberdaten, in dem Sie auf den Link neben "Treiberpfad" bzw. "Driverpath" klicken.
- 8. Starten Sie in dem Ordner das Setup-Programm.

#### **Hinweis**

Bei einer Neuinstallation von Windows-Betriebssystemen muss, wenn notwendig, der Treiber für den Chipsatz vor allen anderen Treibern installiert werden.

### 7.4.4 Updates installieren

### 7.4.4.1 Update des Betriebssystems

### Windows

Neue Updates für das Betriebssystem Windows finden Sie im Internet unter Microsoft [\(http://www.microsoft.com\)](http://www.microsoft.com/).

#### Hinweis

Bei Windows mit MUI müssen Sie vor der Installation von neuen Treibern und Betriebssystem-Updates in den Ländereinstellungen Menü und Dialoge sowie die Standardsprache auf Englisch (US) einstellen.

### Andere Betriebssysteme

Bitte wenden Sie sich an die entsprechenden Hersteller.

### 7.4.4.2 Installieren oder Updaten von Anwendungsprogrammen und Treibern

Für die Installation von Software über CD und/oder Diskette unter Windows-Betriebssystemen muss ein entsprechendes USB-Laufwerk angeschlossen werden.

Treiber für USB-Diskettenlaufwerke und USB-CD-ROM-Laufwerke sind im Betriebssystem enthalten und müssen nicht nachinstalliert werden.

Hinweise zur Installation von SIMATIC-Softwarepaketen entnehmen Sie der jeweiligen Herstellerdokumentation.

Für ein Update von Treibern und Anwendungsprogrammen, die Sie von Fremdherstellern bezogen haben, wenden Sie sich bitte an die entsprechenden Hersteller.

7.4 Software installieren

### Datensicherung unter Windows Embedded Standard 2009 und Windows Embedded 7 / Windows XP Professional / Windows 7 Ultimate

Zur Datensicherung unter Windows Embedded Standard / Windows XP Professional / Windows 7 Ultimate empfehlen wir das Softwaretool SIMATIC IPC Image & Partition Creator (ab V3.2). Dieses Tool ermöglicht die einfache Sicherung und schnelle Wiederherstellung kompletter CompactFlash- und Festplatteninhalte sowie einzelner Partitionen (Images).

Der SIMATIC IPC Image & Partition Creator unterstützt nur das Brennen von DVD-Medien und ist über das Siemens Online-Bestellsystem [\(http://www.siemens.de/automation/mall](http://www.siemens.de/automation/mall)) bestellbar. Genauere Informationen zum SIMATIC IPC Image & Partition Creator entnehmen Sie bitte der zugehörigen Produktdokumentation.

#### Hinweis

Der SIMATIC Image & Partition Creator unterstützt nur die LAN 2-Schnittstelle (Intel® 82574L Gigabit Network Connection).

# Technische Angaben 8

## 8.1 Zertifikate und Zulassungen

### CE-Kennzeichnung

Das Gerät erfüllt die Anforderungen und Schutzziele der EMV-Richtlinie 2004/108/EG "Elektromagnetische Verträglichkeit".

### EG-Konformitätserklärung

Die zugehörige Dokumentation ist online im Internet verfügbar: EG-Konformitätserklärung, UL-Zulassung Kanada/USA [\(http://support.automation.siemens.com/WW/view/de/48958203](http://support.automation.siemens.com/WW/view/de/48958203)).

### DIN ISO 9001-Zertifikat

Das Qualitätssicherungssystem unseres gesamten Produktentstehungsprozesses (Entwicklung, Produktion und Vertrieb) erfüllt die Anforderungen der DIN ISO 9001:2000.

Dies wurde uns von der DQS (Deutsche Gesellschaft zur Zertifizierung von Qualitätsmanagementsystemen mbH) bestätigt.

Zertifikat-Registrier-Nr. DE-000656 QM08

### Software-Lizenzvereinbarungen

Wenn das Gerät mit installierter Software geliefert wird, dann beachten Sie die zugehörigen Lizenzvereinbarungen.

## 8.1.1 UL60950, UL508

### UL-Zulassung

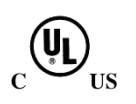

Für das Gerät liegen folgende Zulassungen vor:

- Underwriters Laboratories (UL) nach Standard UL 60950-1 Second Edition, File E115352
- Canadian National Standard CAN/CSA-C22.2 No. 60950-1 (I.T.E) und nach UL508, File E85972
- Canadian National Standard CAN/CSA-C22.2 No. 142 (IND.CONT.EQ)

8.1 Zertifikate und Zulassungen

### FCC und Kanada

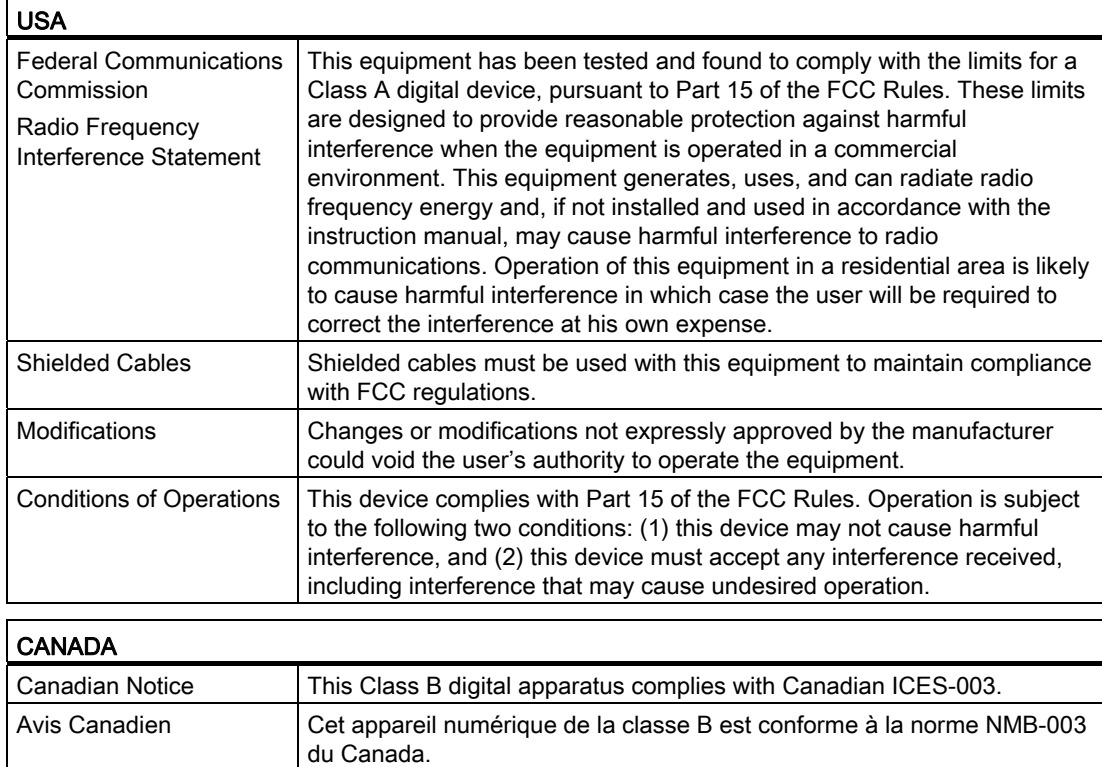

### Gerätevariante IO

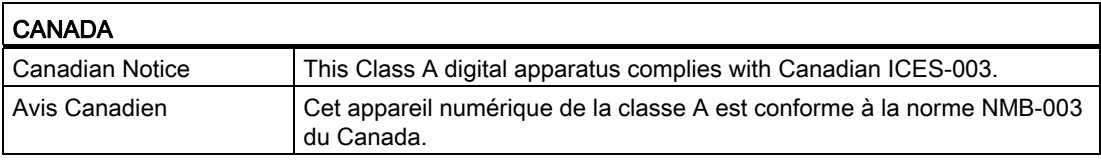

### Australien und Neuseeland

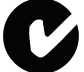

Dieses Produkt erfüllt die Anforderungen der Norm EN 61000-6-3:2007 Fachgrundnormen - Störaussendung für Wohnbereich, Geschäfts- und Gewerbebereiche sowie Kleinbetriebe.

This product meets the requirements of the standard EN 61000-6-3:2007 Generic standards - Emission standard for residential, commercial and light-industrial environments.

#### Ausnahme: Gerätevariante IO

Dieses Produkt erfüllt die Anforderungen der Norm EN 61000-6-4:2007 Fachgrundnormen – Störaussendung für Industriebereiche.

This product meets the requirements of the standard EN 61000-6-4:2007 Generic standards – Emission standard for industrial environments.

## **KOREA**

**TC** 

Dieses Produkt erfüllt die Anforderungen der Koreanischen Zertifizierung.

This product satisfies the requirement of the Korean Certification (KC Mark).

이 기기는 업무용(A급) 전자파 적합기기로서 판매자 또는 사용자는 이 점을 주의하시기 바라며 가정 외의 지역에서 사용하는 것을 목적으로 합니다.

### Schiffsbauzulassungen

Abnahmen für Schifffahrt und Offshore-Anwendungen:

- ABS American Bureau of Shipping (USA)
- BV Bureau Vertias (Frankreich)
- DNV Det Norske Veritas (Norwegen)
- GL Germanische Lloyd
- LR Lloyds Register of Shipping
- Class NK Nippon Kaiji Kyokai (Japan)

## 8.2 Richtlinien und Erklärungen

### 8.2.1 Elektromagnetische Verträglichkeit Industrie- und Wohnbereich

Dieses Produkt erfüllt die Anforderungen der EG-Richtlinie 2004/108/EG "Elektromagnetische Verträglichkeit".

Das Gerät ist entsprechend der CE-Kennzeichnung für folgende Einsatzbereiche ausgelegt:

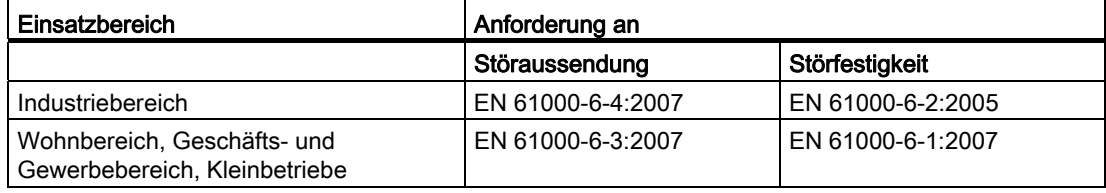

### Ausnahme: Gerätevariante IO

Dieses Produkt erfüllt die Anforderungen der Norm EN 61000-6-4:2007 Fachgrundnormen – Störaussendung für Industriebereiche.

This product meets the requirements of the standard EN 61000-6-4:2007 Generic standards – Emission standard for industrial environments.

8.2 Richtlinien und Erklärungen

## 8.2.2 EGB-Richtlinie

### Was bedeutet EGB?

Eine elektronische Baugruppe ist mit hochintegrierten Bauelementen bestückt. Elektronische Bauelemente sind technisch bedingt sehr empfindlich gegen Überspannungen und damit auch gegen Entladung statischer Elektrizität. Derartige elektronische Bauelemente oder Baugruppen sind als Elektrostatisch Gefährdete Bauteile gekennzeichnet.

Für Elektrostatisch Gefährdete Bauteile sind folgende Kurzbezeichnungen üblich:

- EGB Elektrostatisch Gefährdetes Bauteil
- ESD Electrostatic Sensitive Device als international gebräuchliche Bezeichnung

Elektrostatisch gefährdete Bauteile können mit dem entsprechenden Symbol gekennzeichnet sein.

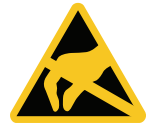

### ACHTUNG

### Beschädigung von EGB durch Berührung

Elektrostatisch gefährdete Bauteile EGB werden bereits durch Spannungen zerstört, die weit unterhalb der Wahrnehmungsgrenze des Menschen liegen. Wenn Sie ein Bauelement oder elektrische Anschlüsse einer Baugruppe berühren, ohne sich elektrostatisch zu entladen, treten diese Spannungen bereits auf.

Der Schaden, der an einem Bauteil durch eine Überspannung eintritt, ist oft nicht sofort erkennbar, sondern macht sich erst nach längerer Betriebszeit bemerkbar. Die Folgen sind unkalkulierbar, von unvorhersehbaren Funktionsstörungen bis hin zum Totalausfall der Maschine oder Anlage.

Vermeiden Sie direkte Berührung von Bauteilen. Achten Sie auf gute Erdung von Mensch, Arbeitsplatz und Verpackung.

### Aufladung

Jede Person, die nicht leitend mit dem elektrischen Potenzial ihrer Umgebung verbunden ist, kann elektrostatisch aufgeladen sein.

Von besonderer Bedeutung ist das Material, mit dem die betreffende Person in Kontakt kommt. Die Abbildung zeigt die Maximalwerte der elektrostatischen Spannungen, mit denen eine Person aufgeladen wird, in Abhängigkeit von der Luftfeuchtigkeit und vom Material. Diese Werte entsprechen den Angaben der IEC 61000-4-2.

8.2 Richtlinien und Erklärungen

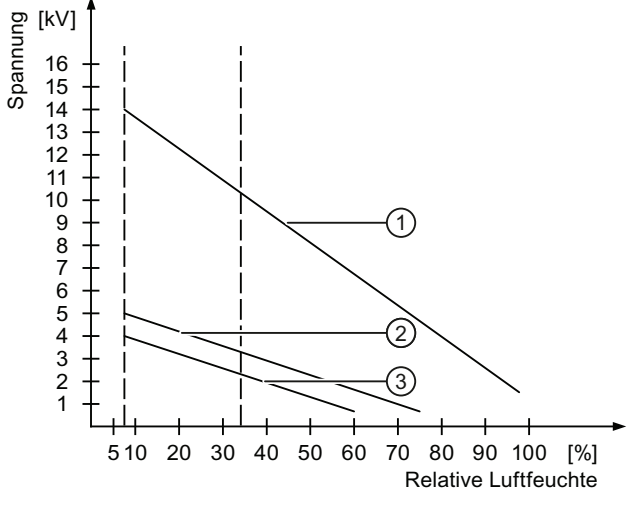

① Synthetisches Material

② Wolle

③ Antistatisches Material wie Holz oder Beton

### ACHTUNG

#### Erdung beachten

Wenn keine Erdung vorhanden ist, erfolgt kein Potenzialausgleich. Elektrostatische Aufladung wird nicht abgeleitet und die Schädigung der EGB ist möglich.

Schützen Sie sich gegen Entladung statischer Elektrizität. Achten Sie beim Umgang mit EGB auf Erdung von Person und Arbeitsplatz!

#### Schutz gegen Entladung statischer Elektrizität

- Ziehen Sie den Stromversorgungsstecker, bevor Sie Baugruppen mit EGB stecken oder ziehen.
- Achten Sie auf gute Erdung:
	- Achten Sie beim Umgang mit elektrostatisch gefährdeten Baugruppen auf gute Erdung von Mensch, Arbeitsplatz, verwendete Geräte, Werkzeuge und die Verpackung. Auf diese Weise vermeiden Sie statische Aufladung.
- Vermeiden Sie direkte Berührung:
	- Berühren Sie elektrostatisch gefährdete Baugruppen grundsätzlich nur bei unvermeidbaren Wartungsarbeiten.
	- Fassen Sie die Baugruppen so am Rand an, dass Sie weder Anschluss-Stifte noch Leiterbahnen berühren. Auf diese Weise erreicht und schädigt die Energie der Entladungen empfindliche Bauteile nicht.
	- Entladen Sie Ihren Körper elektrostatisch, bevor Sie an einer Baugruppe messen. Berühren Sie dazu geerdete metallische Gegenstände. Verwenden Sie nur geerdete Messgeräte.

## 8.3 Maßbilder

## 8.3.1 Maßbild IPC227D Basis

## Hutschienenmontage

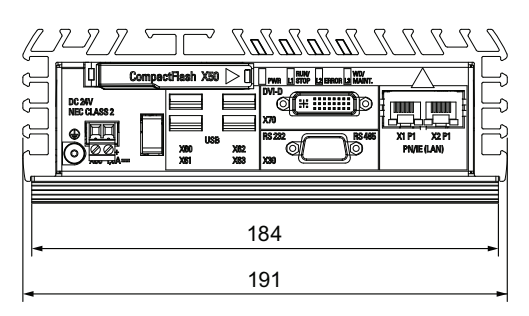

IATIC BOX PC  $\frac{5}{7}$ 

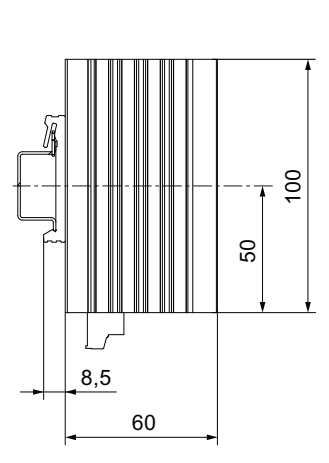

## Wandmontage

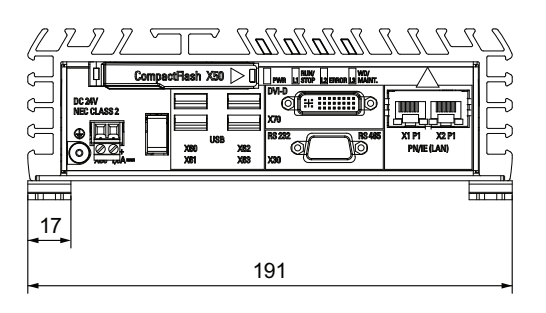

 $\mathcal{L}$  $17,5$  $\frac{17.5}{17.5}$ **MATIC BOX PC** 130 ₩  $\overline{\mathcal{O}_{\mathcal{A}_{\vartheta}}}$ 174

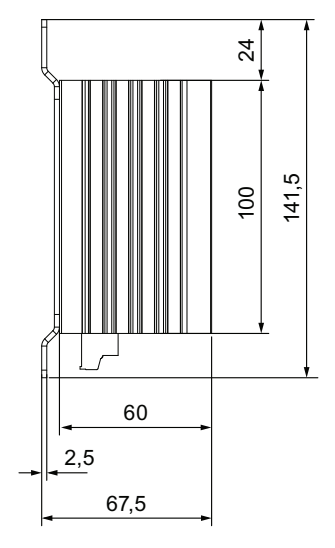

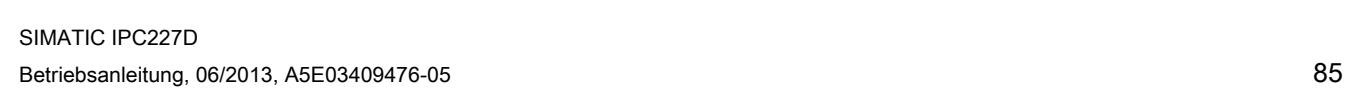

## Buchmontage

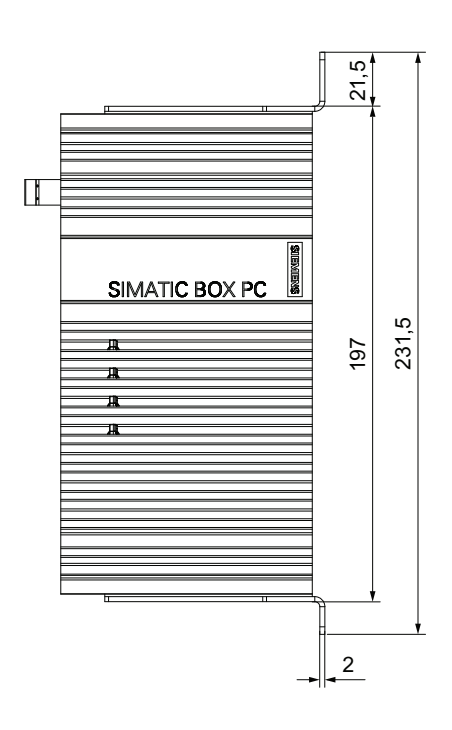

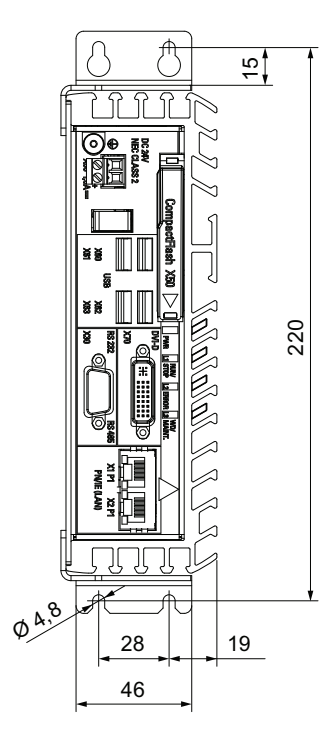

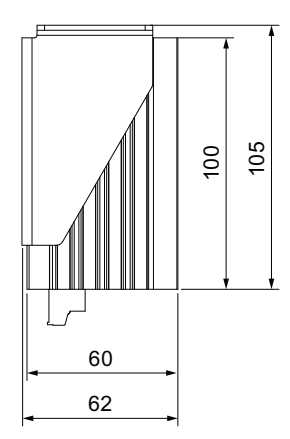

## Seitenmontage

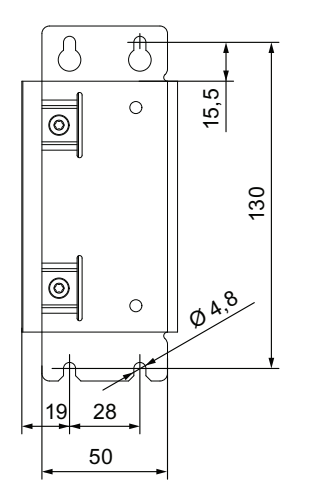

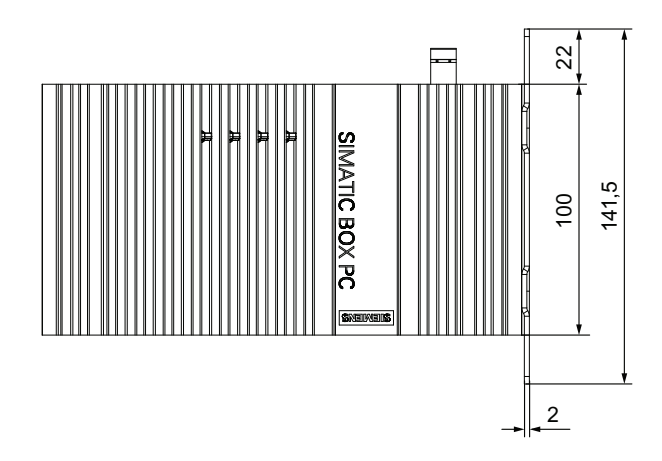

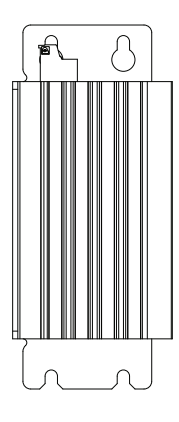

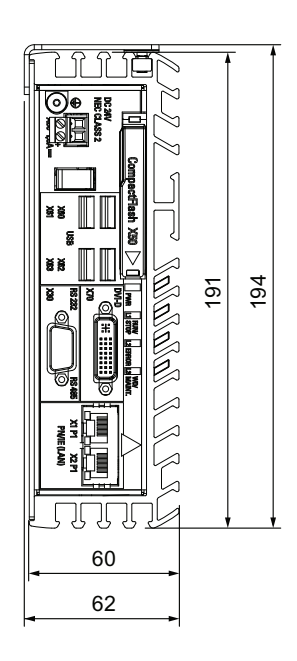

## 8.3.2 Maßbild IPC227D COM

## Hutschienenmontage

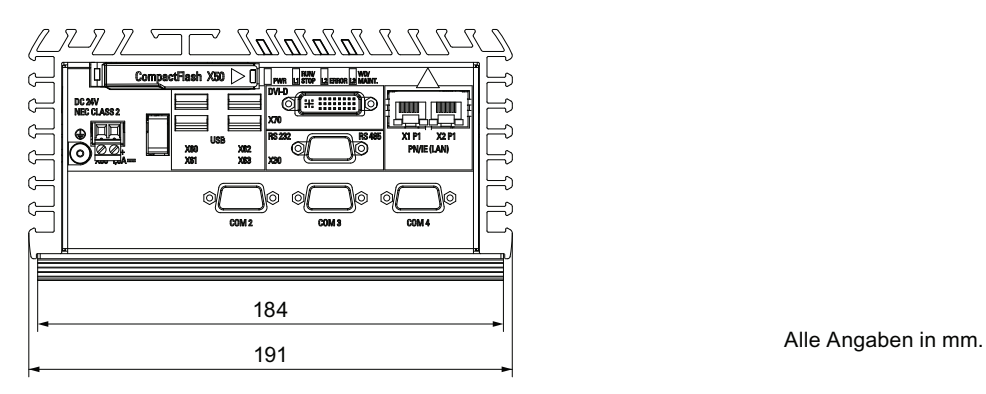

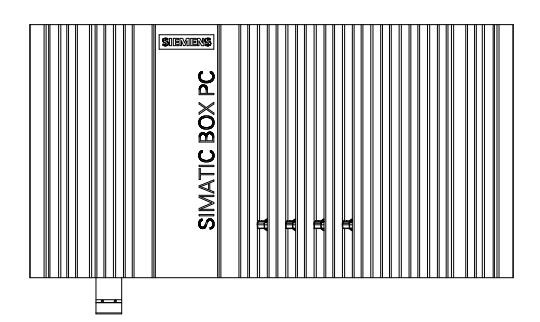

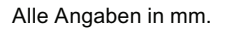

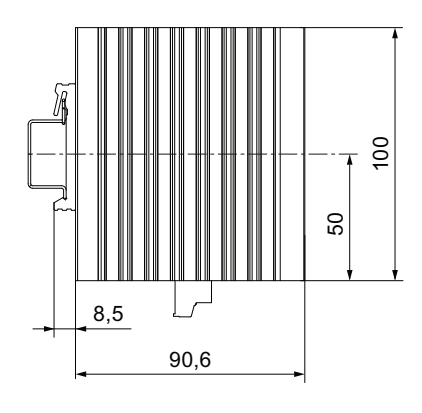

## Wandmontage

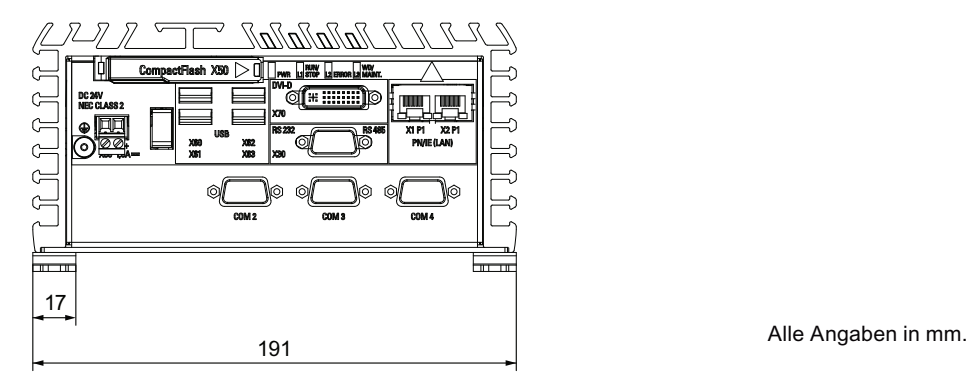

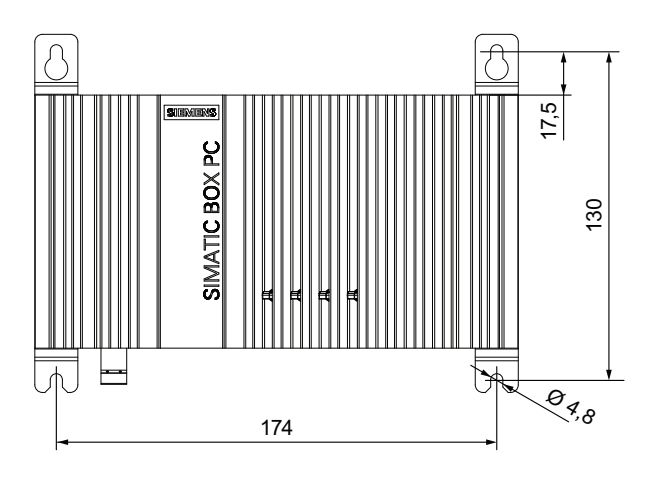

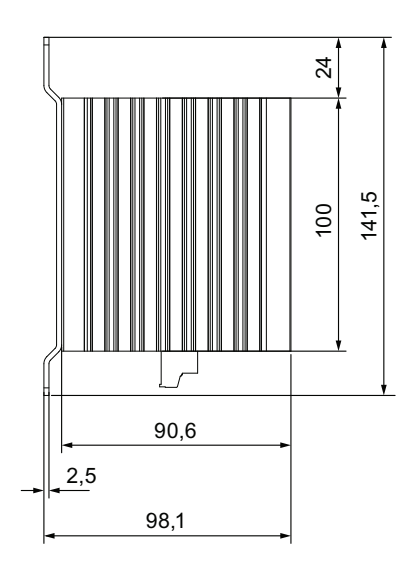

## Buchmontage

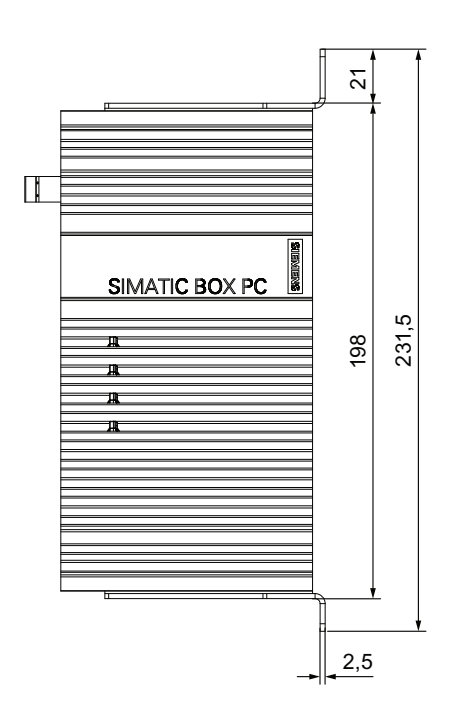

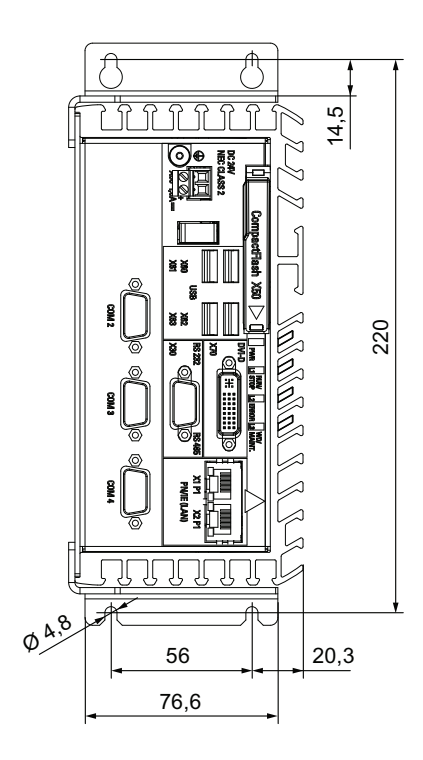

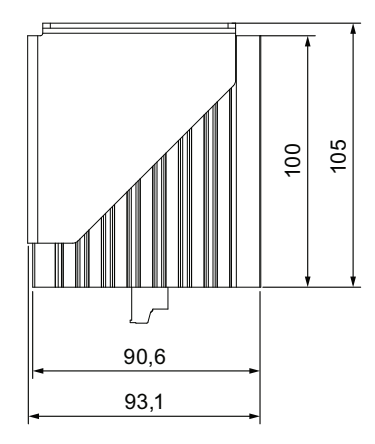

## Seitenmontage

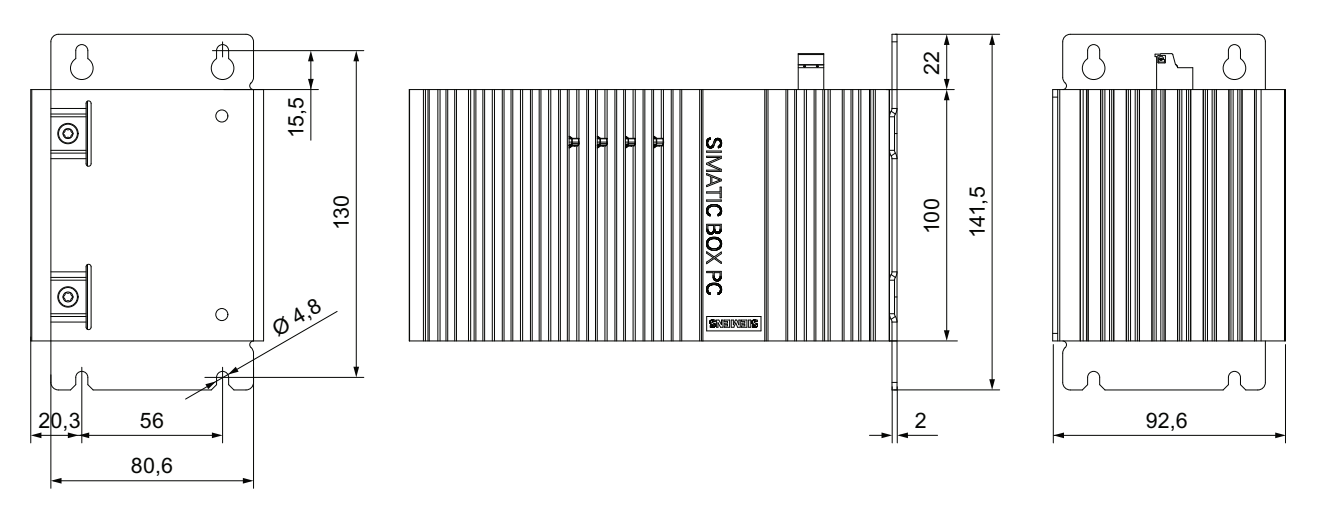

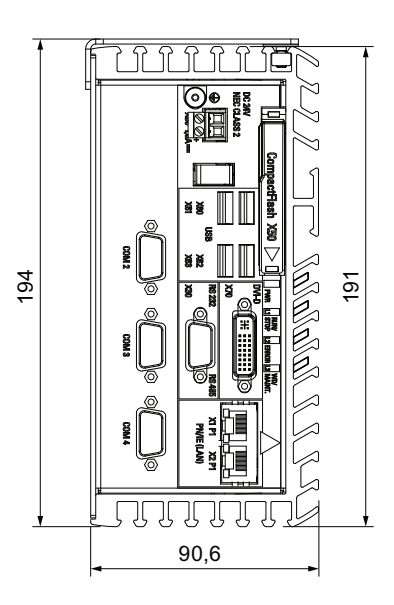

## 8.3.3 Maßbild IPC227D IO

## Hutschienenmontage

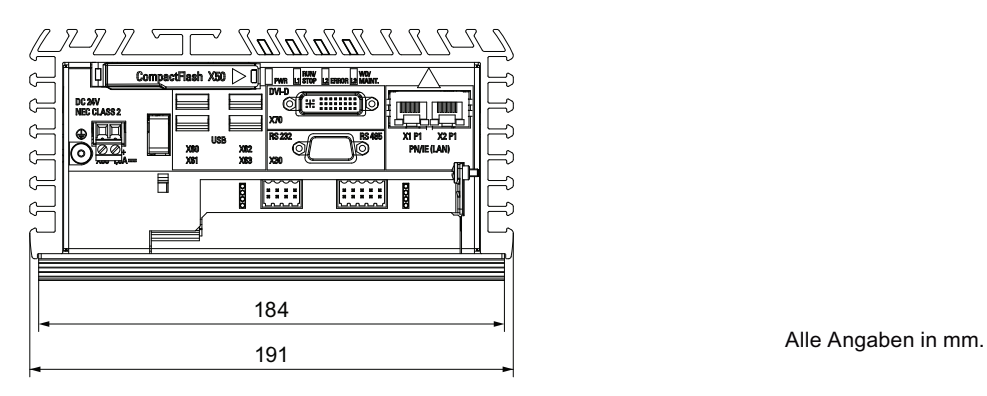

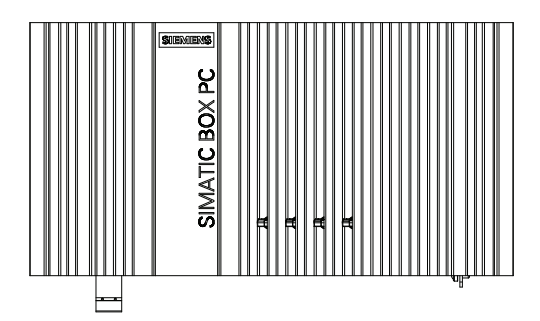

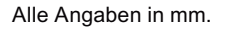

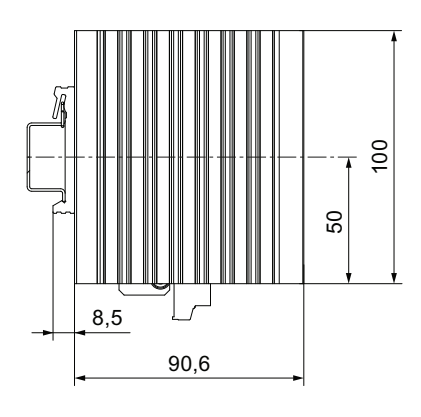

## Wandmontage

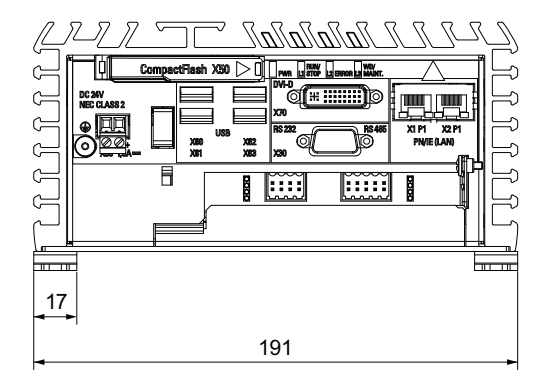

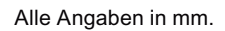

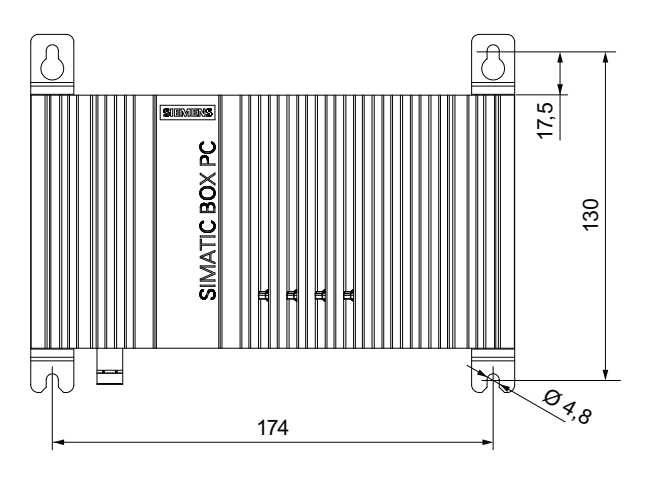

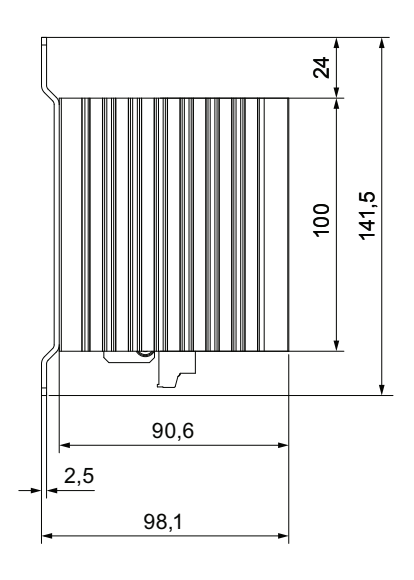

## Buchmontage

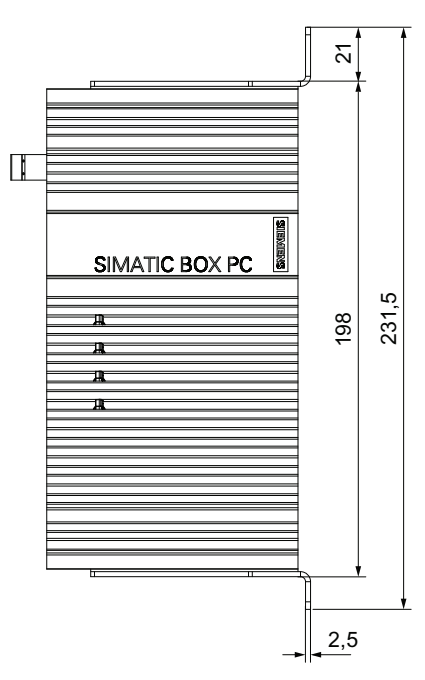

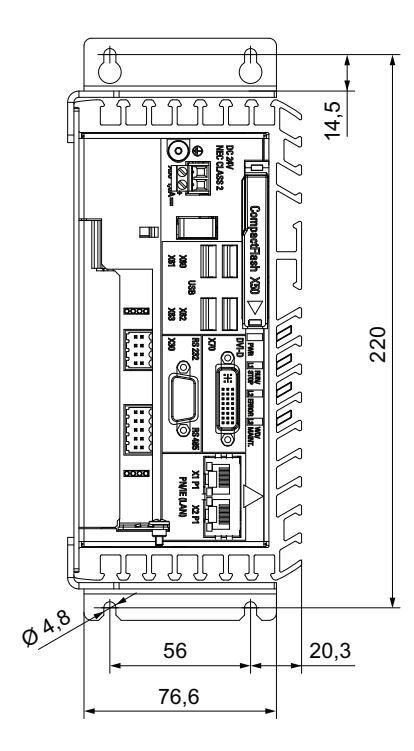

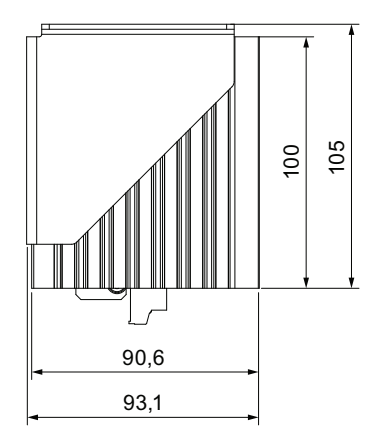

## Seitenmontage

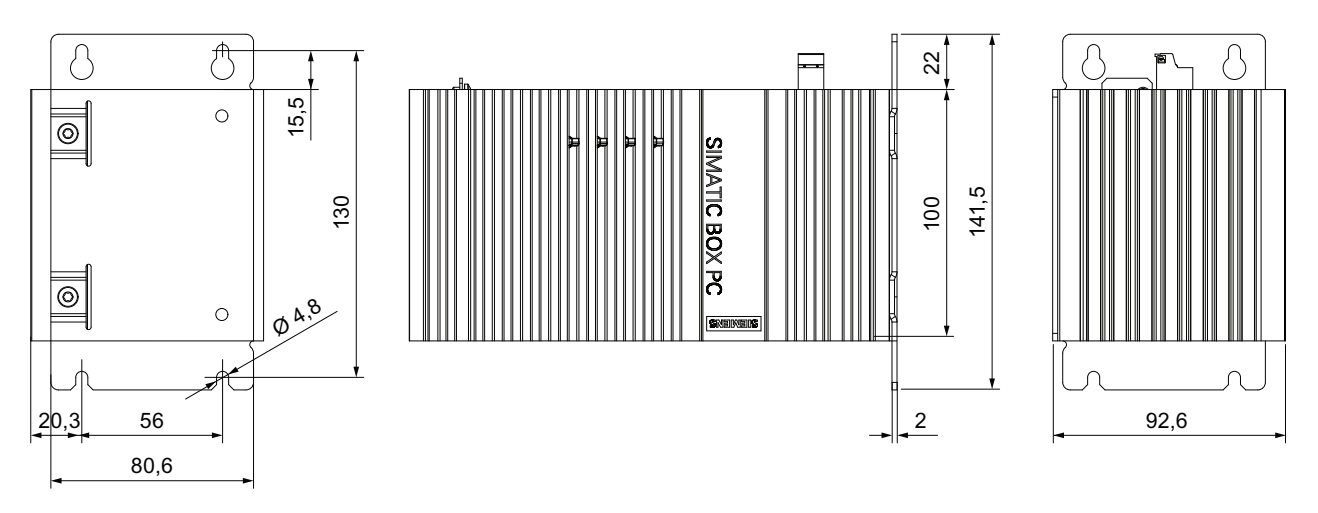

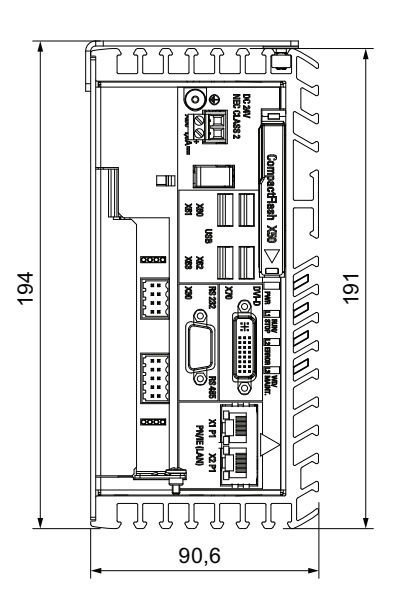

## 8.3.4 Maßbild IPC227D PCIe

## Hutschienenmontage

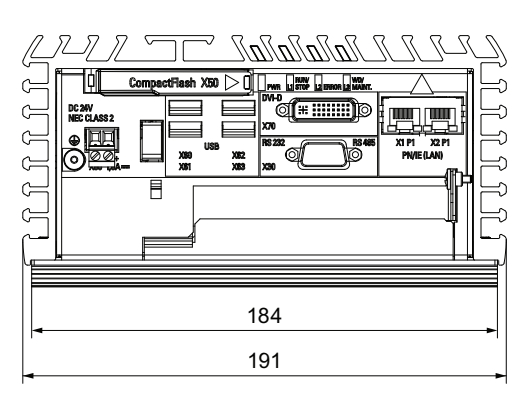

**SIMATIC BOX PC** 

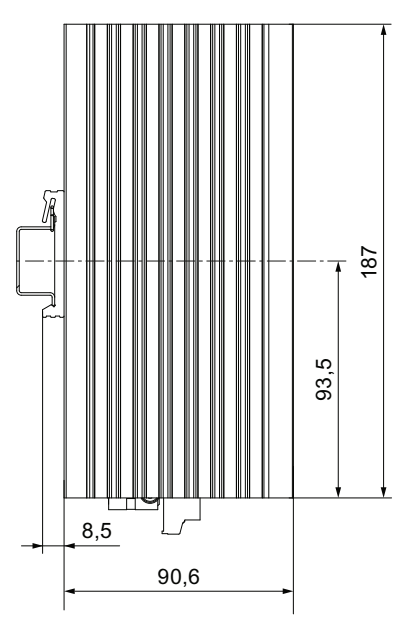

## Wandmontage

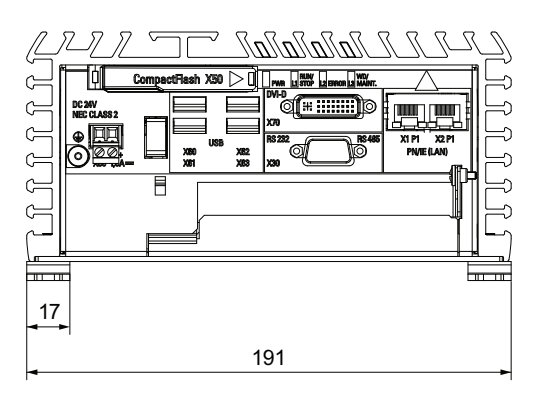

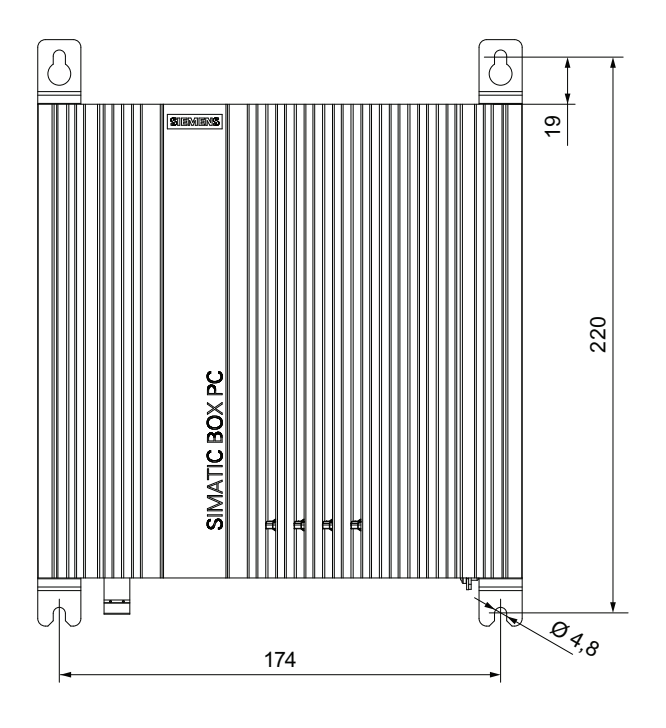

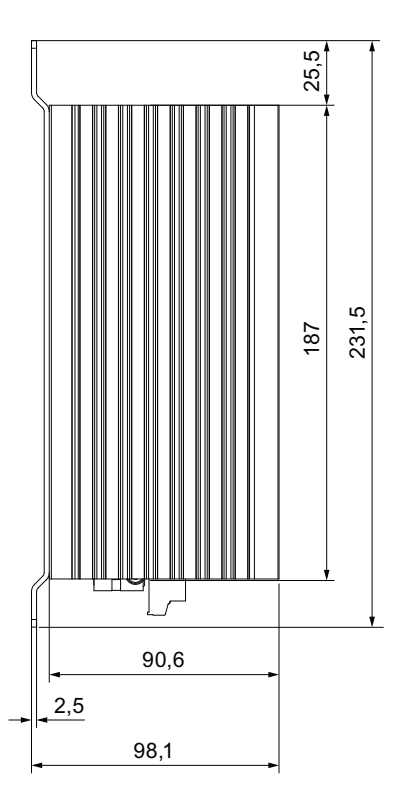

## Buchmontage

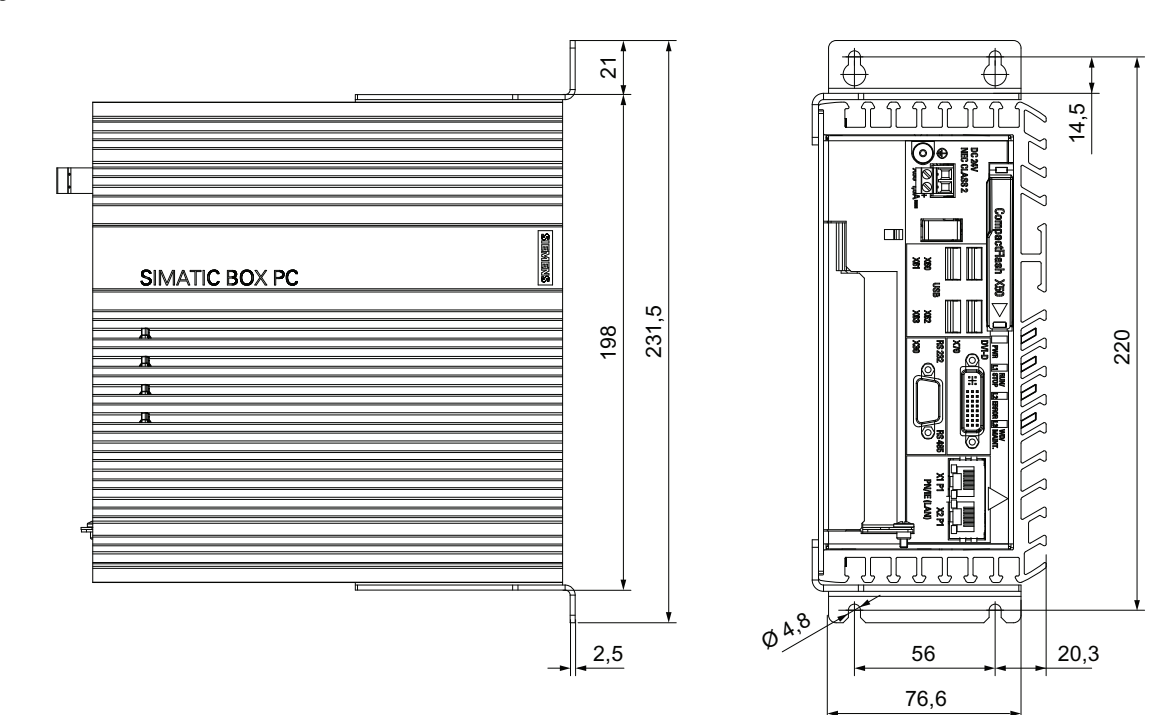

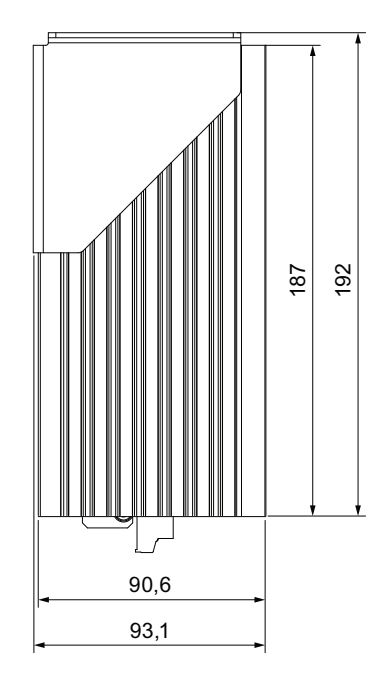

## Seitenmontage

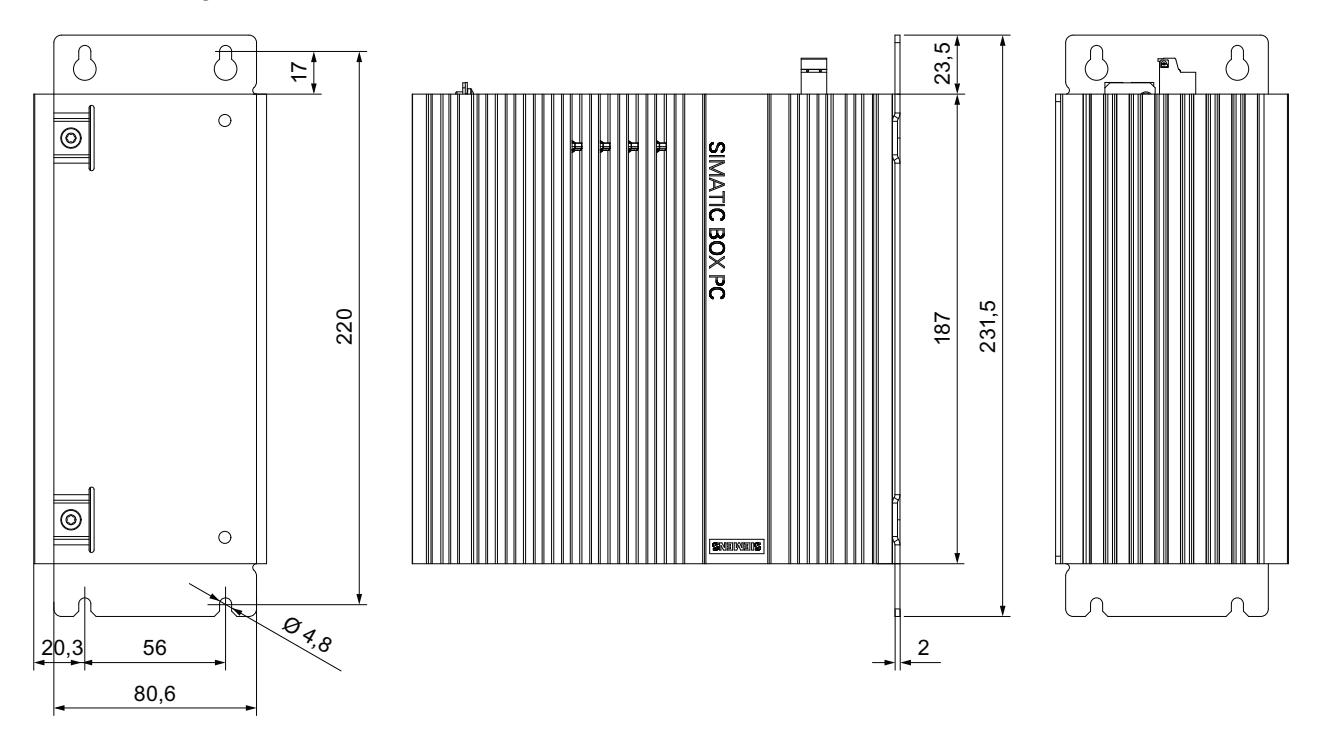

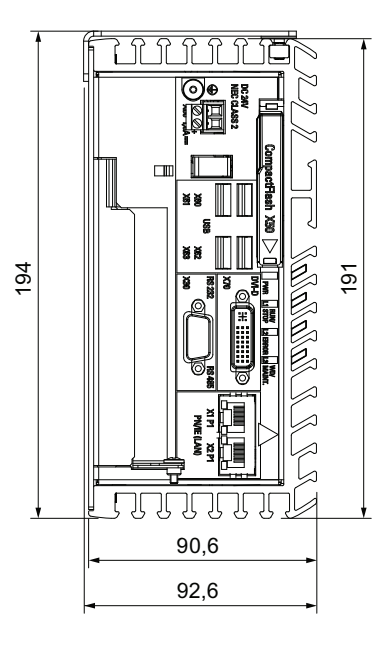

## 8.4 Technische Daten

### 8.4.1 Allgemeine Technische Daten

### Allgemeine Technische Daten

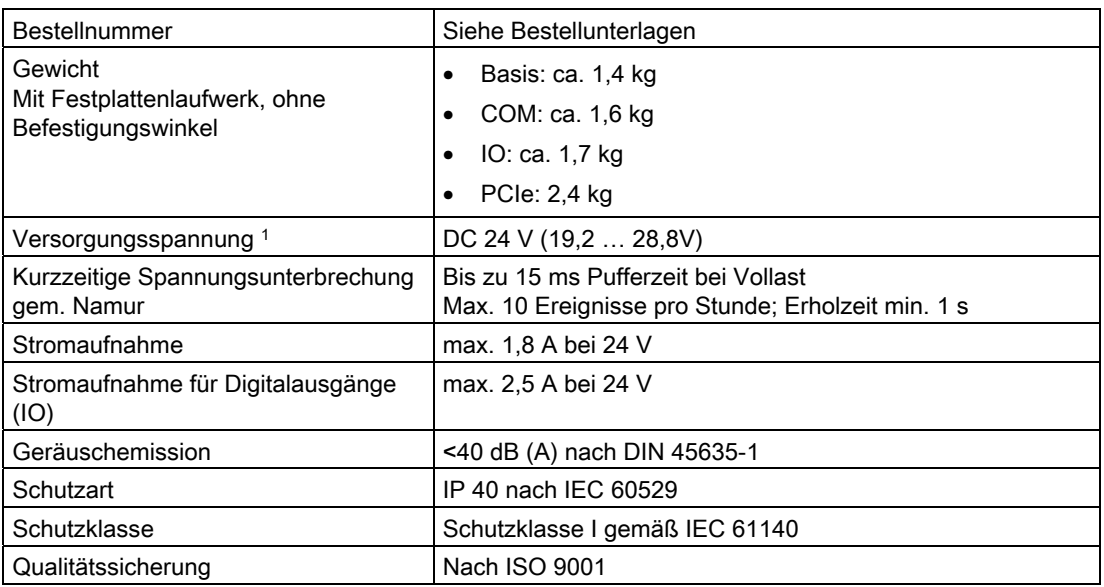

1 Die Erzeugung der Versorgungsspannung durch die vorgeschaltete Stromversorgung muss als Sicherheitskleinspannung mit sicherer elektrischer Trennung, potenzialgetrennt nach IEC 60364-4-41, bzw. als SELV gemäß EN 60950-1:2006, DIN EN 60950-1:2006-11 und LPS/NEC Class 2 erfolgen.

### Elektromagnetische Verträglichkeit

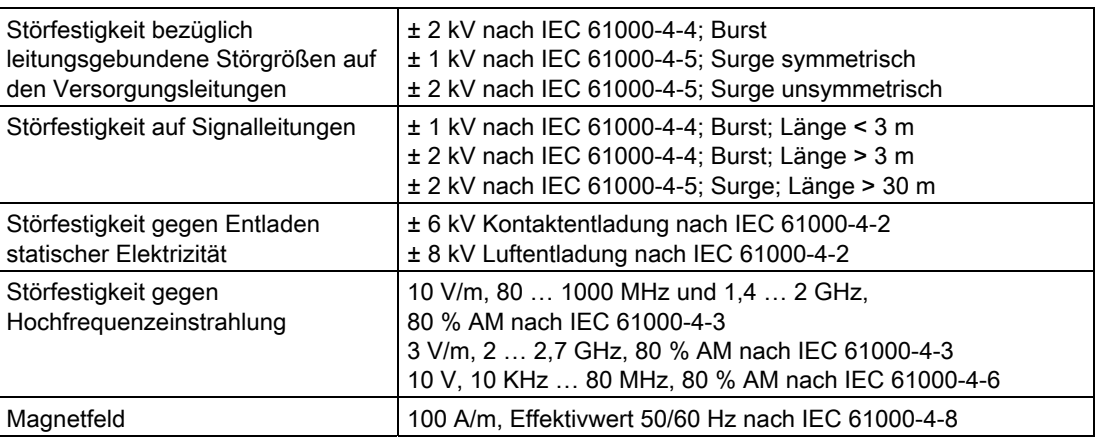

### Hinweis

### **Schutzelemente**

Für Gerätevariante IO sind Schutzelemente vorgeschrieben. Beachten Sie die Dokumentation "SIMATIC PCIe DIO4".

## Hauptplatine

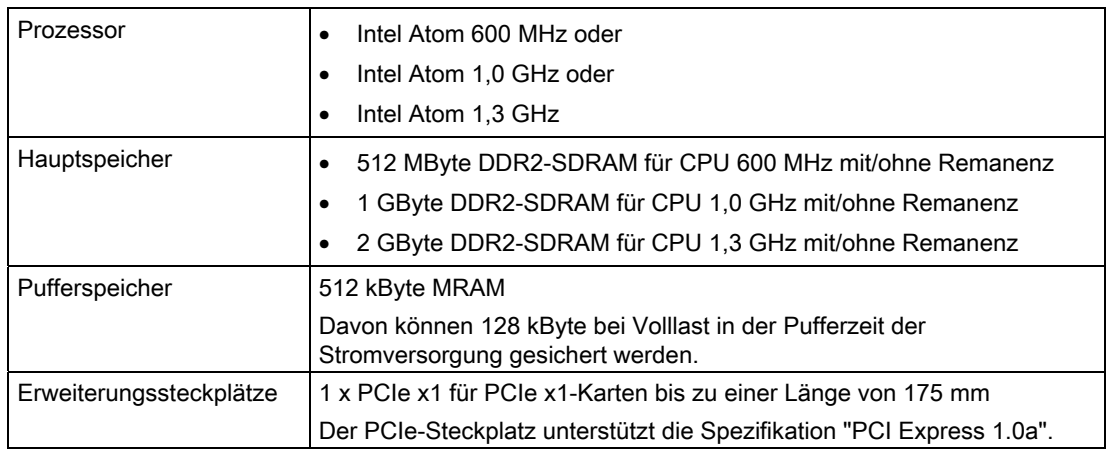

### Laufwerk, Speichermedium

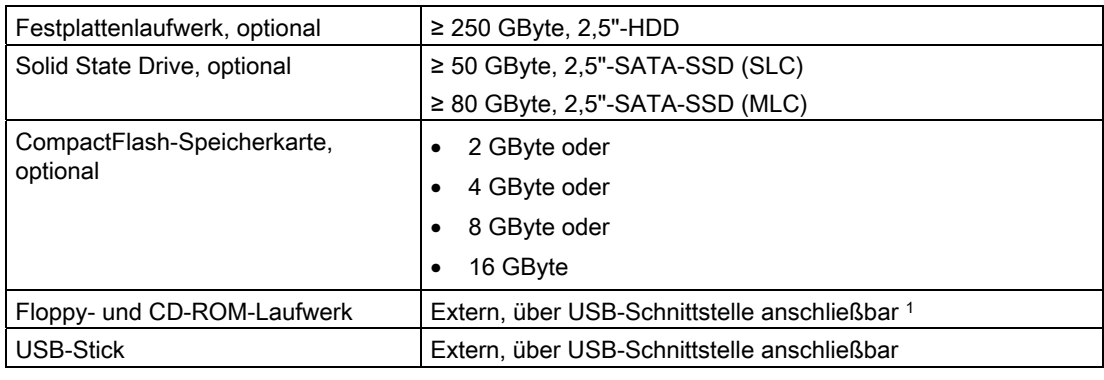

1 Nur an USB-Schnittstelle des Geräts, nicht über USB-Hub.

### Grafik

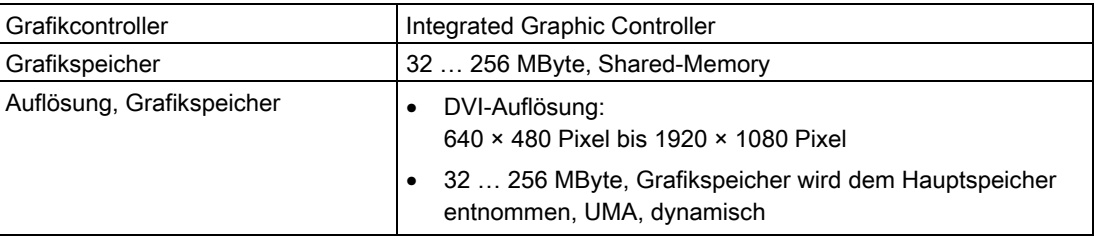

8.4 Technische Daten

### **Schnittstellen**

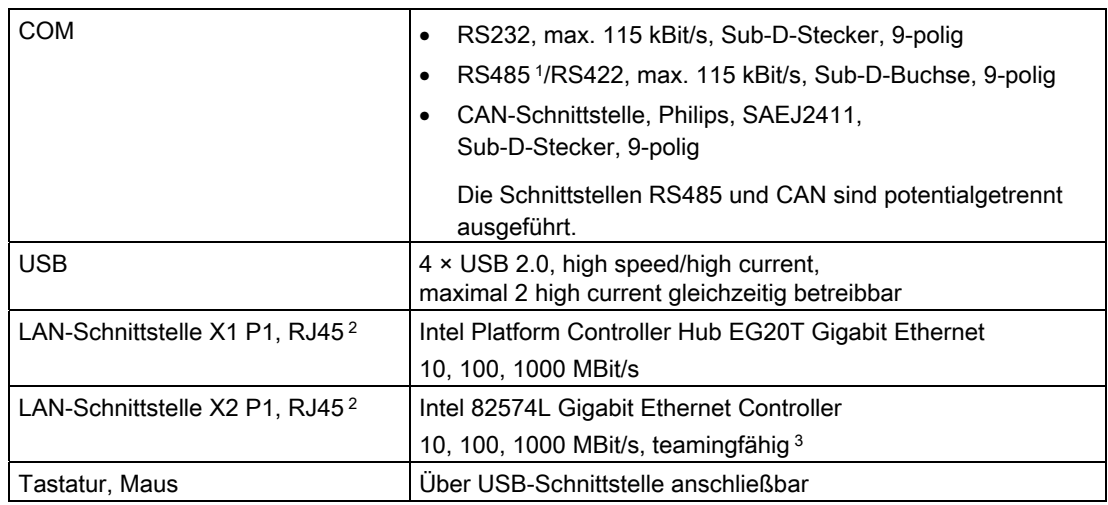

1 Die Terminierung der RS485-Signale muss im Stecker erfolgen. Schliessen Sie zwischen den Pins 3 und 8 sowie zwischen den Pins 4 und 9 einen 120 Ω-Abschlusswiderstand an.

- 2 Die LAN-Schnittstellen sind für die eindeutige Beschreibung am Gehäuse nummeriert. Die Nummerierung durch das Betriebssystem kann davon abweichen.
- 3 Teaming kann in der Konfigurationsoberfläche eingestellt und initiiert werden. Im Teaming-Betrieb werden keine Jumbo-Frames, z. B. für die Kameraanwendung, unterstützt.

### Siehe auch

[Zulässige Einbaulagen](#page-27-0) (Seite [28\)](#page-27-0)

## 8.4.2 Umgebungsbedingungen

### Klimatische Umgebungsbedingungen

Die Temperaturwerte wurden entsprechend IEC 60068-2-1, IEC 60068-2-2 und IEC 60068-2-14 geprüft. Zulässige Einbaulagen siehe Abschnitt "Einbau vorbereiten".

### **Hinweis**

### Vertikaler Einbau bei > 45 °C nur in RAL

Wenn Sie das Gerät in vertikaler Einbaulage bei einer Umgebungstemperatur > +45 °C betreiben, dann müssen Sie das Gerät in eine Betriebsstätte mit beschränktem Zutritt (Restricted Access Location RAL) einbauen, z. B. in einem abschließbaren Schaltschrank.

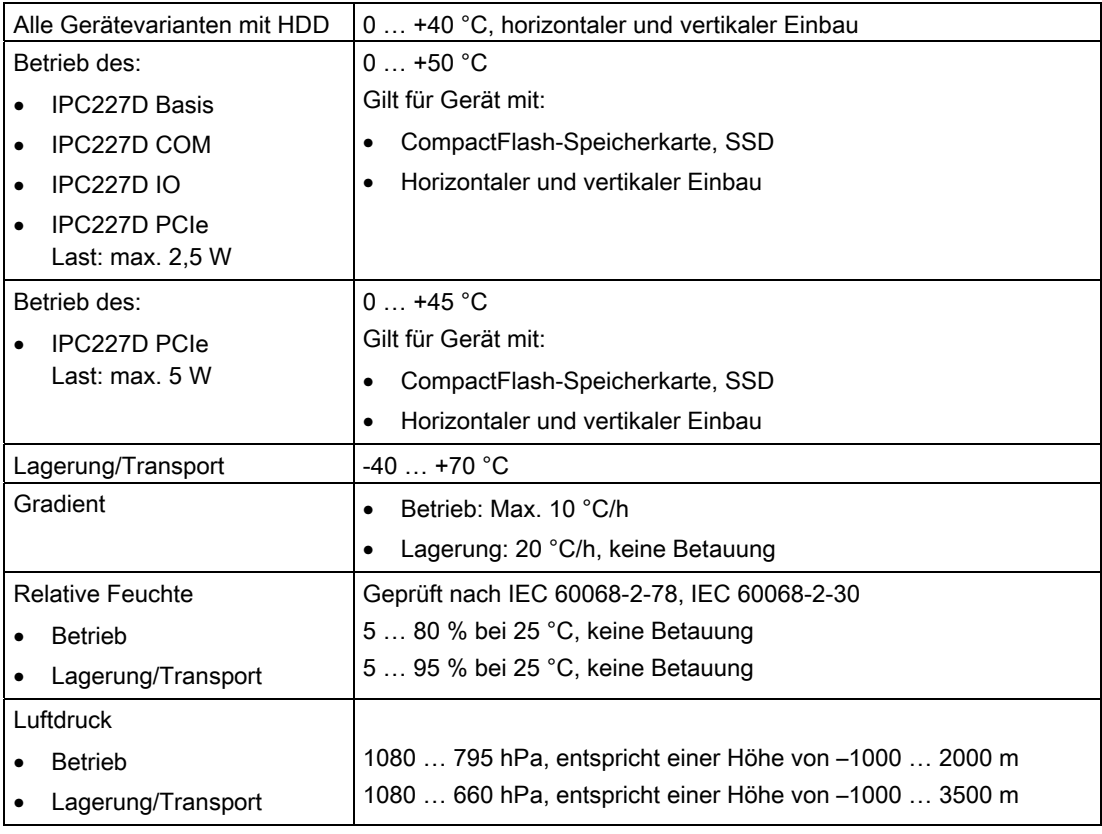

## Mechanische Umgebungsbedingungen

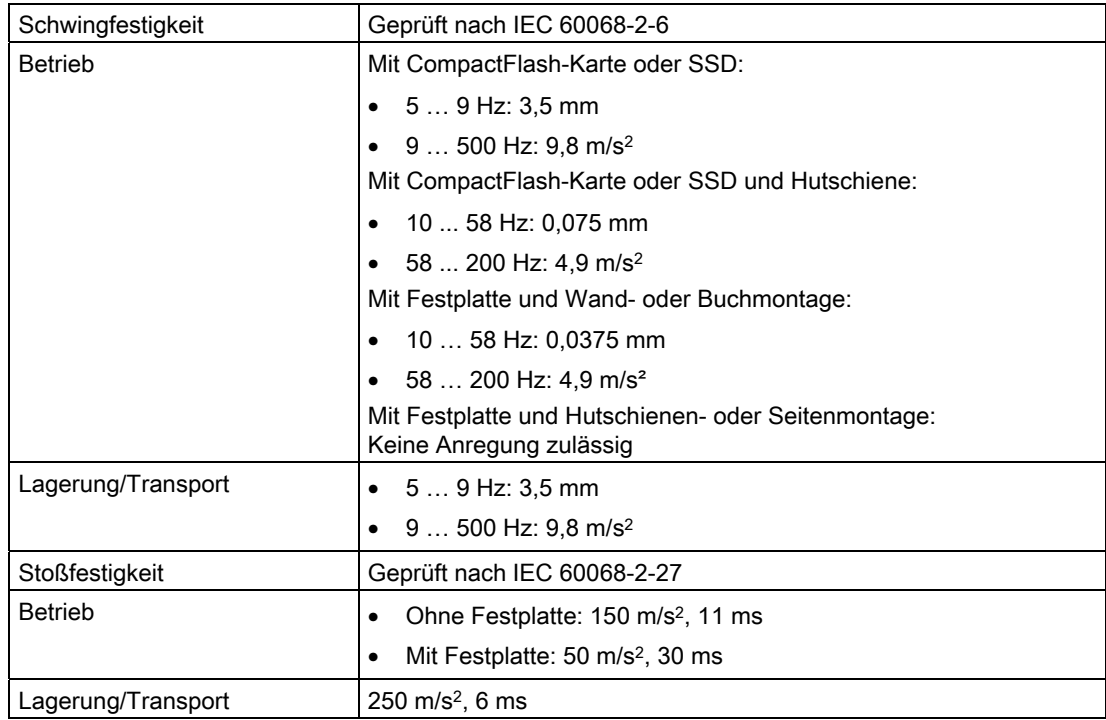

## 8.4.3 Schiffsbau

### Umgebungsbedingungen für den Einsatz der Geräte beim Schiffsbau

Das Gerät kann auch bei Schifffahrt und Offshore-Anwendungen eingesetzt werden. Für das Einbauen und Anbauen gelten die gleichen Bedingungen wie beim Einsatz bei industriellen Anwendungen.

Folgende Umgebungsbedingungen sind zulässig:

ENV1 und ENV2, gemäß "Lloyd's Register's Type Approval System, Test Specification Number 1-2002".

### **ACHTUNG**

#### Filter vorschalten

Wenn das Gerät im Schiffsbau eingesetzt wird, muss ein Filter vom Filtertyp Corcom 6FC10, hergestellt von der Firma Corcom, in der DC 24 V-Zuleitung des Geräts vorgeschaltet werden.

## 8.4.4 Strombedarf der Komponenten

### Maximal zulässige Stromaufnahme von Zusatzkomponenten

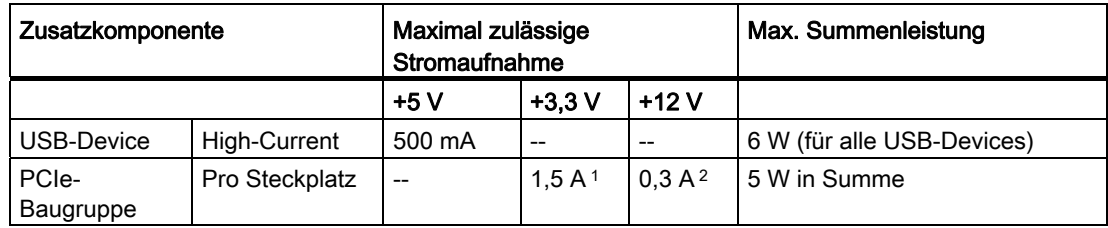

1 Darf im Einschaltmoment des Geräts für bis zu 100 ms maximal 3,0 A betragen

2 Darf im Einschaltmoment des Geräts für bis zu 100 ms maximal 1,2 A betragen

### Hinweis

### Gerät kann überhitzen!

Die Stromversorgung kann nicht unbegrenzt Leistung zu Verfügung stellen. Die Zusatzkomponenten verbrauchen Energie und produzieren Wärme.

Das Gerät kann überhitzen. Die Zusatzkomponten werden beschädigt.

## 8.4.5 Gleichstromversorgung (DC)

### Technische Daten

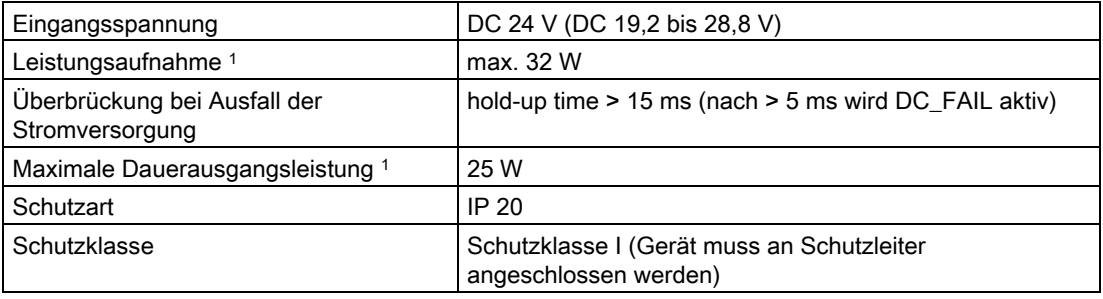

1 Die Leistungsangaben gelten für die Komponente Stromversorgung, nicht für das Gerät IPC227D.

# Hinweis

### Einschaltstrom

Die Anforderungen gemäß NAMUR NE21, Kapitel 4.5 werden erfüllt. Der maximale Einschaltstrom übersteigt 4 A nicht. Typischer Wert bei einer Eingangsspannung von 24 V sind 2 A für 25 ms. Eine 24 V-Stromquelle mit einem Grenzstrom niedriger als 2,0 A ist nicht erlaubt. Ein Spannungsabfall unter 18,0 V während des Hochlaufs des Geräts ist nicht erlaubt.

### Typische Leistungsaufnahme

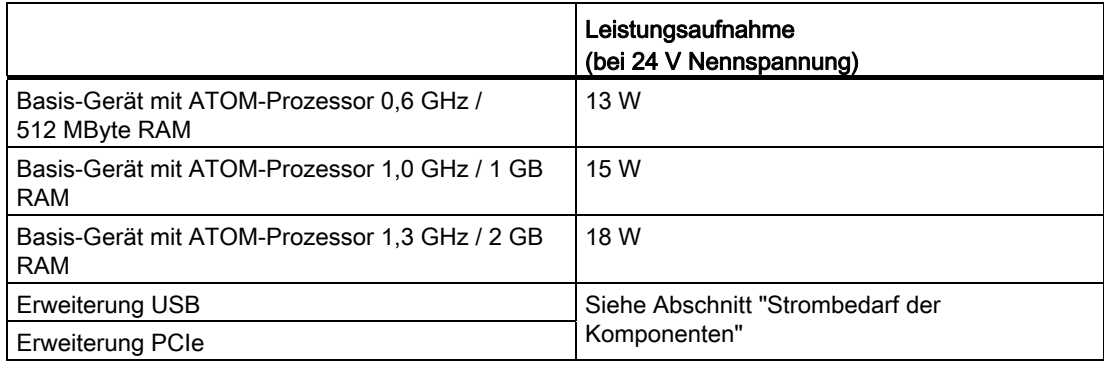

# 8.5 Hardwarebeschreibungen

## 8.5.1 Technische Merkmale der Grundplatine

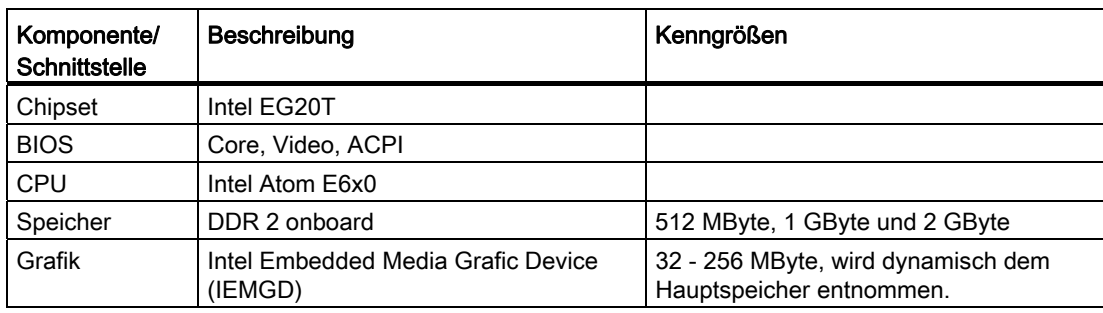

## 8.5.2 Externe Schnittstellen

### 8.5.2.1 Schnittstellenübersicht

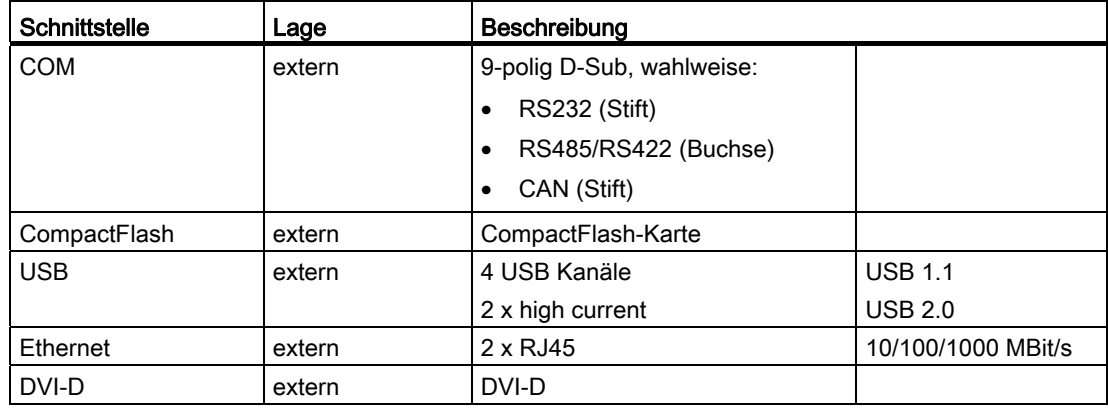

8.5 Hardwarebeschreibungen

## 8.5.2.2 DVI-D-Schnittstelle

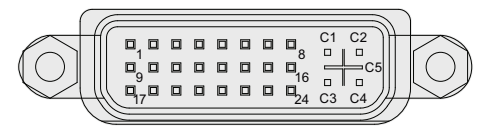

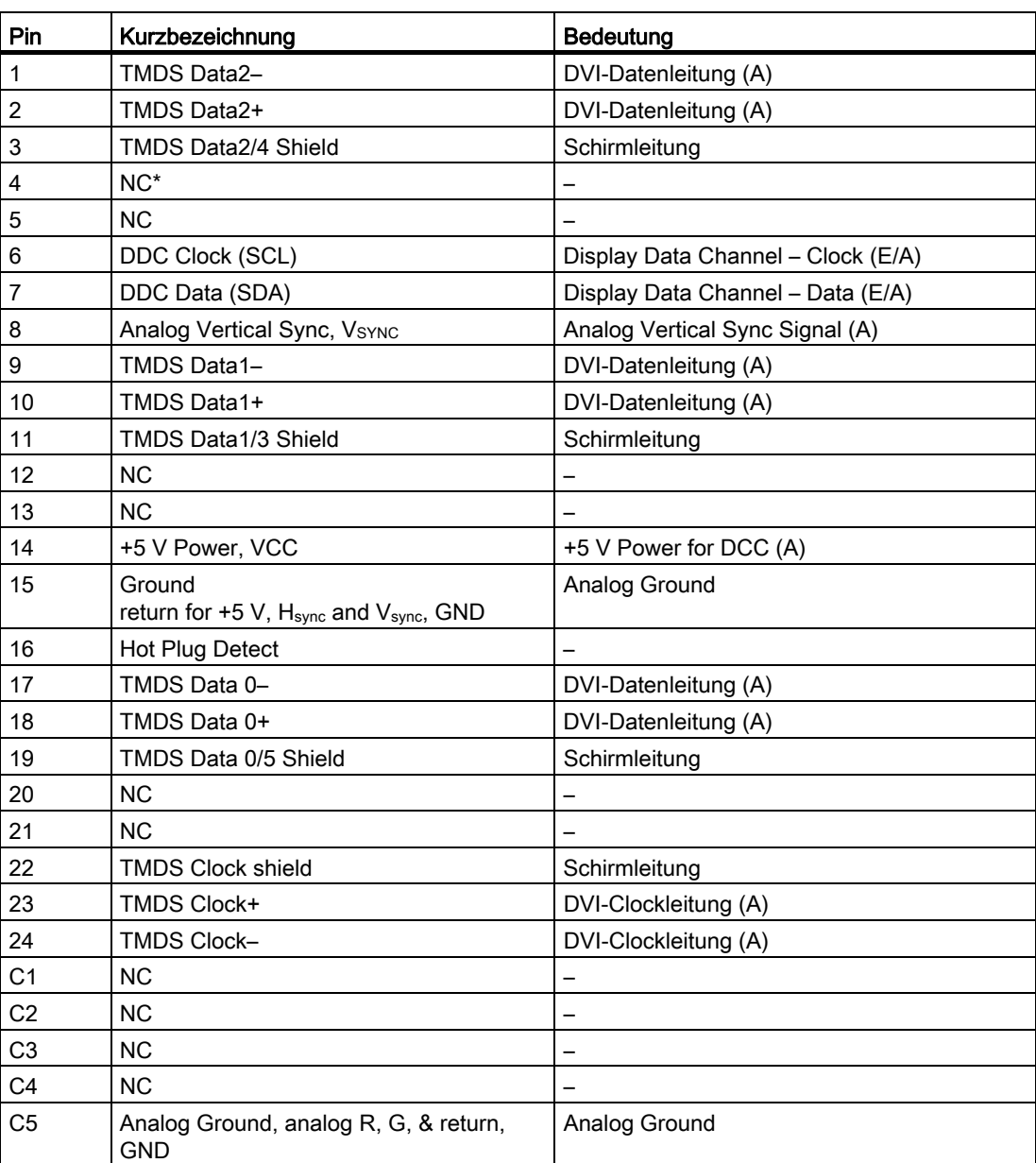

8.5 Hardwarebeschreibungen

### 8.5.2.3 Ethernet-Schnittstelle

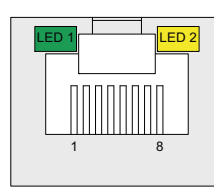

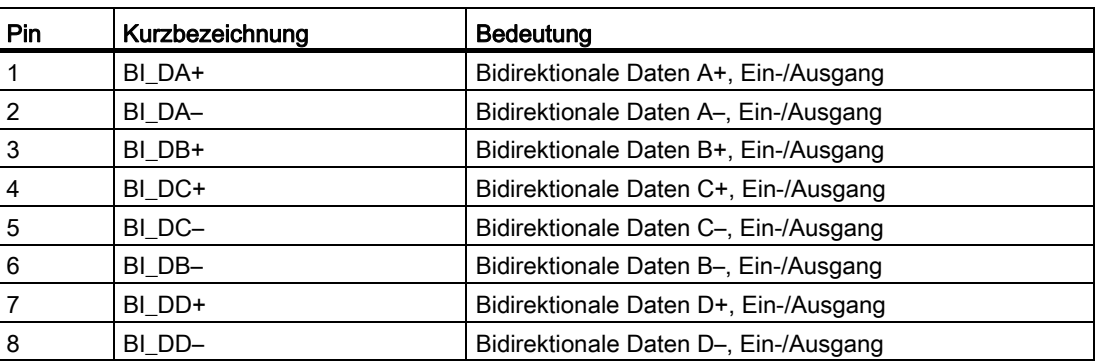

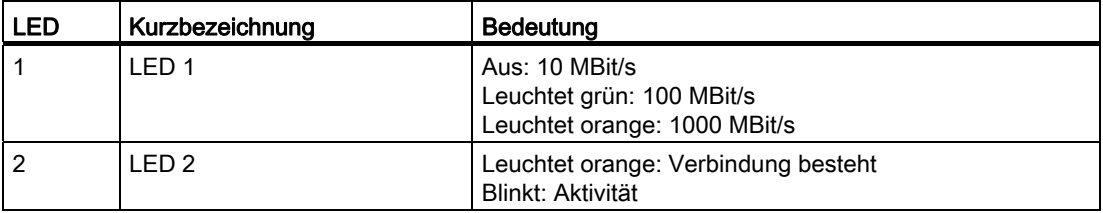

### 8.5.2.4 USB-2.0-Schnittstelle

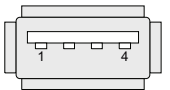

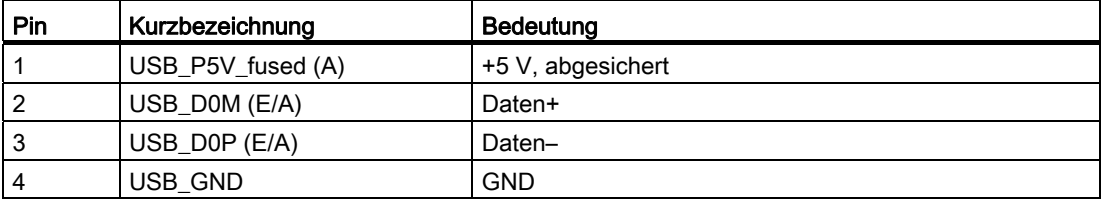
#### 8.5.2.5 Serielle Schnittstelle

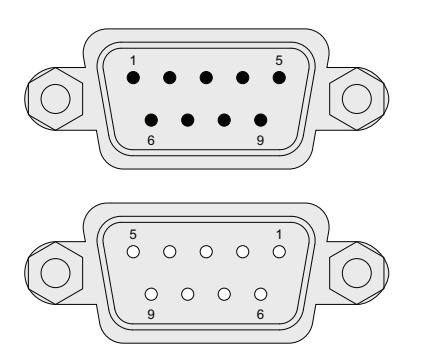

RS-232-Stecker, CAN-Bus

RS-485-Buchse

#### Belegung RS232

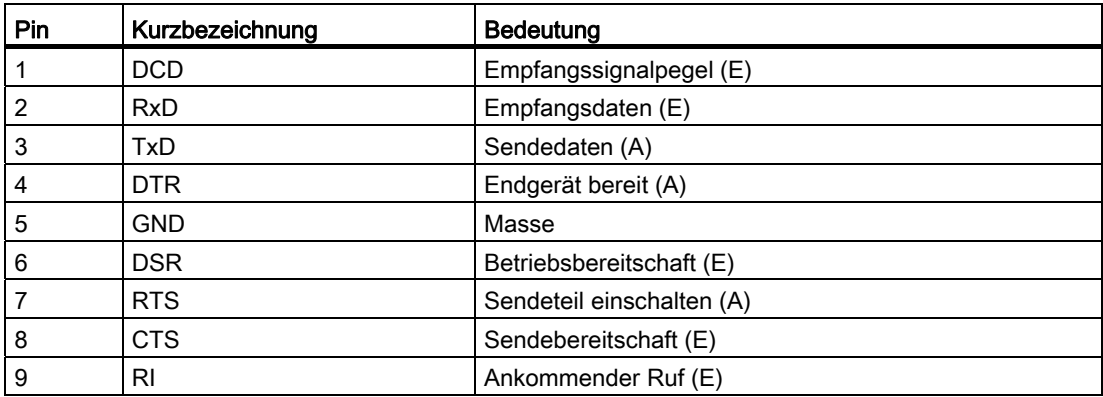

## Belegung CAN-Bus

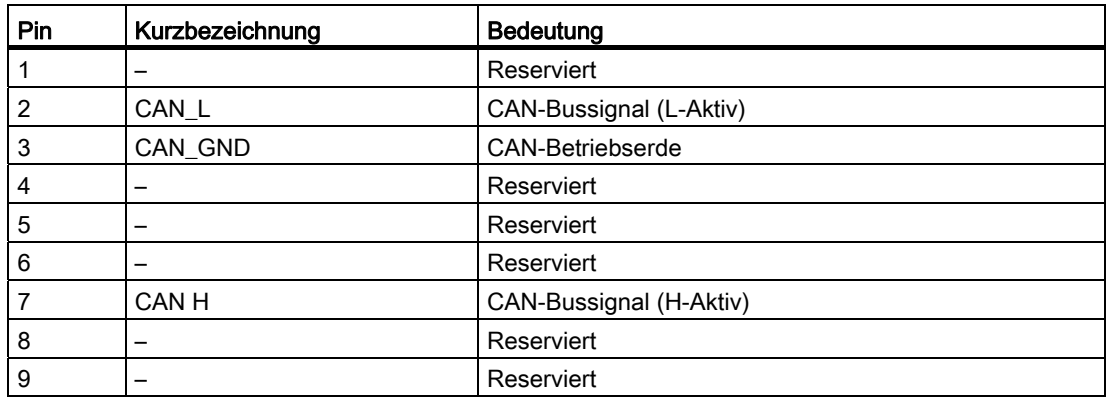

#### Hinweis

Die zulässige Maximallänge der CAN-Busleitungen liegt bei 30 Metern.

#### Belegung RS485/RS422

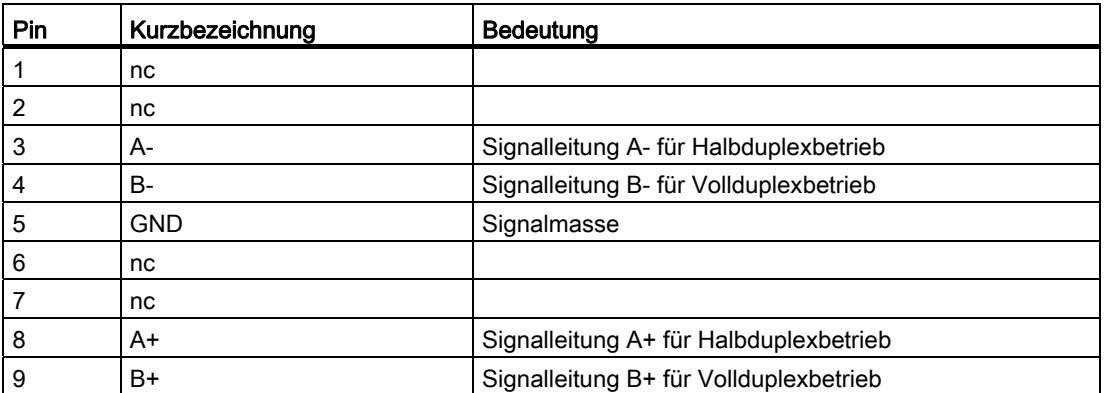

Für RS485 gilt: Die Terminierung der RS485-Signale muss im Stecker erfolgen. Schliessen Sie zwischen den Pins 3 und 8 sowie zwischen den Pins 4 und 9 einen 120 Ω-Abschlusswiderstand an.

#### 8.5.2.6 Erweiterte COM-Schnittstellen

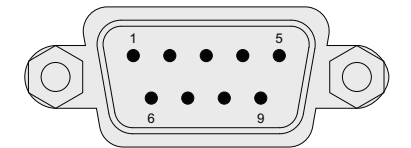

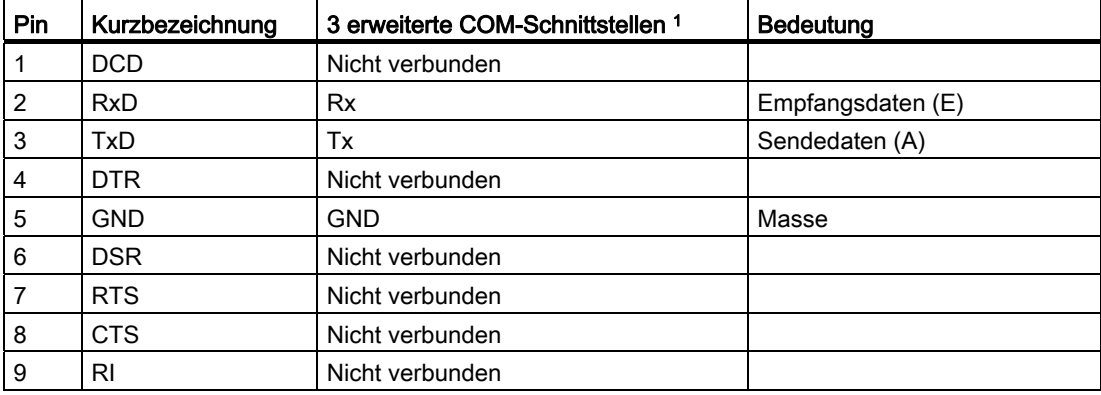

1 Nur bei Gerätevariante COM

## 8.5.3 Interne Schnittstellen

#### 8.5.3.1 Übersicht interne Schnittstellen

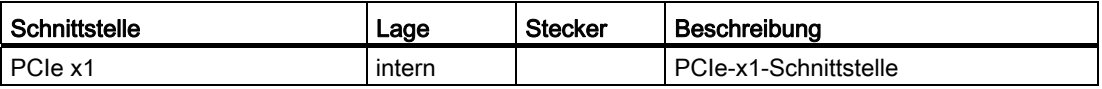

#### 8.5.3.2 PCIe-Schnittstelle

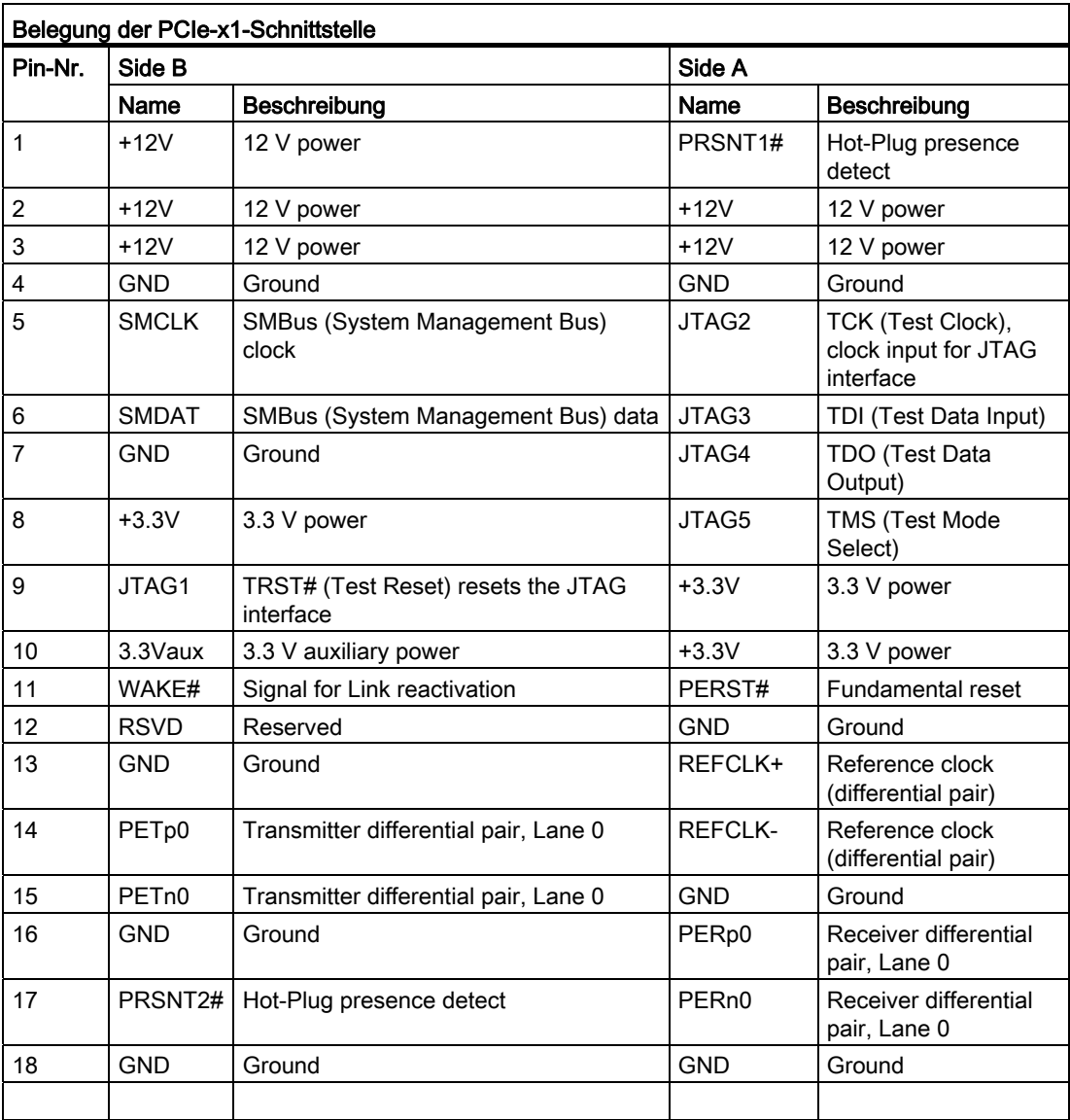

#### 8.5.4 Systemressourcen

#### 8.5.4.1 Aktuell zugeteilte Systemressourcen

Alle Systemressourcen (Hardware-Adressen, Speicherbelegung, Interruptbelegung, DMA-Kanäle) werden vom Windows-Betriebssystem je nach Hardwareausstattung, Treiber und angeschlossenen externen Geräten dynamisch vergeben. Die aktuelle Vergabe der Sytemressourcen oder evtl. vorhandene Konflikte kann über die Systemsteuerung eingesehen werden:

#### Vorgehensweise

Um die Systemressourcen anzuzeigen, gehen Sie wie folgt vor:

- 1. Wählen Sie im Windows-Startmenü "Start > Ausführen".
- 2. Geben Sie in der Kommandozeile "msinfo32" ein und beenden Sie die Eingabe mit der Schaltfläche "Ok".

#### 8.5.4.2 Belegung der Systemressourcen durch BIOS/DOS

Nachstehende Tabellen und Bilder beschreiben die System-Ressourcen im Auslieferungszustand des Gerätes.

#### Interrupt Lines

Die Interrupts werden vom BIOS den Devices zugewiesen. Für die erste Ethernet-Schnittstelle steht ein exklusiver non-shared Interrupt für Windows Embedded Standard 7 und Windows 7 zur Verfügung.

Damit können diese Devices exclusive und hochperformant von einer Applikation oder von Echzeit-Betriebssystemerweiterung bedient werden, ohne sich den Interrupt mit anderen Devices teilen zu müssen.

Die folgende Tabelle zeigt die Interrupt-Verteilung im APIC-Mode:

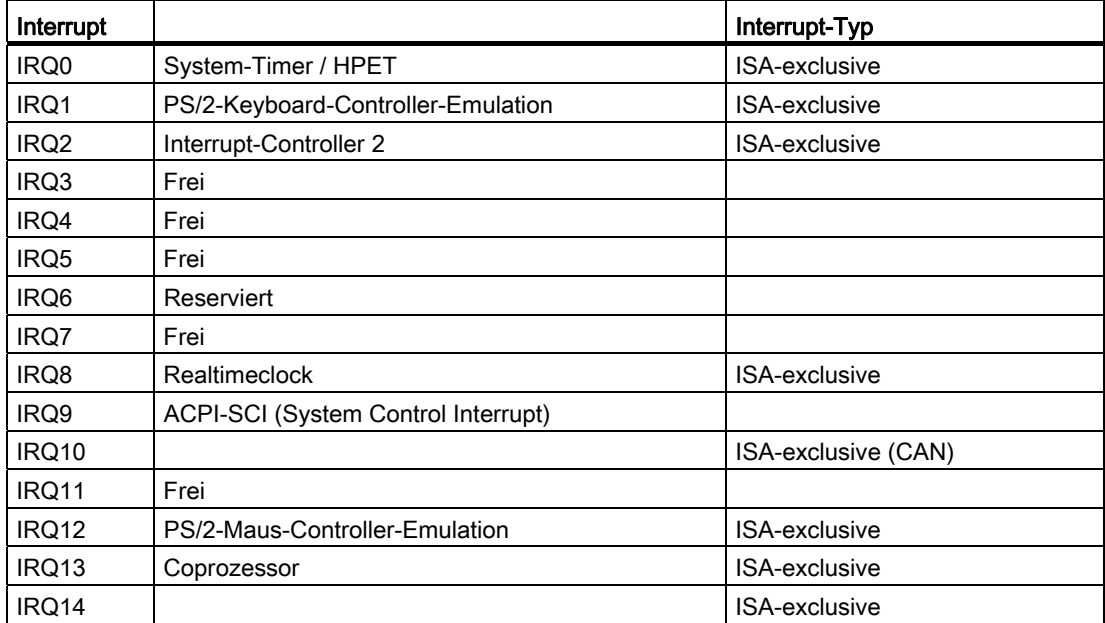

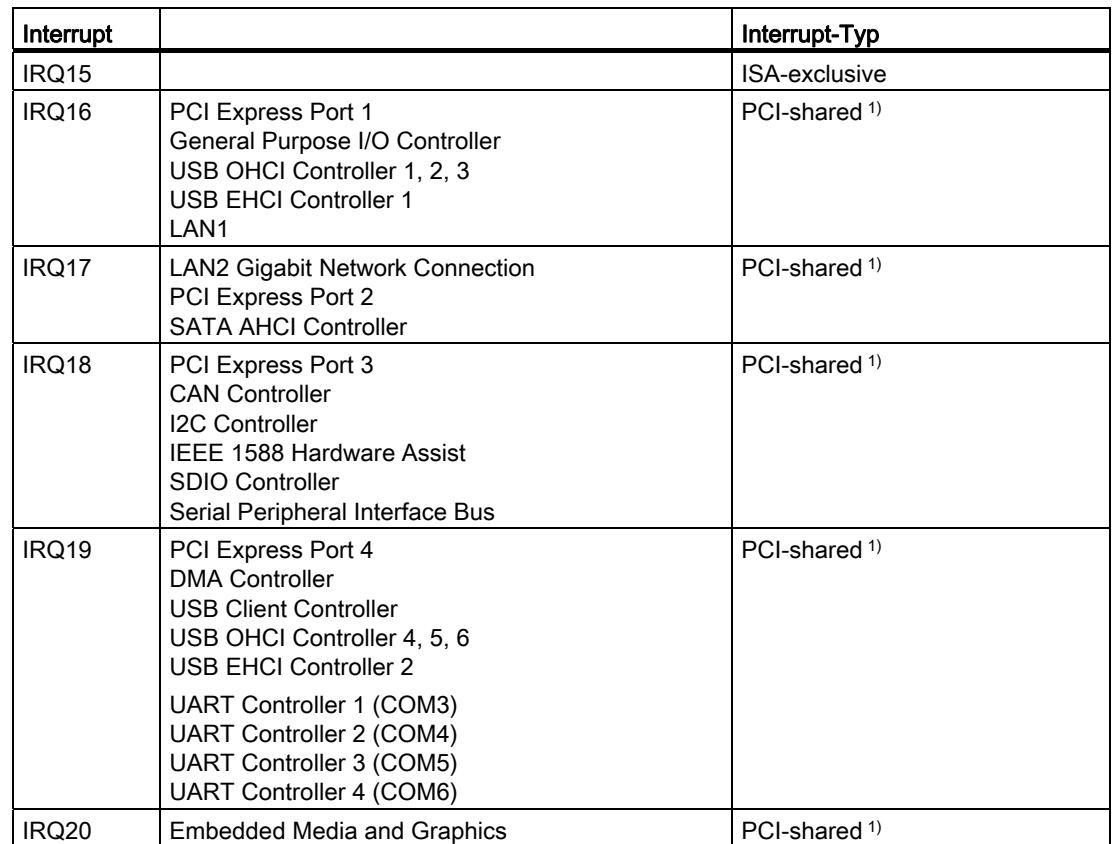

### 8.5.5 Ein-/Ausgabeadressbereiche

#### 8.5.5.1 Übersicht der baugruppeninternen Register

Folgende Adressen sind für baugruppeninterne Register belegt:

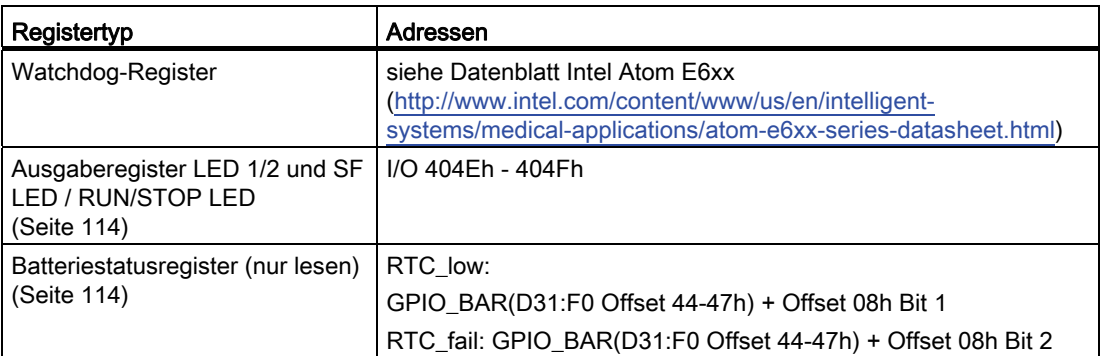

#### 8.5.5.2 CAN-Register

Es wird der im Chipsatz integrierte CAN-Controller verwendet. Details zu dessen Interface erhalten Sie beim Chipsatz-Hersteller.

#### <span id="page-113-0"></span>8.5.5.3 Ausgaberegister der User-LEDs

Die Bits im Ausgaberegister der drei LEDs (lesen/schreiben, Adresse 404Eh) haben folgende Bedeutung:

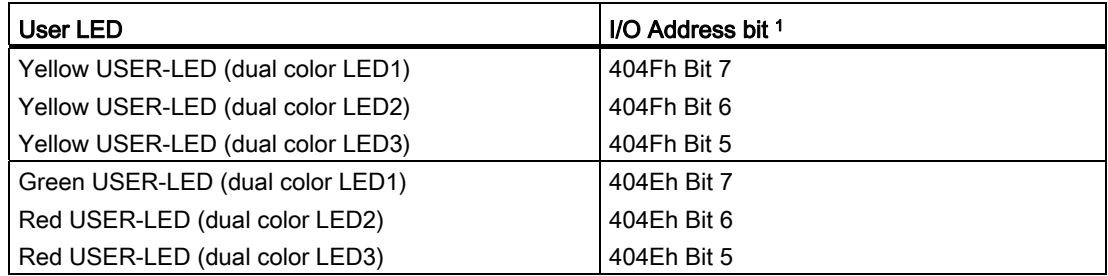

1 Die Bits sind Low-aktiv

LED1 und LED2 zeigen wechselweise durch gelbes Blinken den Fortschritt des BIOS-Selbsttests während des Gerätehochlaufs an. Nach Abschluss des BIOS-Selbsttests werden die LEDs ausgeschaltet.

#### 8.5.5.4 Batteriestatusregister (nur lesen)

Der Zustand der CMOS-Batterie wird überwacht; der Status (zwei Stufen) kann über das Batteriestatusregister ausgelesen werden.

#### Bedeutung der Bits

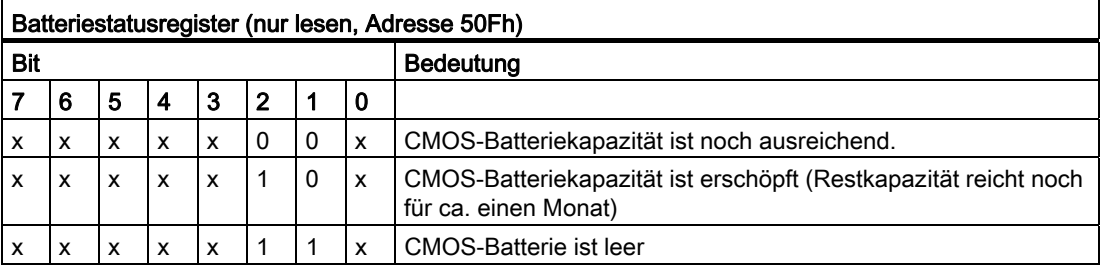

#### 8.5.5.5 MRAM-Adressregister

Das MRAM belegt einen 512 KB großen Memory-Adressbereich, der über PCI-Register gelesen werden kann.

#### Bedeutung der Bits

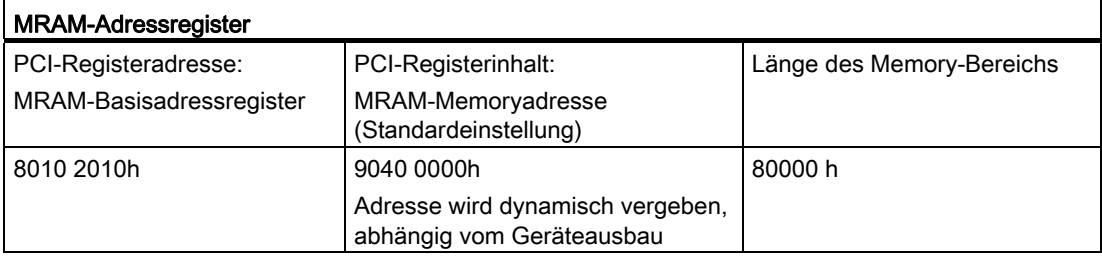

## 8.6 BIOS-Beschreibung

#### 8.6.1 Überblick

#### BIOS-Setup-Programm

Das BIOS-Setup-Programm befindet sich im ROM-BIOS. Die Informationen über den Systemaufbau werden im batteriegepufferten Speicher des Gerätes gespeichert.

Mit SETUP können Sie den Hardwareausbau (z. B. Laufwerkstyp) einstellen und Systemeigenschaften bestimmen. Das BIOS-Setup dient auch dazu, Zeit und Datum im Uhrenbaustein einzustellen.

#### Ändern der Gerätekonfiguration

Die Gerätekonfiguration ist für die Arbeit mit der mitgelieferten Software voreingestellt. Sie sollten die eingestellten Werte nur ändern, wenn Sie technische Änderungen an Ihrem Gerät vorgenommen haben oder wenn beim Einschalten eine Störung auftritt.

#### 8.6.2 BIOS-Setup starten

#### BIOS-Setup starten

Starten Sie das Setup-Programm wie folgt:

1. Setzen Sie das Gerät zurück (Warm- oder Kaltstart).

Je nach Gerätevariante weichen die Voreinstellungen von den vorliegenden Abbildungen ab. In der Standardeinstellung des Geräts erscheint nach dem Einschalten z. B. folgendes Bild:

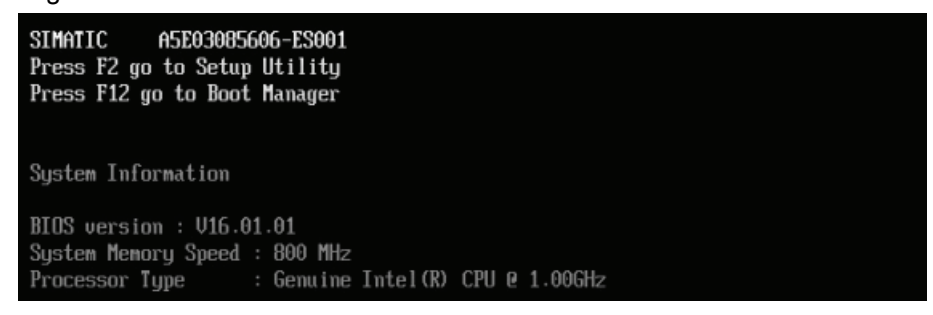

Nach Ablauf der Anlauftests gibt Ihnen das BIOS die Möglichkeit, das Programm SETUP zu starten. Es erscheint die Meldung:

PRESS F2 go to Setup Utility, Press F12 go to Boot Manager

2. Drücken Sie die Taste <F2> solange die BIOS-Meldung erscheint.

#### 8.6.3 BIOS-Setup-Menüs

#### 8.6.3.1 Übersicht BIOS-Setup

Auf den folgenden Seiten sind die verschiedenen Menüs und Untermenüs dargestellt. Dem "Item Specific Help" Teil des jeweiligen Menüs können Sie Informationen für den selektierten SETUP-Eintrag entnehmen.

8.6 BIOS-Beschreibung

#### Beispiel BIOS-Setup Menü

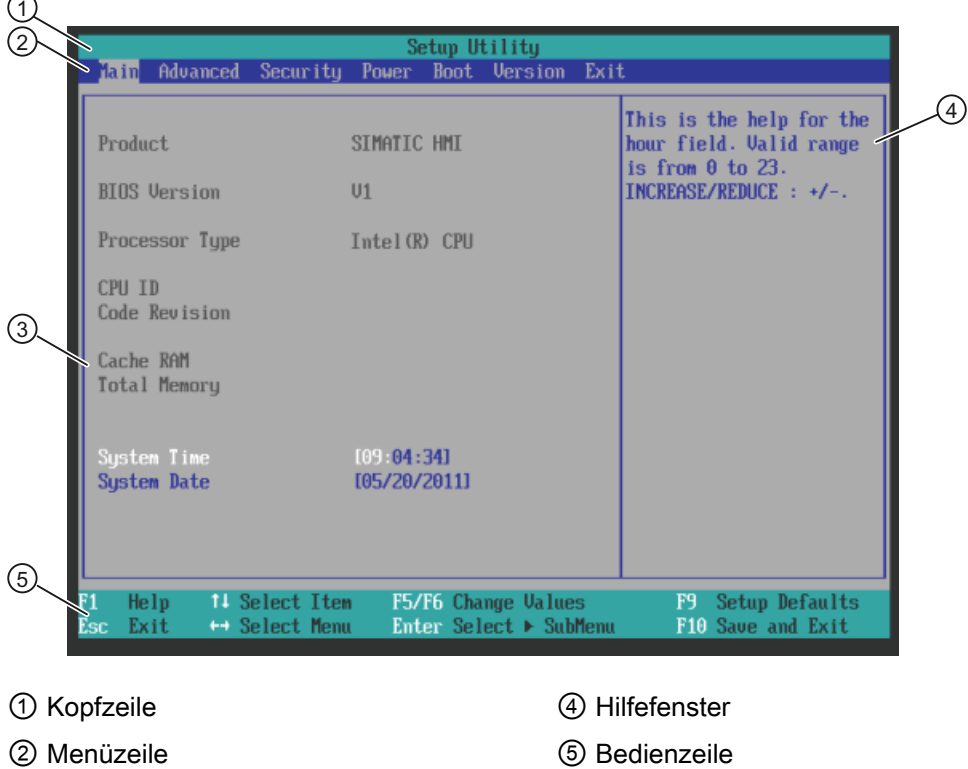

③ Auswählbares Untermenü

#### Menüaufbau

Der Bildschirm ist in vier Bereiche geteilt. Im oberen Teil ② können Sie zwischen den verschiedenen Menü-Masken [Main] [Advanced] [Security] [Power] [Boot] [Version] [Exit] wählen. Im mittleren linken Teil ③ werden verschiedene Einstellungen oder Untermenüs gewählt. Rechts ④ erhalten Sie kurze Hilfetexte zum gerade gewählten Menüeintrag und im unteren Teil sind Hinweise für die Bedienung enthalten.

Die folgenden Bilder sind Beispiele für eine bestimmte Geräteausstattung, je nach gelieferter Ausstattung sind die Bildinhalte leicht verändert.

Zwischen den Menü-Masken kann mit den Cursortasten [←] links und [→] rechts gewechselt werden.

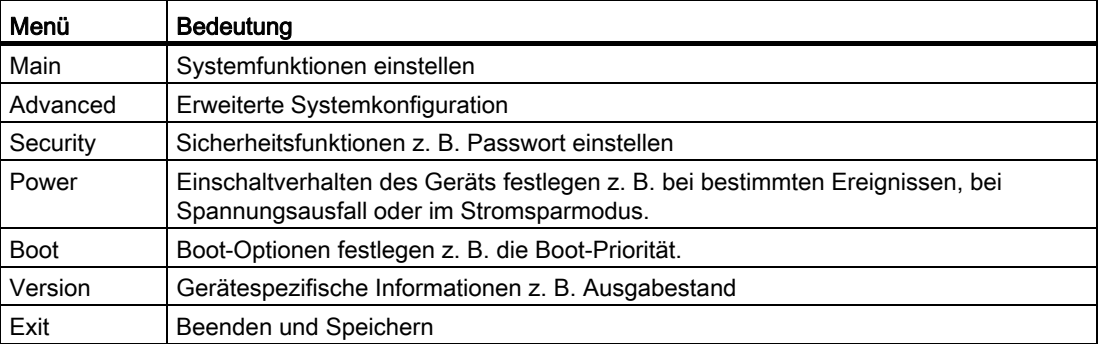

### 8.6.3.2 Main Menü

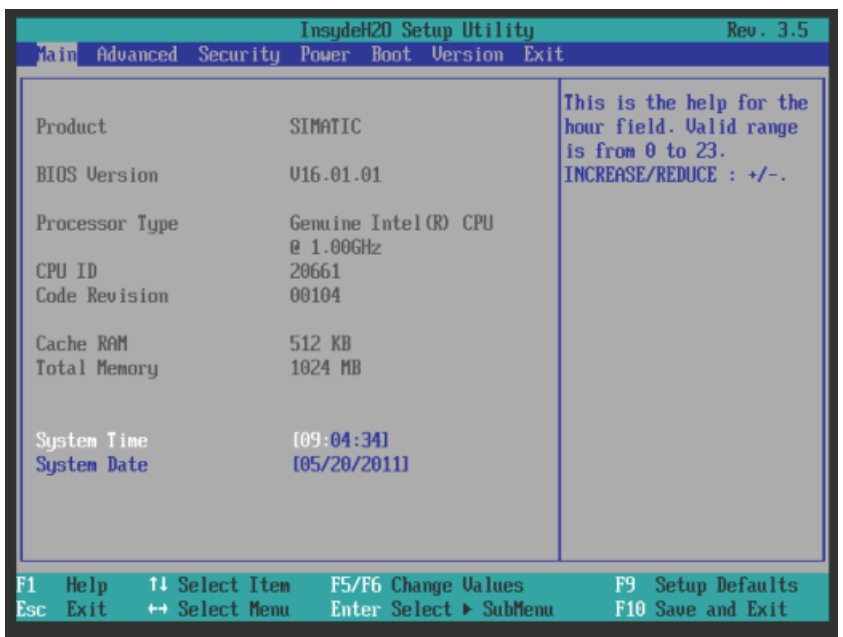

#### Einstellungen im Main Menü

In dem Menü Main können Sie mit Cursortasten [↑] aufwärts und [↓] abwärts zwischen folgenden Systemeinstellungsfeldern wählen:

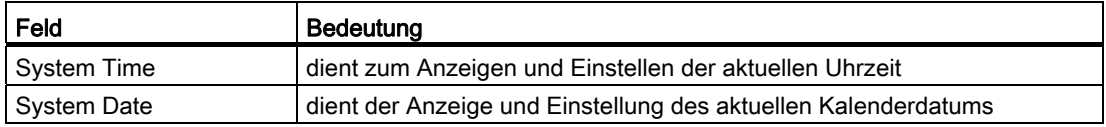

#### System Time und System Date (Uhrzeit und Datum)

System Time und System Date zeigen die aktuellen Werte an. Nachdem Sie das entsprechende Feld gewählt haben können Sie nacheinander mit Hilfe der [+] und [–] Tasten

Stunde: Minute: Sekunde

und beim Datum

Monat/Tag/Jahr

verändern.

Mit der Returntaste können Sie zwischen den Einträgen innerhalb der Felder Date und Time wechseln (z.B. von Stunde zu Minute).

#### 8.6.3.3 Advanced Menü

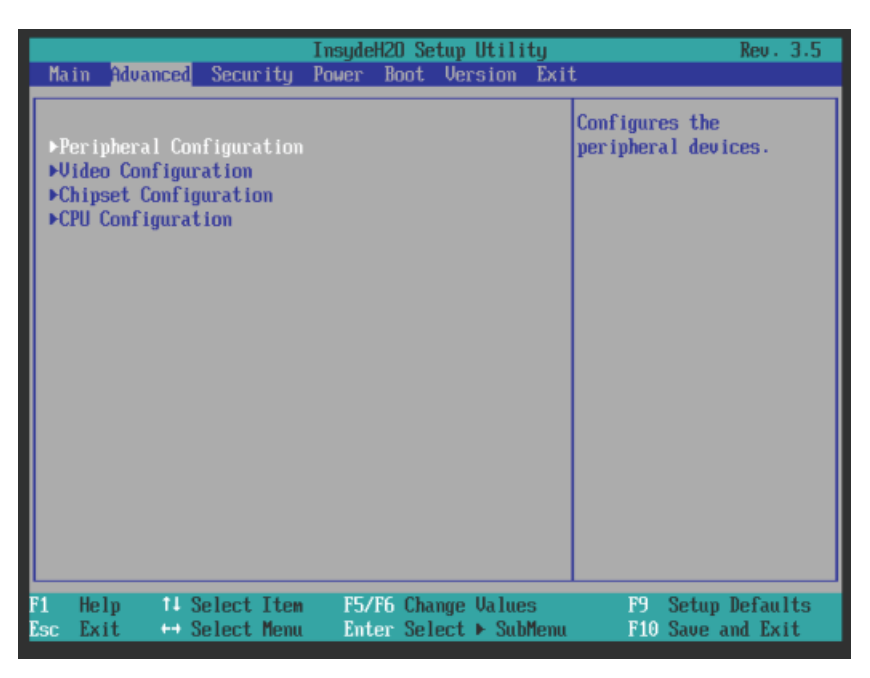

#### Einstellungen im Advanced Menü

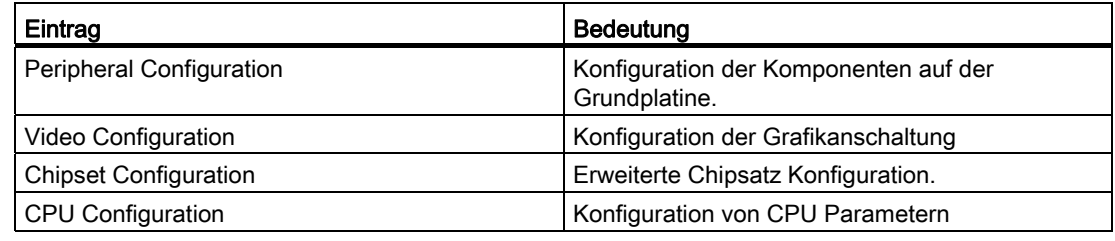

## Advanced Menü > Untermenü "Peripheral Configuration"

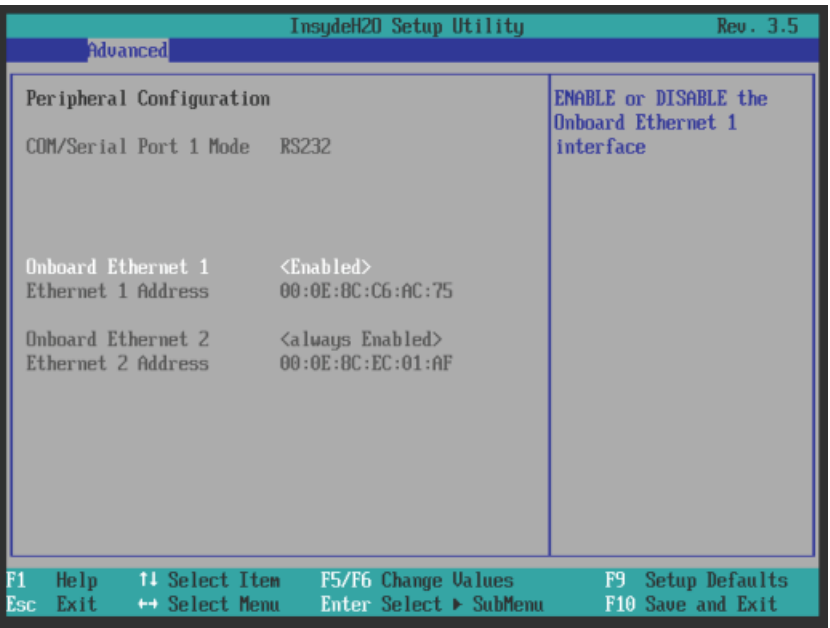

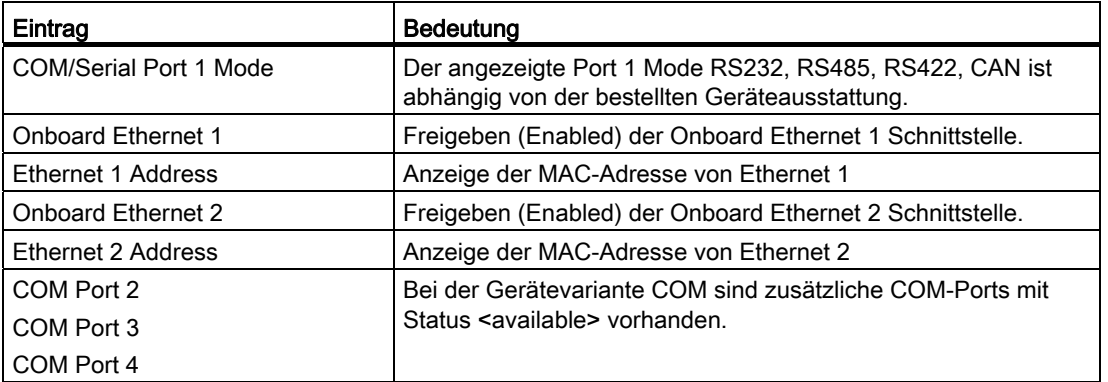

Technische Angaben

8.6 BIOS-Beschreibung

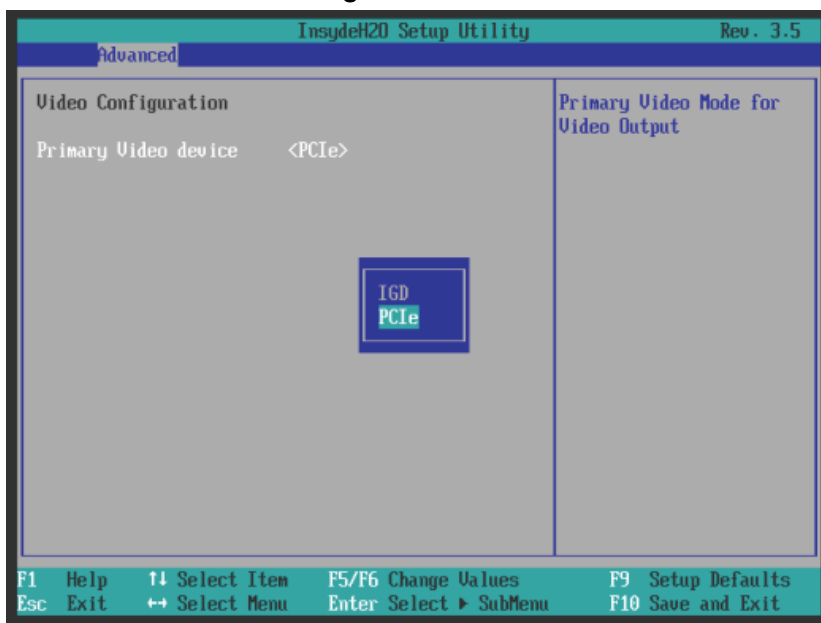

### Advanced-Menü > Untermenü "Video Configuration"

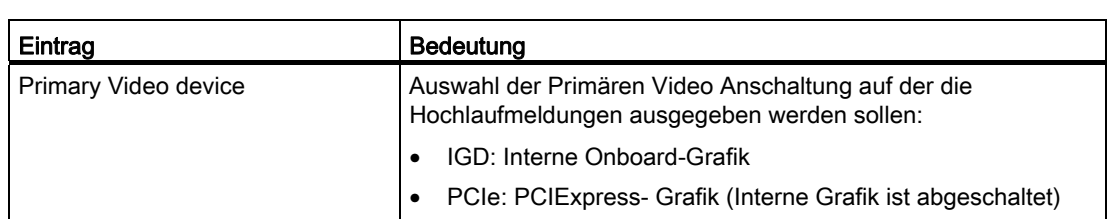

#### Advanced-Menü > Untermenü "Chipset Configuration"

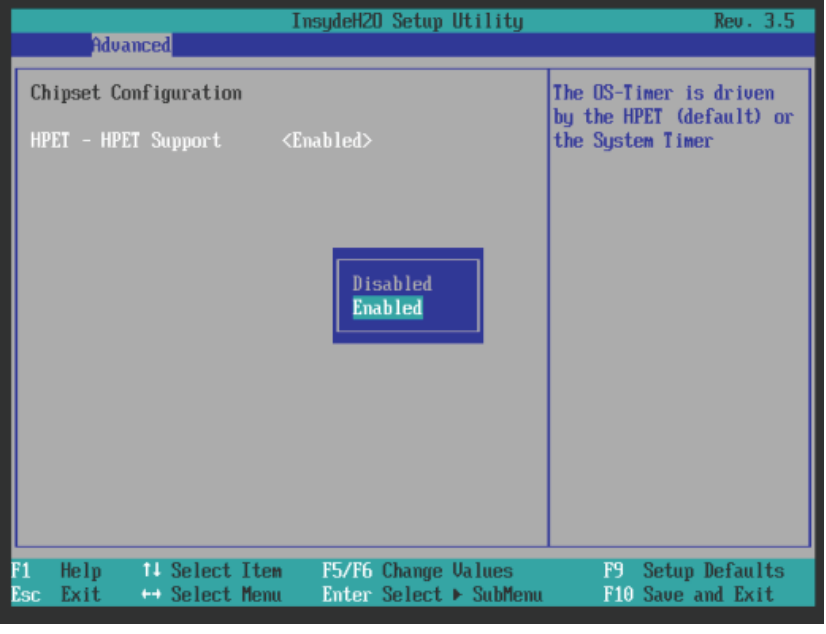

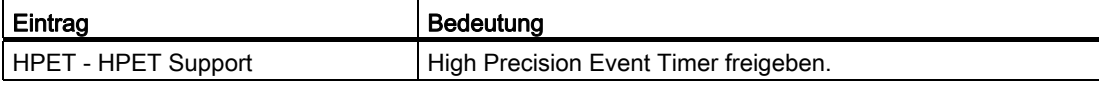

## Advanced-Menü > Untermenü "CPU Configuration"

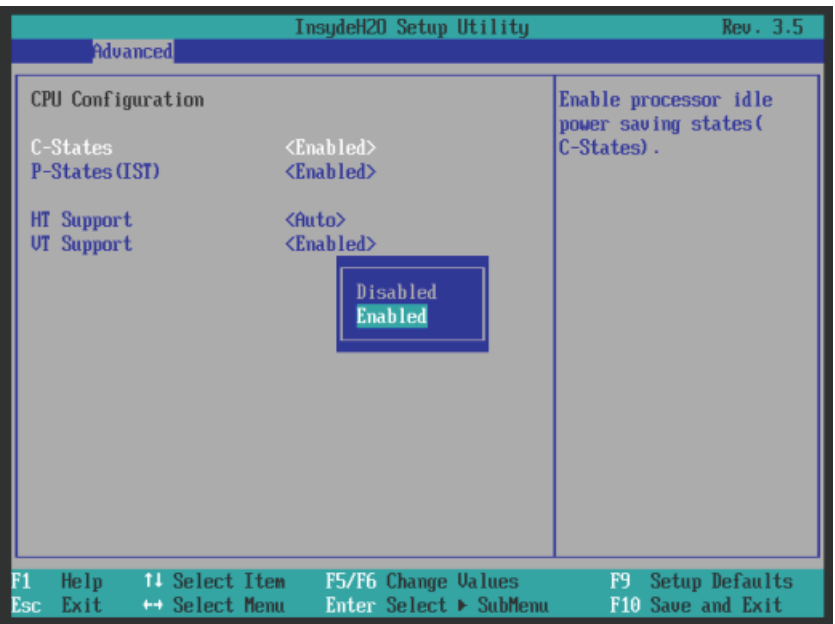

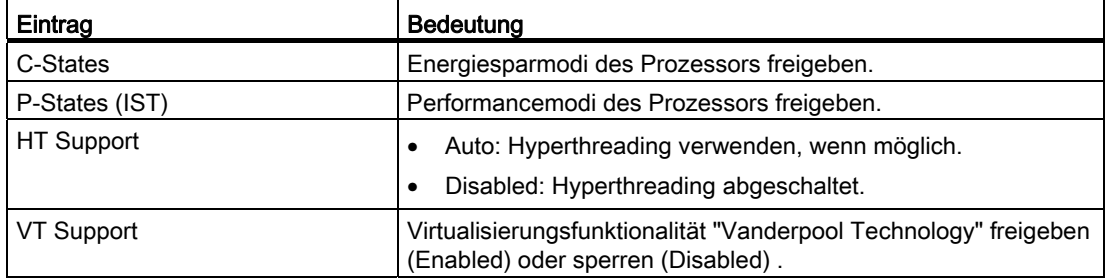

#### 8.6.3.4 Security Menü

Nur die Felder, die in den eckigen Klammern eingeschlossen sind, können editiert werden. Um Ihren PC vor Fremdbenutzung zu schützen, können Sie zwei Passwörter vergeben. Mit dem Supervisor Passwort kann die Laufwerksbenutzung eingeschränkt werden.

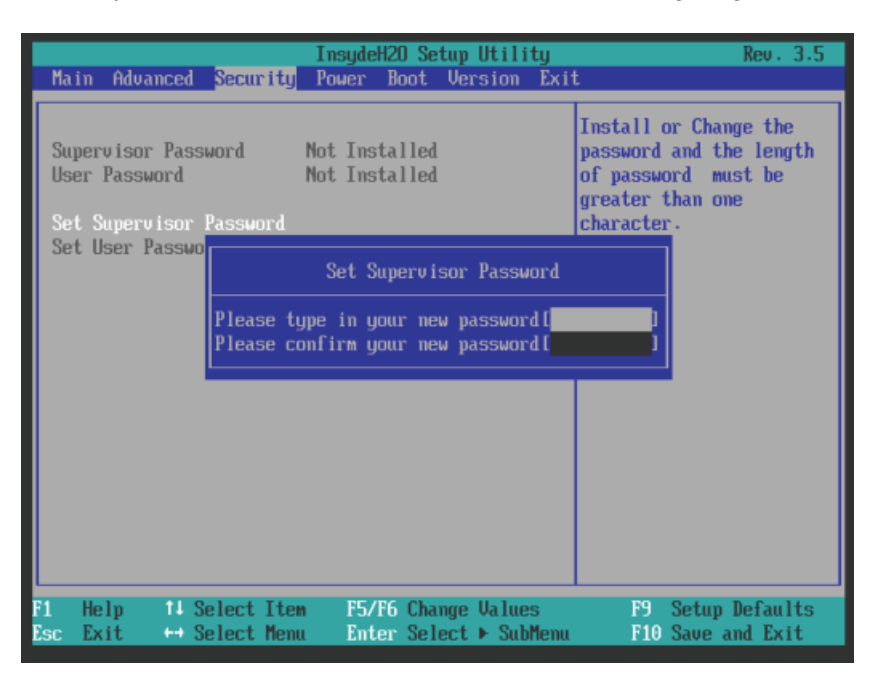

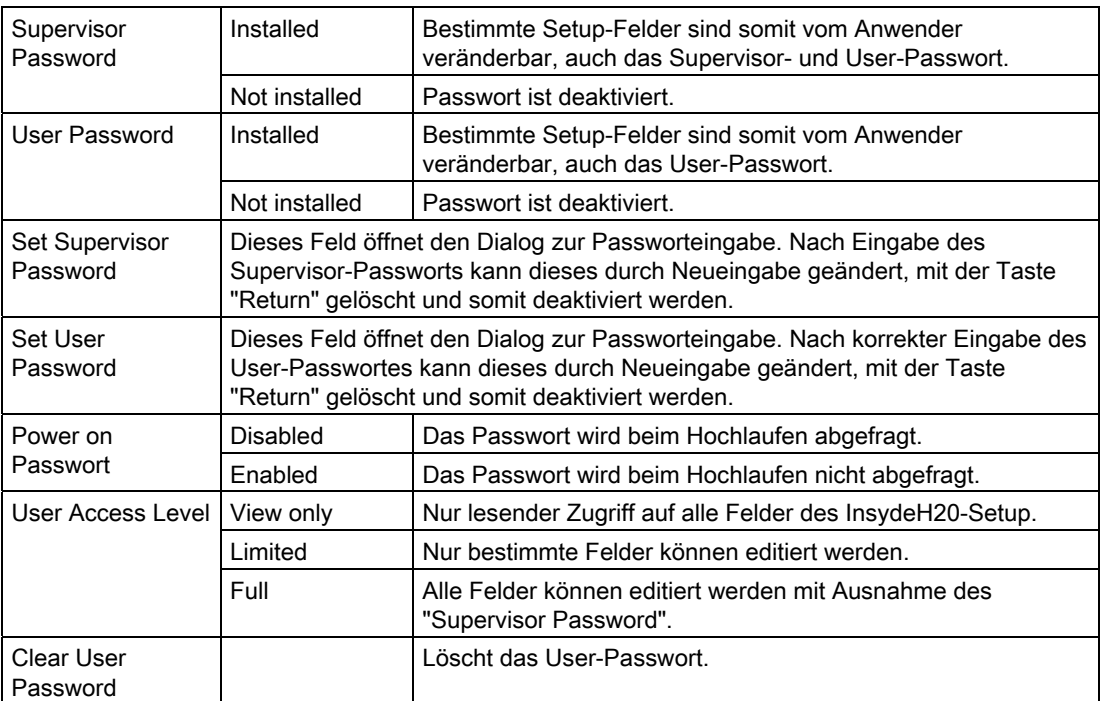

#### 8.6.3.5 Power Menü

In diesem Menü wird das Geräteverhalten nach einem Stromausfall und nach einem Wake-Event festgelegt.

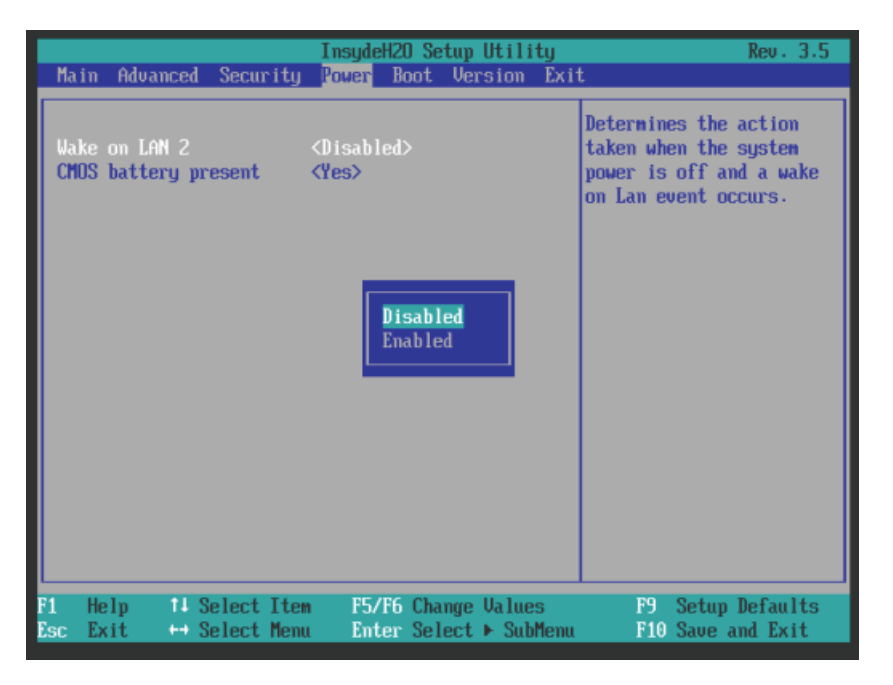

#### Eintrag im Power Menü

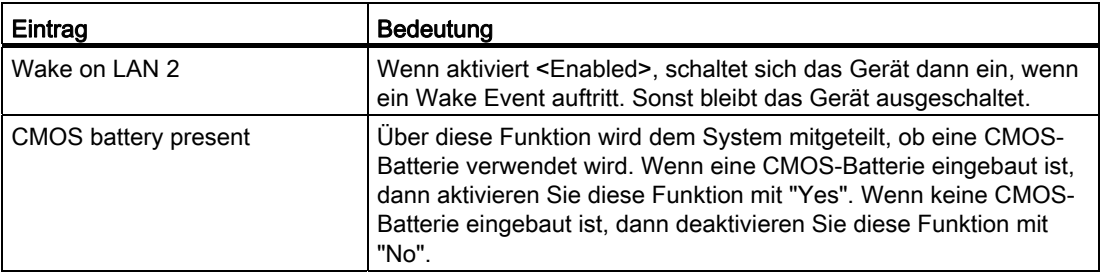

8.6 BIOS-Beschreibung

#### 8.6.3.6 Boot Menü

In diesem Menü wird das Bootverhalten des Gerätes festgelegt und das Bootmedium bzw. Reihenfolge der Bootmedien bestimmt.

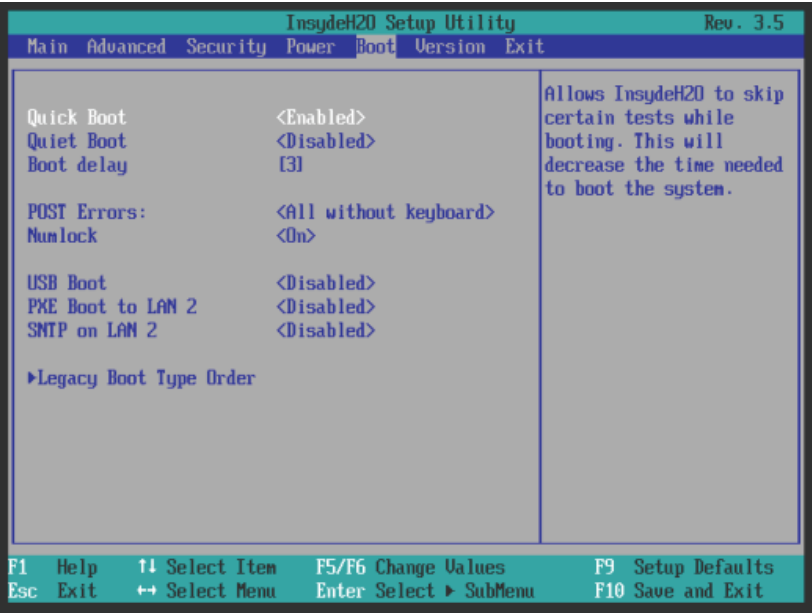

### Einträge im Boot Menü

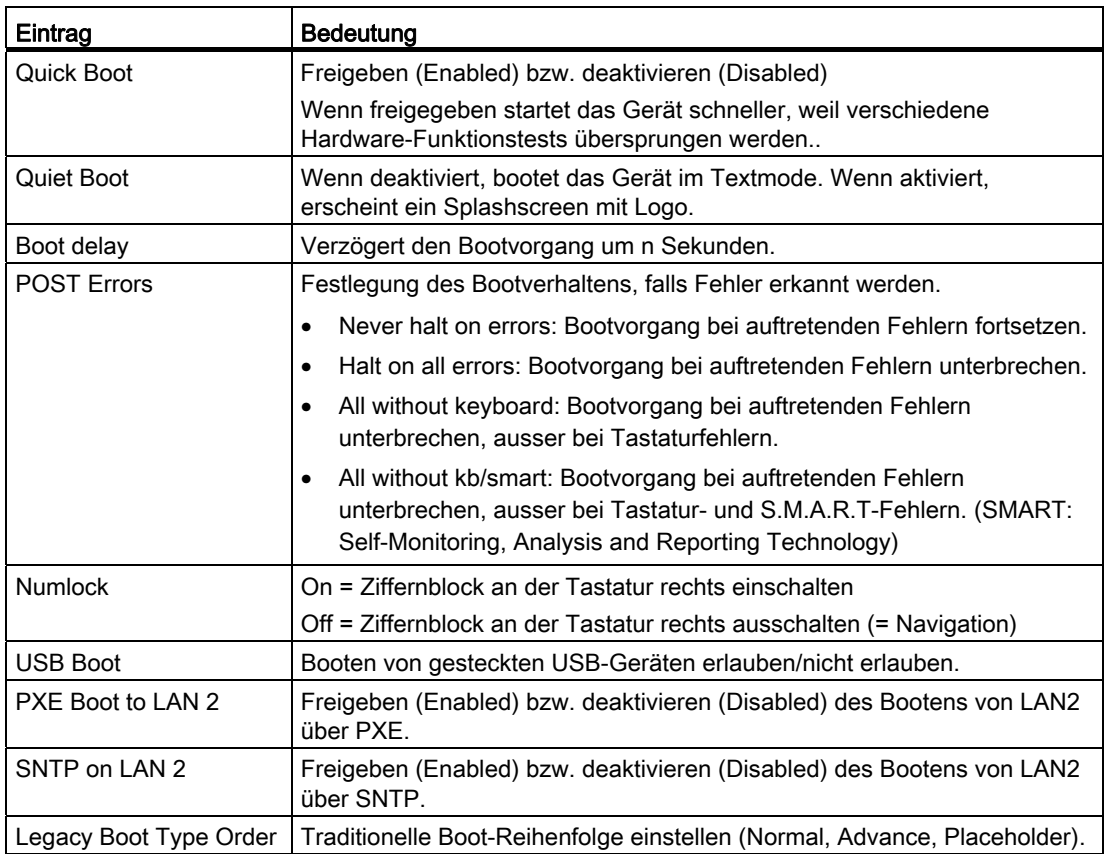

#### InsydeH20 Setup Utility Rev. 3.5 **Boot** Arrange the Boot Order:<br><Normal> by device Legacy Boot Type Order **Boot Menu Mode** type. <a><a><a></a</a>downce></a>by device</a></a>ane> discarding the  $\begin{array}{ll} \textcolor{red}{\blacktriangleright} \textcolor{blue}{\textcolor{blue}{\textbf{Boot}}} \textcolor{red}{\textcolor{blue}{\textbf{Type}}} \textcolor{blue}{\textcolor{blue}{\textbf{Order}}} \end{array}$ boot entries of removed  $H \rightarrow H$ boot devices. <poor devices.<br>
<poor devices.<br>  $\frac{1}{2}$ <br>
(Placeholder> by device<br>
entries of removed boot devices. F5/F6 Change Values<br>Enter Select ► SubMenu F9 Setup Defaults<br>F10 Save and Exit Help **11 Select Item** Exit ← Select Menu

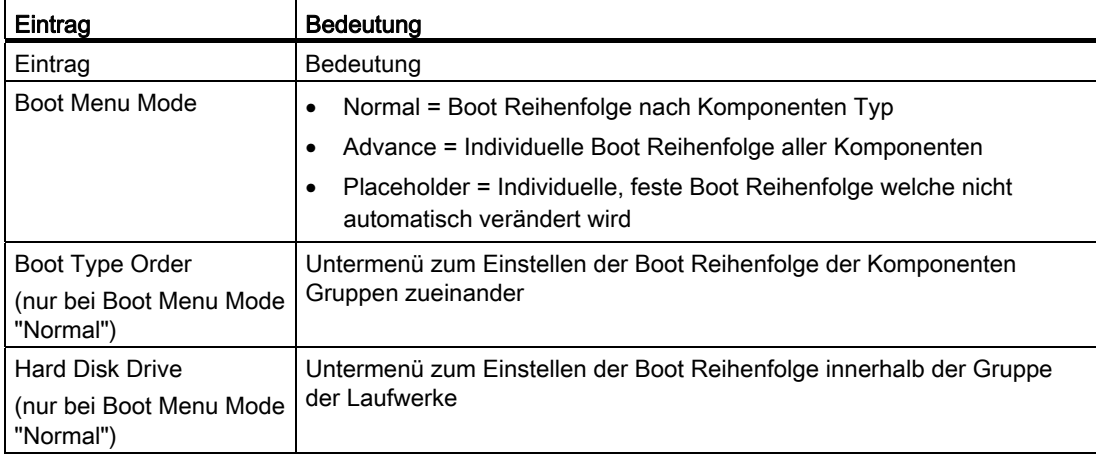

## Boot Menü > Untermenü "Legacy Boot Type Order (Normal)"

8.6 BIOS-Beschreibung

## Boot Menü > Unter-Untermenü "Boot Type Order"

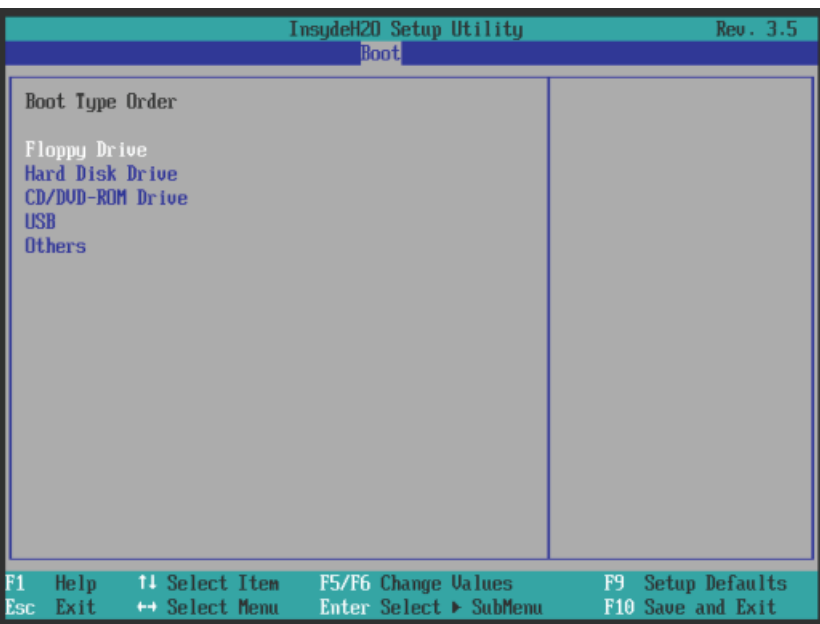

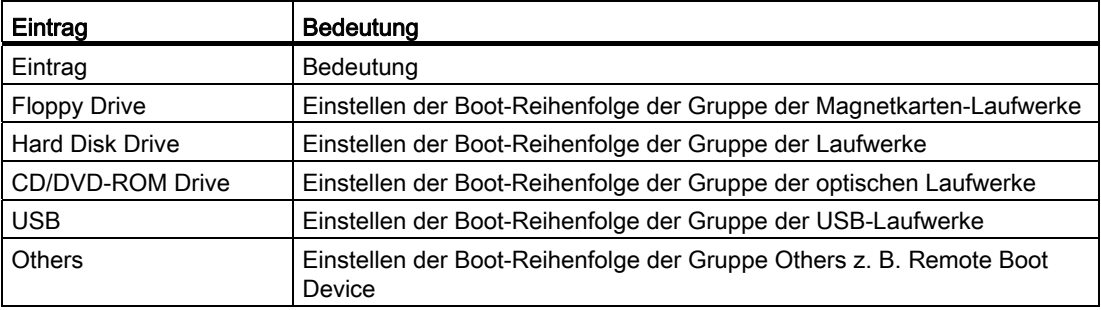

#### Unter-Untermenü "Hard Disc Drive"

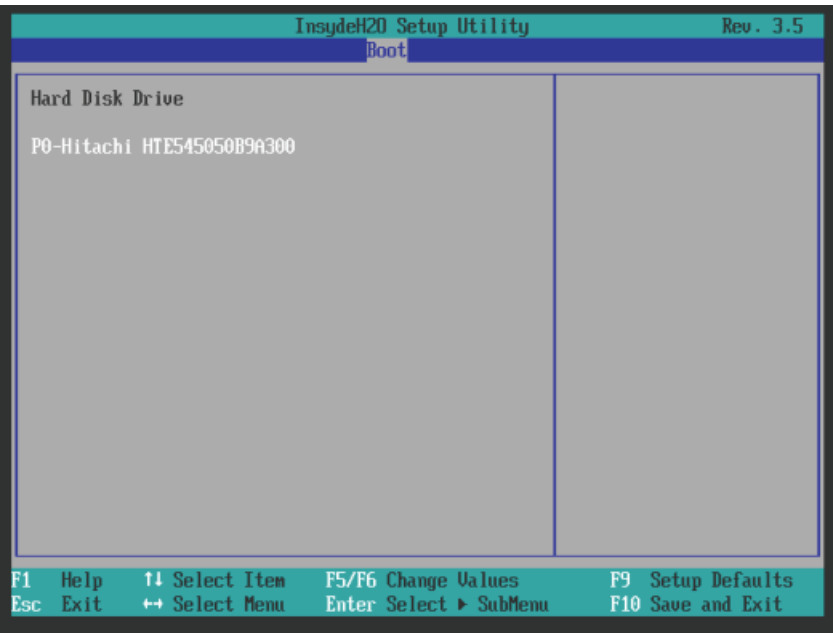

#### Boot Menü > Untermenü "Legacy Boot Type Order (Advance) und (Placeholder)"

In diesem Menü werden alle angeschlossenen bootfähigen Komponenten und deren Boot-Position angezeigt. Die Boot-Position der Komponente ist frei verschiebbar.

Beim Booten wird die Komponente an erster Stelle (höchste Boot-Priorität) verwendet. Ist die Komponente nicht verfügbar, so wird von der nächsten Komponente aus der Liste gebootet.

Die Boot-Reihenfolge wird wie folgt verändert:

Selektieren der Boot- Komponente mit ↑↓ Tasten, Verschieben an die gewünschte Stelle mit der + bzw. – Taste.

#### Hinweis

Während des Boot-Vorgangs kann mit der F12-Taste der Bootmananger gestartet werden. Der Bootmanager zeigt alle verfügbaren Boot- Komponenten an und bootet das vom Anwender ausgewählte Gerät.

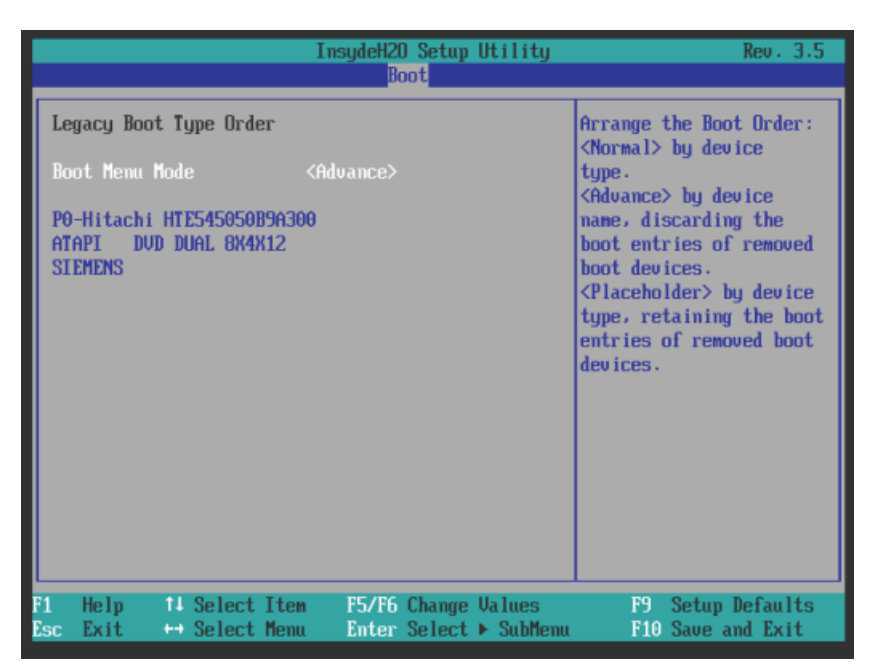

#### Untermenü "Legacy Boot Type Order (Advance)"

Bootfähige Komponenten, die zwischen den Bootvorgängen vom PC getrennt und wieder verbunden werden, werden vom BIOS in der Einstellung "Advance" an die erste Stelle gesetzt.

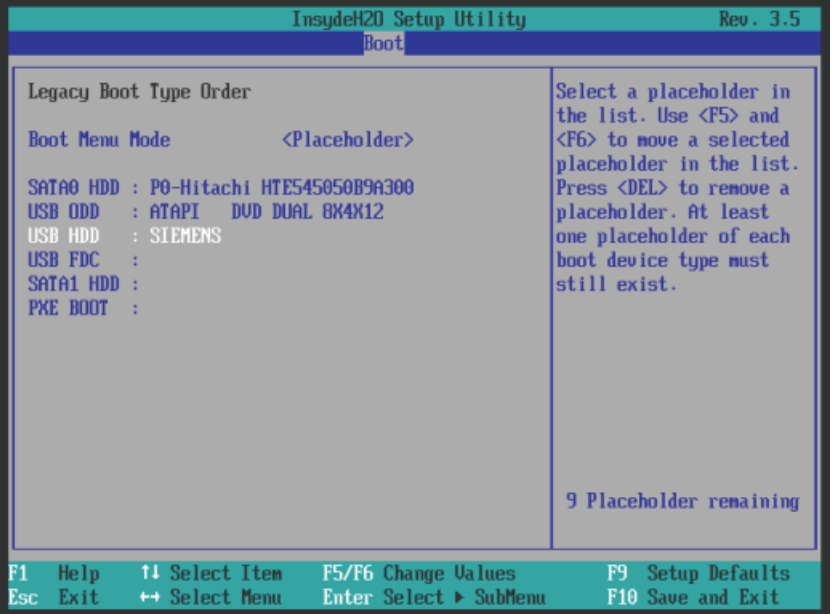

#### Untermenü "Legacy Boot Type Order (Placeholder)"

Bootfähige Komponenten, die zwischen den Bootvorgängen vom PC getrennt und wieder verbunden werden, werden vom BIOS in der Einstellung "Placeholder" auf ihrer ursprünglichen Boot-Position wieder eingereiht (Placeholder Boot).

### 8.6.3.7 Versions Menü

Das Menü zeigt die Versionen der gerätespezifischen und wichtigen Funktionen an z. B. Option-ROM. Bei technischen Fragen zu Ihrem System sollten Sie diese Informationen für den Customer Support bereithalten.

#### Beispiel

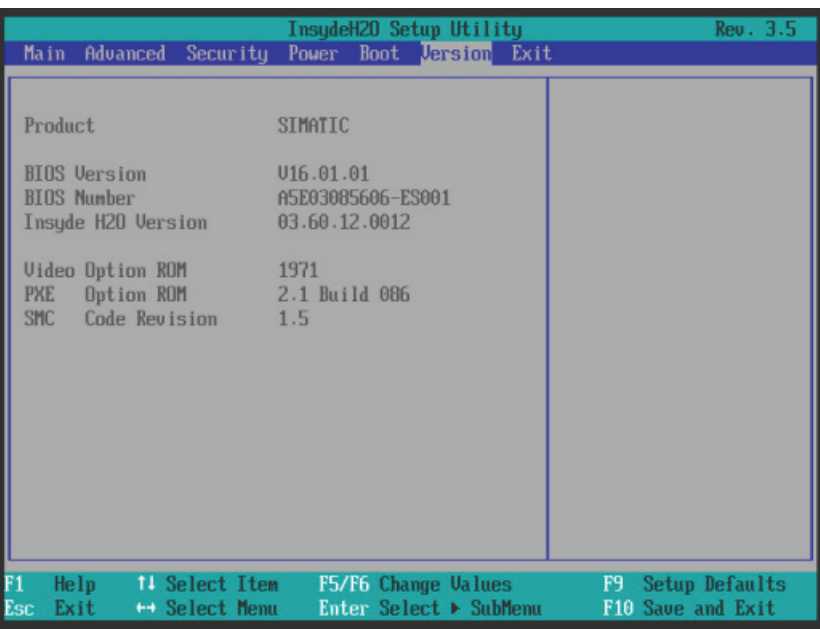

#### 8.6.3.8 Exit Menü

Das Setup-Programm wird immer über dieses Menü beendet.

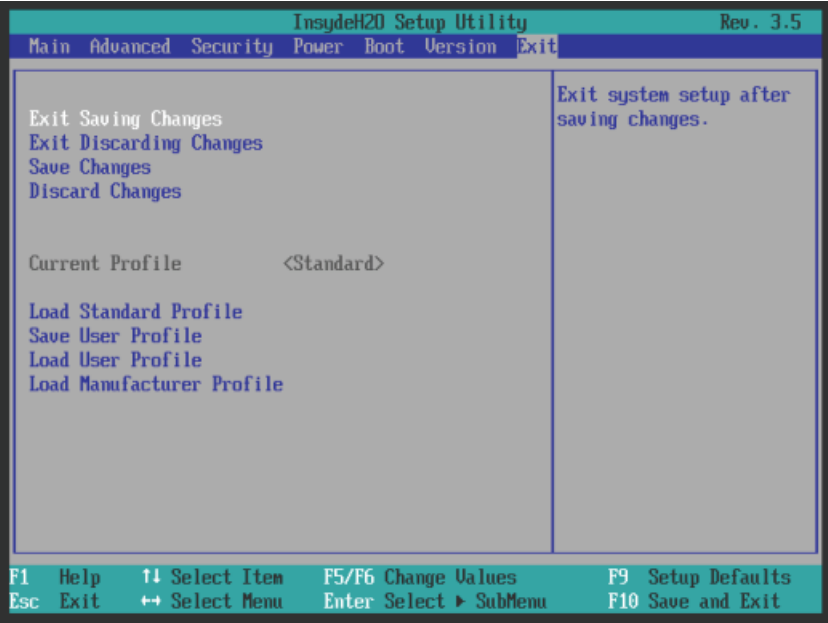

8.6 BIOS-Beschreibung

#### Einstellungen im Exit Menü

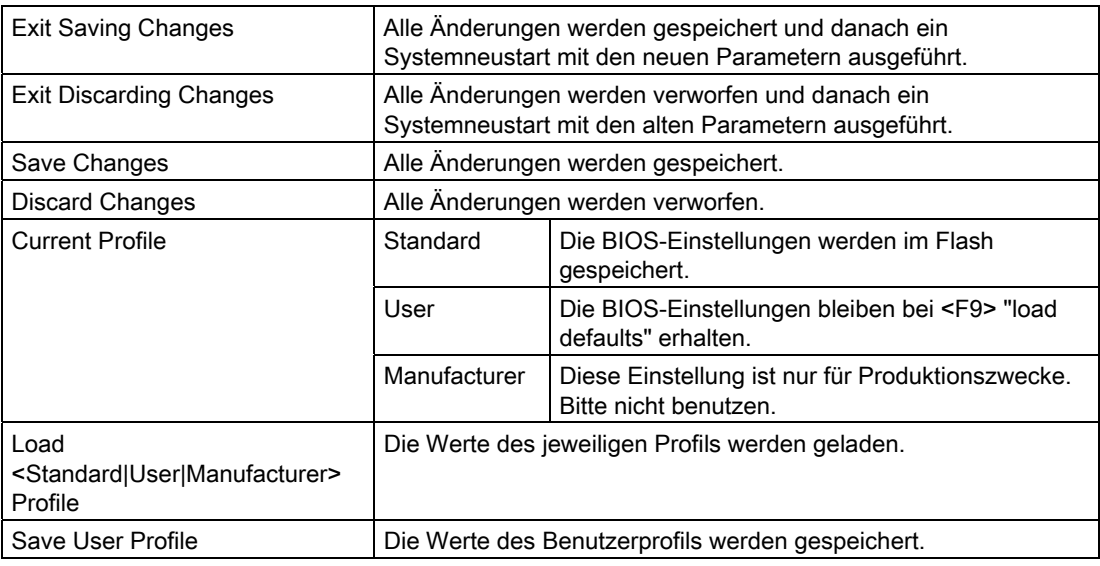

### 8.6.4 BIOS-Setup-Standardeinstellungen

#### Ihre Gerätekonfiguration dokumentieren

Haben Sie an der Setup-Standardeinstellung Änderungen vorgenommen, können Sie diese in die nachfolgende Tabelle eintragen. Damit haben Sie bei späteren Hardwareänderungen die von Ihnen eingestellten Werte schnell verfügbar.

#### Hinweis

Wir empfehlen Ihnen, dazu die nachfolgende Tabelle auszudrucken und nachdem Sie ihre Eintragungen vorgenommen haben, sorgfältig aufzubewahren.

#### Hinweis

Die Setup-Standardeinstellungen sind von der bestellten Gerätekonfiguration abhängig.

Haben Sie an der Setup-Standardeinstellung Änderungen vorgenommen, können Sie diese in die nachfolgende Tabelle eintragen. Damit haben Sie bei späteren Hardwareänderungen die von Ihnen eingestellten Werte schnell verfügbar.

8.6 BIOS-Beschreibung

## BIOS-Setup-Standardeinstellungen

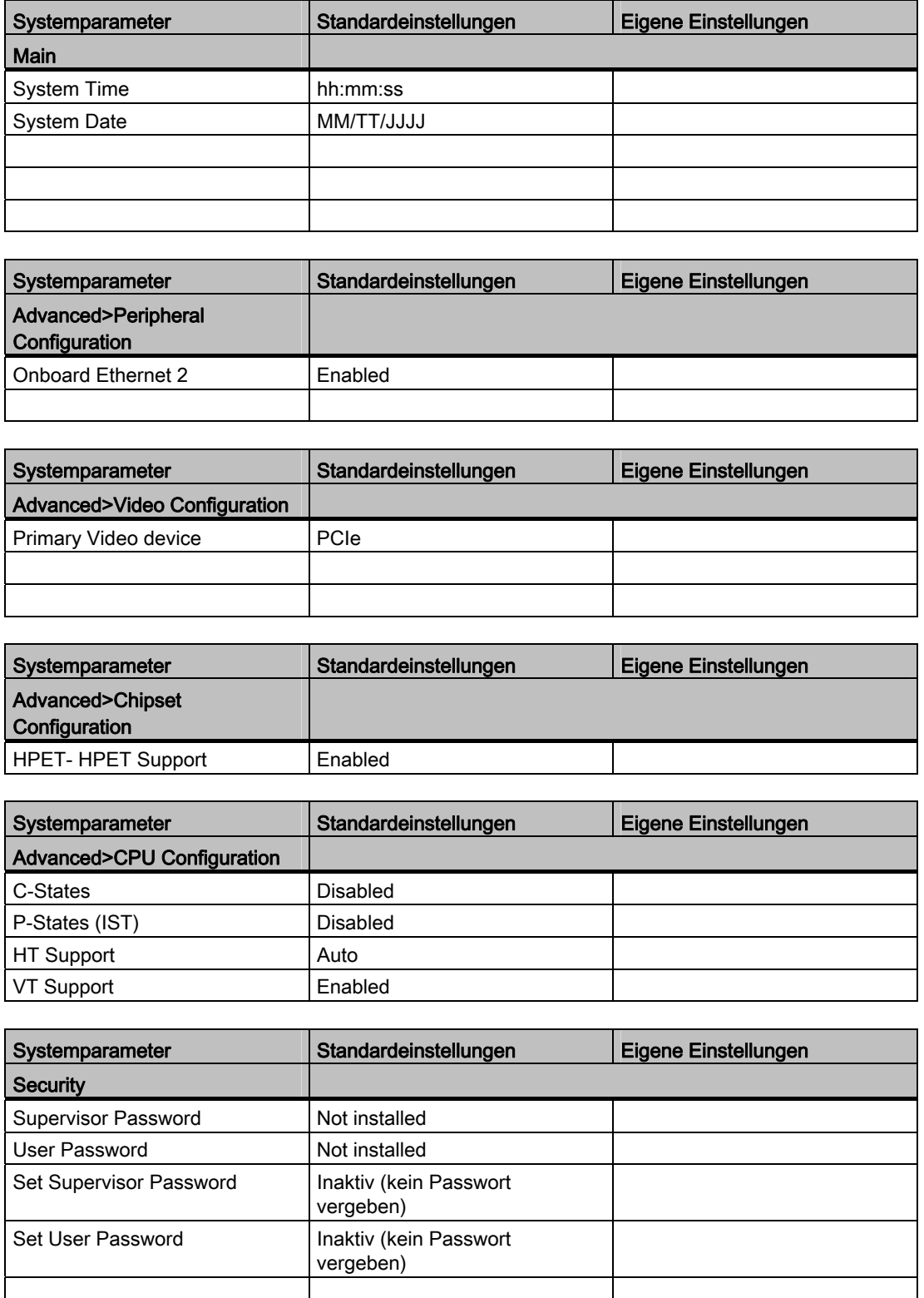

### Technische Angaben

#### 8.6 BIOS-Beschreibung

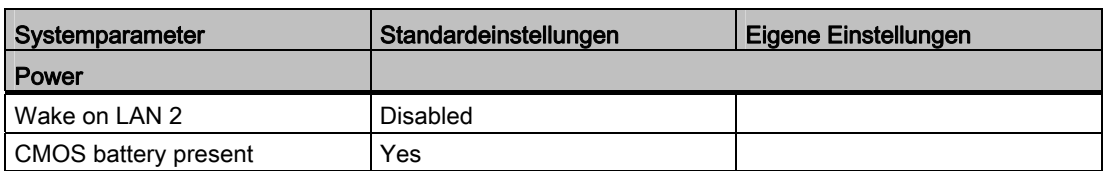

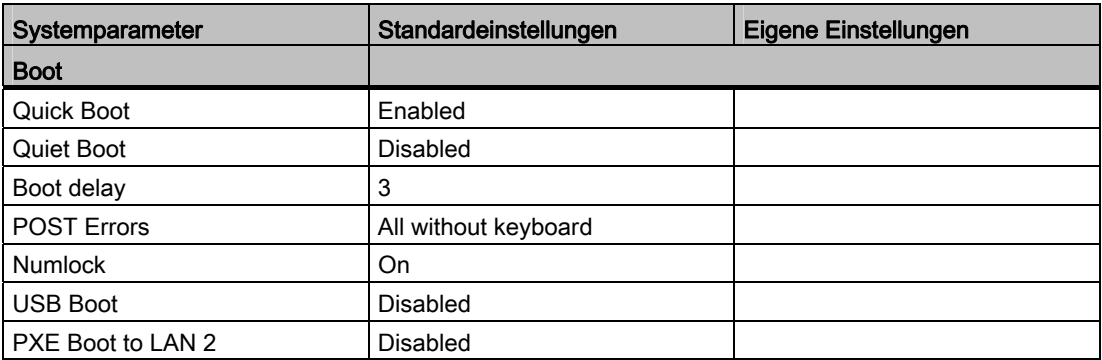

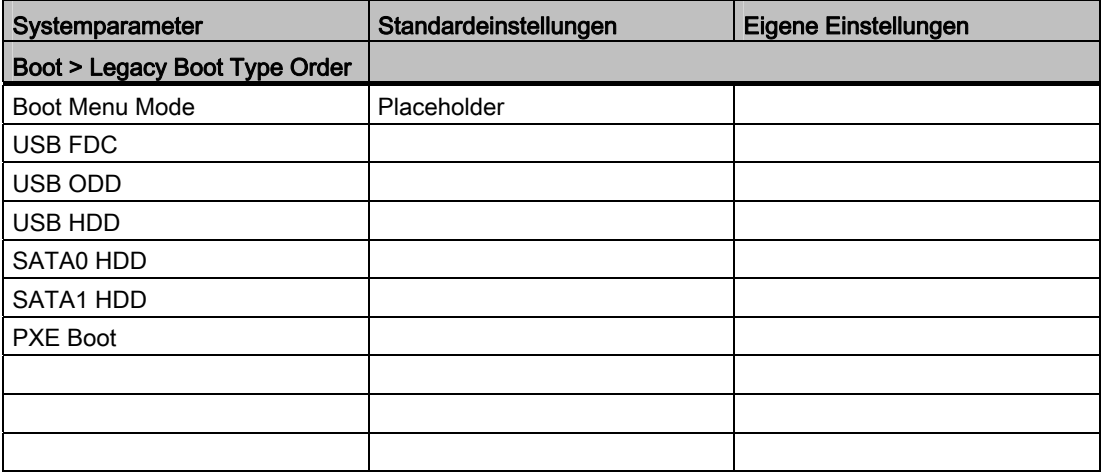

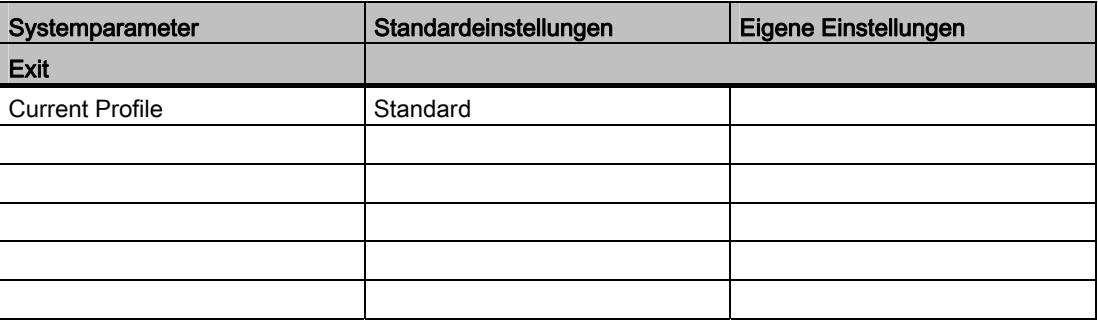

#### 8.6.5 Alarm-, Fehler- und Systemmeldungen

Während des Hochlaufs (Boot-Vorgang) führt das BIOS zunächst einen Power On Self Test (POST) durch und überprüft, ob bestimmte Funktionseinheiten des PCs ordnungsgemäß funktionieren. Bei schwerwiegenden Fehlern wird der weitere Boot-Vorgang sofort gestoppt.

Treten während des POST keine Fehler auf, initialisiert und testet das BIOS weitere Funktionseinheiten. In dieser Phase des Hochlaufs ist die Grafik bereits initialisiert und eventuelle Fehlermeldungen werden am Bildschirm ausgegeben.

Nachfolgend sind die Fehlermeldungen beschrieben, die das System-BIOS ausgibt. Fehlermeldungen, die vom Betriebssystem oder von Programmen ausgegeben werden, finden Sie in den Handbüchern zu diesen Programmen.

#### Fehlermeldungen am Bildschirm

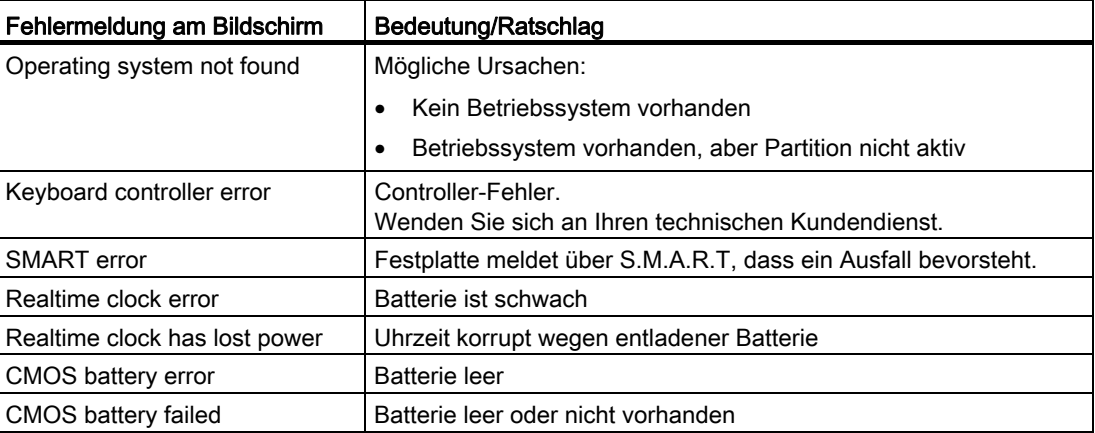

## 8.7 Funktionsumfang unter Windows

#### 8.7.1 Windows Embedded Standard 2009

Die folgende Übersicht zeigt die wesentlichen Gerätefunktionen unter Windows Embedded Standard 2009:

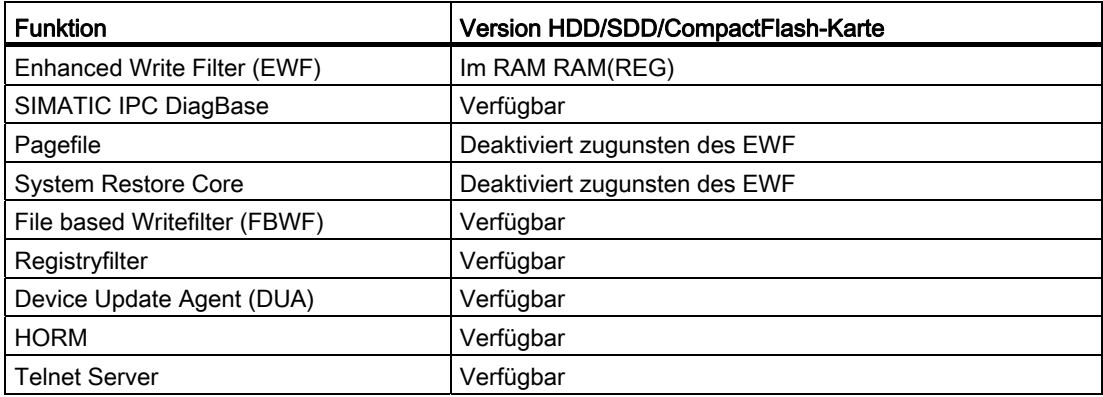

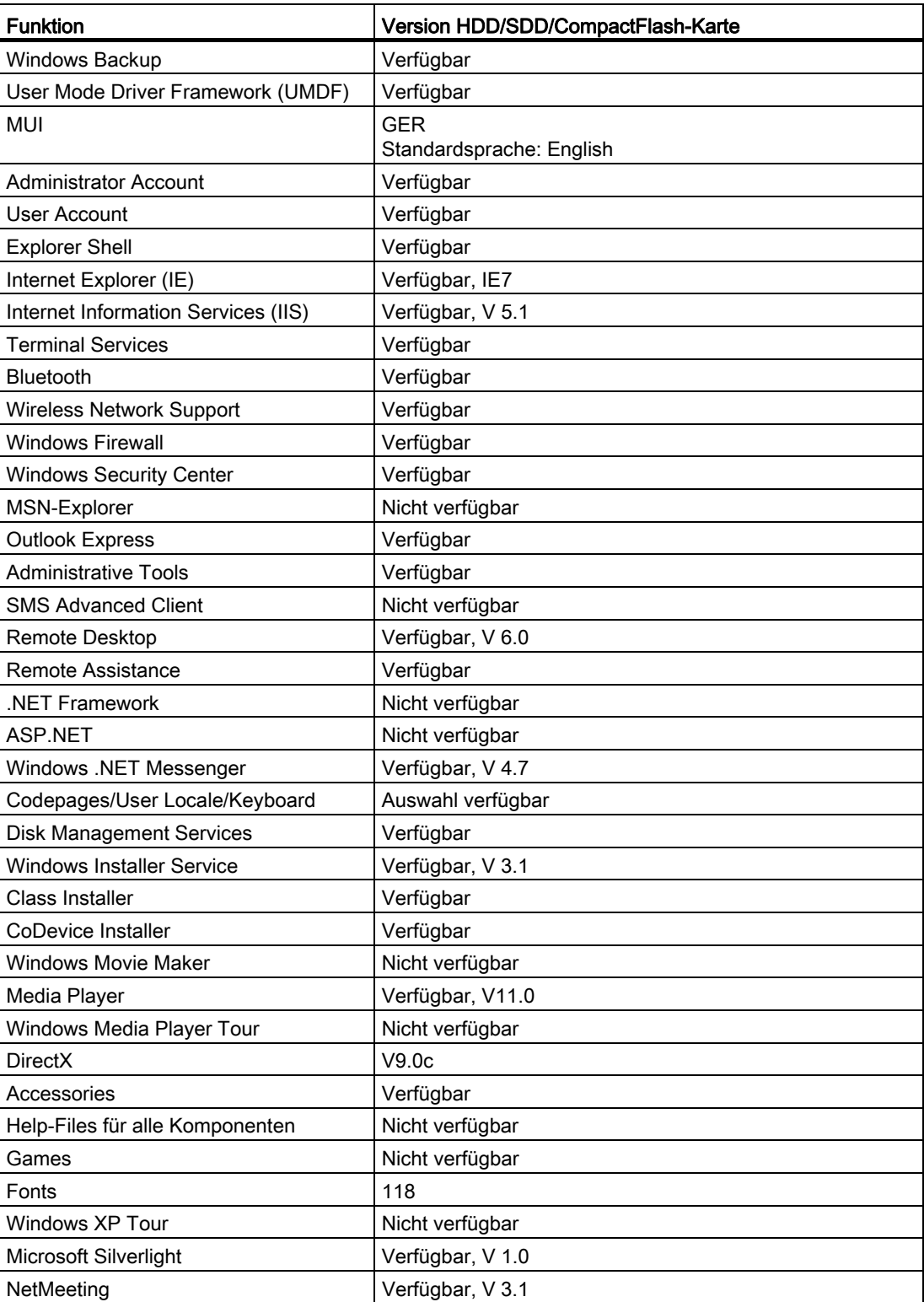

#### Hinweis

#### Aktivieren von "HORM" und Anlegen eines "Hibernate-Files"

Um die Funktion "Hibernate" zu nutzen, aktivieren Sie "HORM" wie folgt:

EWFMGR C: /activatehorm

Nach einem Neustart ist "Hibernate" aktiviert. Aus diesem File wird anschließend immer gebootet.

#### 8.7.2 Windows Embedded Standard 7

Die Übersicht zeigt die wesentlichen Gerätefunktionen unter Windows Embedded Standard 7:

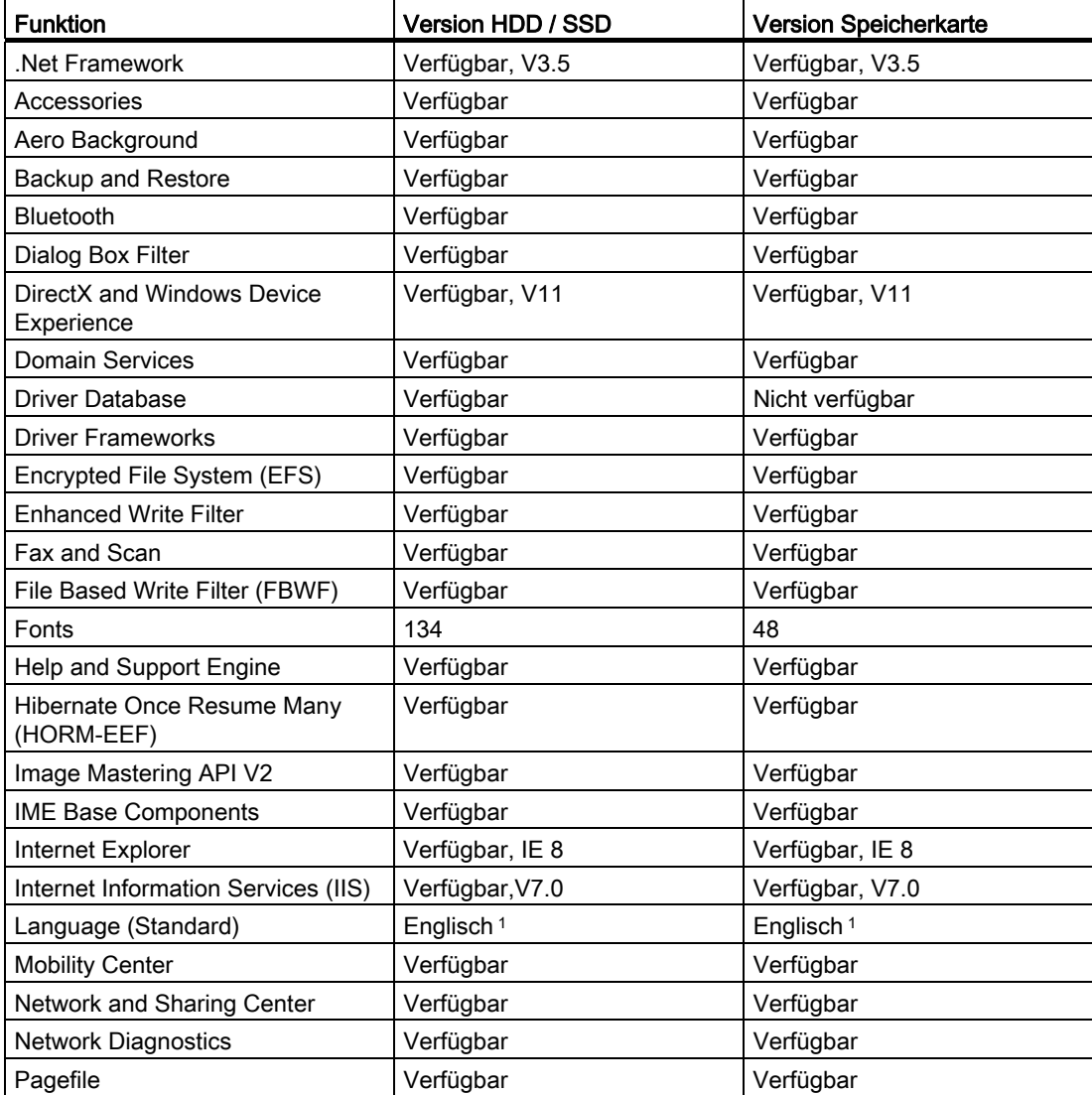

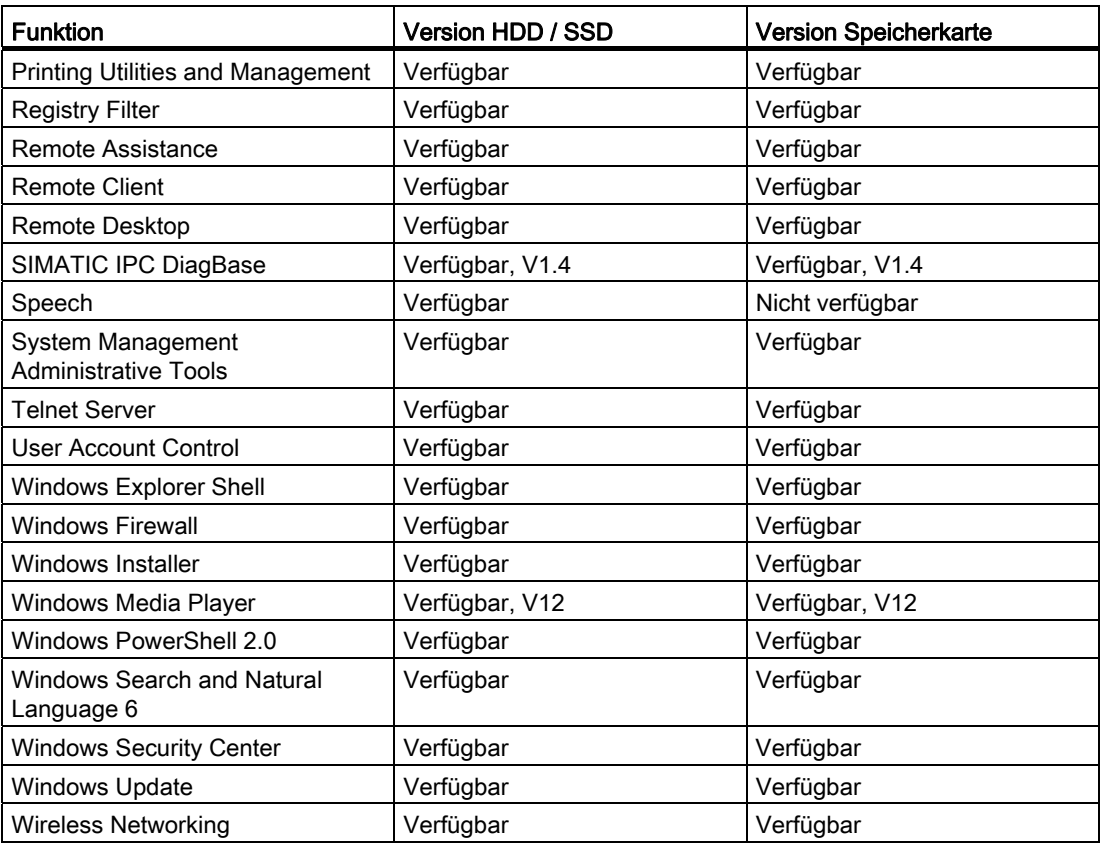

1 Beachten Sie die Lizenzvereinbarungen zu Windows Embedded Standard 7.

Weitere Informationen zur Sprachauswahl entnehmen Sie bitte dem Kapitel ["Einrichten der](#page-71-0)  [Sprachauswahl über das Multilanguage User Interface \(MUI\)](#page-71-0) (Seite [72\)](#page-71-0)".

## Technische Unterstützung

## A.1 Service und Support

Weiterführende Informationen und Unterstützung zu den beschriebenen Produkten finden Sie im Internet unter folgenden Adressen:

- Technical Support ([http://www.siemens.de/automation/csi\\_de\\_WW\)](http://www.siemens.de/automation/csi_de_WW)
- Formular für einen Support-Request [\(http://www.siemens.de/automation/support-request\)](http://www.siemens.de/automation/support-request)
- After Sales Information System SIMATIC PC/PG [\(http://www.siemens.de/asis](http://www.siemens.de/asis))
- Gesamtdokumentation SIMATIC [\(http://www.siemens.de/simatic-tech-doku-portal](http://www.siemens.de/simatic-tech-doku-portal))
- Ihr Ansprechpartner vor Ort [\(http://www.automation.siemens.com/mcms/aspa-db/de/Seiten/default.aspx\)](http://www.automation.siemens.com/mcms/aspa-db/de/Seiten/default.aspx)
- Trainingscenter (<http://sitrain.automation.siemens.com/sitrainworld/?AppLang=de>)
- Industry Mall ([http://mall.automation.siemens.com](http://mall.automation.siemens.com/))

Wenn Sie sich mit Ihrem Ansprechpartner vor Ort oder mit dem Technical Support in Verbindung setzen, halten Sie bitte folgende Informationen bereit:

- Bestellnummer des Geräts (MLFB)
- BIOS-Version (Industrie-PC) bzw. Image-Version (Bediengerät)
- Installierte Zusatzhardware
- Installierte Zusatzsoftware

#### Tools & Downloads

Überprüfen Sie regelmäßig, ob Updates und Hotfixes für Ihr Gerät zum Download bereitstehen. Die Downloads finden Sie im Internet unter "After Sales Information System SIMATIC PC/PG" (siehe oben).

A.2 Allgemeines Troubleshooting

## A.2 Allgemeines Troubleshooting

In diesem Kapitel finden Sie Tipps, wie Sie auftretende Probleme eingrenzen und/oder beheben.

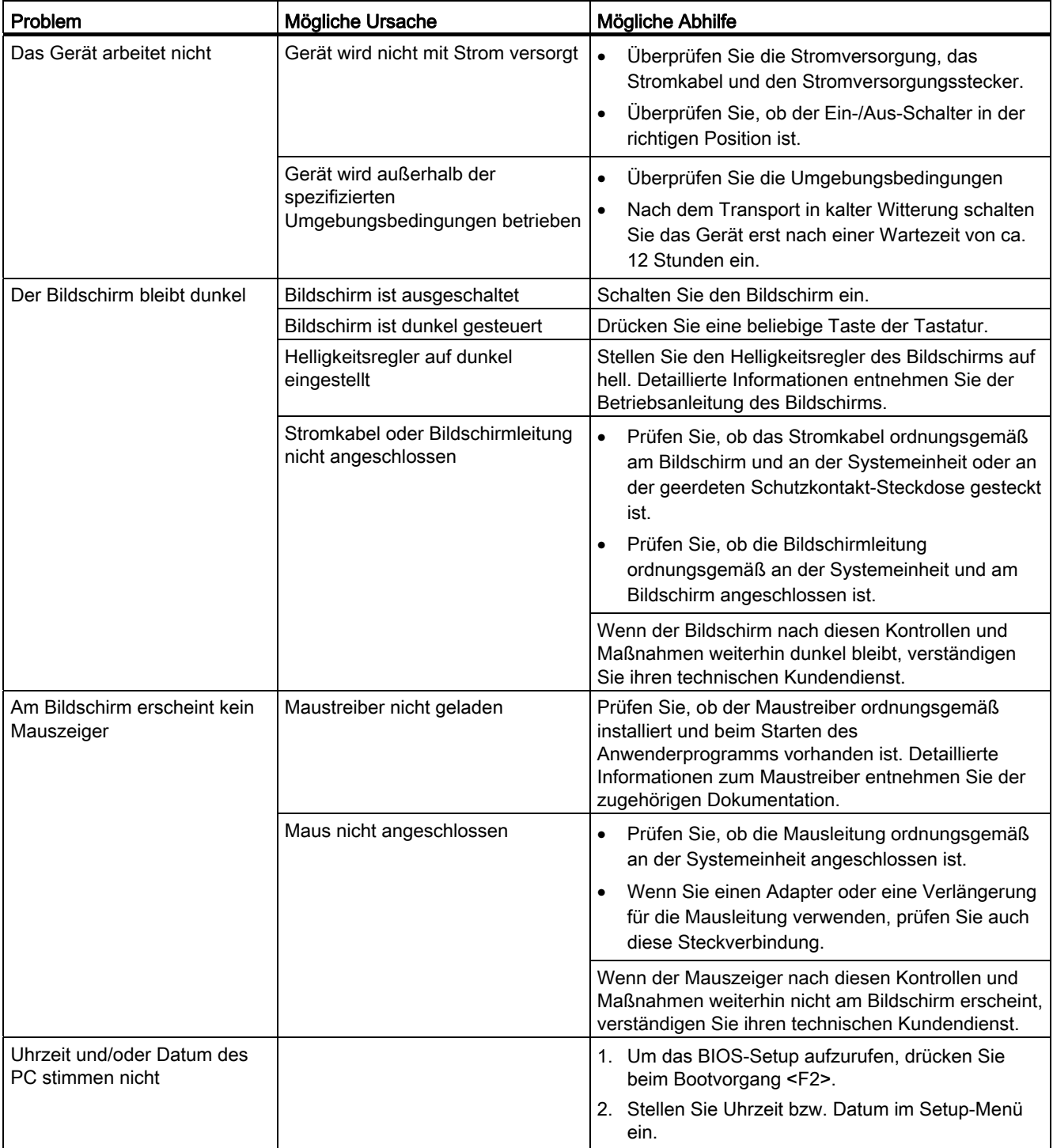

A.2 Allgemeines Troubleshooting

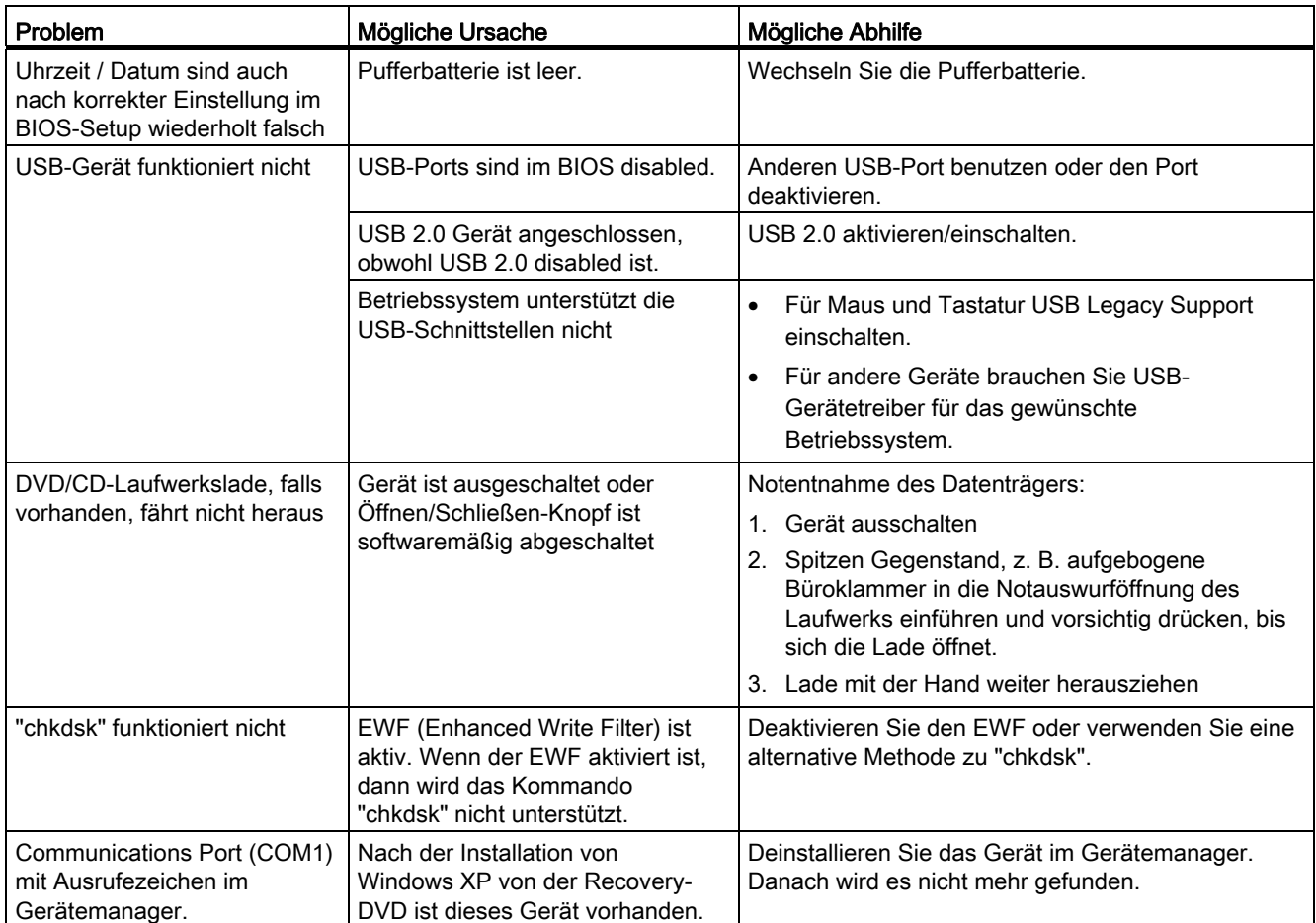

A.3 Hinweise zum Einsatz von Fremdbaugruppen

## A.3 Hinweise zum Einsatz von Fremdbaugruppen

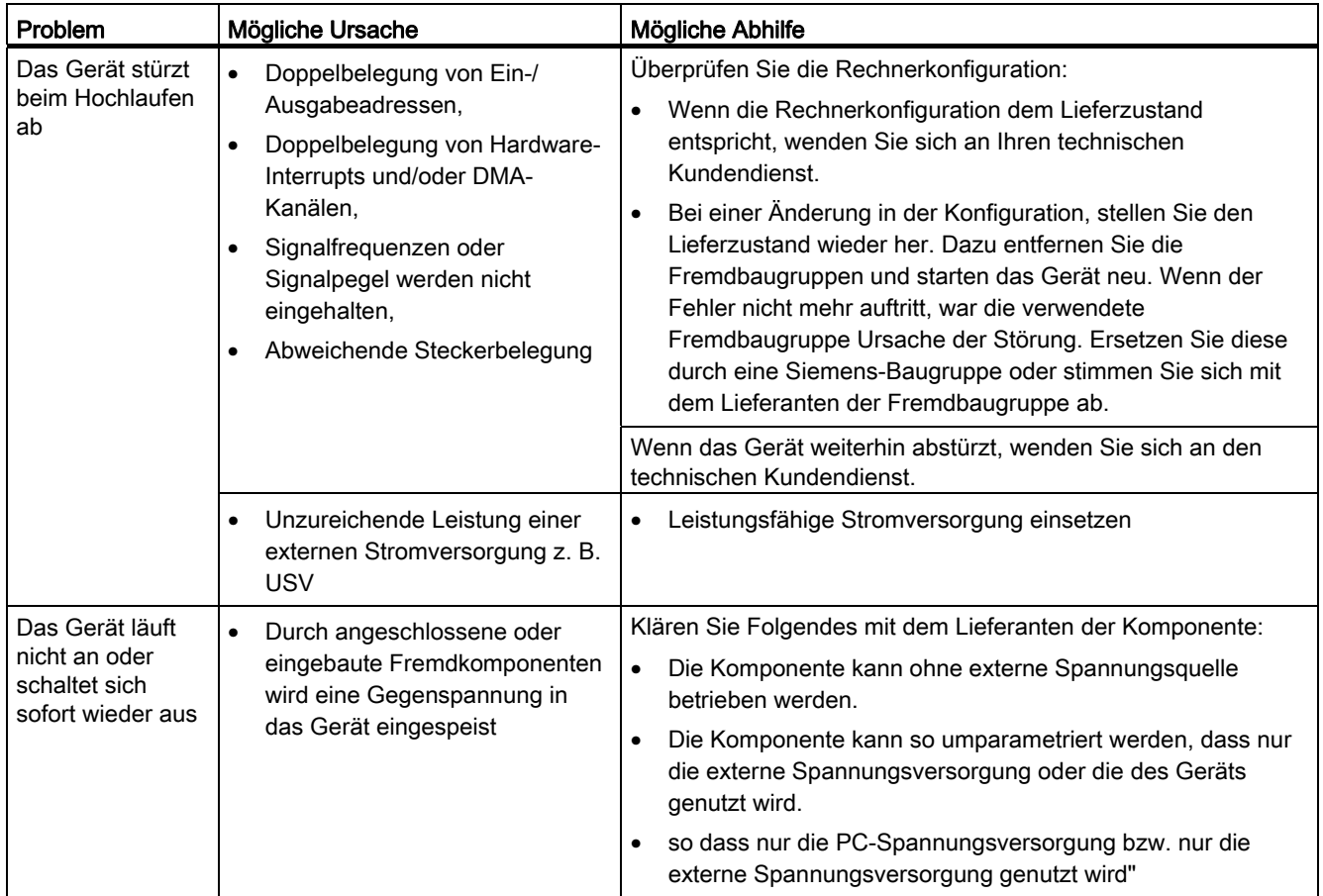

# Abkürzungsverzeichnis auch der Basisten auch der Basisten auch der Basisten auch der Basisten auch der Basisten auch der Basisten auch der Basisten auch der Basisten auch der Basisten auch der Basisten auch der Basisten au

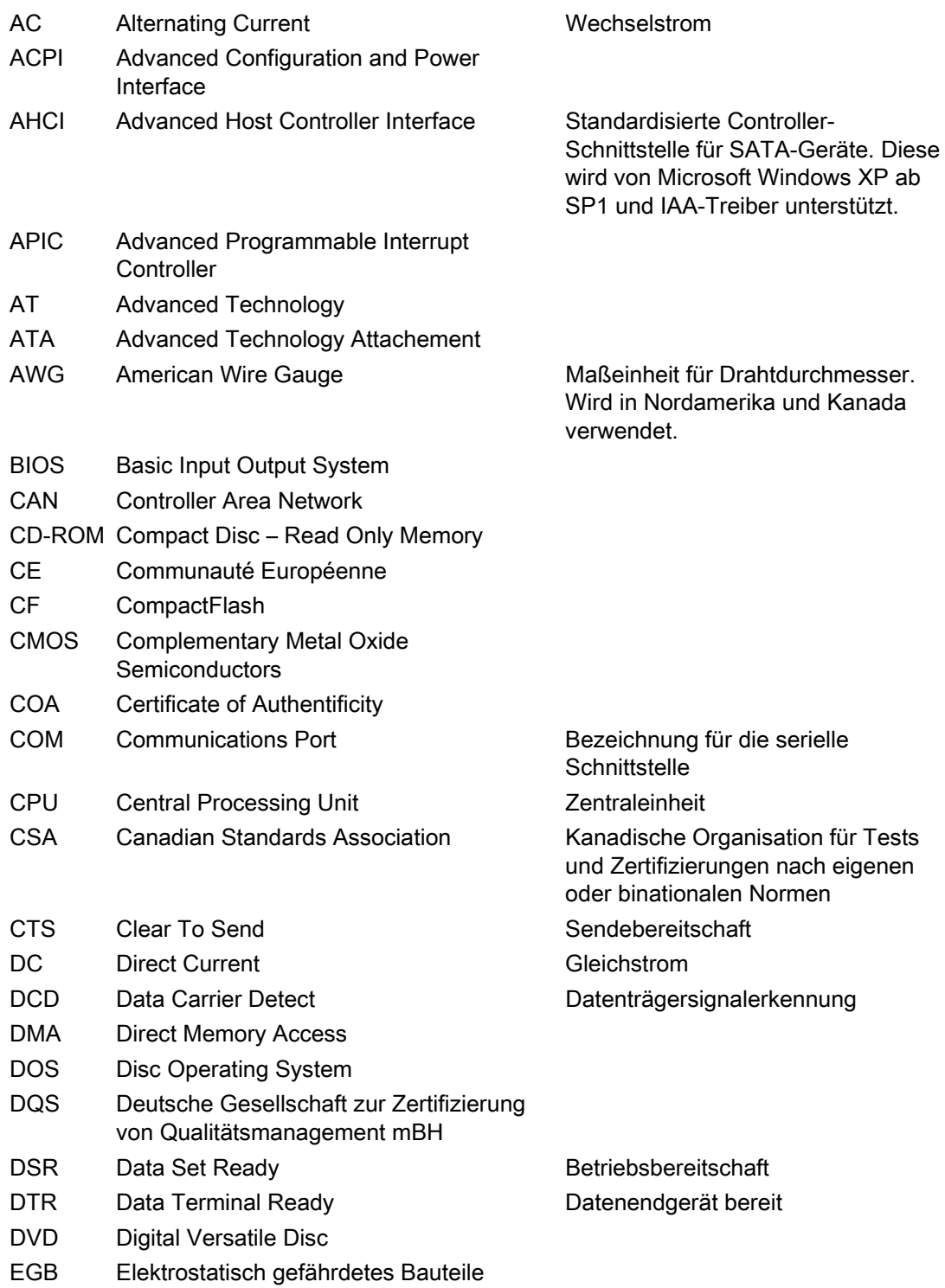

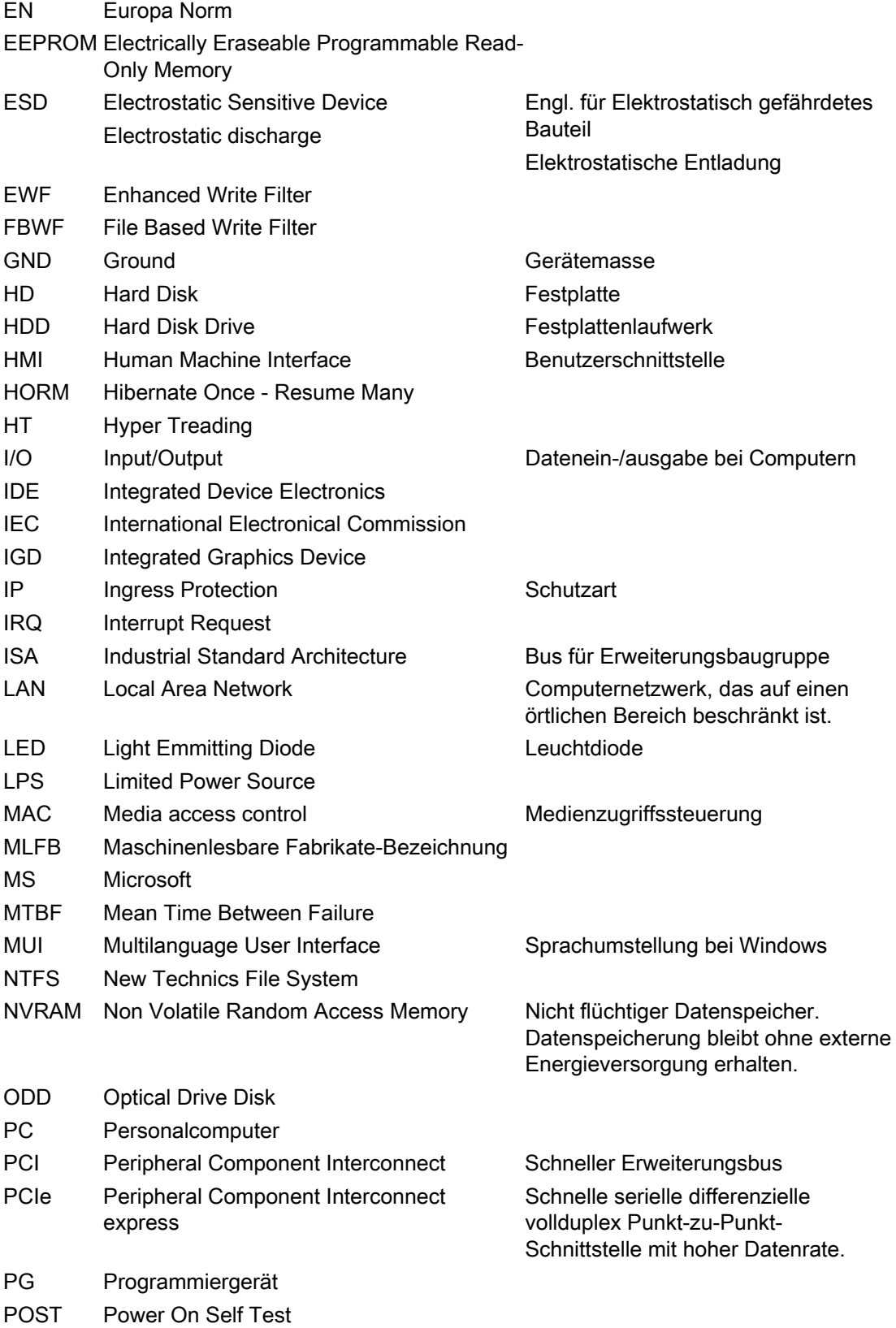

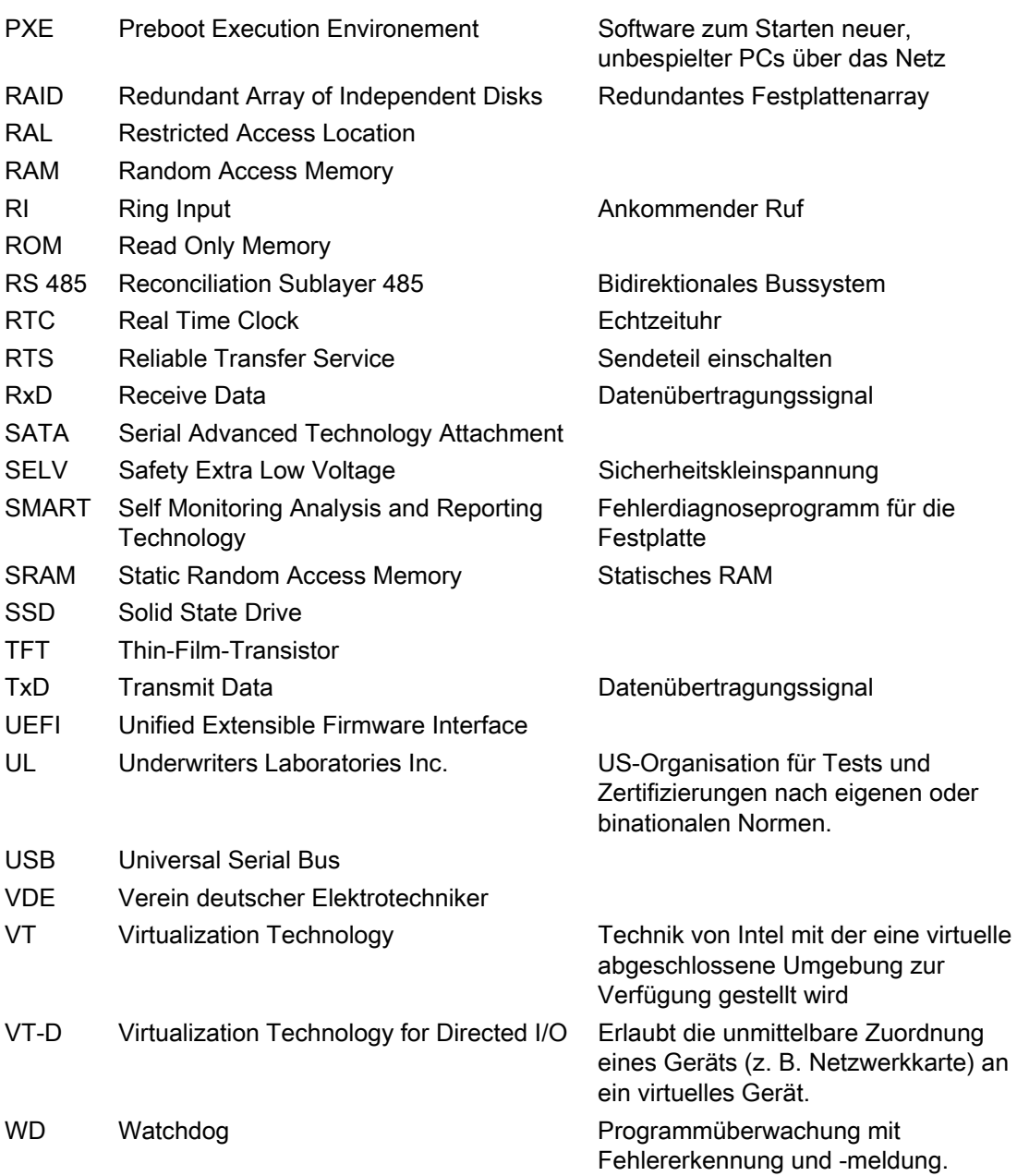

Abkürzungsverzeichnis
# Glossar

### AHCI-Mode

AHCI ist eine standardisierte Methode um den SATA-Controller anzusprechen. AHCI beschreibt eine Struktur im Hauptspeicher, welche einen generellen Bereich für Kontrolle und Status, sowie eine Kommandoliste enthält.

## APIC-Mode

Advanced peripherial interrupt controller. Es stehen 24 Interrupt-Leitungen zur Verfügung.

### Automatisierungsgerät

Die speicherprogrammierbaren Automatisierungsgeräte des SIMATIC S5-Systems bestehen aus einem Zentralgerät, einer oder mehreren CPUs und weiteren Baugruppen (z.B. Ein-/Ausgabebaugruppen).

#### Automatisierungssystem

Eine Speicherprogrammierbare Steuerung (SPS) des SIMATIC S7-Systems, die aus einem Zentralgerät, einer CPU und diversen Ein-/Ausgabebaugruppen besteht.

#### **Backup**

Ein Duplikat eines Programms, eines Datenträgers oder eines Datenbestandes, das entweder zu Archivierungszwecken oder als Schutz vor dem Verlust unersetzbarer Daten angelegt wird, falls die Arbeitskopie beschädigt oder zerstört wird. Einige Anwendungen erzeugen automatisch Sicherungskopien von Datendateien und verwalten dabei sowohl die aktuelle Version als auch die Vorgängerversion auf der Festplatte.

#### Baud

Maßeinheit für die Schrittgeschwindigkeit bei Signalübertragungen. Sie gibt die Anzahl der übertragenen Signalzustände pro Sekunde an. Treten nur zwei Zustände auf, entspricht ein Baud einer Übertragungsrate von 1 Bit/s.

#### Baugruppe

Baugruppen sind steckbare Einheiten für Automatisierungsgeräte, Programmiergeräte oder PCs. Es gibt sie z.B. als zentrale Baugruppen, Anschaltungen, Erweiterungsbaugruppen oder als Massenspeicher (Massenspeicherbaugruppe).

#### Betriebssystem

Zusammenfassende Bezeichnung für alle Funktionen, welche die Ausführung der Benutzerprogramme, die Verteilung der Betriebsmittel auf die einzelnen Benutzerprogramme und die Aufrechterhaltung der Betriebsart in Zusammenarbeit mit der Hardware steuern und überwachen (z.B. Windows 7 Ultimate).

### Boot-Diskette

Eine Boot-Diskette ist eine Diskette mit "Boot"-Sektor. Dieser ermöglicht es, das Betriebssystem von Diskette zu laden.

### **Cache**

Pufferspeicher, in dem häufig angeforderte Daten zum Zwecke einer hohen Zugriffsgeschwindigkeit zwischengespeichert (gepuffert) werden.

### CE-Kennzeichnung

Communauté Européene Das CE-Symbol bestätigt die Übereinstimmung des Produkts mit allen zutreffenden EG-Richtlinien, wie z.B. die EMV-Richtlinie.

#### Chipsatz

Sitzt auf der Grundbaugruppe und verbindet den Prozessor mit dem PCI- oder PCIe-Bus und den externen Schnittstellen.

### CompactFlash-Karte

CompactFlash ist ein digitales Speichermedium, das in Form von Karten ohne bewegliche Bauteile verwendet wird. Auf einer CF-Karte sind der nicht-flüchtige Speicher und der Controller untergebracht. Die Schnittstelle der CF-Karte entspricht der IDE-Schnittstelle. Mit einem Steckerleisten-Adapter können CF-Karten ohne zusätzliche Elektronik an PCMCIAoder IDE-Festplatten-Controllern betrieben werden. Es gibt zwei Bauformen: CF-I (42,6 x 36,4 x 3,3 mm) und CF-II (42,8 x 36,4 x 5 mm).

### COM-Schnittstelle

Die COM-Schnittstelle ist eine serielle V.24-Schnittstelle. Die Schnittstelle ist für asynchrone Datenübertragung geeignet.

### **Controller**

Eingebaute Hardware und Software, die die Funktionsweise eines bestimmten internen oder peripheren Geräts steuert (z.B. Tastatur-Controller).

### EGB-Richtlinie

Richtlinie für den Umgang mit elektrostatisch gefährdeten Bauteilen.

### EMV-Richtlinie

Richtlinie der EU zur Elektromagnetischen Verträglichkeit. Die Einhaltung wird mit dem CE-Symbol und der EG-Konformitätsbescheinigung bestätigt.

### Energieoptionen

Mit den Energieoptionen können Sie den Energieverbrauch des Computers senken und den Computer dennoch für den sofortigen Einsatz bereithalten. In Windows über Einstellungen > Systemsteuerung > Energieoptionen parametrierbar.

### **Energieverwaltung**

Die Energieverwaltung eines modernen PC ist in der Lage, den Stromverbrauch der wichtigsten Komponenten des Computers (z.B. Bildschirm, Festplatte und CPU) individuell zu regeln, indem ihre Aktivität abhängig von der aktuellen Auslastung des Systems oder der Komponente eingeschränkt wird. Besonders wichtig ist die Energieverwaltung bei tragbaren Computern.

### Enhanced Write Filter

Konfigurierbarer Schreibfilter, der es beispielsweise ermöglicht, Windows Embedded Standard von schreibgeschützten Medien zu booten (z.B. von CD-ROM), einzelne Partitionen schreibzuschützen und die Performance des Filesystems den Bedürfnissen des Anwenders anzupassen (etwa bei Einsatz von Speicherkarten).

### **Ethernet**

Lokales Netzwerk (Bus-Struktur) für Text- und Datenkommunikation mit einer Datenübertragungsrate von 10/100/1000 MBit/s.

### Execute Disable Capability

Hardwareimplementierung, um gegenseitige Speicherzugriffe von Programmen und Anwendungen zu verhindern. Es ist nur wirksam, wenn es von allen betroffenen Systemkomponenten, wie Prozessor, Betriebssystem und Applikationssoftware unterstützt wird.

#### Extensible Firmware Interface

Beschreibt die zentrale Schnittstelle zwischen der Firmware, den einzelnen Komponenten eines Computers und dem Betriebssystem. EFI sitzt logisch gesehen unterhalb des Betriebssystems und stellt den Nachfolger des PC-BIOS dar, mit Fokus auf 64-bit-Systemen.

### File Based Write Filter

Konfigurierbarer Schreibfilter, der es ermöglicht, einzelne Dateien vor Schreibzugriffen zu schützen.

### Formatierung

ist die Grundeinteilung des Speicherraums auf einem magnetischen Datenträger in Spuren und Sektoren. Das Formatieren löscht alle auf einem Datenträger vorhandenen Daten. Jeder Datenträger muss vor der erstmaligen Benutzung formatiert werden.

#### Gerätekonfiguration

Die Gerätekonfiguration eines PC/PG enthält die Angaben über Ausstattung und Optionen des PC/PG wie Speicherausbau, Laufwerkstypen, Monitor, Netzwerkadresse usw. Die Daten sind in einer Konfigurationsdatei gespeichert und dienen dem Betriebssystem dazu, die entsprechenden Gerätetreiber zu laden bzw. Geräteparametrierungen vorzunehmen. Bei Änderungen in der Grundausstattung kann der Anwender mit einem Einstellprogramm (SETUP) die Einstellungen ändern.

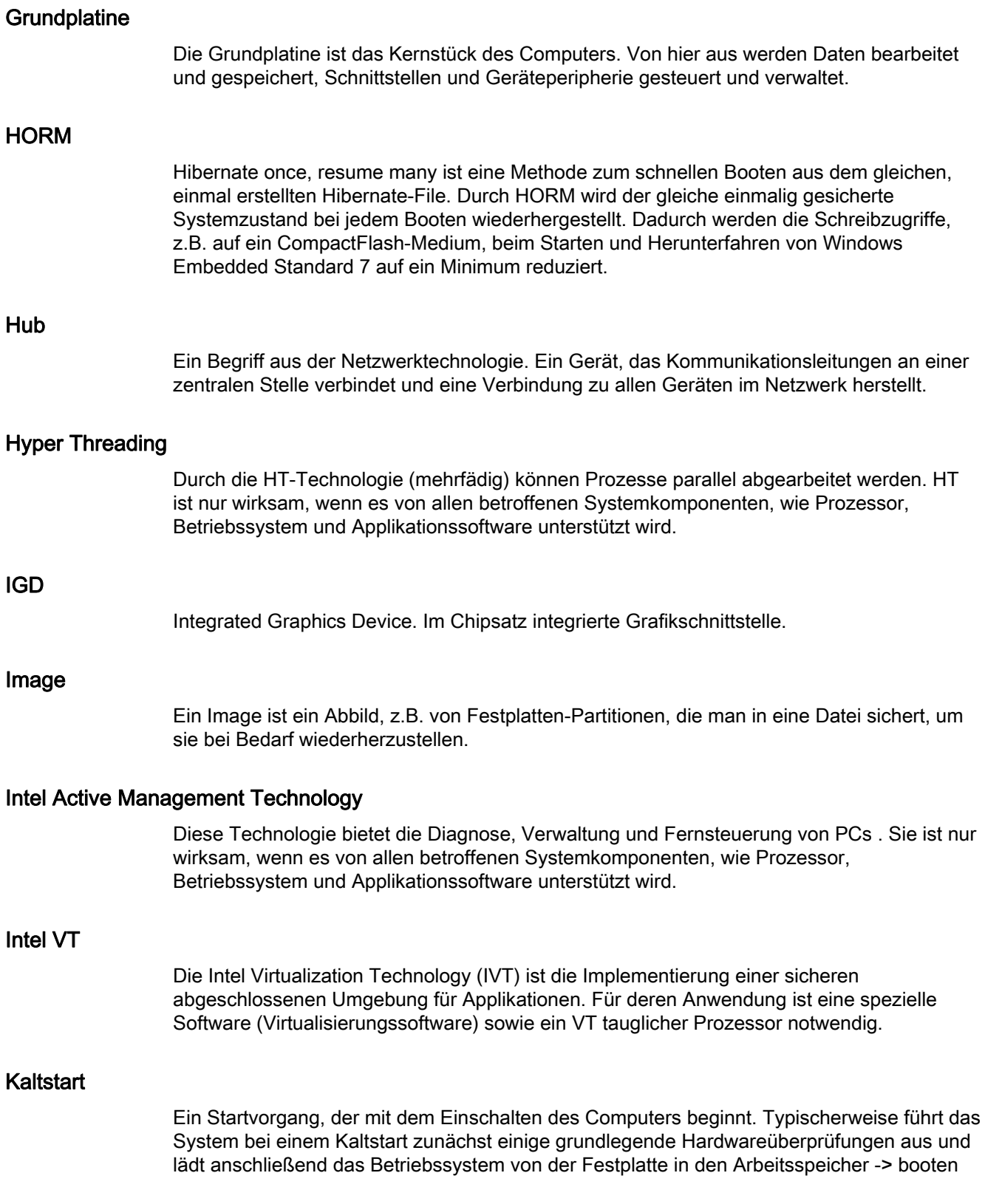

#### Konfigurationsdateien

Enthalten Daten, die festlegen, wie die Konfiguration nach einem Neustart aussehen soll. Solche Dateien sind z.B. CONFIG.SYS, AUTOEXEC.BAT und Registrierungsdateien.

#### Konfigurationssoftware

Mit der Konfigurationssoftware wird beim Einbau von Baugruppen die Gerätekonfiguration auf den aktuellen Stand gebracht. Dies geschieht entweder durch Kopieren von mitgelieferten Konfigurationsdateien oder durch manuelles Konfigurieren.

### LAN

Local Area Network: LAN ist ein lokales Netzwerk, das aus einer Gruppe von Computern und anderen Geräten besteht, die über einen relativ begrenzten Bereich verteilt und durch Kommunikationsleitungen verbunden sind. Die an einem LAN angeschlossenen Geräte bezeichnet man als Knoten. Netzwerke dienen der gemeinsamen Nutzung von Dateien, Drucker oder weiterer Ressourcen.

### Legacy Boot Device

Herkömmliches Laufwerk als USB-Gerät nutzbar.

### License Key

License Key ist der elektronische Lizenzstempel einer Lizenz. Für Software die lizenzrechtlich geschützt ist, wird von der Siemens AG ein License Key vergeben.

#### License Key Diskette

Die License Key Diskette beinhaltet die Autorisierungen bzw. die License Keys, die benötigt werden um die geschützte SIMATIC-Software freizuschalten.

#### **Neustart**

Der Neustart eines bereits im Betrieb befindlichen Computers, der ohne Abschalten der Stromversorgung durchgeführt wird (Ctrl + Alt + Del)

#### Niederspannungsrichtlinie

EG-Richtlinie zur Produktsicherheit von mit Niederspannung (AC 50 bis 1000 V, DC 70 bis 1500 V) betriebenen Produkten, die nicht unter andere Richtlinien fallen. Die Einhaltung wird mit dem CE-Symbol und der EG-Konformitätsbescheinigung bestätigt.

### Pixel

Ein Pixel ist das kleinste Element, das auf einem Bildschirm angezeigt oder auf einem Drucker gedruckt werden kann.

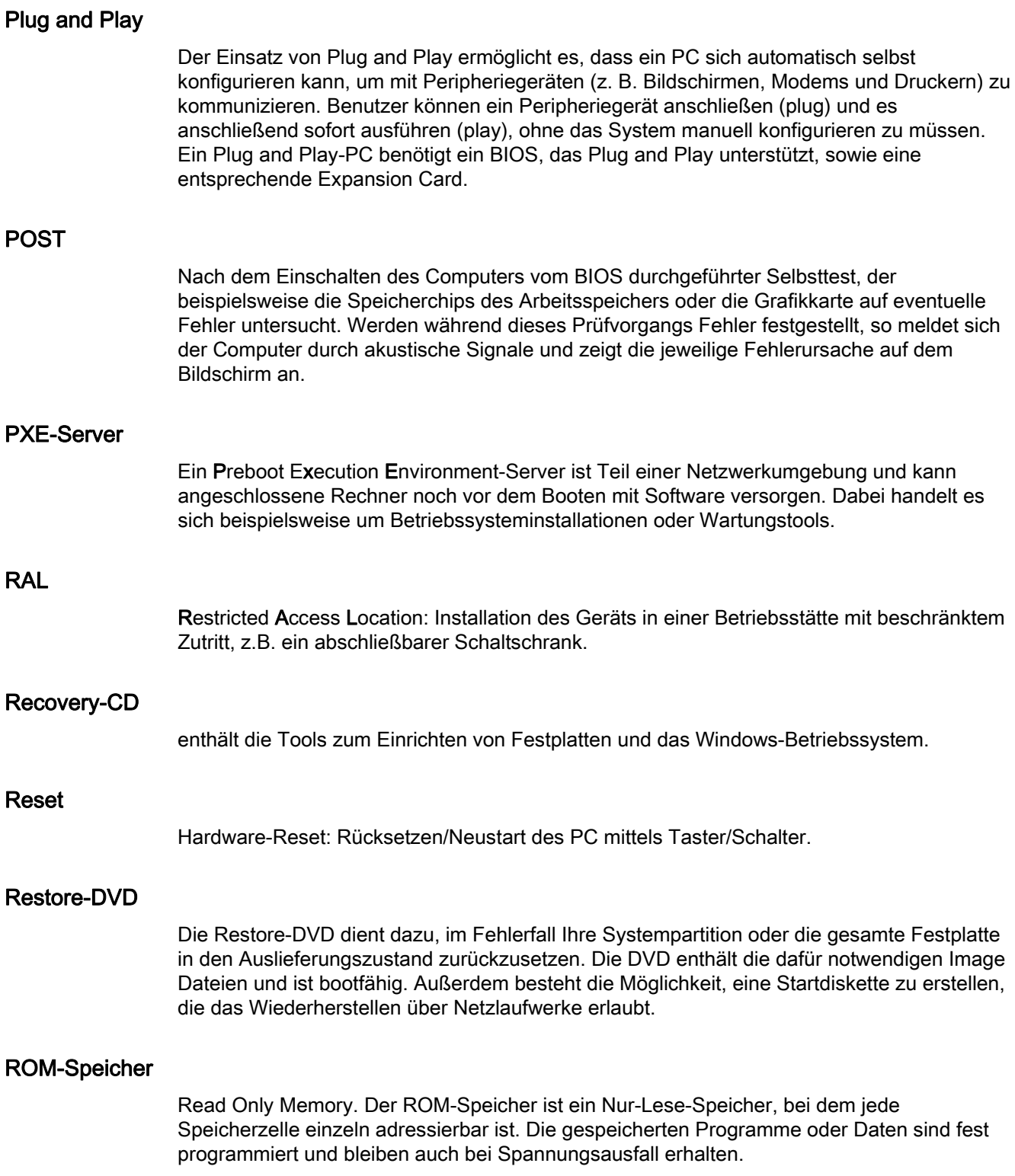

## S.M.A.R.T

Das Self-Monitoring, Analysis and Reporting Technology (SMART bzw. S.M.A.R.T.) ist ein Industriestandard, der in Speichermedien eingebaut wird. Es ermöglicht das permanente Überwachen wichtiger Parameter und somit das frühzeitige Erkennen drohender Defekte.

### **SATA**

Serial ATA. Eine Schnittstelle für Festplattenlaufwerke und optische Laufwerke mit serieller Datenübertragung bis 300 Mbit/s.

## **Schnittstelle**

- Verbindung zwischen einzelnen Hardware-Elementen wie Automatisierungsgerät, PCs, Programmiergerät, Drucker oder Bildschirm durch physikalische Steckverbindungen (Kabel).
- Verbindung zwischen unterschiedlichen Programmen, um deren gemeinsamen Einsatz zu ermöglichen.

### SETUP (BIOS-Setup)

Ein Programm, mit dem Informationen über die Gerätekonfiguration (das ist der Ausbaustand der Hardware des PC/PG) festgelegt werden. Die Gerätekonfiguration des PC/PG ist voreingestellt. Änderungen müssen dann vorgenommen werden, wenn eine Speichererweiterung, neue Baugruppen oder Laufwerke aktiviert werden sollen.

#### SSD (Solid State Drive)

Ein Solid State Drive ist ein Laufwerk, das wie eine herkömmliche Festplatte eingebaut werden kann, ohne eine rotierende Scheibe oder andere bewegliche Teile zu enthalten, da nur Halbleiterspeicherbausteine vergleichbar großer Kapazität verwendet werden. Die Vorteile sind Robustheit, kurze Zugriffszeiten, niedriger Energieverbrauch und schnelle Datenübertragung.

### STEP 7

Programmiersoftware zur Erstellung von Anwenderprogrammen für SIMATIC S7- Steuerungen.

### Treiber

Programmteile des Betriebssystems. Sie setzen Daten der Anwenderprogramme in die spezifischen Formate um, die von den Peripheriegeräten (z.B. Festplatten, Monitore, Drucker) benötigt werden.

### **Troubleshooting**

Fehlersuche, Ursachenanalyse, Fehlerbehebung

## Trusted Execution Technology

Hardwareimplementierung, um einen abgesicherten Ablauf von Programmen und Anwendungen zu ermöglichen. Es ist nur wirksam, wenn es von allen betroffenen Systemkomponenten, wie Prozessor, Betriebssystem und Applikationssoftware unterstützt wird.

## Wake on LAN

Wake on Local area network. Mit dieser Funktion kann der PC über die LAN-Schnittstelle gestartet werden.

## **Warmstart**

Unter einem Warmstart versteht man einen Wiederanlauf nach einem Programmabbruch. Das Betriebssystem wird neu geladen und gestartet. Mit dem Hotkey CTRL + ALT+ DEL wird ein Warmstart durchgeführt.

# Index

## A

AHCI-Controller dem Betriebssystem bekannt machen, [69](#page-68-0)  Allgemeine technische Daten, [100](#page-99-0) anpassen Partitionierung, [75](#page-74-0) anschließen Netzwerk, [41](#page-40-0) Peripherie, [38](#page-37-0) Schutzleiter, [39](#page-38-0)  Autorisierung, [65](#page-64-0)

## B

Batterieüberwachung, [49](#page-48-0)  Betauung, [26](#page-25-0) Betriebssystem Erstinbetriebnahme, [44](#page-43-0) BIOS-Setup, [115](#page-114-0) Advanced Menü, [118](#page-117-0) Boot Menü, [124](#page-123-0)  Exit Menü, [129](#page-128-0)  Main Menü, [117](#page-116-0)  Menüaufbau, [116](#page-115-0)  Power Menü, [123](#page-122-0) Security Menü, [122](#page-121-0) Standardeinstellungen, [131](#page-130-0)  Versions Menü, [129](#page-128-1)  Boot-Vorgang, [133](#page-132-0)  Buchmontage, [98](#page-97-0)

## C

CAN, [106](#page-105-0) CE-Kennzeichnung, [79](#page-78-0)  chkdsk, [139](#page-138-0) COA-Label, [27](#page-26-0) 

## D

Datenaustausch, [41](#page-40-1)  Datensicherung, [78](#page-77-0) Datenträger-Controller dem Betriebssystem bekannt machen, [69](#page-68-0)  Datum BIOS-Setup, [117](#page-116-1) DiagBase-Software, [47](#page-46-0) **DiagMonitor** Temperaturüberwachung, [48](#page-47-0) DiagMonitor-Software, [47](#page-46-1)  Diagnose, DiagBase-Software, [47](#page-46-0)  DiagMonitor-Software, [47](#page-46-1) Fehlermeldungen, [133](#page-132-1)  Documentation and Drivers CD/DVD, [65](#page-64-1) 

## E

Echtzeitschutz, [45](#page-44-0)  EGB, [82](#page-81-0) EGB-Richtlinien, [82](#page-81-0)  EG-Konformitätserklärung, [79](#page-78-1)  einbauen Laufwerk, [62](#page-61-0) PCIe-Steckkarte, [54](#page-53-0) Pufferbatterie, [64](#page-63-0)  Elektrostatisch gefährdete Bauteile, [82](#page-81-0)  Enhanced Write Filter, [49](#page-48-1) Erstinbetriebnahme, [44](#page-43-0)  Erweiterungssteckplatz, [101](#page-100-0)  Ethernet, [106](#page-105-1)  EWF (Enhanced Write Filter), [49](#page-48-2)

## F

FBWF (File Based Write Filter), [51](#page-50-0) Fehlermeldungen am Bildschirm, [133](#page-132-1) File Based Write Filter, [51](#page-50-0)  Firewall, [45](#page-44-1) 

## G

Gerät ausschalten, [45](#page-44-2)  einschalten, [44](#page-43-1) öffnen, [53](#page-52-0) schließen, [54](#page-53-1) Gerätekonfiguration, [130](#page-129-0)  Gewährleistung, [21](#page-20-0)  Gewicht, [100](#page-99-1)  Gleichstromversorgung, [105](#page-104-0) Grafik, [101](#page-100-1) **Grundplatine** Technische Merkmale, [106](#page-105-2) 

## H

Haftungsbeschränkung, [60](#page-59-0)  Hauptspeicher, [101](#page-100-2) Hibernate aktivieren, [135](#page-134-0)  Hinweis Allgemeine Hinweise, [24](#page-23-0) Hochlauf, [133](#page-132-0) Hutschienenmontage, [96](#page-95-0) 

## I

Identifikationsdaten, [26](#page-25-1) Image erstellen, [78](#page-77-1)  Industrial Ethernet, [41](#page-40-2) Installation Betriebssystem Windows 7, [68](#page-67-0) Windows XP, [66](#page-65-0) Integration Ethernet, [41](#page-40-3) Industrial Ethernet, [41](#page-40-2)  PROFINET, [41](#page-40-4)  IT-Kommunikation, [41](#page-40-1) IT-Security, [23](#page-22-0) 

## K

Kennzeichen EG-Konformitätserklärung, [79](#page-78-1) 

## L

Laufwerk, [101](#page-100-3) einbauen, [62](#page-61-0) License Key, [66](#page-65-1)  Lieferzustand wiederherstellen, [66](#page-65-2) 

## M

Meldungen am Bildschirm, [133](#page-132-1)  Montage Buch, [36](#page-35-0) Hutschiene, [34](#page-33-0) Seite, [37](#page-36-0) Wand, [35](#page-34-0) Montageart, [32](#page-31-0)  MRAM, [52](#page-51-0)  MUI, [72](#page-71-0)

## N

Normen, [79](#page-78-0) 

## O

öffnen Gerät, [53](#page-52-0)

## P

Partition, [71](#page-70-0)  Lieferzustand Windows 7, [71](#page-70-0) Lieferzustand Windows XP, [67](#page-66-0)  Partitionen einrichten, [69](#page-68-0) Partitionierung anpassen, [75](#page-74-0)  CompactFlash-Karte, [73](#page-72-0)  Festplatte, [74](#page-73-0) SSD-Laufwerk, [74](#page-73-1)  Windows, [74](#page-73-2)  Windows Embedded Standard 2009, [73](#page-72-1) PCIe-Steckkarte einbauen, [54](#page-53-0) PROFINET, [105](#page-104-1) Prozessor, [101](#page-100-4)  Pufferbatterie, [49](#page-48-0) einbauen, [64](#page-63-0)

## R

Recovery-DVD, [65](#page-64-2) Reparaturen, [60](#page-59-1)  Restore DVD, [65](#page-64-3) Restore-DVD, [65](#page-64-4)  Richtlinien EGB-Richtlinien, [82](#page-81-0)

## S

**Schiffsbau** Montage für den Schiffsbau, [104](#page-103-0)  Schiffsbauzulassung, [81](#page-80-0) schließen Gerät, [54](#page-53-1)  Schnittstelle, 102 Schutzart, [100](#page-99-2) Schutzklasse, [100](#page-99-3)  **Schutzleiter** anschließen, [39](#page-38-0)  Schutzmaßnahme statische Elektrizität, [83](#page-82-0)  Securityhinweise, [23](#page-22-0) Seitenansicht, [14](#page-13-0) Seitenmontage, [99](#page-98-0)  **Sicherheit** Normen, [79](#page-78-0) Zertifikate, [79](#page-78-0)  **Sicherheitshinweis** Lagerung, [26](#page-25-2)  Transport, [26](#page-25-2) SIMATIC NET, [41](#page-40-5)  SIMATIC S7, [41](#page-40-0) Integration, [41](#page-40-0)  Software, [65](#page-64-3)  **Speicherkarte** einsetzen, [57](#page-56-0) entnehmen, [57](#page-56-1)  Speichermedium, [101](#page-100-3) Sprachauswahl einrichten, [72](#page-71-1)  Sprachpakte installieren, [72](#page-71-0) SSD-Laufwerk Partitionierung, [74](#page-73-1) statische Elektrizität Schutzmaßnahmen, [83](#page-82-0) Strahlung, [22](#page-21-0) hochfrequente Strahlung, [22](#page-21-0) Stromversorgung anschließen, [40](#page-39-0)  Gleichstromversorgung, [105](#page-104-0)  System Date, [117](#page-116-1)

System Time, [117](#page-116-1) Systempartition, [66](#page-65-1) Systemressourcen, [112](#page-111-0)  Aktuell zugeteilte Systemressourcen, [112](#page-111-0)

## T

Teaming, [102](#page-101-1)  Temperaturüberwachung, [48](#page-47-0) Treiberinstallation, [76](#page-75-0) Typenschild, [27](#page-26-1) 

## U

Überwachungsfunktionen, [47](#page-46-2) Uhrzeit BIOS-Setup, [117](#page-116-1) Untermenü "Chipset Configuration", [120](#page-119-0) Untermenü "CPU Configuration", [121](#page-120-0)  Untermenü "Peripheral Configuration", [119](#page-118-0) Untermenü "Video Configuration", [120](#page-119-1)  Untersicht, [15](#page-14-0) Updates Anwendungsprogramme und Treiber, [77](#page-76-0) USB, [106](#page-105-3) User Password, [122](#page-121-1) 

## V

Verpackung, [25](#page-24-0)  entfernen, [25](#page-24-0)  überprüfen, [25](#page-24-0)  Verpackungsinhalt, [25](#page-24-1)  überprüfen, [25](#page-24-1)  Versorgungsspannung, [100](#page-99-4) Virenschutzsoftware, [45](#page-44-3) Vorderansicht, [14](#page-13-0) 

## W

Wandmontage, [97](#page-96-0) Watchdog, [48](#page-47-1) Überwachungsfunktion, [48](#page-47-1) Überwachungszeiten, [48](#page-47-2)  Werkzeuge, [60](#page-59-1)  Windows 7 Installation, [68](#page-67-0) Windows 7 Ultimate Datensicherung, [78](#page-77-0) Festplatte partitionieren, [74](#page-73-2)  Windows Embedded Standard Datensicherung, [78](#page-77-0) Treiberinstallation, [76](#page-75-0) Windows Embedded Standard 2009 Festplatte partitionieren, [73](#page-72-1)  Windows Sicherheitscenter, [45](#page-44-4)  Windows XP Installation, [66](#page-65-0) Windows XP Professional Datensicherung, [78](#page-77-0)

## Z

Zertifikate, [79](#page-78-0) Zulassungen, [79](#page-78-2)  Zulassung Schiffsbau, [81](#page-80-0)